# **ПОСІБНИК КОРИСТУВАЧА «СОТА»**

# **3MICT**

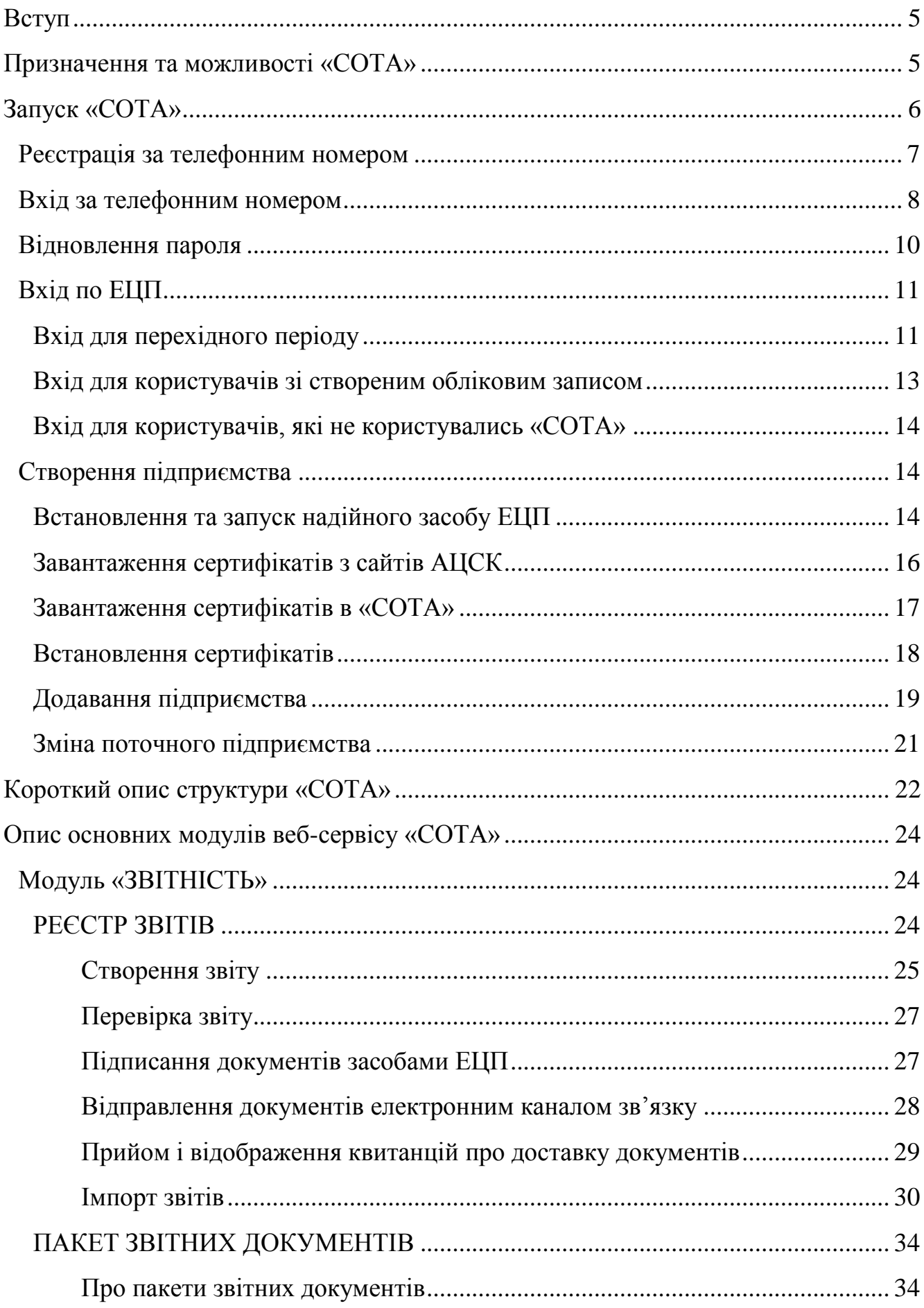

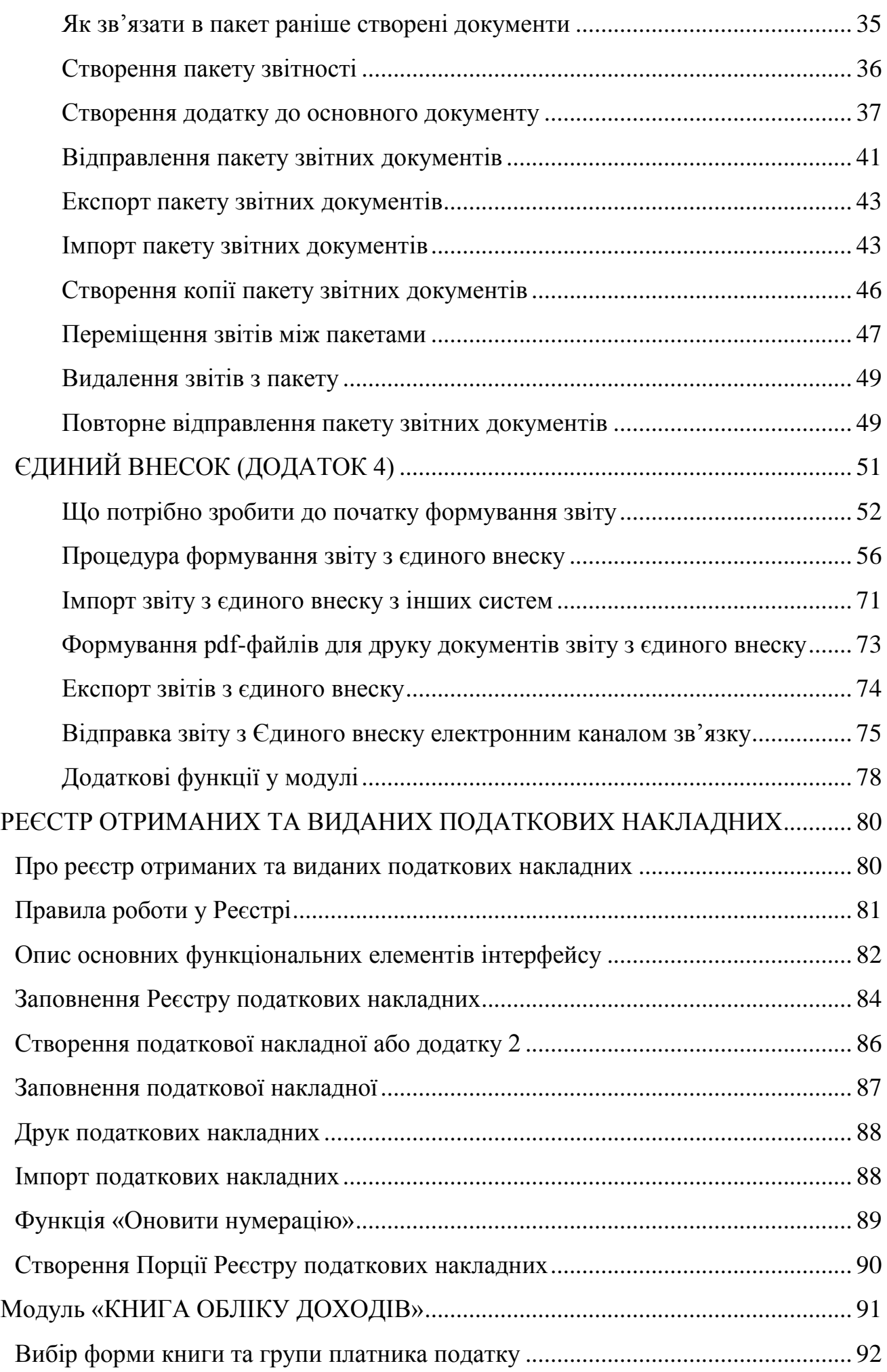

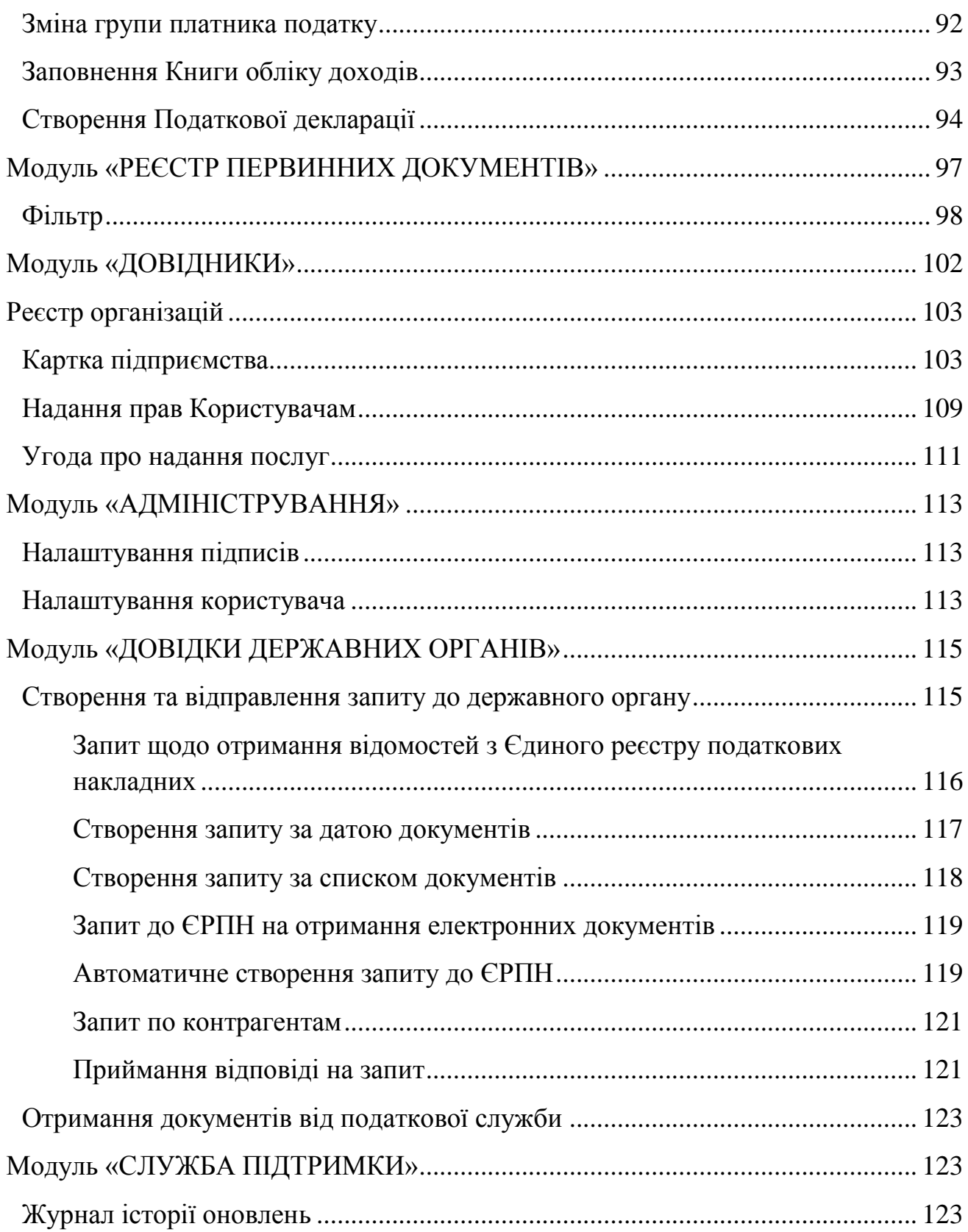

# **Вступ**

<span id="page-4-0"></span>У цьому документі описані функціональні можливості та основні робочі процедури в «СОТА» та найбільш поширені завдання.

Даний документ є коротким керівництвом користувача, призначений для отримання мінімально-необхідних знань щодо «СОТА», що дозволяє відразу приступити до роботи з електронними документами.

# **Призначення та можливості «СОТА»**

<span id="page-4-1"></span>Веб-сервіс «СОТА» – це сервіс, що використовується для подачі електронної звітності до державних контролюючих органів за затвердженими форматами, а також для обміну електронними документами між підзвітними організаціями.

Програма може використовуватись юридичними особами та фізичними особами – підприємцями.

## **Запуск «СОТА»**

<span id="page-5-0"></span>Веб-сервіс «СОТА» представляє собою веб-ресурс, тому для його запуску необхідно перейти за посиланням - [http://sota-buh.com.ua.](http://sota-buh.com.ua/) У вікні **СОТА** потрібно натиснути на кнопку **Увійти до веб-ресурсу** або на кнопку **Спробувати** [\(Рис. 1\)](#page-5-1).

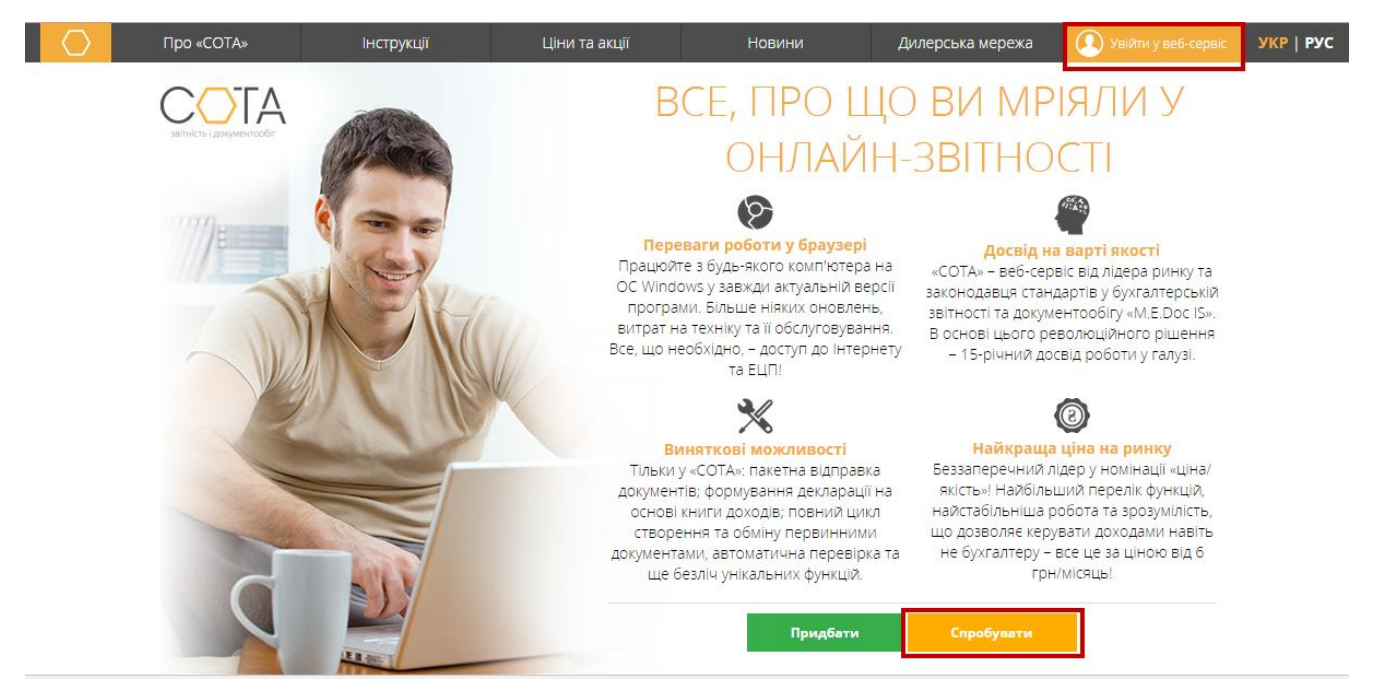

*Рис. 1*

<span id="page-5-1"></span>Відкриється вікно **Вхід в систему** (*[Рис. 2](#page-5-2)*).

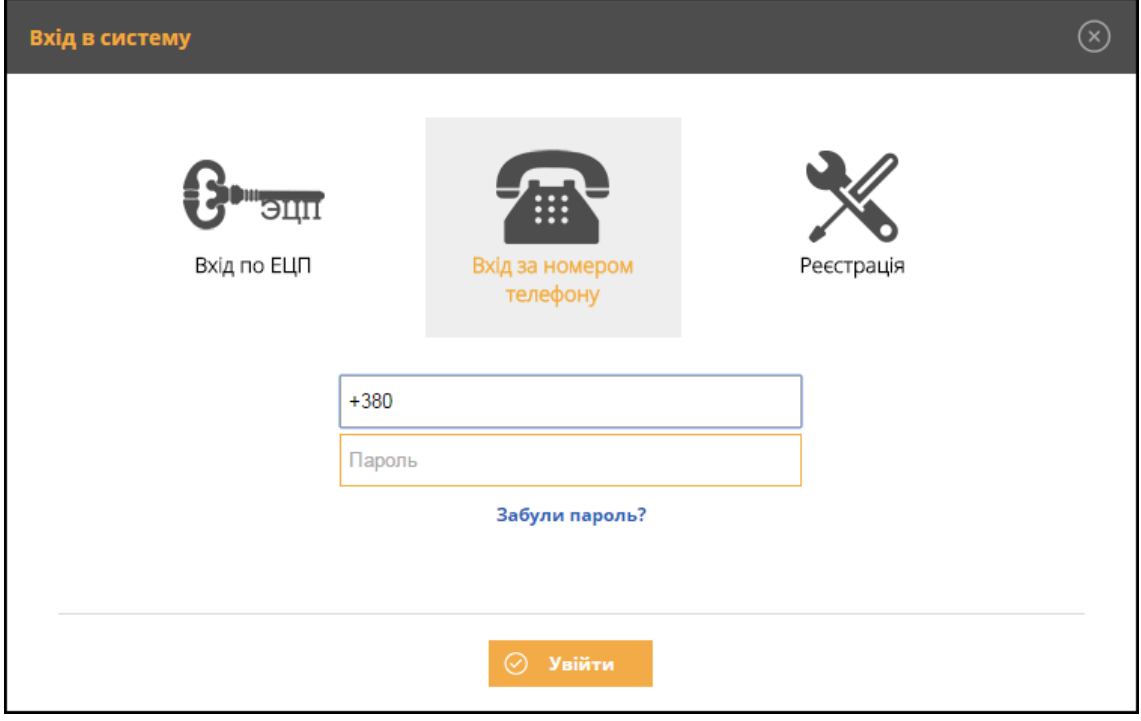

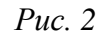

<span id="page-5-2"></span>На даний момент реалізований спрощений метод входу до «СОТА» за телефонним номером. Такий метод дозволяє увійти в систему без використання надійного засобу ЕЦП, уникнувши додаткових налаштувань на початковому етапі.

Для входу за номером телефону потрібно спочатку [зареєструватись.](#page-6-0)

<span id="page-6-0"></span>Вхід до «СОТА» по ЕЦП ще доступний для використання, але з часом буде закритий.

### **Реєстрація за телефонним номером**

Для реєстрації в «СОТА» за номером телефону виконайте такі дії:

- 1. У вікні **Вхід в систему** оберіть пункт **Реєстрація** (*[Рис. 3](#page-6-1)*).
- 2. У вікні реєстрації у відповідних полях вкажіть номер телефона, ПІБ, E- mail, пароль та підтвердження пароля.
- 3. Натисніть на кнопку **Зареєструватися**.

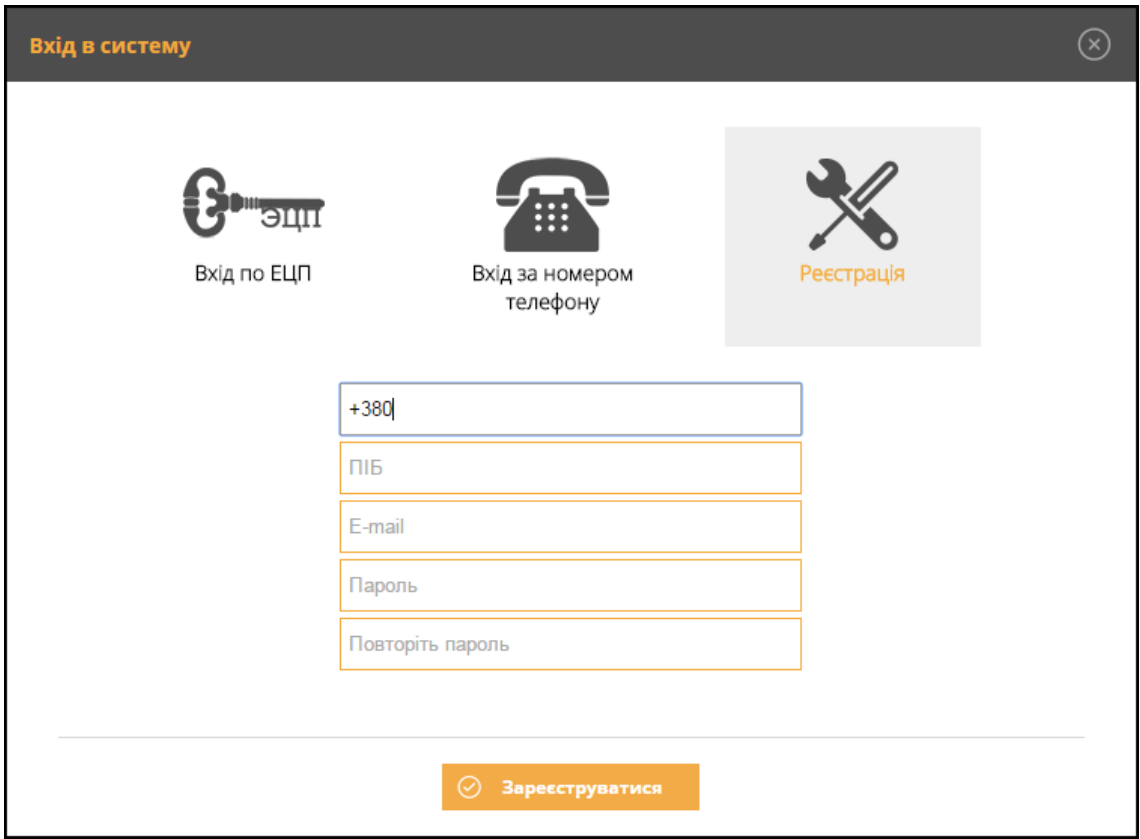

*Рис. 3*

- <span id="page-6-1"></span>4. На вказаний номер надійде повідомлення із активаційним кодом.
- 5. Введіть отриманий код у вікно підтвердження реєстрації (*[Рис. 4](#page-7-1)*) та натисніть на кнопку **Підтвердити**.

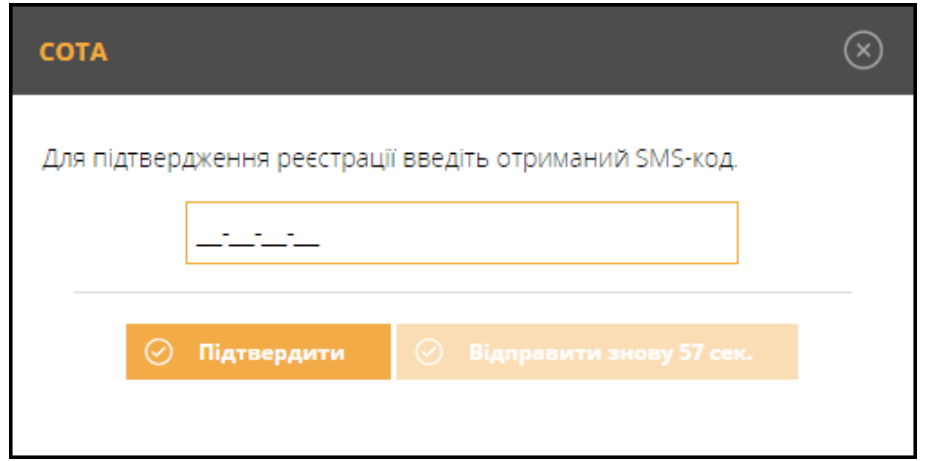

*Рис. 4*

<span id="page-7-1"></span>6. «СОТА» повідомить про успішне завершення реєстрації (*[Рис. 5](#page-7-2)*).

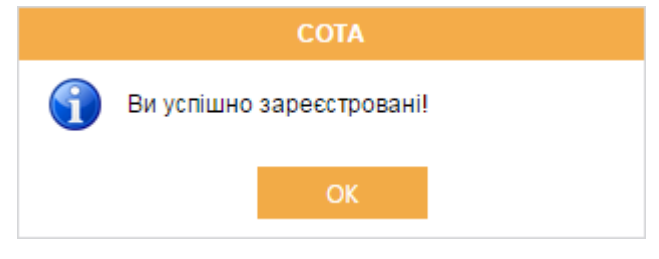

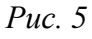

Одразу буде виконаний вхід до «СОТА» під тестовою організацією (*[Рис. 6](#page-7-3)*).

<span id="page-7-2"></span>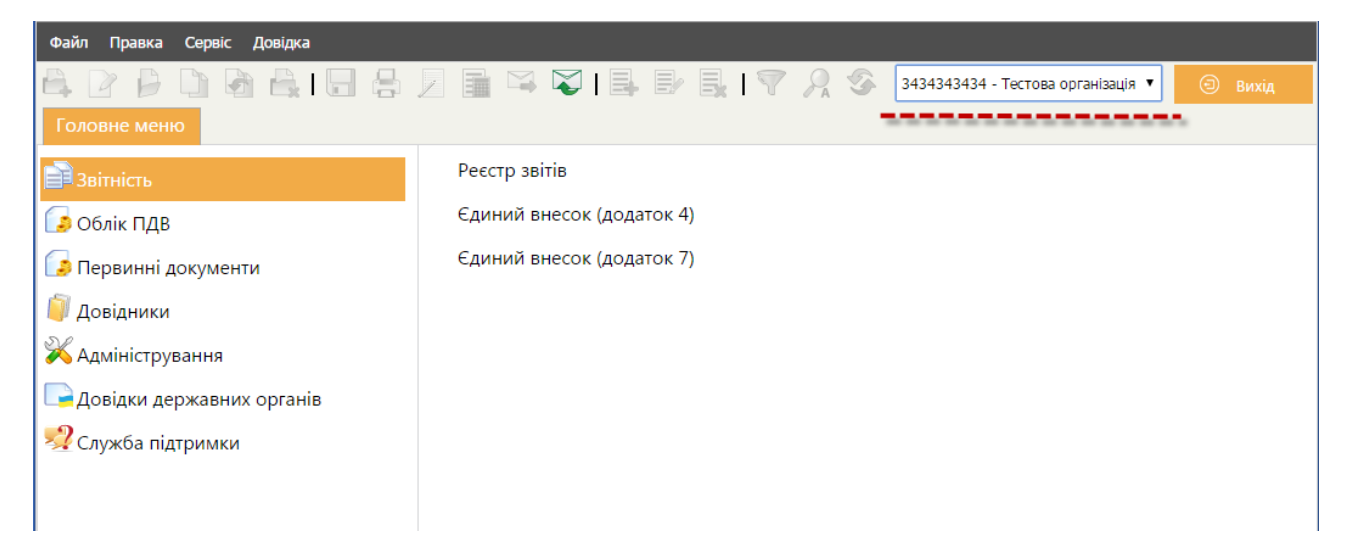

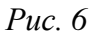

### **Вхід за телефонним номером**

<span id="page-7-3"></span><span id="page-7-0"></span>Для входу за телефонним номером виконайте такі дії:

1. У вікні **Вхід в систему** оберіть пункт **Вхід за номером телефону** [\(Рис. 7\)](#page-8-0).

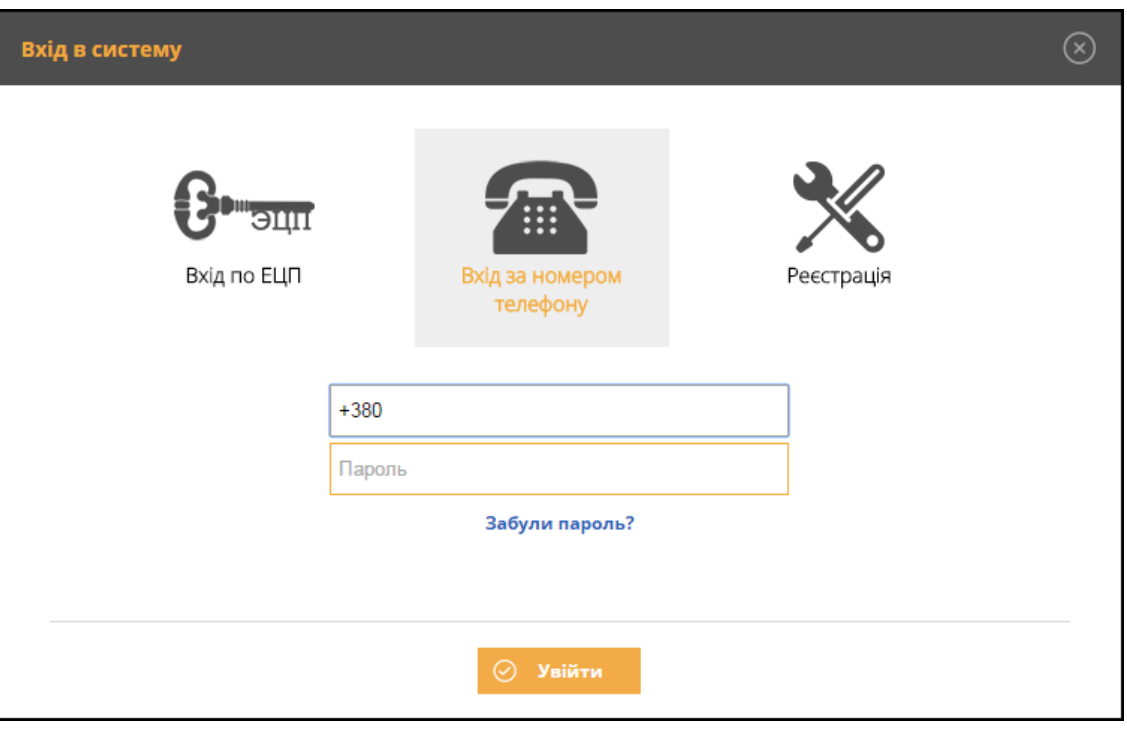

*Рис. 7*

- <span id="page-8-0"></span>2. Введіть номер телефону та пароль у відповідних полях.
- 3. Натисніть на кнопку **Увійти**.

Буде виконаний вхід до «СОТА».

При вході до «СОТА» за телефонним номером без зареєстрованого або делегованого підприємства відображається повідомлення із пропозицією перейти до створення підприємства (*[Рис. 8](#page-8-1)*).

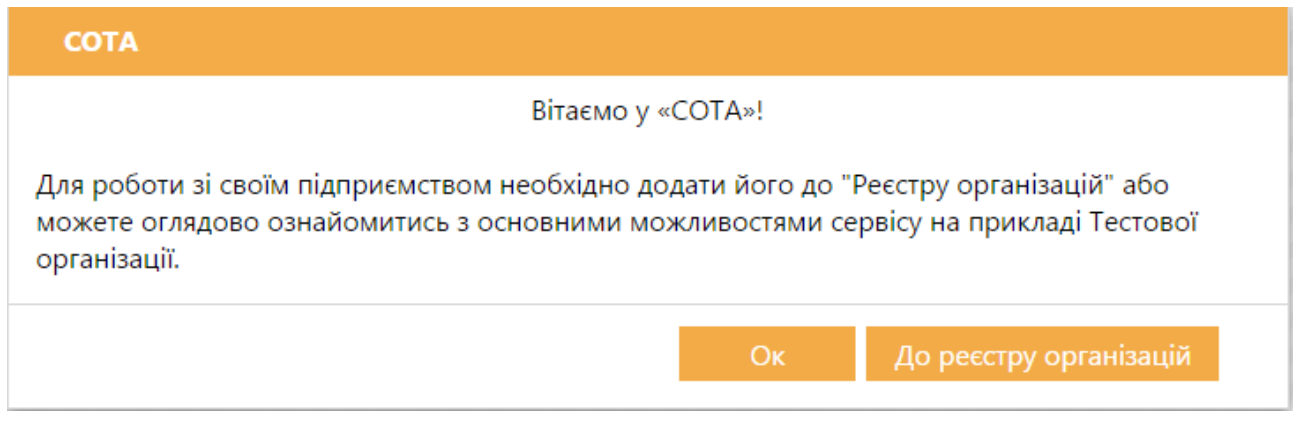

*Рис. 8*

<span id="page-8-1"></span>При натисканні на кнопку **Ок** завантажується «СОТА», і далі можна ознайомитись із основними функціями програми на прикладі Тестової організації.

При натисканні на кнопку **До реєстру організацій** одразу відкривається **Реєстр організацій**, в якому можна [створити нове підприємство](#page-18-0) (*[Рис. 9](#page-9-1)*).

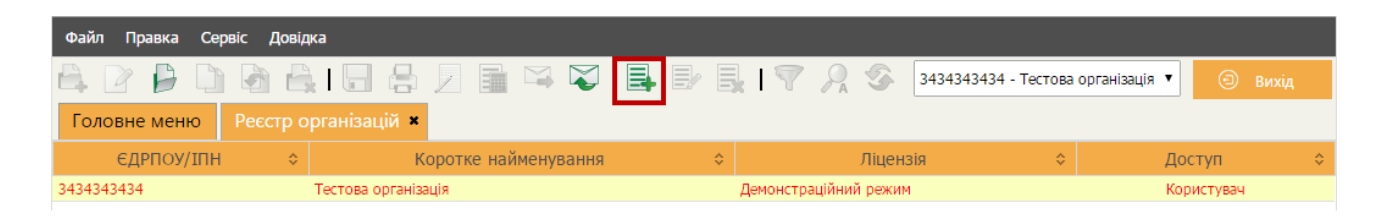

*Рис. 9*

### **Відновлення пароля**

<span id="page-9-1"></span><span id="page-9-0"></span>Для відновлення пароля за телефонним номером виконайте такі дії:

- 1. У вікні **Вхід в систему** оберіть пункт **Вхід за номером телефону**.
- 2. Введіть номер телефону.
- 3. Натисніть на кнопку **Забули пароль?**
- 4. На вказаний номер надійде повідомлення із активаційним кодом.
- 5. Введіть отриманий код у вікно відновлення паролю (*[Рис. 10](#page-9-2)*) та натисніть на кнопку **Підтвердити**.

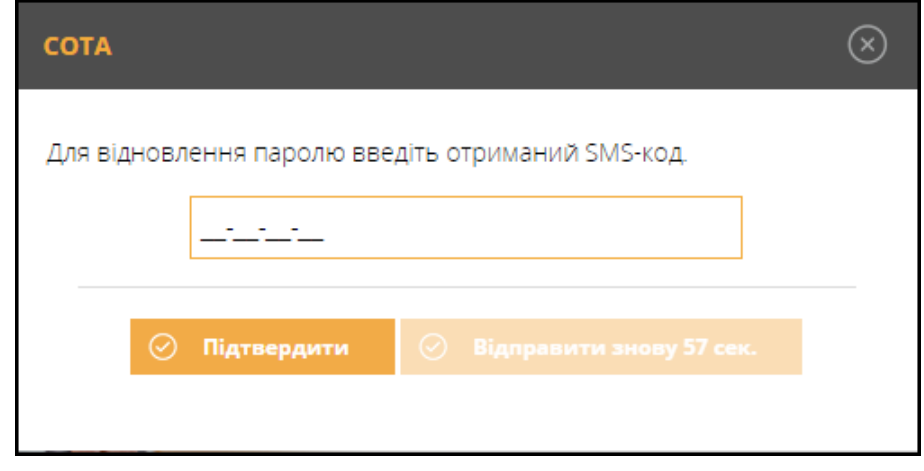

*Рис. 10*

<span id="page-9-2"></span>6. У вікні зміни пароля введіть новий пароль та його підтвердження (*[Рис. 11](#page-9-3)*). Натисніть на кнопку **Ок**.

<span id="page-9-3"></span>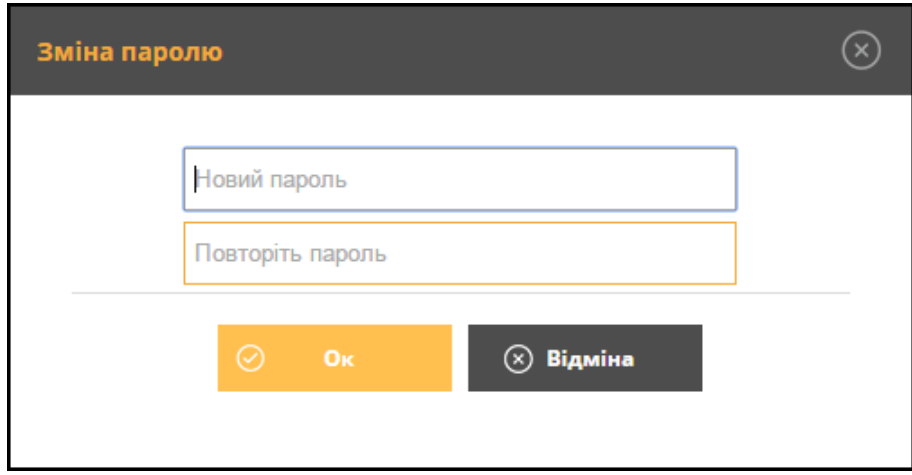

*Рис. 11*

7. «СОТА» повідомить про успішну зміну пароля (*[Рис. 12\)](#page-10-2)*.

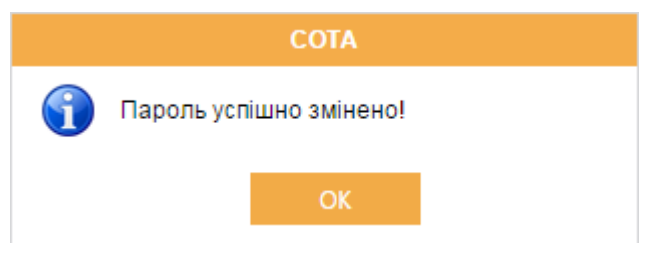

*Рис. 12*

<span id="page-10-2"></span><span id="page-10-0"></span>Далі можна виконати вхід до «СОТА» з новим паролем.

# **Вхід по ЕЦП**

### **Вхід для перехідного періоду**

<span id="page-10-1"></span>Вхід по ЕЦП доступний для старих зареєстрованих користувачів, у яких ще не створений обліковий запис для входу за номером телефону із прив'язкою до підприємства.

Для входу за ЕЦП оберіть пункт **Вхід по ЕЦП** (*[Рис. 13\)](#page-10-3)*.

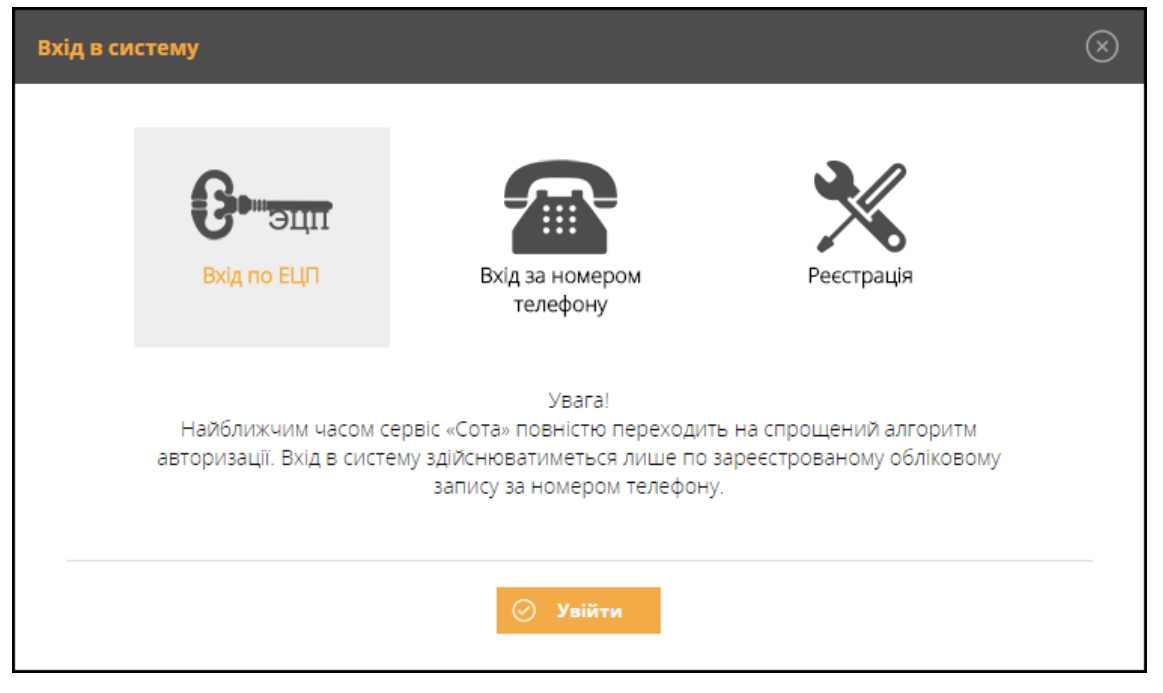

*Рис. 13*

<span id="page-10-3"></span>Для входу в «СОТА» по ЕЦП на комп'ютері повинен бути [встановлений та](#page-13-2)  [налаштований надійний засіб ЕЦП.](#page-13-2)

У вікні **Вхід до системи** виведеться перелік сертифікатів. Виділіть будь-який сертифікат та натисніть на кнопку **Далі** (*[Рис. 14](#page-11-0)*).

| Вхід до системи           |                                      |                        |                                                     |              |                                          |             |                                   |
|---------------------------|--------------------------------------|------------------------|-----------------------------------------------------|--------------|------------------------------------------|-------------|-----------------------------------|
| звітність і документообі  |                                      |                        |                                                     |              |                                          |             |                                   |
| Тип<br>сертифікату        | <b>ЄДРПОУ</b>                        | <b>INH</b>             | ПІБ<br>користувача                                  | Підприємство | <b>LICK</b>                              | Призначення | Дата<br>закінчення<br>сертифікату |
| Печатка установи 88833388 |                                      | 88833388               | ТОВ Бета                                            | ТОВ Бета     | Український центр<br>сертифікації ключів | Шифрування  | 27.07.2016                        |
| Печатка установи 88833388 |                                      | 88833388               | ТОВ Бета                                            | ТОВ Бета     | Український центр<br>сертифікації ключів | Підписання  | 27.07.2016                        |
| Директор                  | 88833388                             | 1234567890 Іванов I.I. |                                                     | ТОВ Бета     | Український центр<br>сертифікації ключів | Підписання  | 27.07.2016                        |
| Бухгалтер                 | 88833388                             |                        | 1234567899 Петренко П.П.                            | ТОВ Бета     | Український центр<br>сертифікації ключів | Підписання  | 27.07.2016                        |
|                           |                                      |                        |                                                     |              |                                          |             |                                   |
|                           |                                      |                        | Завантажити сертифікати організації за кодом ЄДРПОУ | Завантажити  |                                          |             |                                   |
|                           | Вказати каталог з секретними ключами |                        | Обрати папку                                        |              |                                          |             |                                   |
|                           | Переглянути відео-інструкцію         |                        | Як зареєструватись в Персональному кабінеті СОТА    |              |                                          | Дал         |                                   |

*Рис. 14*

<span id="page-11-0"></span>Відобразиться попередження про перехід на спрощений вхід [\(Рис. 15\)](#page-11-1).

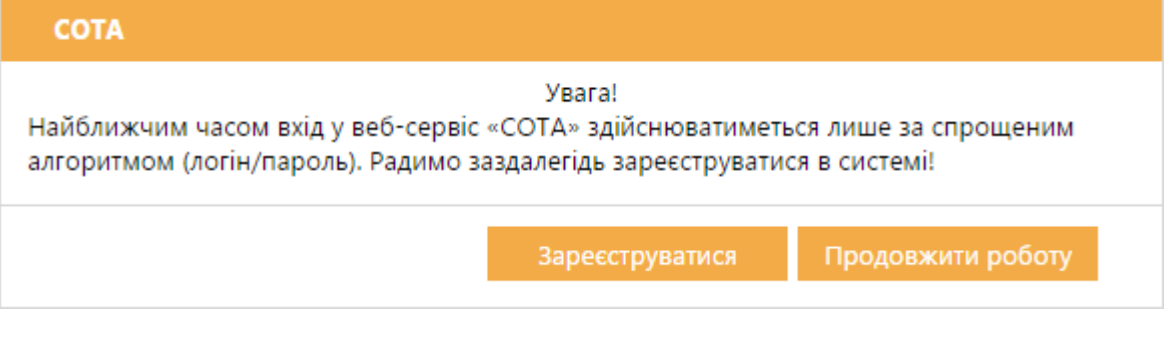

*Рис. 15*

<span id="page-11-1"></span>При натисканні на кнопку **Зареєструватися** буде виконано перехід до [реєстрації за телефонним номером.](#page-6-0)

При натисканні на кнопку **Продовжити роботу** буде продовжено роботу з ЕЦП. Ведіть пароль обраного сертифіката у відповідне поле та натисніть на кнопку **Увійти** [\(Рис. 16\)](#page-12-1).

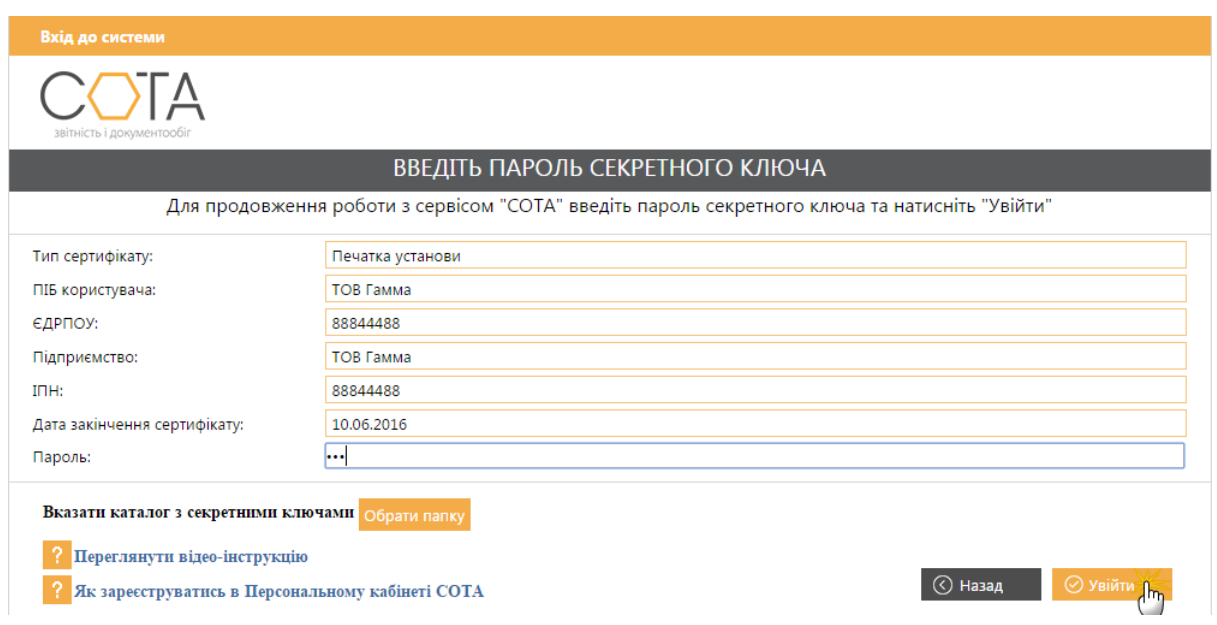

Рис. 16

<span id="page-12-1"></span>Веб-сервіс «СОТА» запущений та готовий до роботи [\(Рис. 17\)](#page-12-2).

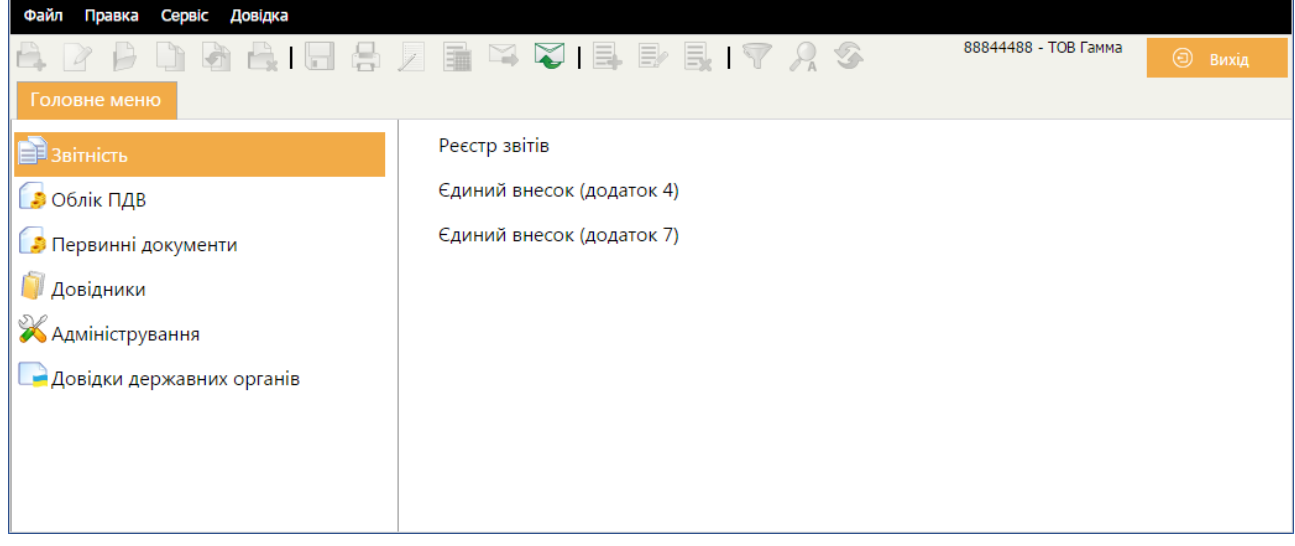

*Рис. 17*

### **Вхід для користувачів зі створеним обліковим записом**

<span id="page-12-2"></span><span id="page-12-0"></span>Якщо підприємство вже було прив'язане до облікового запису для входу за номером телефону, то при спробі увійти по ЕЦП відобразиться повідомлення про необхідність входу за номером телефону [\(Рис. 18\)](#page-13-3).

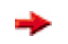

Подальша робота можлива тільки при вході за телефонним номером.

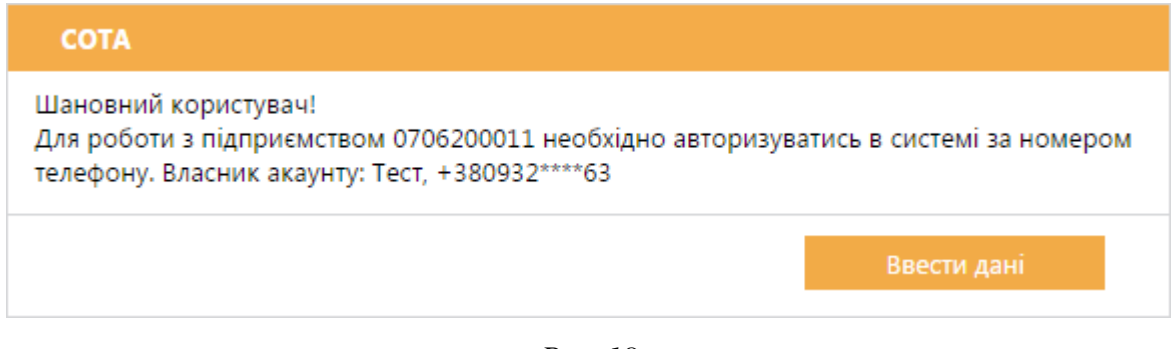

*Рис. 18*

<span id="page-13-3"></span><span id="page-13-0"></span>При натисканні на кнопку **Ввести дані** завантажується [вікно входу за](#page-7-0)  [телефонним номером.](#page-7-0)

### **Вхід для користувачів, які не користувались «СОТА»**

Якщо новий користувач, який раніше не користувався «СОТА», спробує увійти за ЕЦП, то відобразиться повідомлення про необхідність обов'язкової реєстрації та подальшого входу з використанням облікового запису [\(Рис. 19\)](#page-13-4).

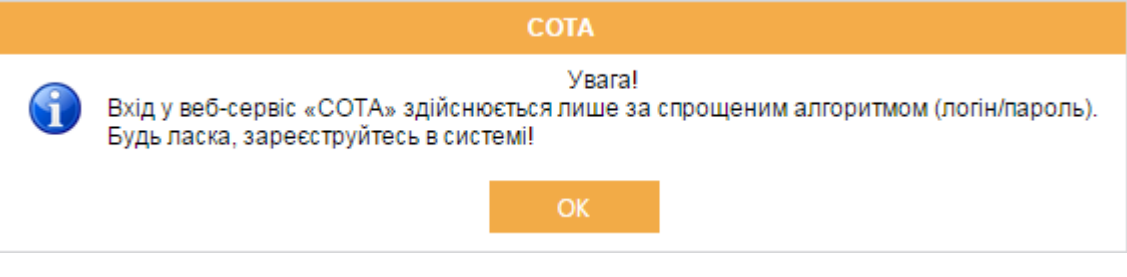

*Рис. 19*

<span id="page-13-4"></span><span id="page-13-1"></span>При натисканні на кнопку **Ок** буде виконано перехід до [реєстрації за](#page-6-0)  [телефонним номером.](#page-6-0)

### **Створення підприємства**

### **Встановлення та запуск надійного засобу ЕЦП**

<span id="page-13-2"></span>Для роботи в «СОТА» на комп'ютері повинен бути встановлений та налаштований **надійний засіб ЕЦП** (НЗ ЕЦП). При [додаванні нового підприємства](#page-18-0) якщо НЗ ЕЦП не був знайдений, «СОТА» пропонує завантажити його.

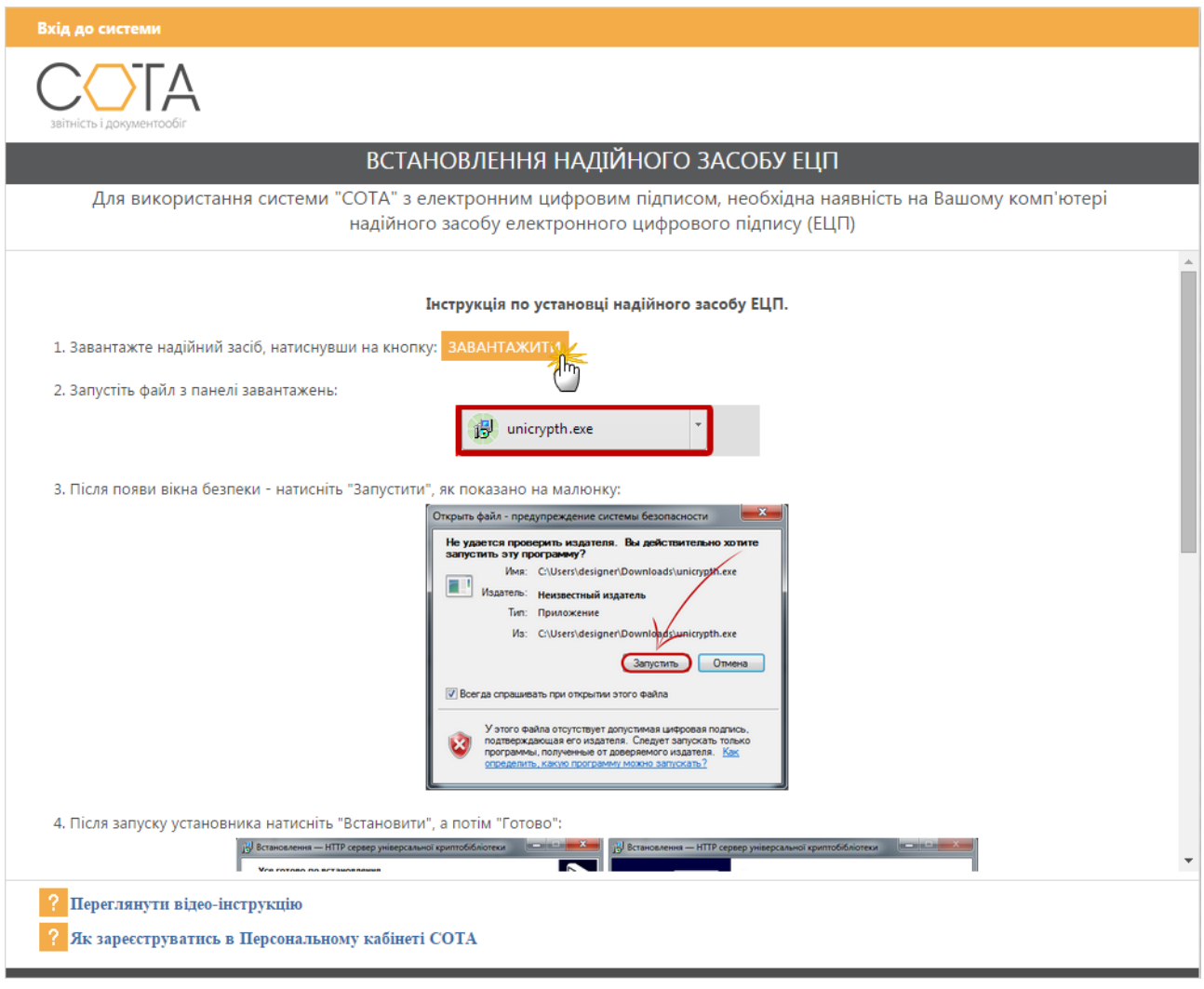

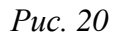

<span id="page-14-1"></span>Натисніть на кнопку **ЗАВАНТАЖИТИ** і далі виконуйте дії, описані у вікні **Вхід до системи**: збережіть на жорсткому диску комп'ютера файл *unicrypth.exe*, та після завантаження запустіть, двічі натиснувши лівою клавішею миші. У вікні, що відкриється, натисніть на кнопку **Виконати**. Встановлений НЗ ЕЦП автоматично запуститься, в області повідомлень з'явиться піктограма [\(Рис. 21\)](#page-14-0).

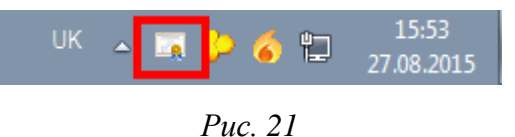

<span id="page-14-0"></span>*В баузері Firefox може виникнути необхідність встановлення нового кореневого сертифіката. В цьому випадку виконайте дії, додатково описані в у вікні Вхід до системи*.

Після встановлення натисніть на кнопку **ГОТОВО** для поновлення сторінки «СОТА» [\(Рис. 22\)](#page-15-1).

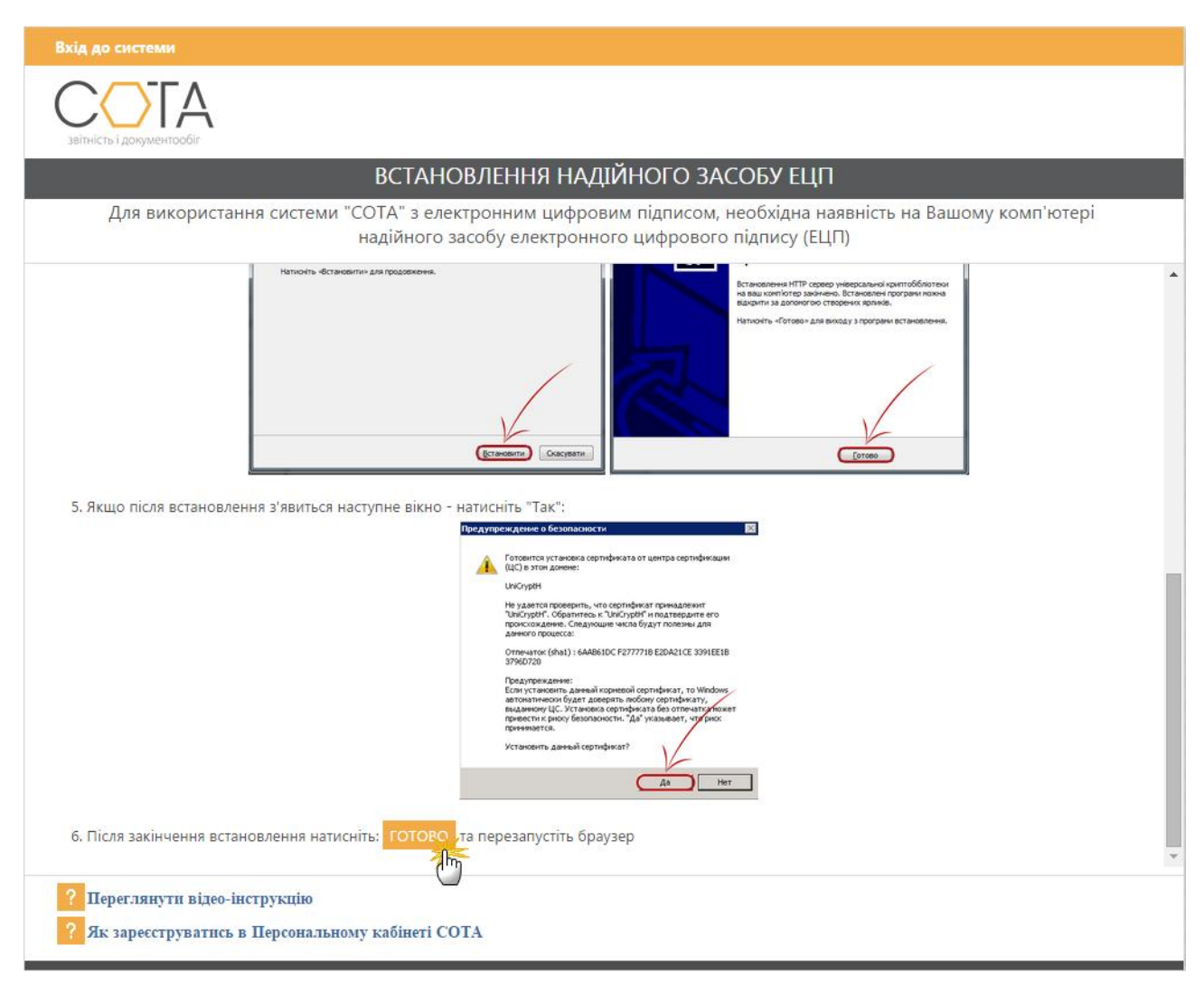

*Рис. 22*

<span id="page-15-1"></span>Якщо НЗ ЕЦП було зупинено, то потрібно запустити його вручну. Натисніть на кнопку **Пуск** та оберіть **HTTP сервер універсальної криптобібліотеки > Запустити HTTP сервер**. НЗ ЕЦП запуститься, в області повідомлень з'явиться його піктограма [\(Рис. 21\)](#page-14-0).

### **Завантаження сертифікатів з сайтів АЦСК**

<span id="page-15-0"></span>В залежності від типу ваших ключів, сертифікати ви можете отримати на сайтах:

- АЦСК [«Україна»](http://uakey.com.ua/ua/setificate-one-office/text=3&page=1?lang=ukr)
- АЦСК [«ІДД ДФС»](http://www.acskidd.gov.ua/certificates-search)
- **AЦCK [«MASTERKEY»](https://www.masterkey.ua/ca/certificates-search?lang=ua)**
- **АЦСК [ТОВ «КС»](http://ca.ksystems.com.ua/certificates-search)**
- АЦСК [Укрзалізниця](http://csk.uz.gov.ua/certificates-search)
- АЦСК [Держінформ'юст](https://ca.informjust.ua/certificates-search)

Для пошуку ваших сертифікатів заповніть запропоновані поля пошуку та натисніть на кнопку «ПОШУК» або клавішу ENTER. Завантажте знайдені сертифікати.

Після завантаження сертифікатів, створіть на комп'ютері, в зручному для вас місці, папку та збережіть в ній всі файли сертифікатів і секретних ключів (*[Рис. 23](#page-16-1)*).

| ▶ 77227722            |                                           |                  |                 |                    | <b><i>Mouc</i></b><br>۰ı |
|-----------------------|-------------------------------------------|------------------|-----------------|--------------------|--------------------------|
| Упорядочить ▼         | Добавить в библиотеку •<br>Общий доступ ▼ | Новая папка      |                 |                    |                          |
| Избранное             | ×.<br>Имя                                 | Дата изменения   | Тип             | Размер             |                          |
| В. Загрузки           | 77227722 7722772201 DS150216101006        | 16.02.2015 16:44 | Сертификат безо | 2 K5               |                          |
| Недавние места        | 77227722 7722772201 DS150216101006.ZS2    | 16.02.2015 10:11 | Файл "ZS2"      | 1 KB               |                          |
| Рабочий стол          | 77227722 7722772202 BS150216101006        | 16.02.2015 16:44 | Сертификат безо | 2 K5               |                          |
|                       | 77227722 7722772202 BS150216101006.ZS2    | 16.02.2015 10:10 | Файл "ZS2"      | 1 KG               |                          |
| 蕽<br>Библиотеки       | 77227722 C150216101006                    | 16.02.2015 16:44 | Сертификат безо | 2 K5               |                          |
| Видео                 | 77227722 C150216101006.ZS2                | 16.02.2015 10:11 | Файл "ZS2"      | 1 K <sub>B</sub>   |                          |
| P.<br>Документы       | 77227722 S150216101005                    | 16.02.2015 16:44 | Сертификат безо | $2$ K <sub>b</sub> |                          |
| Изображения<br>Музыка | 77227722 S150216101005.ZS2                | 16.02.2015 10:12 | Файл "ZS2"      | 1 K <sub>B</sub>   |                          |

*Рис. 23*

<span id="page-16-1"></span>Якщо файли ключів певних АЦСК мають однакові назви, то їх можна переіменувати та помістити в одну папку [\(Рис. 24\)](#page-16-2).

| ▶ Компьютер ▶ DATA (D:) ▶ all        |                         |                                     |                  |                 |                    |
|--------------------------------------|-------------------------|-------------------------------------|------------------|-----------------|--------------------|
| Упорядочить ▼                        | Добавить в библиотеку ▼ | Общий доступ ▼<br>Новая папка       |                  |                 |                    |
| ⊳ > Избранное                        | ۰<br>Имя<br>E           |                                     | Дата изменения   | Тип             | Размер             |
|                                      | Ľ                       | Key-6_B.dat                         | 19.08.2014 15:35 | Файл "DAT"      | 1 KB               |
| ⊿ П Рабочий стол                     |                         | Key-6 D.dat                         | 19.08.2014 15:11 | Файл "DAT"      | 1 K <sub>B</sub>   |
| Библиотеки<br>$\frac{1}{\sqrt{2}}$   |                         | Key-6_P.dat                         | 19.08.2014 15:56 | Файл "DAT"      | 1 K <sub>B</sub>   |
| ₩ Видео<br>D                         |                         | Cеменюк Алла Петрівна.cer           | 19.08.2014 17:09 | Сертификат безо | $2$ K <sub>B</sub> |
| $\triangleright$ $\Box$<br>Документы |                         | Семенюк Алла Петрівна-КЕР.cer       | 19.08.2014 17:09 | Сертификат безо | 2 K <sub>B</sub>   |
| <b>⊳ ■ Изображения</b>               |                         | Товариство з обмеженою відповідальн | 19.08.2014 16:57 | Сертификат безо | 2 KB               |
| <b>Nyзыка</b><br>D                   |                         | Товариство з обмеженою відповідальн | 19.08.2014 16:57 | Сертификат безо | 2 KB               |
| ⊳ ей Домашняя группа                 |                         | Туз Сергій Данилович.cer            | 19.08.2014 16:45 | Сертификат безо | 2 K <sub>B</sub>   |
| $4$ $\overline{a}$                   |                         | Tys Сергій Данилович-КЕР.cer        | 19.08.2014 16:45 | Сертификат безо | 2 KB               |
| AppData<br><b>Property</b>           |                         |                                     |                  |                 |                    |

*Рис. 24*

### **Завантаження сертифікатів в «СОТА»**

<span id="page-16-2"></span><span id="page-16-0"></span>У вікні «СОТА» виконайте такі дії:

- 1. В поле **Завантажити сертифікати організації за кодом ЄДРПОУ** введіть номер ЄДРПОУ підприємства [\(Рис. 25\)](#page-17-1).
- 2. Натисніть на кнопку **Завантажити**.

<span id="page-17-1"></span>Вказати каталог з секретними ключами Обрати папку

#### *Рис. 25*

Якщо сертифікати підприємства опубліковані, то вони будуть автоматично завантажені до НЗ ЕЦП та відображені у вікні «СОТА».

3. Обов'язково в полі **Вказати каталог з секретними ключами** натисніть на кнопку **Обрати папку** та вкажіть папку із секретними ключами.

### Для **видалення завантажених до НЗ ЕЦП сертифікатів** виконайте такі дії:

- 1. У каталозі, де встановлено НЗ ЕЦП (за замовчуванням, C:\Users\usermane\AppData\Roaming\UniCryptH\Cert), відкрийте папку **Cert**.
- 2. Видаліть з папки зайві сертифікати.

<span id="page-17-0"></span>Підприємства, сертифікати яких було видалено, не будуть відображатись у вікні «СОТА».

### **Встановлення сертифікатів**

На сторінці «СОТА» можна встановити сертифікати одним зі способів [\(Рис.](#page-18-1)  [26\)](#page-18-1):

> встановити флеш-носій з сертифікатами та натиснути на кнопку **ГОТОВО**.

У вікні **Вхід до системи** виведеться перелік сертифікатів (*[Рис. 14](#page-11-0)*);

- самостійно обрати каталог з сертифікатами та ключами, [завантаженими з сайту АЦСК:](#page-15-0) натиснути на кнопку **ОБРАТИ ПАПКУ**. У вікні **Обзор папок** вказати шлях до каталогу з сертифікатами та натиснути на кнопку **Ок**;
- обрати каталог з сертифікатами та ключами у НЗ ЕЦП: натиснути на кнопку **Натисніть ТУТ** та скористатись підказками, що з'являться: натиснути **правою** клавішею миші по піктограмі НЗ ЕЦП, обрати у меню команду «*Каталог з ключами*…», у вікні **Обзор папок** вказати шлях до каталогу з сертифікатами та натиснути на кнопку **Ок**;
- [завантажити сертифікати з вікна «СОТА»](#page-16-0) та обрати каталог з ключами в блоці в нижній частині вікна.

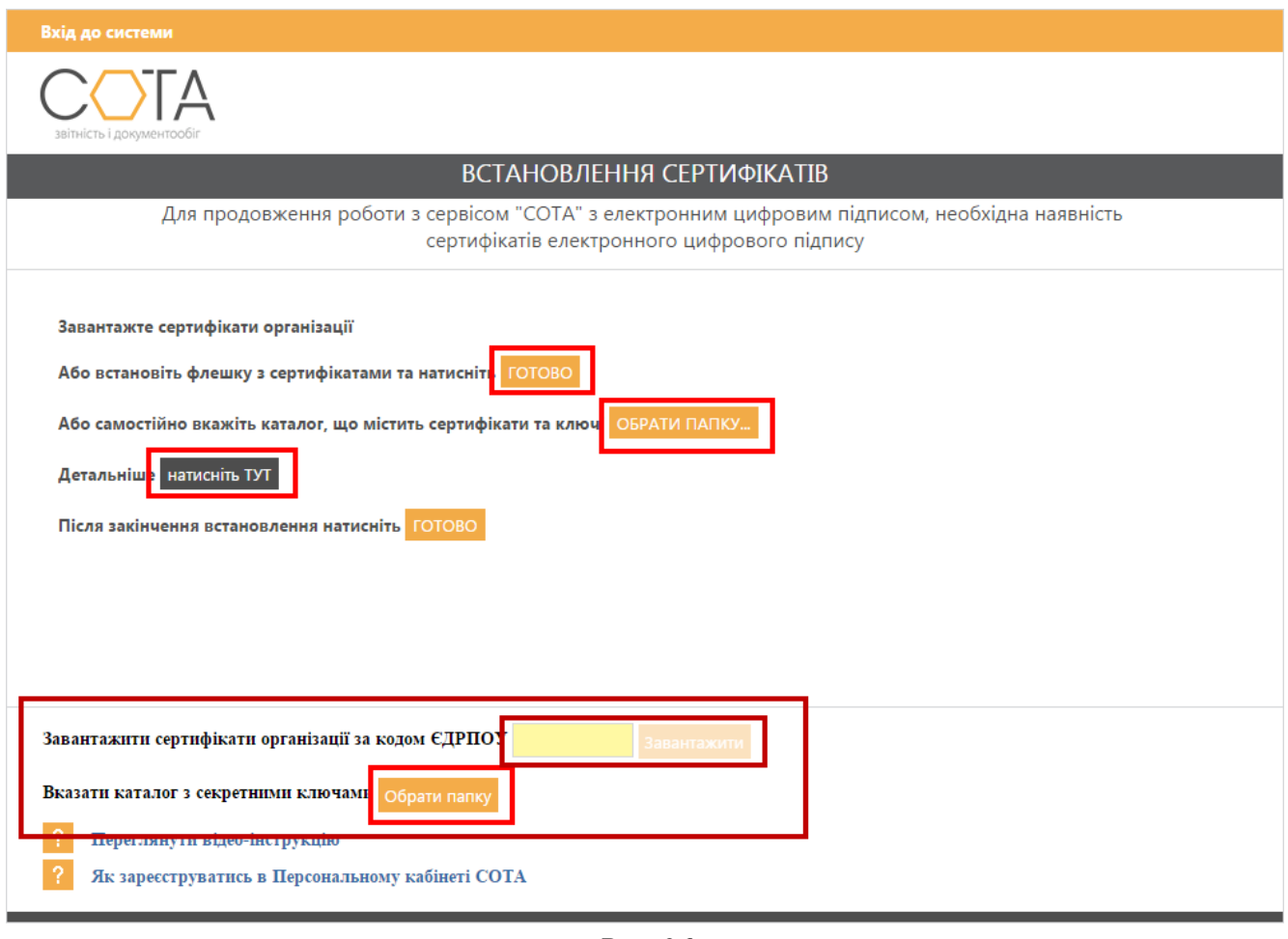

*Рис. 26*

<span id="page-18-1"></span><span id="page-18-0"></span>Після вибору каталогу з сертифікатами натисніть на кнопку **ГОТОВО** для поновлення сторінки «СОТА».

### **Додавання підприємства**

Для додавання підприємства виконайте такі дії:

- 1. В головному меню оберіть **Довідники** > **Реєстр організацій**.
- 2. У **Реєстрі організацій** натисніть на кнопку **на панелі інструментів** [\(Рис. 27\)](#page-18-2).

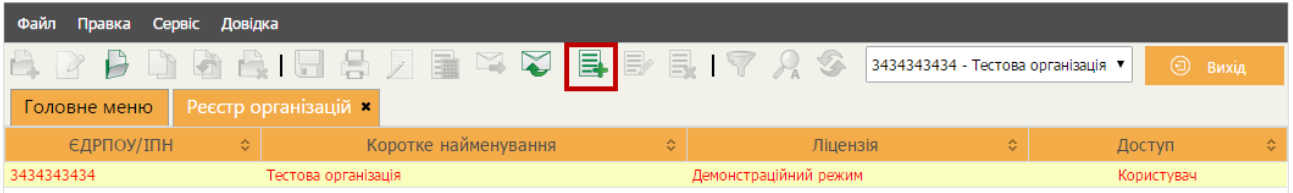

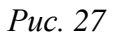

<span id="page-18-2"></span>3. Якщо НЗ ЕЦП запущений, то відобразиться перелік встановлених сертифікатів [\(Рис. 28\)](#page-19-0).

Оберіть будь-який сертифікат потрібного підприємства та натисніть на кнопку **Далі**.

|                                                                              | Перелік сертифікатів<br>$\mathbf x$               |            |                                                      |              |                                          |             |                                   |  |  |  |
|------------------------------------------------------------------------------|---------------------------------------------------|------------|------------------------------------------------------|--------------|------------------------------------------|-------------|-----------------------------------|--|--|--|
| \$                                                                           |                                                   |            |                                                      |              |                                          | Пошук:      |                                   |  |  |  |
| Тип<br>сертифікату                                                           | <b>ЄДРПОУ</b>                                     | INH        | $\Pi$ <sup><math>\bar{B}</math></sup><br>користувача | Підприємство | ЦСК                                      | Призначення | Дата<br>закінчення<br>сертифікату |  |  |  |
| Печатка<br>установи                                                          | 88844488                                          | 88844488   | ТОВ Гамма                                            | ТОВ Гамма    | Український центр<br>сертифікації ключів | Шифрування  | 10.06.2016                        |  |  |  |
| Печатка<br>установи                                                          | 88844488                                          | 88844488   | ТОВ Гамма                                            | ТОВ Гамма    | Український центр<br>сертифікації ключів | Підписання  | 10.06.2016                        |  |  |  |
| Директор                                                                     | 88844488                                          |            | 7418529632 Охрименко Д.І.                            | ТОВ Гамма    | Український центр<br>сертифікації ключів | Підписання  | 10.06.2016                        |  |  |  |
| Бухгалтер                                                                    | 88844488                                          | 7485963211 | Шестак О.П.                                          | ТОВ Гамма    | Український центр<br>сертифікації ключів |             | 10.06.2016                        |  |  |  |
| Завантажити сертифікати організації за кодом ЄДРПОУ  <br>Далі<br>Завантажити |                                                   |            |                                                      |              |                                          |             |                                   |  |  |  |
|                                                                              | Вказати каталог з секретними ключами Обрати папку |            |                                                      |              |                                          |             |                                   |  |  |  |

*Рис. 28*

<span id="page-19-0"></span>4. Введіть пароль обраного сертифіката у відповідне поле та натисніть на кнопку **Ок** [\(Рис. 29\)](#page-19-1).

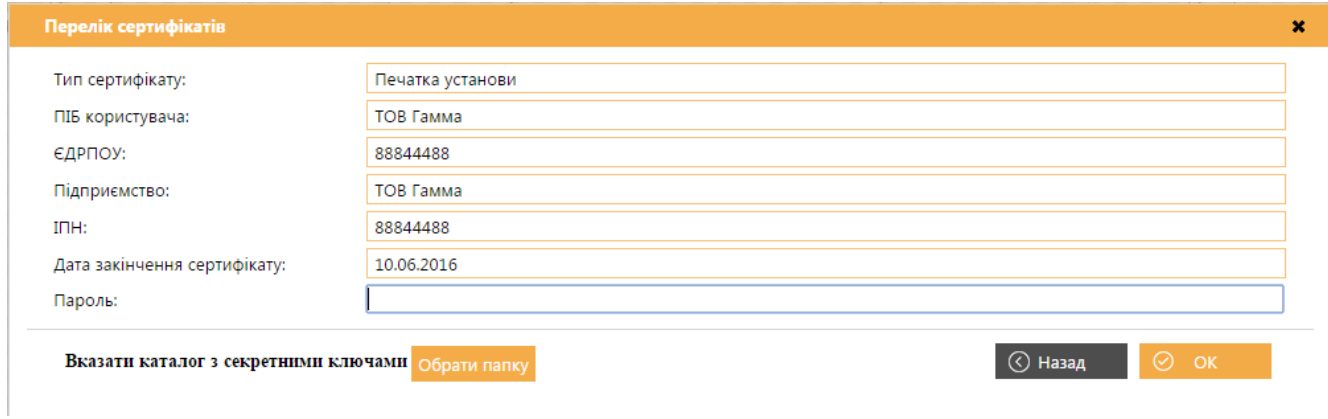

*Рис. 29*

<span id="page-19-1"></span>В реєстрі організацій буде створено картку підприємства із доступом **Власник**. Відкриється картка підприємства, в якій потрібно заповнити обов'язкові поля.

Після додавання нового підприємства тестову організацію буде ÷ видалено з переліку.

Якщо НЗ ЕЦП не запущений, то відобразиться вікно його встановлення [\(Рис.](#page-14-1)  [20\)](#page-14-1). В цьому випадку потрібно [запустити НЗ ЕЦП](#page-13-2) та натиснути на кнопку **Готово**. Після цього потрібно виконати дії, описані в п.2.

Якщо потрібно змінити папку із сертифікатами, виконайте такі дії:

- 1. Натисніть на кнопку **Обрати папку** в нижній частині вікна **Перелік сертифікатів**.
- 2. У вікні **Обзор папок** вказати шлях до каталогу з сертифікатами та натисніть на кнопку **Ок**.
- 3. Натисніть на кнопку у вікні переліку сертифікатів. Перелік сертифікатів буде оновлено.

**Зміна поточного підприємства**

<span id="page-20-0"></span>Зміна поточного підприємства в програмі відбувається у наступній послідовності:

- 1. Закрийте всі відкриті вкладки (документи та модулі програми).
- 2. У полі на панелі інструментів оберіть потрібну організацію.

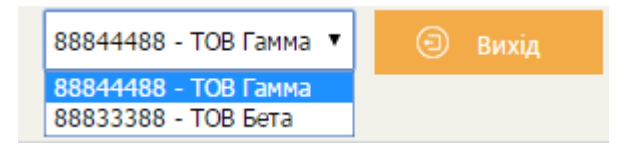

*Рис. 30*

Буде виконано перехід до обраного підприємства.

3. Якщо при зміні підприємства були залишені відкритими вкладки модулів або документів, то відобразиться попередження [\(Рис. 31\)](#page-20-1)

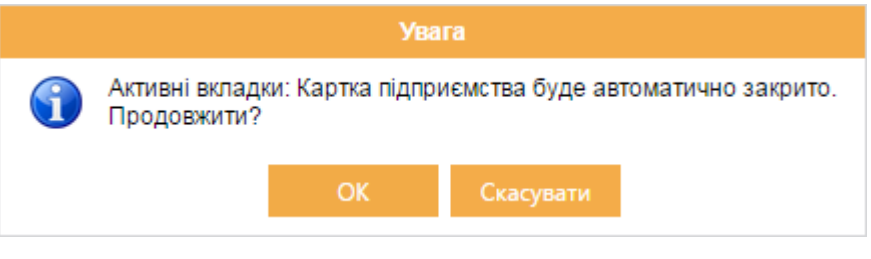

*Рис. 31*

<span id="page-20-1"></span>При натисканні на кнопку **ОК** буде виконано перехід до обраного підприємства.

# **Короткий опис структури «СОТА»**

<span id="page-21-0"></span>Веб-сервіс «СОТА» розділений на 6 логічних частин (*[Рис. 32](#page-21-1)*):

| Файл<br>Правка<br>Сервіс              | Довідка                                             |                               |                                                                                                    |                                       |                                |                            |
|---------------------------------------|-----------------------------------------------------|-------------------------------|----------------------------------------------------------------------------------------------------|---------------------------------------|--------------------------------|----------------------------|
|                                       |                                                     |                               | $\boxtimes$ $\boxtimes$ $\boxdot$ $\boxdot$ $\boxdot$ $\boxdot$ $\boxdot$ $\boxdot$ $\boxdot$ $\boxdot$ $\boxdot$ $\boxdot$ $\rightarrow$ |                                       | 88844488 - ТОВ Гамма ▼         | $\odot$ Buxia              |
| Головне меню                          | Реєстр звітів <b>*</b>                              | $\overline{2}$                |                                                                                                    |                                       |                                |                            |
| Bci<br>$\blacktriangledown$<br>Період | 2015                                                | $\bf{3}$                      |                                                                                                    |                                       |                                |                            |
| Стан                                  |                                                     |                               |                                                                                                    | Звіт                                  |                                |                            |
| Bci(9)                                | Код                                                 | $\Diamond$<br>Найменування    | $\mathrel{\mathop \rightsquigarrow}$<br>Дата модифікації                                                                                  | $\stackrel{\wedge}{\vee}$<br>Група    | $\hat{\mathbf{v}}$<br>Примітка | $\hat{\mathbf{v}}$<br>Стан |
| Готовий до подачі (1)                 | C0302502                                            | Форма №3-ПН. Інформація п     | 16.06.2015 11:49:29                                                                                                    | Звітність                             |                                | Готовий до подачі          |
|                                       | ■ 10200116                                          | Звітна Податкова декларація   | 16.06.2015 12:45:07                                                                                                    | ПДВ та акциз                          | 2659                           | Вірний                     |
| Вірний (2)                            | ■ 30200116                                          | Звітна Податкова декларація   | 16.06.2015 06:18:57                                                                                                    | ПДВ та акциз                          | 2659                           | Неприйнятий                |
| $\overline{4}$<br>Неприйнятий (1)     | J1201508                                            | 1 Реєстр виданих та отриман   | 19.06.2015 01:22:07                                                                                                    | ПДВ - первинні докуминти              | 2659                           | Новий                      |
| Новий (3)                             | P0103407                                            | Дод.1. Звіт про нарахування ( | 19.06.2015 03:29:22                                                                                                    | Доходи<br>5                           |                                | Новий                      |
| $C_1$ and $C_2$ and $C_3$             | J0200116                                            | Звітна Податкова декларація   | 27.07.2015 04:09:43                                                                                                    | ПДВ та акциз                          | 2659                           | На підпис бухгалтеру       |
| Одержувач                             | 面 10200116<br>J1201508                              | Звітна Податкова декларація   | 27.07.2015 05:38:12<br>08.09.2015 11:22:41                                                                                                | ПДВ та акциз                          | 2659                           | Імпортований<br>Новий      |
| Bci (22)                              | C0102102                                            | Реєстр виданих та отриманих   | Повідомлення про зупинення  08.10.2015 10:42:36                                                                                           | ПДВ - первинні докум яти<br>Звітність |                                | Вірний                     |
|                                       |                                                     |                               |                                                                                                    |                                       |                                |                            |
| ДСЗУ (2)                              |                                                     |                               |                                                                                                    |                                       |                                |                            |
| Податкова інспекція (19)              |                                                     |                               |                                                                                                    |                                       |                                |                            |
| Пенсійний фонд (1)                    |                                                     |                               |                                                                                                    |                                       |                                |                            |
|                                       |                                                     |                               |                                                                                                    |                                       |                                |                            |
|                                       | $\leftarrow$                                        |                               |                                                                                                    |                                       |                                |                            |
|                                       | Повідомлення про зупинення (скорочення) виробництва |                               |                                                                                                    |                                       |                                | ♋<br>$\mathbf{x}$          |
| Стан документу                        |                                                     |                               | Наступні дії                                                                                                    |                                       |                                |                            |
| Звіт не містить помилок.              |                                                     |                               | Відкрити звіт                                                                                                    |                                       |                                |                            |
|                                       |                                                     |                               |                                                                                                    |                                       |                                |                            |
|                                       |                                                     |                               |                                                                                                    | Передати звіт на підпис               |                                |                            |
| Властивості<br>Наступні ді            | Помилки<br>Протокол                                 |                               |                                                                                                    |                                       |                                |                            |

*Рис. 32*

<span id="page-21-1"></span>1. Панель інструментів. Містить кнопки, що надають швидкий доступ до найбільш часто використовуваних функцій. Наведіть покажчик миші на інструмент і чекайте протягом секунди, щоб відобразити коротку підказку, що описує, для чого він призначений.

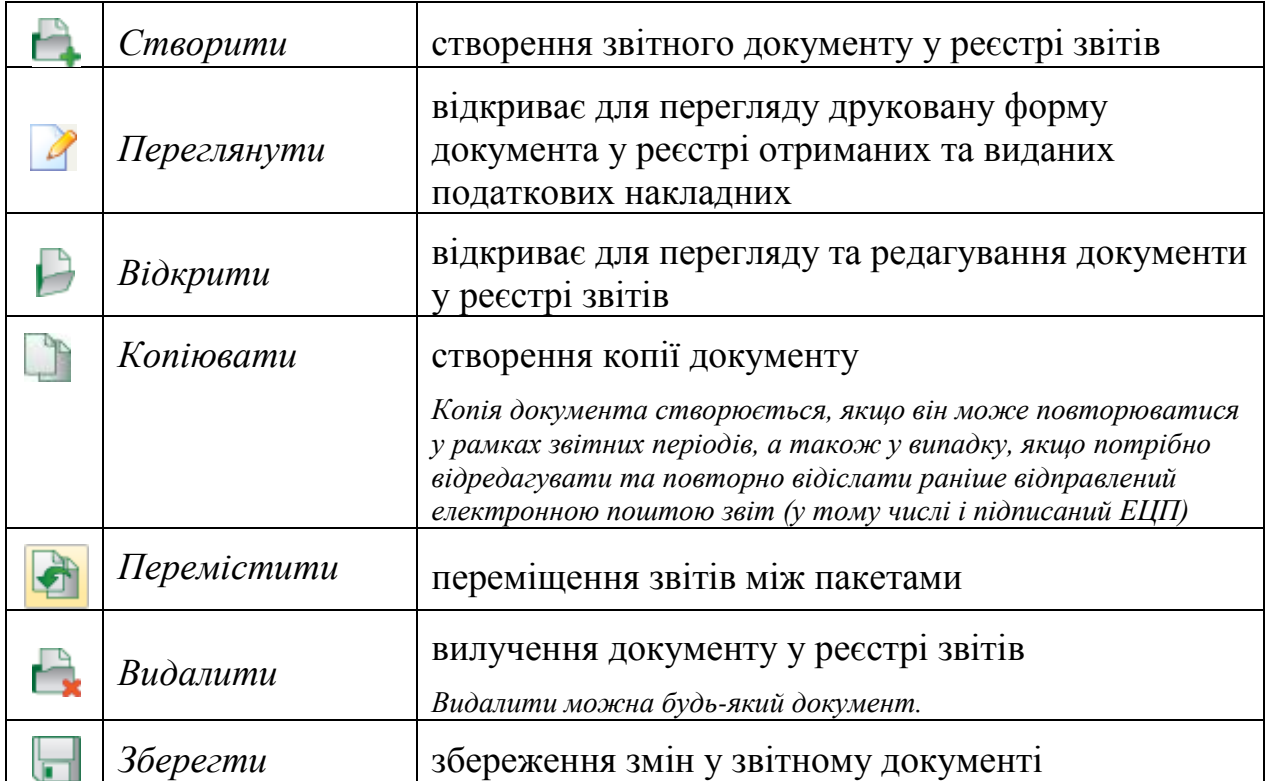

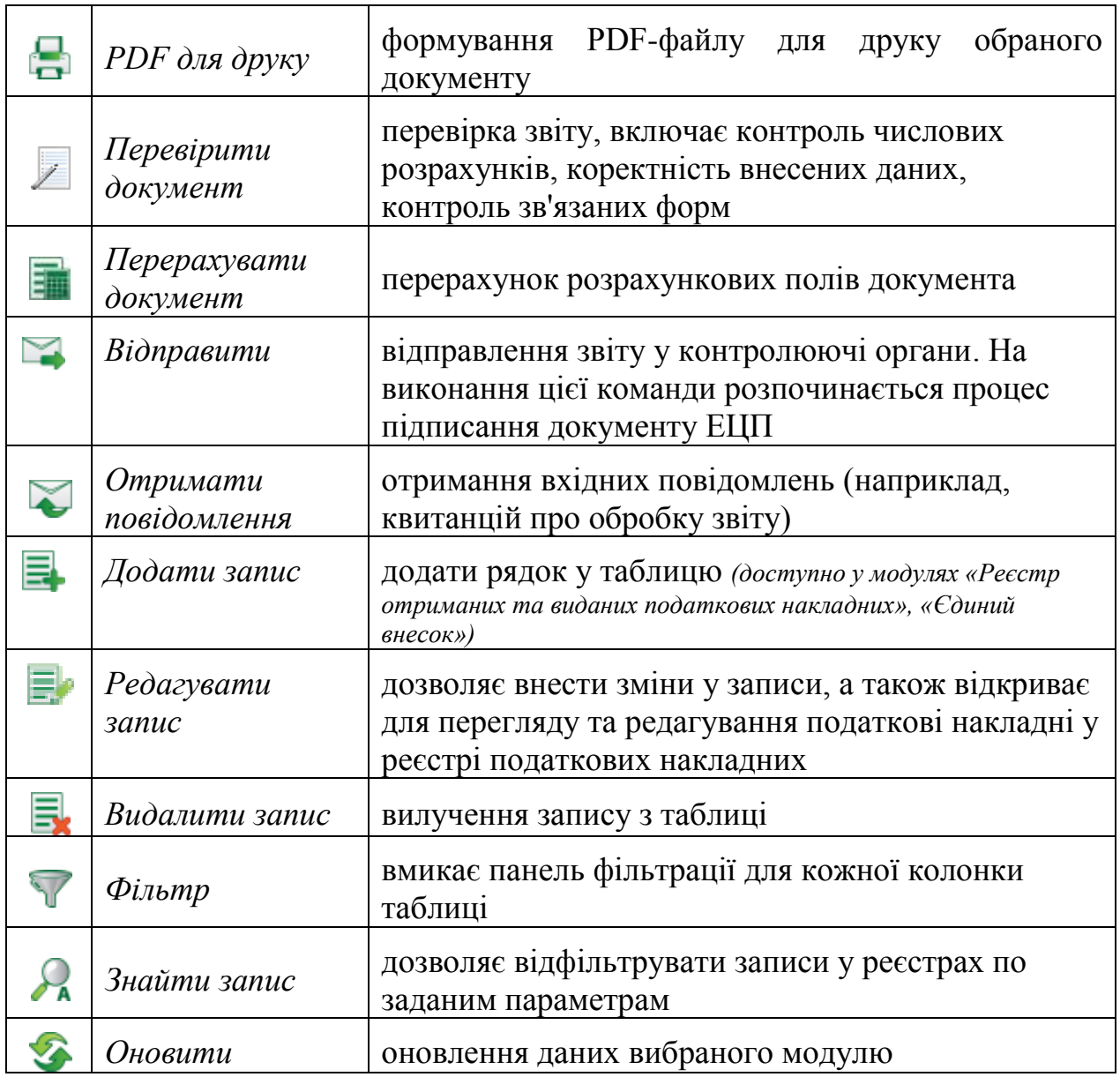

У полі на панелі інструментів можна [змінити поточне підприємство.](#page-20-0)

2. Панель вкладок. Містить вкладки відкритих модулів. На панелі завжди присутня вкладка «Головне меню» - слугує для навігації основними модулями сервісу «СОТА». Для того, щоб закрити вкладку, натисніть на хрестик в кутку вкладки.

3. Панель вибору звітного періоду. Засоби, що містяться на даній панелі дозволяють задавати звітний період.

4. Навігаційна панель. Дана панель використовується для навігації по модулю: в залежності від модулю, в якому Ви знаходитесь, на даній панелі доступні різні розділи.

5. Робоча область. У цій частині програми відображаються всі дані, відбувається основна робота з веб-сервісом «СОТА».

6. Панель вкладок документу. Дана панель містить інформацію про роботу з документом, його стан і властивості, результати обробки, а також запропоновані дії, які можна провести з вибраним документом (вкладка **Наступні дії**).

# <span id="page-23-1"></span><span id="page-23-0"></span>**Опис основних модулів веб-сервісу «СОТА»**

### **Модуль «ЗВІТНІСТЬ»**

### **РЕЄСТР ЗВІТІВ**

<span id="page-23-2"></span>Модуль «*Реєстр звітів*» призначений для створення, збереження та обробки бухгалтерської та фінансової звітності з метою подачі до контролюючих органів телекомунікаційними засобами зв'язку.

Модуль побудований у вигляді таблиці - реєстру, окремий рядок якої відображає коротку інформацію про документ (*[Рис. 33](#page-23-3)*). Переглянути більш повну інформацію можна у окремій вкладці, яка відкривається подвійним кліком по потрібному запису.

| Файл<br>Правка<br>Сервіс    | Довідка                           |                                                            |                         |                                                       |                                |                      |
|-----------------------------|-----------------------------------|------------------------------------------------------------|-------------------------|-------------------------------------------------------|--------------------------------|----------------------|
| n                           |                                   | 88844488 - ТОВ Гамма ▼                                     | <b>E</b> Вихід          |                                                       |                                |                      |
| Головне меню                | Реєстр звітів *                   |                                                            |                         |                                                       |                                |                      |
| Період<br>Червень<br>۰      | 2015<br>۰                         |                                                            |                         |                                                       |                                |                      |
| Стан                        |                                   |                                                            |                         | Звіт                                                  |                                |                      |
| Bci $(5)$                   | Код                               | $\stackrel{\wedge}{\vee}$<br>Найменування<br>$\Rightarrow$ |                         | $\mathrel{\mathop{\mathsf{<}\!\!\!\cdot\,}}$<br>Група | Примітка<br>$\hat{\mathbf{v}}$ | $\Diamond$<br>Стан   |
| Новий (2)                   | J1201508                          | 1 Реєстр виданих та отрим                                  | 27.07.2015 10:04:51     | ПДВ - первинні документи<br>2659                      | Новий                          |                      |
|                             | J1201508                          | 2 Реєстр виданих та отрим                                  | 16.06.2015 03:51:10     | ПДВ - первинні доку енти<br>2659                      |                                | На підпис бухгалтеру |
| На підпис бухгалтер (1)     | 图 J0200116                        | Звітна Податкова декларац                                  | 16.06.2015 06:18:57     | ПДВ та акциз<br>2659                                  | Вірний                         |                      |
| Вірний (1)                  | P0103407                          | Дод.1. Звіт про нарахуванн 19.06.2015 03:29:22             |                         | 2<br>Доходи                                           | Новий                          |                      |
| Помилковий (1)              | FB J0200116                       | Звітна Податкова декларац 27.07.2015 10:00:40              |                         | ПДВ та акциз<br>2659                                  | Помилковий                     |                      |
|                             |                                   |                                                            |                         |                                                       |                                |                      |
| Корзина (1)                 |                                   |                                                            |                         |                                                       |                                |                      |
| Одержувач                   |                                   |                                                            |                         |                                                       |                                |                      |
| Bci $(6)$                   |                                   |                                                            |                         |                                                       |                                |                      |
| Податкова інспекція (5)     |                                   |                                                            |                         |                                                       |                                |                      |
| Пенсійний фонд (1)          |                                   |                                                            |                         |                                                       |                                |                      |
| 昌<br>$\mathbf{r}$           | Звітна Податкова декларація з ПДВ |                                                            |                         |                                                       |                                | 宓                    |
| Стан документу              |                                   |                                                            | Наступні дії            |                                                       |                                |                      |
| Звіт не містить помилок.    |                                   |                                                            | Відкрити звіт           |                                                       |                                |                      |
|                             |                                   |                                                            | Передати звіт на підпис |                                                       |                                |                      |
|                             |                                   | Панель вкладок                                             |                         |                                                       |                                |                      |
| Властивості<br>Наступні дії | Помилки Протокол                  | документа                                                  |                         |                                                       |                                |                      |
|                             |                                   |                                                            |                         |                                                       |                                |                      |

*Рис. 33*

### <span id="page-23-3"></span>**1. Навігаційна панель**

Панель містить розділи, що призначені для полегшення пошуку документів. При виборі певного розділу на панелі навігації, в робочій області відображаються документи, що відповідають заданим умовам фільтрації.

*Стан* - містить фільтри, що відповідають етапам роботи з документами, наприклад, таким як: «Нові», «Вірні», «Помилкові» тощо.

*Одержувач* - містить фільтри, що відповідають назвам звітних органів, відображають документи за призначенням відповідно, наприклад, «Податкова інспекція», «Пенсійний фонд».

#### **2. Записи реєстру**

Містить безпосередньо записи реєстру звітності: відображає створені або імпортовані документи у заданому звітному періоді, тобто звіти, з якими безпосередньо ведеться робота.

Для створення нового документу, скористайтесь кнопкою **Створити** на панелі інструментів, для видалення помилкового запису – **Видалити**, для редагування існуючого запису – **Відкрити**.

<span id="page-24-0"></span>Додаткова інформація, властивості створеного документу, а також варіанти дій з документом певного статусу міститься на *панелі вкладок документу*.

#### *Створення звіту*

Перед початком створення звіту оберіть період, в якому потрібно його створити (*[Рис. 34](#page-24-1)*). За замовчуванням встановлено поточний період.

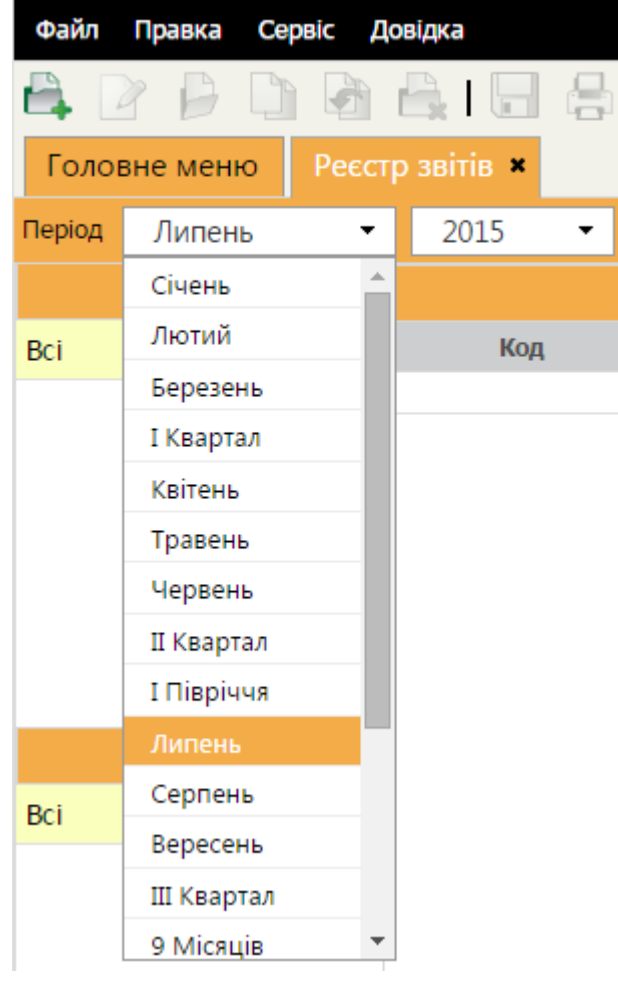

*Рис. 34*

<span id="page-24-1"></span>Для створення нового документу натисніть на кнопку **Створити** на панелі інструментів (*[Рис. 35](#page-25-0)*).

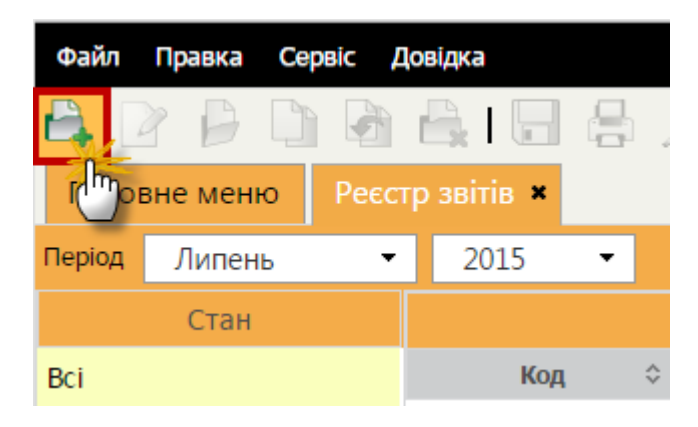

*Рис. 35*

<span id="page-25-0"></span>Відкриється вікно **Створення звіту** (*[Рис. 36](#page-25-1)*). Із загальної групи *Бланки* оберіть відповідний розділ та групу звітності. Оберіть потрібний для створення бланк документу та відкрийте його подвійним кліком лівої клавіші миші або натисніть на кнопку **Створити**.

| Створення звіту                                                                                                 |                     |                 |            |           |                                               |                                                                                                    | $\mathbf{x}$ |
|----------------------------------------------------------------------------------------------------|---------------------|-----------------|------------|-----------|-----------------------------------------------|----------------------------------------------------------------------------------------------------|--------------|
| Період<br>2015<br>Липень<br>▼                                                                                   |                     |                 |            |           |                                               | Пошук:                                                                                                    |              |
|                                                                                                    |                     | Код ≎           | Прийнято   | Відмінено | $E$ -mail <sup><math>\diamond</math></sup>    | Найменування                                                                                                    | ≎            |
| <b>• Повний комплект бланків</b><br>■ Податкова інспекція                                                       | Податкова інспекція | J0700600        | 01.10.2004 |           | $\overline{\mathcal{F}}$                      | Звіт про рух валютних цінностей<br>за рахунком                                                                                                |              |
| <b>П</b> Пенсійний фонд<br>Г Державна служба статистики                                                         | Податкова інспекція | F0700600        | 01.10.2004 |           | $\overline{\mathcal{L}}$                      | Звіт про рух валютних цінностей<br>за рахунком                                                                                                |              |
| <b>Е Єдине вікно</b><br><b>E</b> ΦCC 3 TBΠ                                                                      | Податкова інспекція | J0602004        | 01.01.2012 |           | Податкова декларація з плати за<br>✔<br>землю |                                                                                                    |              |
| Г≣ ДСЗУ<br>П ФСС від нещасних випадків<br>№ Фонд державного майна<br><b>• Інша звітність</b>                    | Податкова інспекція | J0105001        | 01.01.2004 |           | $\overline{\mathcal{L}}$                      | Звіт про нарахування податку з<br>доходів фізичних осіб, що<br>утримується з грошового<br>забезпечення, грошових<br>винагород та інших виплат |              |
| ■ Державна казначейська служба<br><b>• Міністерство економіки</b>                                               | Податкова інспекція | J0299901        | 01.07.2004 |           | $\overline{\smash[b]{\mathscr{I}}}$           | Інвентаризаційна картка<br>платника ПДВ                                                                                                    |              |
| <b>• Мінпромполітики</b><br>⊫ ДПС (бюджет)<br><b>• Міністерство соціальної політики</b><br><b>E MO3 України</b> | Податкова інспекція | J0112902        | 01.03.2007 |           | $\overline{\mathcal{L}}$                      | Уточнюючий розрахунок<br>податкових зобов'язань за<br>спільною діяльністю у зв'язку з<br>виправленням самостійно<br>виявлених помилок         |              |
| <b>• Міністерство аграр, політики</b><br>■ Держфінмоніторинг України                                            | Полаткова інспекція | <b>EO500202</b> | 01.06.2004 |           |                                               | Ф.№ 3ВР-1 Звіт про<br>використання реєстраторів<br>розрахункових операцій та книг                                                             |              |
|                                                                                                    |                     |                 |            |           |                                               | Скасувати<br>Створити                                                                                                    |              |

*Рис. 36*

<span id="page-25-1"></span>Створений звіт відкриється у окремій вкладці. Бланк звіту після відкриття автоматично заповнюється даними із [картки установи](ms-its:UCOrg.chm::/sprorg.htm) та іншою наведеною в «СОТА» інформацією. Внесіть дані в поля, які потребують заповнення із клавіатури.

*Поля, що підсвічені жовтим кольором, доступні для заповнення та редагування.*

### *Перевірка звіту*

<span id="page-26-0"></span>Після заповнення документу його необхідно перевірити. Перевіряється правильність заповнення полів. Для цього на панелі вкладок документу оберіть вкладку **Наступні дії** та оберіть команду **Перевірити звіт** (*[Рис. 37](#page-26-2)*).

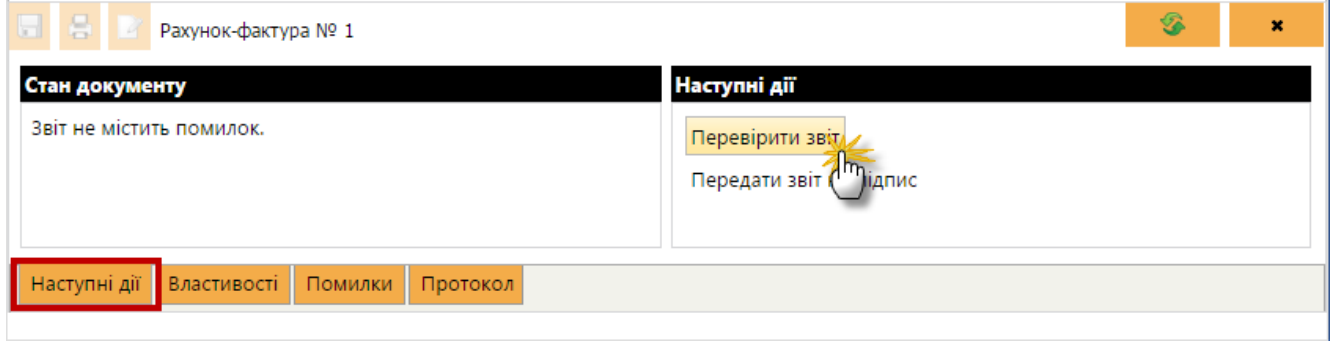

*Рис. 37*

<span id="page-26-2"></span>У випадку наявності помилок, «СОТА» підсвітить червоним кольором поля, що необхідно виправити, а на вкладці **Помилки** виведе їх перелік з рекомендаціями по виправленню. Виправте помилки та знову виконайте перевірку.

### <span id="page-26-1"></span>*Підписання документів засобами ЕЦП*

*Увага! Для підписання документів в «СОТА» повинен бути налаштований комплект підписів. Для налаштування пошти у оберіть Головному меню пункт Адміністрування та далі модуль Параметри системи. Комплекти підписів налаштовуються у розділі Підпис.*

Для роботи з усіма сертифікатами у «СОТА» використовується універсальна бібліотека, тому процедура підпису для всіх сертифікатів однакова.

Підписати документи можна тільки із вкладки **Наступні дії** як у відкритому документі, так і з реєстру (*[Рис. 38](#page-26-3)*).

Для накладання цифрового підпису із документу, на панелі вкладок документу, у вкладці **Наступні дії** оберіть команду **Передати звіт на підпис**.

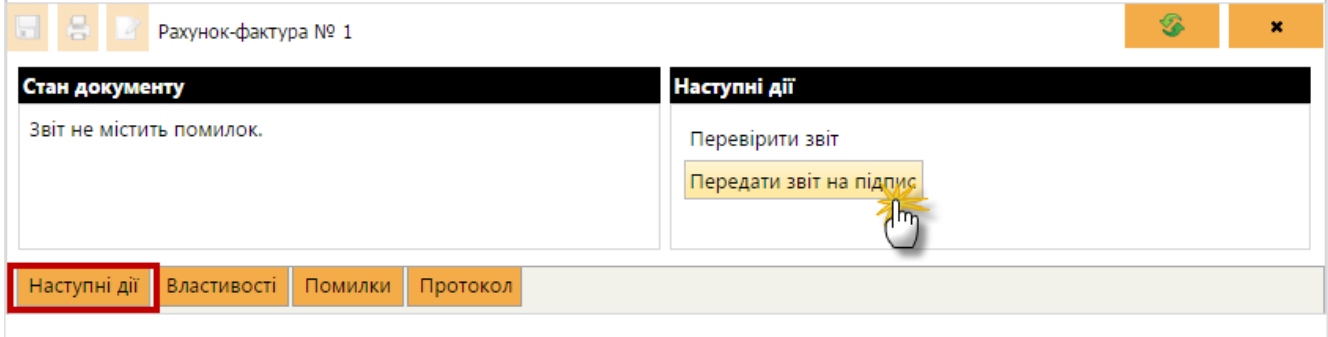

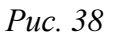

<span id="page-26-3"></span>Відкриється вікно **Підпис**, тип підпису «*Бухгалтер*». Введіть пароль секретного ключа відповідної посадової особи у відповідне поле форми (*[Рис. 39](#page-27-1)*).

### Натисніть на кнопку **ОК** для продовження.

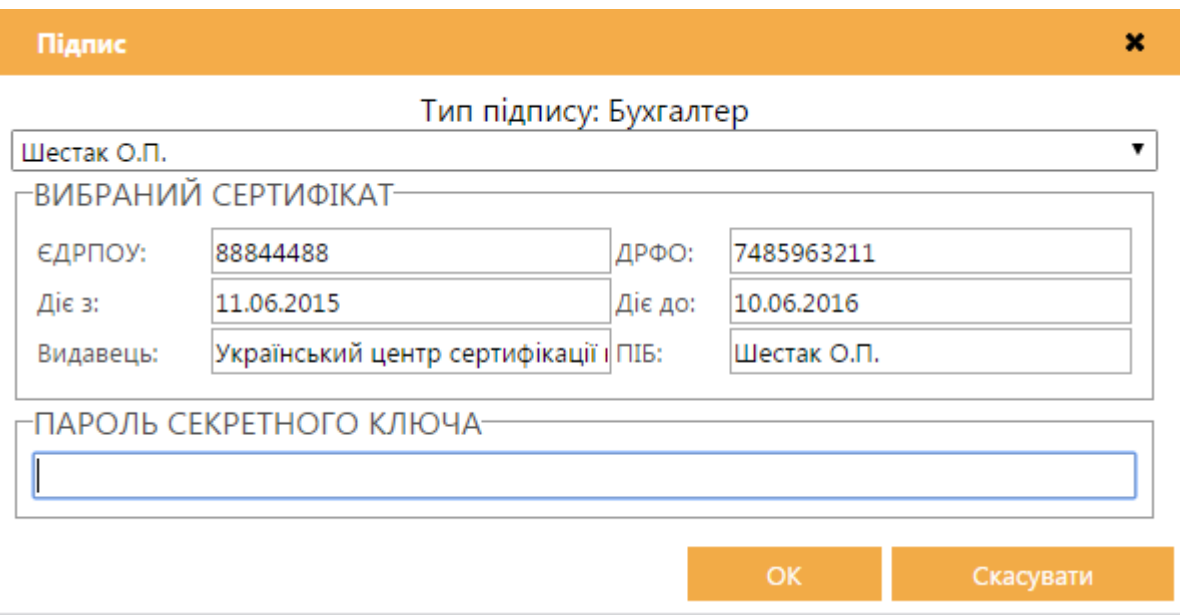

*Рис. 39*

<span id="page-27-1"></span>Згідно з [налаштованим комплектом підписів](mk:@MSITStore:D:/Melnik/Work/Temp/Help_medoc.chm::/admcompanyparams_pen.htm#kompl) наступним кроком потрібно підписати документ сертифікатом *Директора* та *Печаткою установи*. Процедура підписання сертифікатом з типом «*Директор*» та печаткою аналогічна описаній вище.

#### <span id="page-27-0"></span>*Відправлення документів електронним каналом зв'язку*

Після того, як документ був підписаний згідно з [налаштованим комплектом](mk:@MSITStore:D:/Melnik/Work/Temp/Help_medoc.chm::/admcompanyparams_pen.htm#kompl)  [підписів,](mk:@MSITStore:D:/Melnik/Work/Temp/Help_medoc.chm::/admcompanyparams_pen.htm#kompl) на панелі вкладок документу стає доступною команда **Подати у контролюючий орган** (*[Рис. 40](#page-27-2)*).

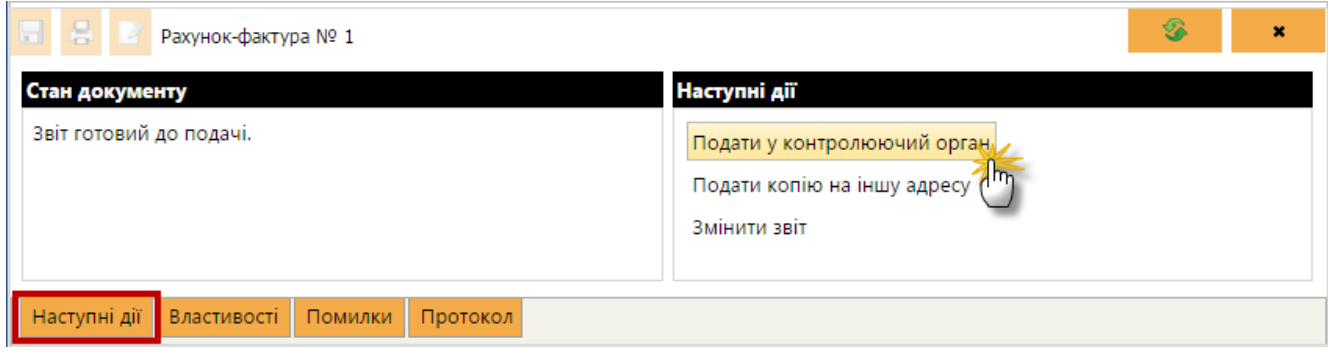

*Рис. 40*

<span id="page-27-2"></span>На виконання команди відкриється вікно **Вибір адресата**. Оберіть адресу потрібного контролюючого органу та натисніть на кнопку **ОК**.

«СОТА» повторно запропонує підписати файл сертифікатом печатки установи - таким чином підписується «конверт», в який поміщається файл для відправки.

Повідомлення відправлено. При цьому, на панелі вкладок у вкладці **Протокол**, з'явиться запис про відправку, що містить інформацію про код та назву одержувача звіту, адресу одержувача, дата та час відправлення тощо.

### <span id="page-28-0"></span>*Прийом і відображення квитанцій про доставку документів*

Як тільки в контролюючих органах був прийнятий звіт, генерується *Повідомлення* про прийом документу та *Квитанція* з результатами обробки звіту, які надсилаються відправникові.

Повідомлення та Квитанція надходять як звичайна вхідна кореспонденція. Для цього потрібно натиснути кнопку на панелі інструментів . При наявності відповідей «СОТА» повідомить про це (*[Рис. 41](#page-28-1)*).

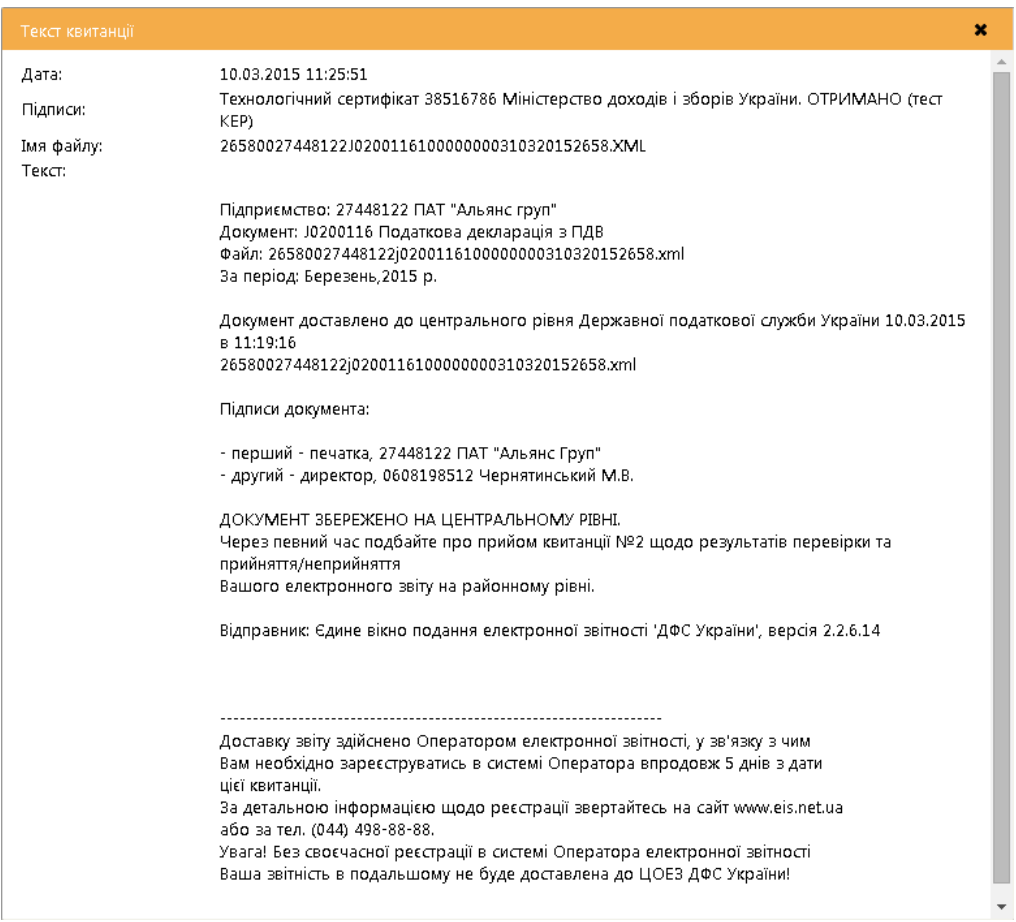

*Рис. 41*

<span id="page-28-1"></span>Файли Повідомлення та Квитанції прикріпляються до документу, що відправлявся. Вміст прийнятих Повідомлення та Квитанції можна переглянути на панелі вкладок документу у вкладці **Протокол**, де з'являються записи «*Повідомлення*» та «*Квитанція №1*» відповідно (*[Рис. 42](#page-29-1)*).

| Файл<br>Правка<br>Сервіс    | Довідка                           |                                         |                     |                        |                    |                |                |                     |            |                |
|-----------------------------|-----------------------------------|-----------------------------------------|---------------------|------------------------|--------------------|----------------|----------------|---------------------|------------|----------------|
| r.<br>戸                     |                                   |                                         |                     | 88844488 - ТОВ Гамма ▼ |                    | <b>Э</b> вихід |                |                     |            |                |
| Головне меню                | Реєстр звітів *                   |                                         |                     |                        |                    |                |                |                     |            |                |
| Червень<br>Період<br>۰      | 2015<br>$\overline{\phantom{a}}$  |                                         |                     |                        |                    |                |                |                     |            |                |
| Стан                        |                                   |                                         |                     | Звіт                   |                    |                | Подання        |                     |            |                |
| Bci $(4)$                   | $\Diamond$<br>Код                 | Найменування ≎                          | Дата модифікації    | Група                  | $\hat{\mathbf{v}}$ | Стан           | $\Diamond$     |                     | Термін     |                |
| Неприйнятий (1)             | ■ J0200116                        | Звітна Податкова д                      | 16.06.2015 06:18:57 | ПДВ та акциз           | 2659               | Неприйнятий    |                | Податкова інспекція | 20.07.2015 |                |
|                             | P0103407                          | Дод.1. Звіт про нар 19.06.2015 03:29:22 |                     | Доходи                 |                    | Новий          | Пенсійний фонд |                     | 31.07.2015 |                |
| Новий (1)                   | 图 10200116                        | Звітна Податкова д 27.07.2015 04:09:43  |                     | ПДВ та акциз           | 2659               | Імпортований   |                | Податкова інспекція | 20.07.2015 |                |
| Імпортований (2)            | Fa J0200116                       | Звітна Податкова д 27.07.2015 05:38:12  |                     | ПДВ та акциз           | 2659               | Імпортований   |                | Податкова інспекція | 20.07.2015 |                |
| Одержувач                   |                                   |                                         |                     |                        |                    |                |                |                     |            |                |
|                             |                                   |                                         |                     |                        |                    |                |                |                     |            |                |
| Bci $(17)$                  |                                   |                                         |                     |                        |                    |                |                |                     |            |                |
| Податкова інспекція (16)    |                                   |                                         |                     |                        |                    |                |                |                     |            |                |
| Пенсійний фонд (1)          |                                   |                                         |                     |                        |                    |                |                |                     |            |                |
|                             |                                   |                                         |                     |                        |                    |                |                |                     |            |                |
|                             |                                   |                                         |                     |                        |                    |                |                |                     |            |                |
| $\blacksquare$              | Звітна Податкова декларація з ПДВ |                                         |                     |                        |                    |                |                |                     | S          | $\pmb{\times}$ |
| Подія                       |                                   | Зміст                                   |                     |                        |                    |                |                |                     |            |                |
| 27.07.2015 15:58:18         | Підписано бухгалтером             |                                         |                     |                        |                    |                |                |                     |            |                |
| 27.07.2015 15:58:20         | Підписано директором              |                                         |                     |                        |                    |                |                |                     |            |                |
| 27.07.2015 15:58:23         | Підписано ключем установи         |                                         |                     |                        |                    |                |                |                     |            |                |
| 27.07.2015 15:58:36         | Відправлено                       |                                         |                     |                        |                    |                |                |                     |            |                |
| 28.07.2015 10:01:51         | Повідомлення                      |                                         |                     |                        |                    |                |                |                     |            |                |
| 28.07.2015 10:01:53         | Квитанція №1                      | $\overline{\phantom{a}}$                |                     |                        |                    |                |                |                     |            |                |
| Властивості<br>Наступні дії | Помилки Протокол                  |                                         |                     |                        |                    |                |                |                     |            |                |

*Рис. 42*

### <span id="page-29-1"></span><span id="page-29-0"></span>*Імпорт звітів*

У «СОТА» передбачений імпорт звітних документів, створених в інших бухгалтерських системах.

*Наприклад, для експорту звіту із ПК M.Е.Doc, відкрийте «Реєстр звітів». Виділіть потрібний для експорту документ у реєстрі.*

#### *У меню Файл оберіть пункт Експорт > Експорт.*

*На виконання функції експорту відкривається модальне вікно Експорт. Оберіть опцію "для обміну звітністю" (з метою передачі його у Головну установу для подальшого аналізу або консолідації звітів) або "для подачі у контролюючий орган"(для збереження звітів на електронному носії чи у обраному каталозі).*

*Вкажіть каталог, де зберегти створений файл у полі Каталог призначення.*

*Натисніть на кнопку ОК. Система повідомить про закінчення процесу експорту.*

Імпорт звітів відбувається за наступною схемою:

1. У меню оберіть команду **Файл > Імпорт > Імпорт звітів** (*[Рис. 43](#page-30-0)*)

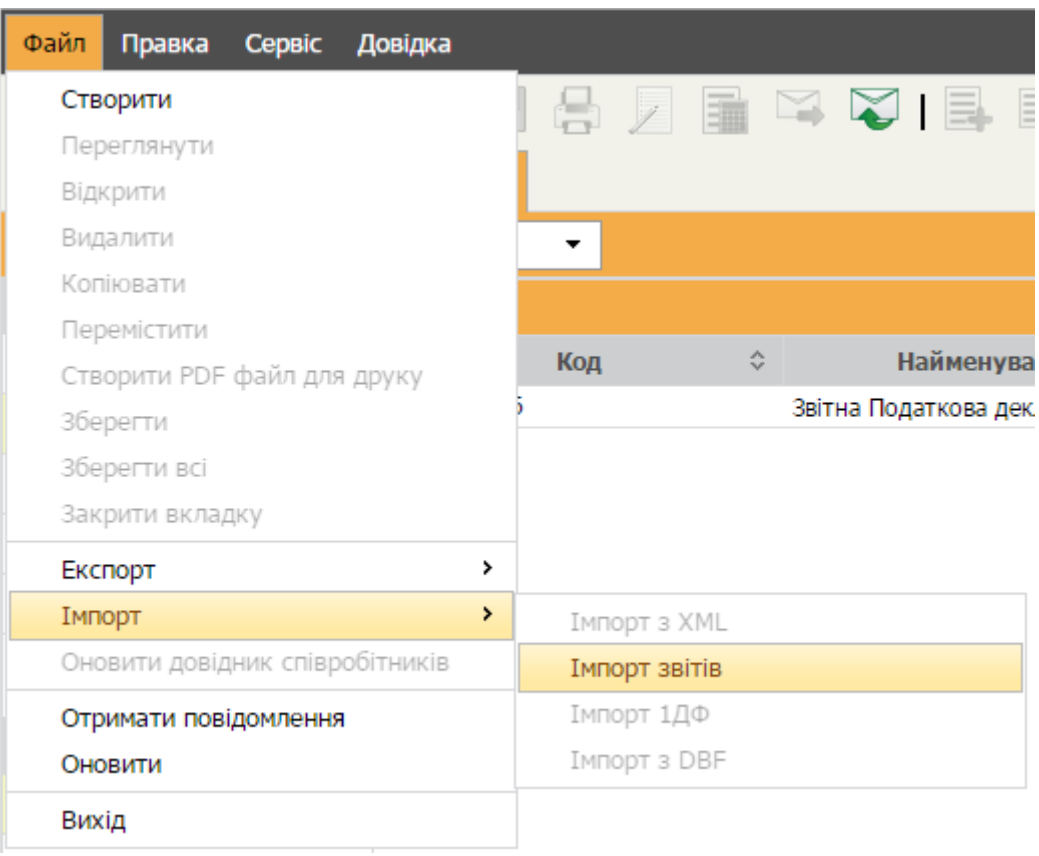

*Рис. 43*

<span id="page-30-0"></span>2. Відкриється вікно, де необхідно додати файл для імпорту. Натисніть на кнопку **Выберите файл**.

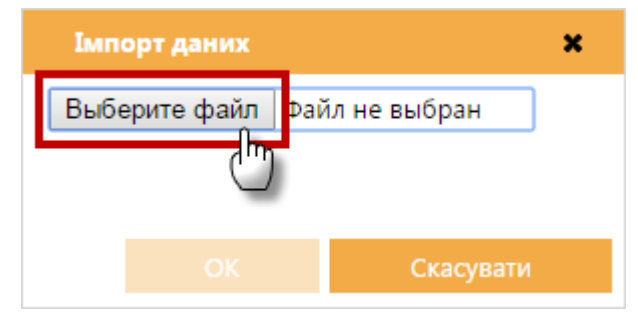

*Рис. 44*

3. Відкриється вікно **Открыть**. Звичайним для операційної системи *Windows* способом оберіть каталог, де розташовано потрібний файл. Виберіть файл та натисніть на кнопку **Открыть** (*[Рис. 45](#page-31-0)*).

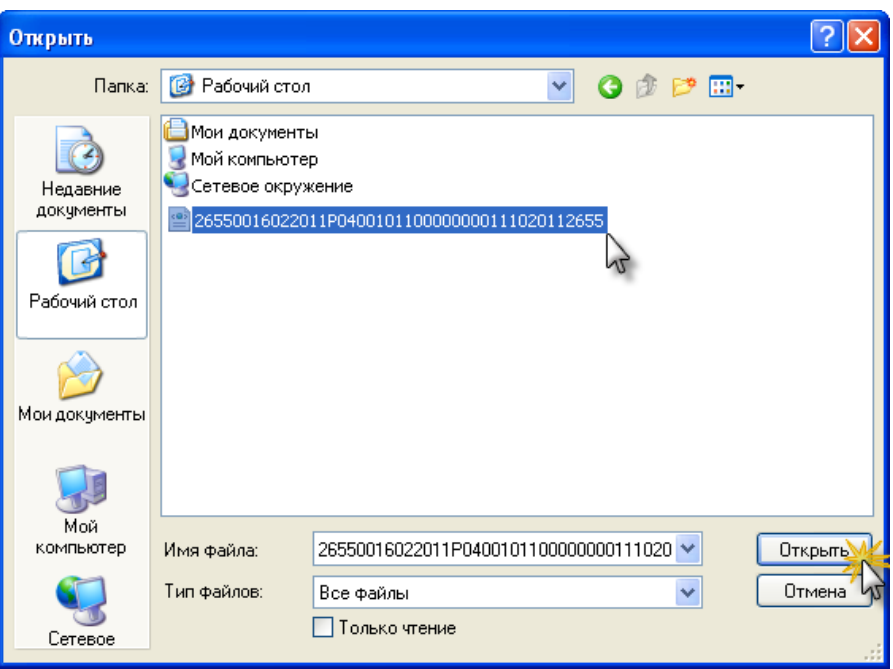

*Рис. 45*

<span id="page-31-0"></span>4. У вікні **Імпорт даних** натисніть на кнопку **ОК** (*[Рис. 46](#page-31-1)*).

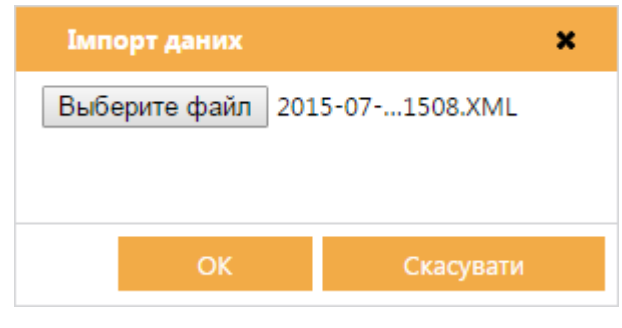

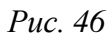

<span id="page-31-1"></span>5. Розпочнеться процес імпорту, по закінченню якого «СОТА» повідомить у який період та яку кількість проімпортовано файли (*[Рис. 47](#page-32-0)*).

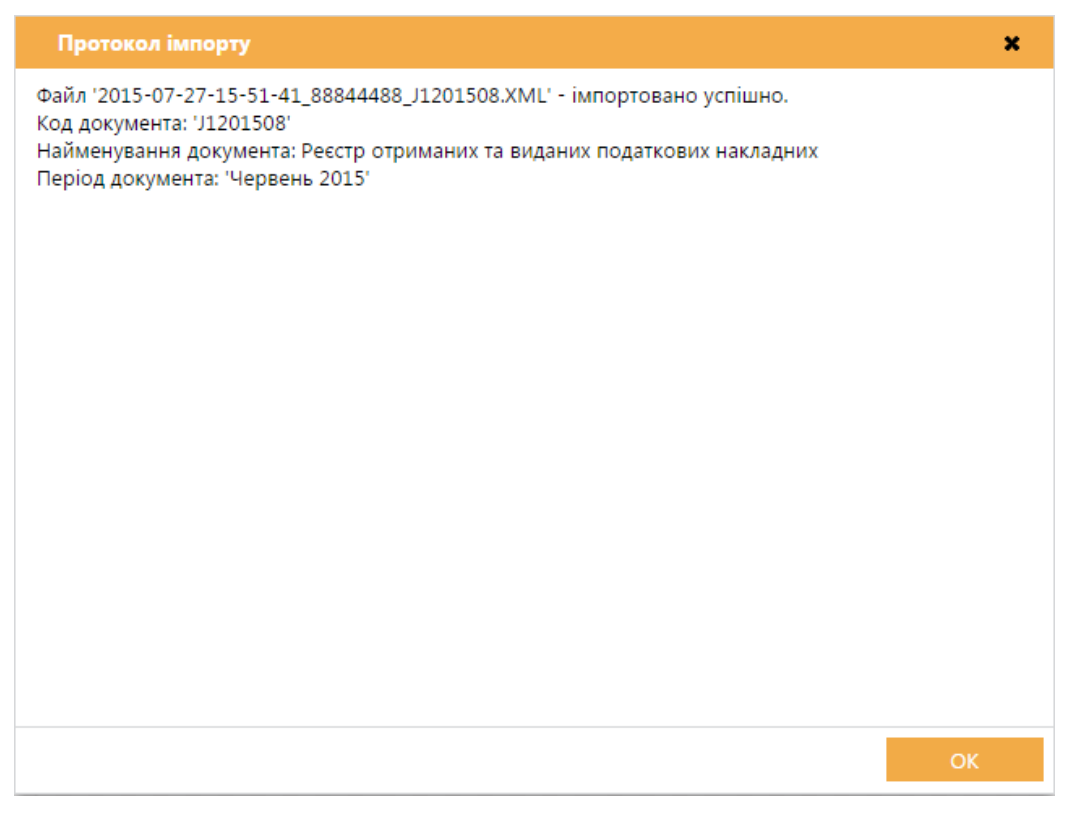

<span id="page-32-0"></span>*Рис. 47*

### **ПАКЕТ ЗВІТНИХ ДОКУМЕНТІВ**

#### <span id="page-33-0"></span>*Про пакети звітних документів*

<span id="page-33-1"></span>Згідно вимог наказу ДФС від 09.10.2013р. №561 «Про внесення змін до формату (стандарту) електронного документа звітності платників» з 01 листопада 2013 року запроваджено приймання звітності в електронному вигляді відповідно.

Згідно цього наказу *«Пакет звітних документів – це певний перелік документів одного типу чи різних типів, що подаються суб'єктом в одному звітному періоді. Пакет повинен містити основний документ звітності та необхідні додатки до нього. Фізично пакетом документів є набір XML-файлів, які називаються згідно з форматом (стандартом) електронної звітності.»*

Приклад пакету звітних документів (*[Рис. 48](#page-33-2)*):

Основний документ - *Податкова декларація з ПДВ.*

Додатки до основного документу *- Дод. 1-7, Уточнюючий розрахунок (Додаток).*

В «СОТА» біля основного документу пакету звітних документів відображається */* та нижче нього у вигляді дерева - додатки до основного документу.

Згорнути вміст пакету звітних документів можна натиснувши на зліва від основного документу. Відповідно розгорнути вміст можна натиснувши на *.*

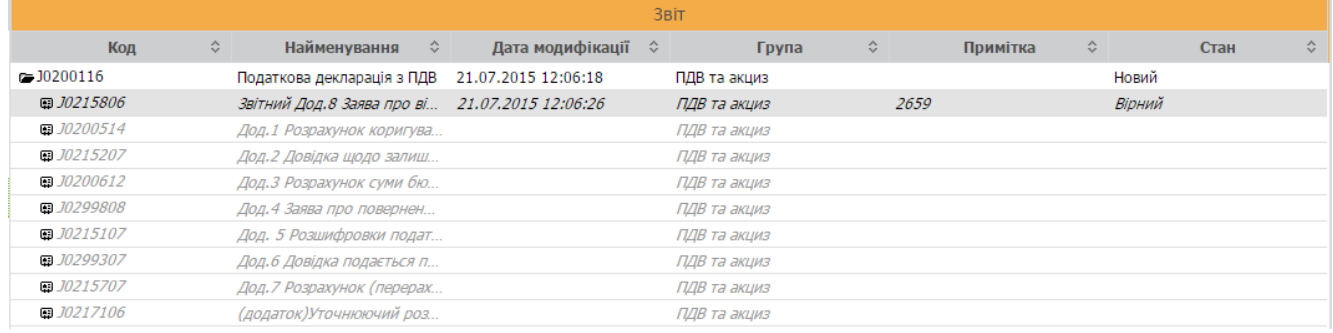

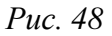

<span id="page-33-2"></span>Робота з пакетами звітних документів та їх відображення в «СОТА» доступно з періоду «Жовтень 2013 р.».

Звіти, які вже були створені в попередніх періодах, будуть відображатись як раніше (тобто, не зв'язані в пакет).

Звіти, які будуть створюватись за попередні періоди, будуть створюватись в пакетах.

Як зв'язати в пакет раніше створені документи див. однойменний [розділ.](#page-34-1)

З **27.11.2013** року відповідна звітність подається в ДФС виключно **пакетом документів**.

Документи, які були створені раніше, - не зв'язані в пакет. Для подальшої коректної роботи з ними в «СОТА» та для відправки в ДФС ці документи обов'язково необхідно зібрати в пакети.

Зібрати раніше створені документи в пакет необхідно точно в послідовності, описаній в розділі [«Як зв'язати в пакет раніше створені документи»](#page-34-1).

Документи, які зібрані в пакет мають такі ознаки (*[Рис. 48](#page-33-2)*):

1. Біля основного документу відображається  $\blacksquare$ / ...

2. Додатки до основного документу відображені у вигляді дерева.

Наполегливо радимо, перед відправкою в контролюючі органи переконатись, що раніше створені документі зв'язані в пакет!

### **Якщо основний документ або додаток до основного документу не прийнятий ДФС (отримано квитанцію з результатами обробки про неприйняття), весь пакет звітних документів вважається неприйнятим.**

Як повторно відправити пакет звітних документів див. однойменний [розділ.](#page-48-2)

#### <span id="page-34-1"></span><span id="page-34-0"></span>*Як зв'язати в пакет раніше створені документи*

Для того, щоб зв'язати в пакет документи, які були створені раніше, з метою подання їх в контролюючі органи, виконайте дії в наступній послідовності:

**1.** Виділіть документ, який повинен бути основним документом.

*Приклад: Податкова декларація з ПДВ*

**2.** [Скопіюйте](#page-45-1) обраний документ. Створиться новий пакет звітних документів.

**3.** Виділіть додаток до основного документу, який необхідно зв'язати з основним документом в пакет.

#### *Приклад: Дод. 1-7, Уточнюючий розрахунок (Додаток)*

**4.** [Скопіюйте](#page-45-1) обраний документ. Встановіть опцію «Існуюча» та в переліку оберіть щойно створений пакет звітних документів.

**5.** Повторіть дії 2-4 для всіх додатків, які повинні входити в даний пакет звітних документів.

Додаток до основного документу може бути зв'язаний лише із основним документом, який перетворений на пакет документів. Не можна зв'язати зі звичайним документом, який був створений не у вигляді пакету.

### *Приклад*:

До введення в дію Наказу №561 користувач створив Податкову декларації з ПДВ, Дод. 1 та Дод. 5. Кожен з цих документів - окремий документ, вони не зв'язані в пакет.

Для того, щоб зв'язати ці документи в пакет, спочатку потрібно скопіювати Податкову декларації з ПДВ. Таким чином, документ перетвориться на пакет.

Далі послідовно копіюються Дод. 1 та Дод. 5. При копіюванні обирається опція «Існуюча» та у переліку - декларація, яка щойно була перетворена на пакет.

Таким чином документи об'єднуються в пакет документів.

Якщо при копіюванні додатку до основного документу у переліку існуючих пакетів Ви не знайшли потрібний основний документ, то:

а) переконайтесь, що обрано правильний звітний період;

б) переконайтесь, що основний документ був попередньо скопійований (тобто перетворений на пакет) у потрібний період.

Створення пакету звітності

### <span id="page-35-0"></span>*Створення пакету звітності*

Пакет документів створюється як звичайний звіт: на панелі інструментів натисніть кнопку **Створити**, відкриється вікно **Створення звіту**. Із загальної групи *Бланки* оберіть відповідний розділ та групу звітності. Оберіть потрібний для створення бланк документу та відкрийте його подвійним кліком лівої клавіші миші.

При створенні обирається основний документ, при цьому в Реєстрі звітів відображаються підлеглі йому додатки, які можуть бути створені до основного документу в даному пакеті (*[Рис. 49](#page-36-1)*).

Нестворені додатки до основного документу відображаються сірим кольором.

Згорнути вміст пакету звітних документів можна, натиснувши на зліва від основного документу. Відповідно розгорнути вміст можна, натиснувши на . ∎.
### *Наприклад:*

*При створенні Податкової декларації з ПДВ в пакеті відображаються Дод. 1-7, Уточнюючий розрахунок (Додаток),на основі яких формується Декларація.*

| Файл<br>Правка<br>Сервіс          | Довідка                                              |                                                                                                    |                                |                                             |
|-----------------------------------|------------------------------------------------------|----------------------------------------------------------------------------------------------------|--------------------------------|---------------------------------------------|
|                                   |                                                      | $\begin{array}{c} \color{red}{\oplus}\color{green}{\nearrow} \color{red}{\parallel} \color{green}{\parallel} \color{green}{\parallel} \color{green}{\cong} \color{red}{\triangleright} \color{red}{\parallel} \color{green}{\parallel} \color{blue}{\triangleright} \color{green}{\parallel} \color{green}{\parallel} \color{blue}{\triangleright} \color{blue}{\parallel} \color{blue}{\perp} \color{blue}{\triangleright} \color{blue}{\parallel} \color{blue}{\perp} \color{blue}{\triangleright} \color{blue}{\perp} \color{blue}{\triangleright} \color{blue}{\perp} \color{blue}{\perp} \color{blue}{\triangleright}$ |                                | <b>a</b> Bихід<br>88844488 - ТОВ Гамма ▼    |
| Головне меню                      | Реєстр звітів <b>*</b>                               | Основний                                                                                                    |                                |                                             |
| Період<br>Липень                  | 2015<br>$\blacktriangledown$<br>$\blacktriangledown$ | документ                                                                                                    |                                |                                             |
| Стан                              |                                                      |                                                                                                    | Звіт                           |                                             |
| Bci (7)                           | Код                                                  | ≎<br><b>Найме</b><br>$\hat{c}$<br>лання                                                                                                    | ≎<br>Група                     | ≎<br>$\hat{\mathbf{v}}$<br>Примітка<br>Стан |
| Помилковий (2)                    | $=$ J0200116                                         | Податкова декларація з                                                                                                    | 21.07.2015 12:06<br>Додатки до | Новий                                       |
|                                   | @ J0215806                                           | Звітний Дод.8 Заява про                                                                                                    | 21.07.2015 12:06               | Вірний                                      |
| Готовий до подачі (1)             | @ J0200514                                           | Дод.1 Розрахунок коригу                                                                                                    | основного документу            |                                             |
| Вірний (3)                        | @J0215207                                            | Дод.2 Довідка щодо зали                                                                                                    | тідір та ақциз                 |                                             |
|                                   | 图 J0200612                                           | Дод.3 Розрахунок суми б                                                                                                    | ПДВ та акциз                   |                                             |
| Новий (1)                         | 图 J0299808                                           | Дод. 4 Заява про поверне                                                                                                    | ПДВ та акциз                   |                                             |
|                                   | 图 J0215107                                           | Дод. 5 Розшифровки под                                                                                                    | ПДВ та акциз                   | Документи не                                |
|                                   | ■ J0299307                                           | Дод. 6 Довідка подається                                                                                                    | ПДВ та акциз                   | створені, про що                            |
|                                   | 图 J0215707                                           | Дод. 7 Розрахунок (перер                                                                                                    | ПДВ та акциз                   |                                             |
|                                   | @J0217106                                            | (додаток)Уточнюючий р                                                                                                    | ПДВ та акциз                   | свідчить сірий колір                        |
|                                   |                                                      |                                                                                                    |                                |                                             |
|                                   |                                                      |                                                                                                    |                                |                                             |
| Одержувач                         |                                                      |                                                                                                    |                                |                                             |
| Bci $(7)$                         |                                                      |                                                                                                    |                                |                                             |
| Державна служба<br>статистики (2) |                                                      |                                                                                                    |                                |                                             |
| Первинні документи (1)            |                                                      |                                                                                                    |                                |                                             |
| Податкова інспекція<br>(4)        |                                                      |                                                                                                    |                                |                                             |

<span id="page-36-0"></span>*Рис. 49*

### *Створення додатку до основного документу*

В реєстрі звітів створений додаток відображається чорним кольором (або червоним, якщо звіт помилковий) і в таблиці заповнюються такі колонки, як «*Дата модифікації*», «*Стан*», тощо.

Створені додатки завжди відображаються в пакеті зверху.

Передбачено декілька способів створення додатку до основного документу:

**1.** Для створення додатку до основного документу виберіть його із переліку вмісту пакету і **двічі натисніть** по ньому лівою клавішею миші (*[Рис. 50](#page-37-0)*).

Додаток відкривається в окремому вікні.

| Файл<br>Правка<br>Сервіс          | Довідка                                                  |                                                                                                    |                     |              |      |                        |                            |
|-----------------------------------|----------------------------------------------------------|----------------------------------------------------------------------------------------------------|---------------------|--------------|------|------------------------|----------------------------|
|                                   | R.I.                                                     | $\begin{array}{c} \color{red}\Theta\boldsymbol{\boxtimes}\mathbb{R} \end{array} \begin{array}{c} \color{red}\blacksquare\color{red}\blacksquare\color{black} \end{array} \begin{array}{c} \color{red}\blacksquare\color{black}\blacksquare\color{black} \end{array} \begin{array}{c} \color{red}\blacksquare\color{black}\blacksquare\color{black} \end{array} \begin{array}{c} \color{red}\blacksquare\color{black}\blacksquare\color{black} \end{array} \begin{array}{c} \color{red}\blacksquare\color{black}\blacksquare\color{black} \end{array} \begin{array}{c} \color{red}\blacksquare\color{black}\blacksquare\color$ |                     |              |      | 88844488 - ТОВ Гамма ▼ | <b>E</b> Вихід             |
| Головне меню                      | Реєстр звітів <b>*</b>                                   |                                                                                                    |                     |              |      |                        |                            |
| Липень<br>Період                  | 2015<br>$\blacktriangledown$<br>$\overline{\phantom{a}}$ |                                                                                                    |                     |              |      |                        |                            |
| Стан                              |                                                          |                                                                                                    | Звіт                |              |      |                        |                            |
| Bci $(7)$                         | Код                                                      | $\hat{\mathbf{v}}$                                                                                                    |                     | Група        | ≎    | ≎<br>Примітка          | $\hat{\mathbf{v}}$<br>Стан |
| Помилковий (2)                    | $=$ $J0200116$                                           | Податкова декларація з                                                                                                    | 21.07.2015 12:06:18 | ПДВ та акциз |      |                        |                            |
|                                   | @J0215806                                                | Звітний Дод.8 Заява про                                                                                                    | 21.07.2015 12:06:26 | ПДВ та акциз | 2659 | Створений              |                            |
| Готовий до подачі (1)             | @J0200514                                                | Дод.1 Розрахунок коригу                                                                                                    |                     | ПДВ та акциз |      | додаток                |                            |
| Вірний (3)                        | □ J0215207                                               | Дод. 2 Довідка щодо зали                                                                                                    |                     | ПДВ та акциз |      |                        |                            |
| Новий (1)                         | @J0200612                                                | Дод.3 Розрахунок суми б                                                                                                    |                     | ПДВ та акциз |      |                        |                            |
|                                   | @ J0299808                                               | Дод. 4 Заява про поверне                                                                                                    |                     | ПДВ та акциз |      |                        |                            |
|                                   | 图 J0215107                                               | Дод. 5 Розшифровки под                                                                                                    |                     | ПДВ та акциз |      |                        |                            |
|                                   | 图 J0299307                                               | Дод.6 Довідка подається                                                                                                    |                     | ПДВ та акциз |      |                        |                            |
|                                   | ■ J0215707                                               | Дод. 7 Розрахунок (перер                                                                                                    |                     | ПДВ та акциз |      |                        |                            |
|                                   | □ J0217106                                               | (додаток)Уточнюючий р                                                                                                    |                     | ПДВ та акциз |      |                        |                            |
|                                   |                                                          |                                                                                                    |                     |              |      |                        |                            |
|                                   |                                                          |                                                                                                    |                     |              |      |                        |                            |
| Одержувач                         |                                                          |                                                                                                    |                     |              |      |                        |                            |
| Bci $(7)$                         |                                                          |                                                                                                    |                     |              |      |                        |                            |
| Державна служба<br>статистики (2) |                                                          |                                                                                                    |                     |              |      |                        |                            |
| Первинні документи (1)            |                                                          |                                                                                                    |                     |              |      |                        |                            |
| Податкова інспекція<br>(4)        |                                                          |                                                                                                    |                     |              |      |                        |                            |

*Рис. 50*

<span id="page-37-0"></span>**2.** Для створення додатку до основного документу виділіть основний документ або додаток до основного документу в пачці та скористайтесь одним із варіантів:

- на панелі інструментів натисніть кнопку **Створити**;
- виберіть команду **Файл > Створити**.

Відкриється вікно **Створення звіту**. Із загальної групи *Бланки* оберіть відповідний розділ (Податкова інспекція) та групу звітності. Оберіть потрібний для створення додаток до основного документу та відкрийте його *подвійним кліком* лівої клавіші миші.

# **Особливості створення Додатків:**

Якщо в Реєстрі звітів немає жодного пакету звітних документів – ÷. створюється новий пакет, в який додається додаток (основний документ не заповнений) (*[Рис. 51](#page-38-0)*).

| Файл<br>Правка<br>Сервіс    | Довідка                |                           |                         |                                                                                                    |                        |                          |            |
|-----------------------------|------------------------|---------------------------|-------------------------|----------------------------------------------------------------------------------------------------|------------------------|--------------------------|------------|
|                             |                        |                           |                         | $\begin{array}{c} \color{red}{\text{A}} \color{black} \text{A} \color{black} \end{array} \begin{array}{c} \color{red}{\text{A}} \color{black} \text{A} \color{black} \end{array} \begin{array}{c} \color{red}{\text{A}} \color{black} \text{A} \color{black} \end{array} \begin{array}{c} \text{A} \color{black} \text{A} \color{black} \end{array} \begin{array}{c} \text{A} \color{black} \text{A} \color{black} \end{array} \begin{array}{c} \text{A} \color{black} \text{A} \color{black} \end{array} \begin{array}{c} \text{A} \$ | 88844488 - ТОВ Гамма ▼ |                          | ⊕<br>Вихід |
| Головне меню                | Реєстр звітів <b>*</b> | J0110603 *                |                         |                                                                                                    |                        |                          |            |
| <b>I</b> Півріччя<br>Період | 2015                   | ۰                         |                         |                                                                                                    |                        |                          |            |
| Стан                        |                        |                           | Звіт                    |                                                                                                    |                        |                          | Подання    |
| Bci $(2)$                   | Код<br>☆               | <b>Найменування</b>       | Дата<br>модифткаци      |                                                                                                    | Стан<br>÷.             | <b>Одержува</b>          |            |
| Новий (1)                   | $=$ J0100113           | Податкова дек             | 21.07.2015 02: Прибуток |                                                                                                    | Новий                  | 10 даткова ін 31.07.2015 |            |
| (1)                         | □ J0110603             | Додаток АМ до             | 21.07.2015 02: Прибуток |                                                                                                    | Новий                  | Податкова ін 31.07.2015  |            |
|                             | 10110204               | <del>Додаток СБ до </del> |                         | Прибуток                                                                                                    |                        | юлаткова ін…             |            |
| Корзина (2)                 | □ J0110305             | Додаток ЦП до             |                         | Прибуток                                                                                                    |                        | Податкова ін             |            |
|                             | 中J0110703              | Додаток ВО до             |                         | Прибуток                                                                                                    |                        | Податкова ін             |            |
|                             | ■ J0111103             | Додаток IB до             |                         | Прибуток                                                                                                    |                        | Податкова ін             |            |
|                             | ■ J0112801             | Додаток ТЦ до             |                         | Прибуток                                                                                                    |                        | Податкова ін             |            |
| Одержувач                   | ■ J0111303             | Додаток ПЗ до             |                         | Прибуток                                                                                                    |                        | Податкова ін             |            |
| Bci $(4)$                   | □ J0111404             | Додаток ЗП до             |                         | Прибуток                                                                                                    |                        | Податкова ін             |            |
| Податкова                   | □ J0111503             | Додаток ПН до             |                         | Прибуток                                                                                                    |                        | Податкова ін             |            |
| інспекція (4)               | □ J0111603             | Додаток АВ до             |                         | Прибуток                                                                                                    |                        | Податкова ін             |            |
|                             | □ J0111704             | Додаток ВП до             |                         | Прибуток                                                                                                    |                        | Податкова ін             |            |
|                             | □ J0112701             | Додаток ВС до             |                         | Прибуток                                                                                                    |                        | Податкова ін             |            |
|                             | @J0110104              | Додаток IД до             |                         | Прибуток                                                                                                    |                        | Податкова ін             |            |
|                             | □ J0111203             | Додаток ТП до             |                         | Прибуток                                                                                                    |                        | Податкова ін             |            |
|                             |                        |                           |                         |                                                                                                    |                        |                          |            |
| Наступні дії<br>Властивості | Помилки                | Протокол                  |                         |                                                                                                    |                        |                          |            |

*Рис. 51*

<span id="page-38-0"></span>Якщо в Реєстрі присутній один або декілька однотипних не ÷ підписаних/не відправлених пакетів – «СОТА» спитає користувача:

додати в один з існуючих пакетів (*[Рис. 52](#page-38-1)*):

| Файл            | Правка<br>Сервіс                                       | Довідка                          |                     |                                                                                                    |                                                                    |              |           |                      |                           |
|-----------------|--------------------------------------------------------|----------------------------------|---------------------|----------------------------------------------------------------------------------------------------|--------------------------------------------------------------------|--------------|-----------|----------------------|---------------------------|
|                 |                                                        |                                  |                     | $\oplus \text{ } \Box \text{ } \blacksquare \text{ } \Box \text{ } \Box \text{ } \Box \text{ } \boxdot \text{ } \boxdot \text{ } \boxdot \text{ } \boxdot \text{ } \Box \text{ } \text{ } \Omega \text{ } \mathcal{L}$ |                                                                    |              |           |                      | ⊕<br>Вихід                |
|                 | Головне меню                                           | Реєстр звітів *                  |                     |                                                                                                    |                                                                    |              |           |                      |                           |
| Період          | <b>I</b> Півріччя                                      | 2015<br>$\overline{\phantom{a}}$ | ۰.                  |                                                                                                    |                                                                    |              |           |                      |                           |
|                 | Стан                                                   |                                  |                     |                                                                                                    | Звіт                                                               |              |           | Подання              |                           |
| Bci $(2)$       |                                                        | ≎<br>Код                         | <b>Найменуванни</b> | Дата<br><b>модифікації</b>                                                                                                    | $\hat{\mathbf{v}}$<br>Група                                        | Примітка ≎   | ≎<br>Стан | Одержувач            | Термін                    |
| Новий (1)       |                                                        | $=$ $J0100113$                   |                     | Податкова дек 21.07.2015 02                                                                                                    | Прибуток                                                           |              | Новий     | Податкова 31.07.2015 |                           |
| Вірний (1)      |                                                        | @J0110603                        |                     | Додаток АМ д 21.07.2015 02 Прибуток                                                                                                    |                                                                    | 2659         | Вірний    | Податкова 31.07.2015 |                           |
| Корзи           | Пакети звітів                                          | 10110204                         | $Box T C E R$       |                                                                                                    | $\pi$                                                              |              |           | $\sqrt{a}$           | $\boldsymbol{\mathsf{x}}$ |
| $\Omega$        | Документ: J0111603<br>ОБЕРІТЬ ПАКЕТ-<br><b>• Новий</b> | Дата модифікації                 |                     | Додаток АВ до рядка 20 Податкової декларації з податку на прибуток підприємства<br>Код                                                                                                    |                                                                    | Найменування |           |                      |                           |
| Bci $(4)$       | <b>• Існуючий</b>                                      | 21.07.2015                       |                     | J0100113                                                                                                    | \$VD \$VD1 Податкова декларація з податку на прибуток підприємства |              |           |                      |                           |
| Подат<br>інспек |                                                        |                                  |                     |                                                                                                    |                                                                    |              |           |                      |                           |
|                 |                                                        |                                  |                     |                                                                                                    |                                                                    |              | Створити  | Скасувати            | $\overline{\phantom{a}}$  |
| Наступні дії    | Властивості                                            | Помилки                          | Протокол            |                                                                                                    |                                                                    |              |           |                      |                           |

*Рис. 52*

<span id="page-38-1"></span>або створити новий пакет звітних документів (*[Рис. 53](#page-39-0)*):

| Файл<br>Правка                       | Сервіс      | Довідка                |                     |                                                                                 |                             |            |              |                      |                           |                          |
|--------------------------------------|-------------|------------------------|---------------------|---------------------------------------------------------------------------------|-----------------------------|------------|--------------|----------------------|---------------------------|--------------------------|
|                                      |             |                        |                     |                                                                                 |                             |            |              |                      | ⊕<br>Вихід                |                          |
| Головне меню                         |             | Реєстр звітів <b>*</b> |                     |                                                                                 |                             |            |              |                      |                           |                          |
| <b>I</b> Півріччя<br>Період          |             | 2015<br>▼              | ▼                   |                                                                                 |                             |            |              |                      |                           |                          |
| Стан                                 |             |                        |                     |                                                                                 | Звіт                        |            |              |                      | Подання                   |                          |
| Bci $(2)$                            |             | $\Diamond$<br>Код      | <b>Найменуванни</b> | Дата<br>модифікації <sup>"</sup>                                                | $\hat{\mathbf{v}}$<br>Група | Примітка ≎ | ≎<br>Стан    | Одержувач            | Термін                    |                          |
| Новий (1)                            |             | $=$ $J0100113$         |                     | Податкова дек 21.07.2015 02                                                     | Прибуток                    |            | Новий        | Податкова 31.07.2015 |                           |                          |
| Вірний (1)                           |             | 图 J0110603             |                     | Додаток АМ д 21.07.2015 02 Прибуток                                             |                             | 2659       | Вірний       | Податкова 31.07.2015 |                           |                          |
| Корзи<br>Пакети звітів               |             | ■ 10110204             | <b>BORTTOW CE R</b> |                                                                                 | <b>Πριεδιστου</b>           |            |              | $\sqrt{a}$           | $\boldsymbol{\mathsf{x}}$ |                          |
| Документ: J0111603<br>ОБЕРІТЬ ПАКЕТ- |             |                        |                     | Додаток АВ до рядка 20 Податкової декларації з податку на прибуток підприємства |                             |            |              |                      |                           |                          |
| O <sub>l</sub><br><b>• Новий</b>     |             |                        | Дата модифікації    |                                                                                 |                             | Код        | Найменування |                      |                           |                          |
| ○ Існуючий<br>Bci $(4)$              |             |                        |                     |                                                                                 | Записи відсутні.            |            |              |                      |                           |                          |
| Подат<br>інспек                      |             |                        |                     |                                                                                 |                             |            |              |                      |                           |                          |
|                                      |             |                        |                     |                                                                                 |                             |            | Створити     | Скасувати            |                           | $\overline{\phantom{a}}$ |
| Наступні дії                         | Властивості | Помилки                | Протокол            |                                                                                 |                             |            |              |                      |                           |                          |

*Рис. 53*

<span id="page-39-0"></span>Деякі додатки до основного документу можуть бути створені в  $\mathbf{r}_{\mathbf{r}}$ декількох пакетах.

#### **Приклад:**

*J0215107 Дод. 5 Розшифровки подат. зобов. та подат. кредиту в розрізі контрагентів (Д5)* може входити в пакет *J0200116 Податкова декларація з ПДВ*  та *J0217008 (самост) Уточнюючий розрахунок податкових зобов'язань з ПДВ*

При створенні таких додатків «СОТА» пропонує на вибір перелік нових пакетів, до яких даний документ може бути включений, або перелік існуючих в періоді пакетів (*[Рис. 54](#page-39-1)*).

<span id="page-39-1"></span>

| Пакети звітів                        |                  |          |                                                                                |              | ×         |
|--------------------------------------|------------------|----------|--------------------------------------------------------------------------------|--------------|-----------|
| Документ: J0215107<br>ОБЕРІТЬ ПАКЕТ- |                  |          | Дод. 5 Розшифровки подат. зобов. та подат. кредиту в розрізі контрагентів (Д5) |              |           |
| <b>I</b> Новий                       | Дата модифікації | Код      |                                                                                | Найменування |           |
| <b>• Існуючий</b>                    |                  | J0200116 | \$VD Податкова декларація з ПДВ                                                |              |           |
|                                      |                  | J0217008 | \$SN(самост) Уточнюючий розрахунок податкових зобов'язань з ПДВ                |              |           |
|                                      |                  |          |                                                                                |              |           |
|                                      |                  |          |                                                                                |              |           |
|                                      |                  |          |                                                                                |              |           |
|                                      |                  |          |                                                                                | Створити     | Скасувати |
|                                      |                  |          |                                                                                |              |           |

*Рис. 54*

### <span id="page-40-0"></span>*Відправлення пакету звітних документів*

Перед відправкою документів електронною поштою переконайтесь в наявності в «СОТА» актуальних сертифікатів ЕЦП, налаштований відповідний комплект підписів, налаштовано поштове з'єднання для відправки/отримання документів в електронному вигляді.

Основною особливістю пакету звітних документів є те, що незалежно від способу відправки (з Реєстру - при виділені основного документу або будь-якого додатку; з відкритого документу - основного або будь-якого додатку) **завжди відправляється повністю весь пакет документів**: основний документ та всі створені до нього додатки.

В ДФС пакет документів відправляється стандартним для програмного комплексу способом:

- а. на панелі вкладок документу, у вкладці **Наступні дії** оберіть дію **Передати звіт на підпис** (*[Рис. 55](#page-41-0)*).
- б. відкриється вікно **Підпис**, тип підпису «*Бухгалтер*». Введіть пароль секретного ключа відповідної посадової особи у відповідне поле форми. Натисніть на кнопку **ОК** для продовження.
- в. згідно з [налаштованим комплектом підписів](mk:@MSITStore:D:/Melnik/Work/Temp/Help_medoc.chm::/admcompanyparams_pen.htm#kompl) наступним кроком потрібно підписати документ сертифікатом *Директора* та *Печаткою установи*. Процедура підписання сертифікатом з типом «*Директор*» та печаткою аналогічна описаній вище.
- г. далі на панелі вкладок документу стає доступною дія **Подати у контролюючий орган**.
- д. на виконання команди відкриється вікно **Вибір адресата**. Оберіть адресу потрібного контролюючого органу та натисніть на кнопку **ОК**.
- е. «СОТА» запропонує підписати файл сертифікатом шифрування таким чином підписується «конверт», в який поміщається файл для відправки.
- ж. повідомлення відправлено. При цьому, на панелі вкладок у вкладці **Протокол** з'явиться запис про відправку, що містить інформацію про код та назву одержувача звіту, адресу одержувача, дату та час відправлення тощо.

| Файл<br>Правка              | Довідка<br>Сервіс                                                                |                                |                     |                         |      |                         |            |               |
|-----------------------------|----------------------------------------------------------------------------------|--------------------------------|---------------------|-------------------------|------|-------------------------|------------|---------------|
|                             |                                                                                  |                                | $\Box$              |                         |      |                         | ⊕          | Вихід         |
| Головне меню                | Реєстр звітів *                                                                  |                                |                     |                         |      |                         |            |               |
| Червень<br>Період           | 2015<br>▼                                                                        |                                |                     |                         |      | Незалежно від виділення |            |               |
| Стан                        |                                                                                  |                                |                     | Звіт                    |      | відправиться весь пакет | Подання    |               |
| Bci $(2)$                   | ≎<br>Код                                                                         | Найменування                   | Дата<br>модифікації |                         |      | звітних документів      |            | ержув: Термін |
| Вірний (2)                  | $=$ $J0200116$                                                                   | Звітна Податко                 | 21.07.2015 02:      | ПДВ та акциз            |      | Вірний                  | Податк     | 20.07.2       |
| Корзина (1)                 | 图 J0200514                                                                       | Звітний Дод.1 Р 21.07.2015 02: |                     | ПДВ та акциз,           | 2659 | Вірний                  | Податк     | 20.07.2       |
| Одержувач                   | 图 J0215207                                                                       | Звітний Дод.2                  | 21.07.2015 02:      | ПДВ та акциз            | 2659 | Вірний                  | Податк     | 20.07.2       |
|                             | □ J0200612                                                                       | Звітний Дод.3 Р 21.07.2015 02: |                     | ПДВ та акциз            | 2659 | Вірний                  | Податк     | 20.07.2       |
| Bci $(3)$                   | □ J0299808                                                                       | Дод. 4 Заява пр                |                     | ПДВ та акциз            |      |                         | Податк     |               |
| Податкова                   | ■ J0215107                                                                       | Дод. 5 Розшиф                  |                     | ПДВ та акциз            |      |                         | Податк     |               |
| інспекція (3)               | <b>□ J0299307</b>                                                                | Дод.6 Довідка                  |                     | ПДВ та акциз            |      |                         | Податк     |               |
|                             | ■ 10215707                                                                       | <b>Bon 7 Boomman</b>           |                     | $\Box$                  |      |                         | $\sqrt{a}$ |               |
| 66                          | Звітний Дод. 2Довідка щодо залишку від'ємного значення попереднього періоду (Д2) |                                |                     |                         |      |                         | ♋          | ×             |
| Стан документу              |                                                                                  |                                |                     | Наступні дії            |      |                         |            |               |
| Звіт не містить помилок.    |                                                                                  |                                |                     | Відкрити звіт           |      |                         |            |               |
|                             |                                                                                  |                                |                     |                         |      |                         |            |               |
|                             |                                                                                  |                                |                     | Передати звіт на підпис |      |                         |            |               |
|                             |                                                                                  |                                |                     |                         |      |                         |            |               |
|                             |                                                                                  |                                |                     |                         |      |                         |            |               |
| Наступні дії<br>Властивості | Помилки                                                                          | Протокол                       |                     |                         |      |                         |            |               |

*Рис. 55*

<span id="page-41-0"></span>Після відправлення в усіх створених документах пакету змінюється стан (*[Рис.](#page-41-1)  [56](#page-41-1)*).

Якщо при відправці за будь-яких причин не відправився один або більше з документів пакету, необхідно відправити весь пакет знову.

| Файл<br>Правка<br>Сервіс    | Довідка                          |                             |                                                      |              |      |                            |      |                        |                 |               |
|-----------------------------|----------------------------------|-----------------------------|------------------------------------------------------|--------------|------|----------------------------|------|------------------------|-----------------|---------------|
|                             |                                  |                             |                                                      |              |      |                            |      | 88844488 - ТОВ Гамма ▼ | <b>ED</b> Вихід |               |
| Головне меню                | Реєстр звітів <b>*</b>           |                             |                                                      |              |      |                            |      |                        |                 |               |
| Червень<br>Період           | 2015<br>$\overline{\phantom{a}}$ | $\pmb{\cdot}$               |                                                      |              |      |                            |      |                        |                 |               |
| Стан                        |                                  |                             |                                                      | Звіт         |      |                            |      | Подання                |                 |               |
| Bci $(5)$                   | Код                              | $\Diamond$<br>Найменування≎ | Дата модифікації                                     | Група        | ≎    | Примітка<br>≎              | Стан |                        | <b>Термін</b>   | $\rightarrow$ |
| В дорозі (2)                | $\approx$ J0200116               | Звітна Податкова            | 16.06.2015 06:18: ПДВ та акциз                       |              | 2659 | В дорозі                   |      | Податкова інспе        | 20.07.2015      |               |
|                             | □ J0200514                       | Звітний Дод. 1 Роз          | 27.07.2015 03:58:                                    | ПДВ та акциз | 2659 | В дорозі                   |      | Податкова інспе        | 20.07.2015      |               |
| Новий (1)                   | 圓 J0200612                       | Звітний Дод. 3 Роз          | 16.06.2015 06:19:                                    | ПДВ та акциз | 2659 | В дорозі                   |      | Податкова інспе        | 20.07.2015      |               |
| Помилковий (1)              | 图 J0299307                       |                             | Звітний Дод.6 Дов 27.07.2015 03:57: ПДВ та акциз     |              | 2659 | В дорозі                   |      | Податкова інспе        | 20.07.2015      |               |
|                             | P0103407                         |                             | Дод.1. Звіт про на 19.06.2015 03:29:                 | Доходи       |      | Новий                      |      | чсійний фонд           | 31.07.2015      |               |
| Одержувач                   | <b>ED0200116</b>                 |                             | Звітна Податкова  27.07.2015 02:17: ПДВ та акциз     |              | 2659 |                            |      |                        | 20.07.2015      |               |
|                             | J1201508                         |                             | Реєстр отриманих 27.07.2015 03:53: ПДВ - первинні до |              | 2659 | Після відправлення в       |      |                        | 31.07.2015      |               |
| Bci $(5)$                   |                                  |                             |                                                      |              |      | усьому пакеті звітних      |      |                        |                 |               |
| Податкова інспекція (4)     |                                  |                             |                                                      |              |      | документів змінюється стан |      |                        |                 |               |
| Пенсійний фонд (1)          |                                  |                             |                                                      |              |      |                            |      |                        |                 |               |
|                             |                                  |                             |                                                      |              |      |                            |      |                        |                 |               |
|                             |                                  |                             |                                                      |              |      |                            |      |                        |                 |               |
| Наступні дії<br>Властивості | Помилки                          | Протокол                    |                                                      |              |      |                            |      |                        |                 |               |

*Рис. 56*

<span id="page-41-1"></span>**Увага!** Документи, що були відправлені, редагуванню не підлягають. Для внесення змін [скопіюйте звіт.](#page-45-0)

### *Експорт пакету звітних документів*

Експорт документів виконується у наступній послідовності:

**1.** Виділіть потрібний для експорту документ у **Реєстрі звітів**.

### **2.** Оберіть команду **Файл > Експорт > Експорт**.

**3.** На виконання команди відкривається вікно **Експорт документу**. Оберіть потрібну опцію: «для подачі у контролюючий орган», «для обміну звітністю» або «експорт документу з квитанціями».

**4.** Натисніть на кнопку **ОК**.

# **Особливості вивантаження пакету звітних документів:**

Якщо в Реєстрі обрано основний документ або додаток до основного e. документу та при експорті варіант «*для подачі в контролюючий орган*» вивантажується весь вміст пакету, але кожний звіт в окремий XML-файл.

При виборі варіанту «*для обміну звітності»* та/або «*експорт*  ÷. *документа з квитанціями»* створюється один XML-файл.

# *Імпорт пакету звітних документів*

Послідовність дій користувача для імпорту пакету звітних документів повністю відповідає імпорту звичайних документів.

# **Особливості імпорту пакету звітних документів:**

**1.** *При імпорті основного документу* в Реєстрі завжди створюється новий пакет звітних документів.

Новий пакет відповідно не буде містити створених додатків (відображатимуться можливі). Пакет набуває стан «Імпортований» (*[Рис. 57](#page-43-0)*).

| Файл<br>Правка<br>Сервіс    | Довідка                               |                                   |                  |              |                    |              |                        |                |  |  |  |
|-----------------------------|---------------------------------------|-----------------------------------|------------------|--------------|--------------------|--------------|------------------------|----------------|--|--|--|
|                             |                                       |                                   |                  |              |                    |              | 88844488 - ТОВ Гамма ▼ | <b>E</b> Вихід |  |  |  |
| Головне меню                | Реєстр звітів <b>*</b>                |                                   |                  |              |                    |              |                        |                |  |  |  |
| Період<br>Червень           | 2015<br>▼<br>$\overline{\phantom{a}}$ |                                   |                  |              |                    |              |                        |                |  |  |  |
| Стан                        |                                       | Звіт<br>Подання                   |                  |              |                    |              |                        |                |  |  |  |
| 本<br>Bci $(4)$              | ≎<br>Код                              | <b>Найменування</b>               | Дата модифікації | Група        | $\hat{\mathbf{v}}$ | ≎<br>Стан    | Одержувач ≎            |                |  |  |  |
| В дорозі (1)                | <b>ED</b> J0200116                    | Звітна Податкова                  | 16.06.2015 06:18 | ПДВ та акциз | 2659               | В дорозі     | Податкова інсп         | 20.07.2015     |  |  |  |
|                             | P0103407                              | Дод.1. Звіт про н                 | 19.06.2015 03:29 | Доходи       |                    | Новий        | Пенсійний фонд         | 31.07.2015     |  |  |  |
| Новий (1)                   | $=$ J0200116                          | Звітна Податкова 27.07.2015 04:09 |                  | ПДВ та акциз | 2659               | Імпортований | Податкова інсп         | 20.07.2015     |  |  |  |
| Імпортований (1)            | ■ J0200514                            | Дод.1 Розрахуно                   |                  | ПДВ та акциз |                    |              | Податкова інсп         |                |  |  |  |
|                             | 图 J0215207                            | Дод.2 Довідка що                  |                  | ПДВ та акциз |                    |              | Податкова інсп         |                |  |  |  |
| (1)                         | ■ J0200612                            | Дод.3 Розрахуно                   |                  | ПДВ та акциз |                    |              | Податкова інсп         |                |  |  |  |
| Одержувач                   | 图 J0299808                            | Дод. 4 Заява про                  |                  | ПДВ та акциз |                    |              | Податкова інсп         |                |  |  |  |
| Bci $(12)$                  | □ J0215107                            | Дод. 5 Розшифро                   |                  | ПДВ та акциз |                    |              | Податкова інсп         |                |  |  |  |
| Податкова інспекція         | □ J0299307                            | Дод.6 Довідка по                  |                  | ПДВ та акциз |                    |              | Податкова інсп         |                |  |  |  |
| (11)                        | □ J0215707                            | Дод. 7 Розрахуно                  |                  | ПДВ та акциз |                    |              | Податкова інсп         |                |  |  |  |
| Пенсійний фонд (1)          | □ J0215806                            | Дод.8 Заява про                   |                  | ПДВ та акциз |                    |              | Податкова інсп         |                |  |  |  |
|                             | □ J0217106                            | (додаток)Уточню                   |                  | ПДВ та акциз |                    |              | Податкова інсп         |                |  |  |  |
|                             |                                       |                                   |                  |              |                    |              |                        |                |  |  |  |
|                             |                                       |                                   |                  |              |                    |              |                        |                |  |  |  |
| Наступні дії<br>Властивості | Помилки                               | Протокол                          |                  |              |                    |              |                        |                |  |  |  |

*Рис. 57*

<span id="page-43-0"></span>**2.** *При імпорті додатку до основного документу* передбачено такі варіанти:

Якщо в Реєстрі звітів немає жодного пакету звітних документів – ÷. створюється новий пакет, в який додається імпортований додаток (основний документ не заповнений).

Якщо в Реєстрі присутній один або декілька однотипних не e. підписаних/не відправлених пакетів – «СОТА» спитає користувача:

додати в один з існуючих пакетів (*[Рис. 58](#page-43-1)*):

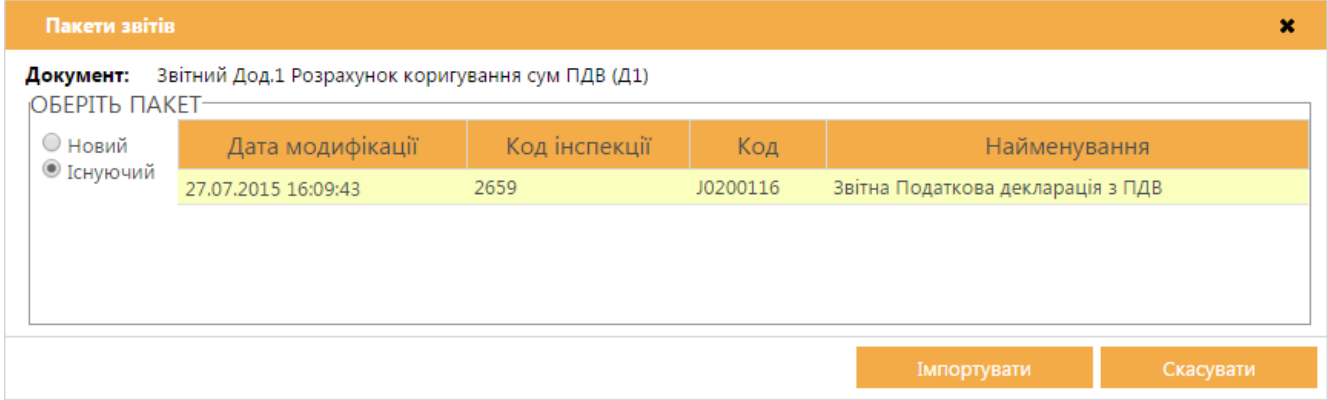

*Рис. 58*

<span id="page-43-1"></span>або створити новий пакет звітних документів (*[Рис. 59](#page-44-0)*):

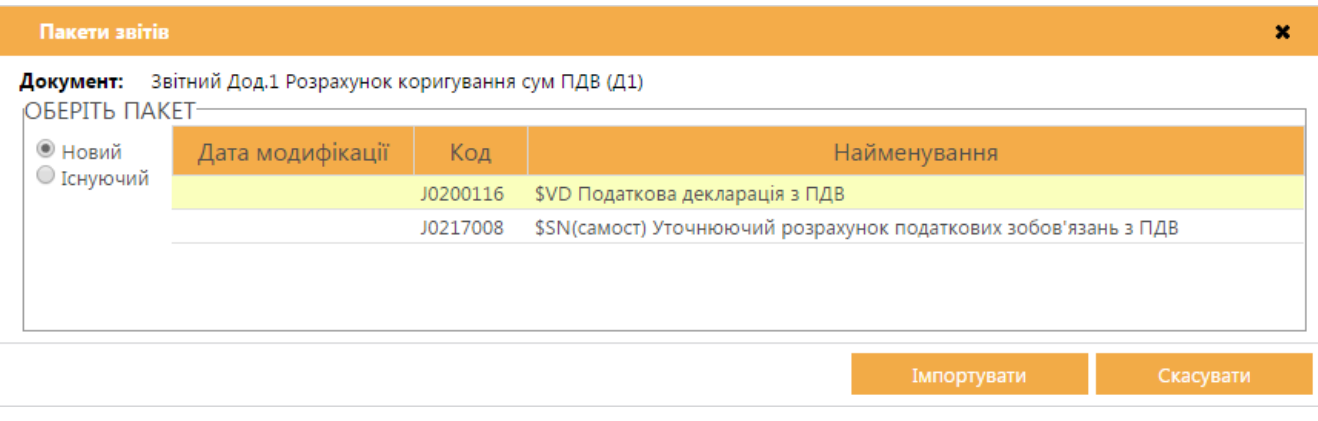

*Рис. 59*

<span id="page-44-0"></span>Якщо додатки можуть дублюватись в пакеті звітних документів ٠ «СОТА» пропонує перелік існуючих пакетів, в які можливо імпортувати даний додаток з врахуванням дублів або пропонує створити новий пакет. (*[Рис. 60](#page-44-1)*)

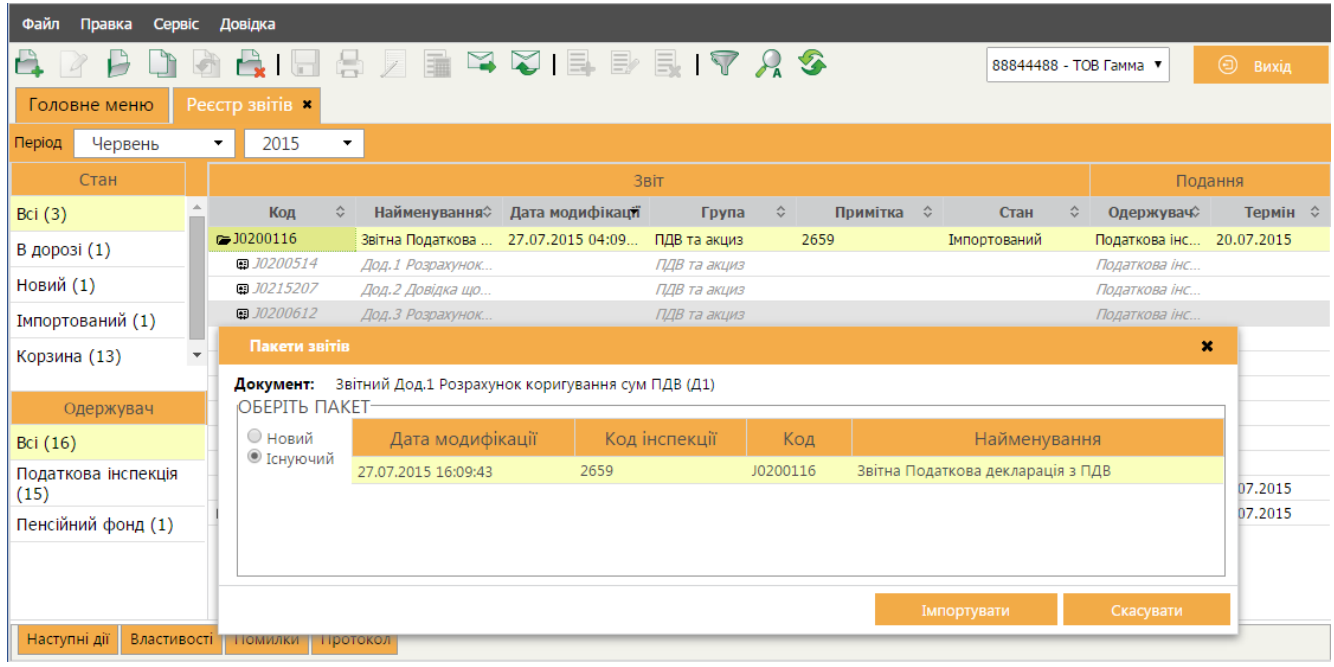

*Рис. 60*

<span id="page-44-1"></span>٠ Деякі додатки до основного документу можуть бути проімпортовані в декілька пакетів (*[Рис. 61](#page-45-1)*).

### **Приклад:**

*J0215107 Дод. 5 Розшифровки подат. зобов. та подат. кредиту в розрізі контрагентів (Д5)* може входити в пакет *J0200116 Податкова декларація з ПДВ*  та *J0217008 (самост) Уточнюючий розрахунок податкових зобов'язань з ПДВ*

При імпорті таких додатків «СОТА» пропонує на вибір перелік нових пакетів, до яких даний документ може бути включений, або перелік існуючих в періоді пакетів.

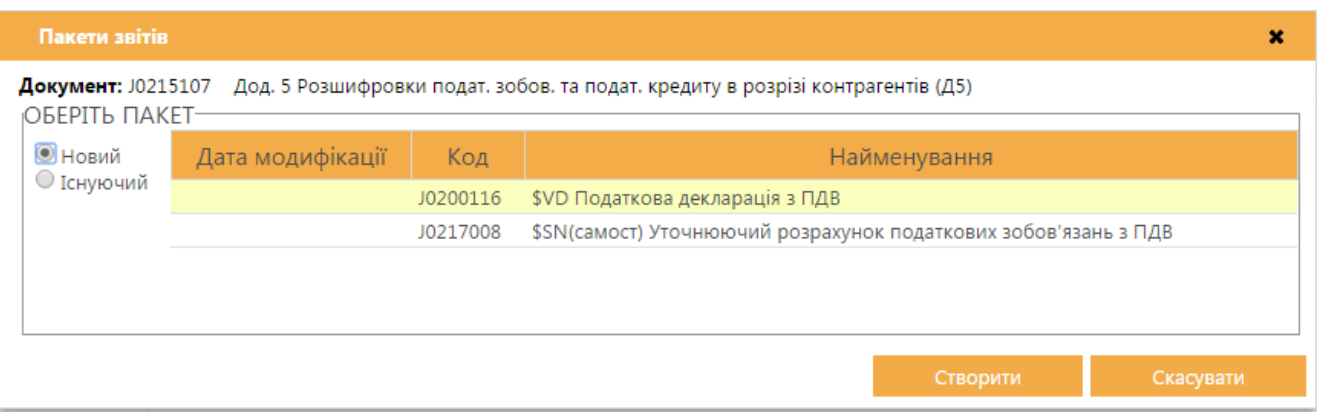

<span id="page-45-0"></span>*Рис. 61*

### <span id="page-45-1"></span>**Увага!**

Якщо при імпорті додатку до основного документу у переліку існуючих пакетів Ви не знайшли потрібний основний документ, то:

а) переконайтесь, що обрано правильний звітний період;

б) переконайтесь, що основний документ був попередньо [створений/](#page-35-0)[скопійований](#page-34-0) (тобто перетворений на пакет) у потрібний період.

### *Створення копії пакету звітних документів*

Копіювання документів виконується у наступній послідовності:

**1.** Виділіть потрібний для копії документ у Реєстрі звітів.

**2.** Оберіть в головному меню команду **Файл > Копіювати** або в контекстному меню команду **Копіювати**.

Відкривається вікно **Копіювання звіту**, де запропоновано обрати звітний період для нового звіту.

# **Особливості копіювання пакету звітних документів:**

**1.** Якщо *копіюється основний документ*, то копіюється весь пакет звітних документів повністю.

**2.** При *копіюванні додатку до основного документу* вікно вибору періоду поєднано з вікном вибору пакету звітних документів, в який відбувається копіювання. Передбачено наступні варіанти:

٠ Якщо додаток копіюється в період, в якому відсутні пакети звітних документів, до вибору доступний варіант створення нового пакету документів.

Якщо додаток копіюється в період, де присутні один або декілька пакетів документів, які готуються (не підписані ЕЦП), «СОТА» пропонує перелік

пакетів, в які можливо виконати копіювання (опція «Існуючий»), а також доступний варіант створення нового пакету звітних документів.

÷. Якщо копіюється додаток, який може дублюватись в пакетах в обраному періоді, «СОТА» пропонує перелік пакетів, в які можливо скопіювати звіти з врахуванням дублів.

Деякі додатки до основного документу можуть бути скопійовані в and a декілька пакетів.

### **Приклад:**

*J0215107 Дод. 5 Розшифровки подат. зобов. та подат. кредиту в розрізі контрагентів (Д5)* може входити в пакет *J0200116 Податкова декларація з ПДВ*  та *J0217008 (самост) Уточнюючий розрахунок податкових зобов'язань з ПДВ*

При копіюванні таких додатків «СОТА» пропонує на вибір перелік нових пакетів, до яких даний документ може бути включений, або перелік існуючих в періоді пакетів.

### **Увага!**

Якщо при копіюванні додатку до основного документу у переліку існуючих пакетів Ви не знайшли потрібний основний документ, то:

а) переконайтесь, що обрано правильний звітний період;

б) переконайтесь, що основний документ був попередньо [створений/](#page-35-0)[скопійований](#page-34-0) (тобто перетворений на пакет) у потрібний період.

### *Переміщення звітів між пакетами*

Передбачена можливість переміщати додатки до основного документу між однотипними пакетами звітних документів.

÷. Під переміщенням мається на увазі, що додаток фізично вирізається з одного пакету та вставляється в інший.

Перемістити можна лише з не підписаного ЕЦП пакету до іншого не ÷. підписаного ЕЦП пакету або в новий пакет звітних документів.

- 1. Виділіть додаток до основного документу, який необхідно перемістити в інший пакет звітності.
- 2. Скористайтесь одним із наступних способів (*[Рис. 62](#page-47-0)*):
	- на панелі інструментів натисніть на кнопку **Перемістити** ( );
	- виберіть команду головного меню **Файл > Перемістити**;
	- виберіть команду контекстного меню **Перемістити**.

| Файл<br>Правка                        | Сервіс<br>Довідка |                                |                     |                    |                        |                |       |               |
|---------------------------------------|-------------------|--------------------------------|---------------------|--------------------|------------------------|----------------|-------|---------------|
|                                       |                   |                                |                     |                    | <b>DESCIE DE LY AS</b> |                | ⊕     | Вихід         |
| Головне меню                          | Реєстр звітів *   |                                |                     |                    |                        |                |       |               |
| Період<br>Червень                     | 2015<br>▼         | ▼                              |                     |                    |                        |                |       |               |
| Стан                                  |                   |                                |                     | Звіт               |                        |                |       | Подання       |
| Bci $(4)$                             | Код               | Найменування                   | Дата<br>модифікації | Група              | ≎                      | Стан<br>≎      |       | Одержу Термій |
| Готовий до подачі<br>$\left(1\right)$ | $\equiv$ J0217008 | $(1)$ (самост) Ут              | 21.07.2015 02:      | ПДВ та акциз       | 2659                   | Вірний         |       | Подат 31.07   |
|                                       | $=$ $J0200116$    | Звітна Податков                | 21.07.2015 02:      | ПДВ та акциз       | 2659                   | Готовий до под | Подат | 20.07         |
| Вірний (2)                            | □ J0200514        | Звітний Дод.1 Р                | 21.07.2015 02:      | ПДВ та акциз       | 2659                   | Готовий до под | Подат | 20.07         |
| (1)                                   | □ J0215207        | Звітний Дод.2 Д                | 21.07.2015 02:      | ПДВ та акциз       | 2659                   | Готовий до под | Подат | 20.07         |
| Корзина (1)                           | □ J0200612        | Звітний Дод.3 Р 21.07.2015 02: |                     | ПДВ та акциз       | 2659                   | Готовий до под | Подат | 20.07         |
|                                       | $=$ $J0200116$    | Звітна Податков 21.07.2015 02: |                     | ПДВ та акциз       | 2659                   | Вірний         | Подат | 20.07         |
| Одержувач                             | 图 J0215707        | Звітний<br>Відкрити            |                     | 3 та акциз         | 2659                   | Вірний         | Подат | 20.07         |
|                                       | ■ J0200514        | Дод. 1                         |                     | 3 т <i>а акциз</i> |                        |                | Подат |               |
| Bci $(5)$                             | □ J0215207        | Копіювати<br>Дод.2             |                     | та акциз           |                        |                | Подат |               |
| Податкова                             | ■ J0200612        | Перемістити<br>Дод. 3          |                     | та акциз           |                        |                | Подат |               |
| інспекція (5)                         | ■ J0299808        | Дод.4<br>Видалити              |                     | 3 та акциз         |                        |                | Подат |               |
|                                       | 图 J0215107        | Дод. 5 Розшифр                 |                     | ПДВ та акциз       |                        |                | Подат |               |
|                                       | ■ J0299307        | Дод.6 Довідка п                |                     | ПДВ та акциз       |                        |                | Подат |               |
|                                       | □ J0215806        | Дод.8 Заява про                |                     | ПДВ та акциз       |                        |                | Подат |               |
|                                       |                   |                                |                     |                    |                        |                |       |               |
|                                       |                   |                                |                     |                    |                        |                |       |               |
| Наступні дії<br>Властивості           | Помилки           | Протокол                       |                     |                    |                        |                |       |               |

*Рис. 62*

- <span id="page-47-0"></span>3. Оберіть рік та місяць звітного періоду, в який необхідно виконати переміщення додатку до основного документу.
- 4. Наступним кроком «СОТА» спитає користувача чи додати в один з існуючих пакетів чи створити новий пакет звітних документів.

В разі вибору варіанту «додати в існуючу» «СОТА» надає перелік доступних пакетів в обраному періоді, в які можливо виконати переміщення з врахуванням можливих дублів додатків в обраному пакеті звітних документів.

5. Оберіть необхідний Вам варіант та натисніть на кнопку **ОК**.

Звіт переміщено.

Деякі додатки до основного документу можуть бути переміщені в ÷. декілька пакетів.

### **Приклад:**

*J0215107 Дод. 5 Розшифровки подат. зобов. та подат. кредиту в розрізі контрагентів (Д5)* може входити в пакет *J0200116 Податкова декларація з ПДВ*  та *J0217008 (самост) Уточнюючий розрахунок податкових зобов'язань з ПДВ*

При переміщенні таких додатків «СОТА» пропонує на вибір перелік нових пакетів, до яких даний документ може бути включений, або перелік існуючих в періоді пакетів.

# **Увага!**

Якщо при переміщенні додатку до основного документу у переліку існуючих пакетів Ви не знайшли потрібний основний документ, то:

а) переконайтесь, що обрано правильний звітний період;

б) переконайтесь, що основний документ був попередньо [створений/](#page-35-0)[скопійований](#page-34-0) (тобто перетворений на пакет) у потрібний період.

### *Видалення звітів з пакету*

Видалення документів виконується у наступній послідовності:

- 1. Виділіть потрібний для видалення документ у Реєстрі звітів.
- 2. Скористайтесь одним із наступних способів:
	- на панелі інструментів натисніть на кнопку **Видалити**;
	- виберіть в головному меню команду **Файл > Видалити**;
	- виберіть у контекстному меню команду **Видалити**.
- 3. Відкриється стандартне вікно-попередження про видалення запису, і у разі підтвердження поточний запис буде безповоротно видалений із реєстру.

# **Особливості видалення звітів пакету документів:**

٠ При видаленні додатку до основного документу - видаляється тільки виділений файл.

Якщо видаляється основний документ - видаляється весь пакет a. документів.

Документи, які підписані ЕЦП – не видаляються. ŵ.

# *Повторне відправлення пакету звітних документів*

# **Неприйнятий пакет документів**

Якщо основний документ або додаток до основного документу не прийнятий ДФС (отримано квитанцію з результатами обробки про неприйняття), весь пакет звітних документів вважається неприйнятим.

# **Що необхідно зробити в цьому випадку:**

- **1.** [Скопіюйте](#page-45-0) пакет звітних документів в той самий період.
- **2.** Виправте помилки, зазначені в квитанції про неприйняття звіту.
- **3.** Знову [відправте](#page-40-0) пакет документів в ДФС.

#### **Відправлено неповний пакет звітних документів**

Якщо відправлено пакет звітних документів, який успішно прийнято ДФС, але раптом виявляється, що в пакет випадково не включили один або більше додатків.

#### **Що необхідно зробити в цьому випадку:**

**1.** [Скопіюйте](#page-45-0) відправлений прийнятий пакет звітних документів в той самий період.

**2.** [Створіть додатки,](#page-36-0) які необхідно включити до пакету звітних документів.

**3.** В усіх документах пакету встановіть позначку «Звітний новий».

**4.** Знову [відправте](#page-40-0) пакет документів в ДФС.

#### **Повторна відправка документу для отримання квитанції**

Трапляються випадки, коли не на всі документи пакету надійшли квитанції з результатами обробки.

#### **Що необхідно зробити в цьому випадку:**

**1.** Знову [відправте](#page-40-0) цей самий пакет документів в ДФС.

Особливість полягає в тому, що відправляться лише ті документи, які в статусі «В дорозі».

### **Приклад:**

Користувач відправив *Податкову декларації з ПДВ*, *Дод. 1* та *Дод. 5*.

Надійшла квитанція про прийняття *Дод. 1* та *Податкової декларації з ПДВ,*  на *Дод. 5* квитанція не надійшла, звіт знаходяться в статусі «В дорозі».

Для того, щоб отримати квитанцію на *Дод. 5* необхідно відправити цей самий пакет знову.

# **ЄДИНИЙ ВНЕСОК (ДОДАТОК 4)**

Модуль призначений для формування та подання звіту про єдиний соціальний внесок до ПФУ. У відкритому вікні модулю представлені всі документи звітності по єдиному внеску, тобто документи, які входять в *Додаток 4* для всіх страхувальників, що повинні подавати такий звіт щомісячно. Переглянути більш детально документи та заповнити/відредагувати за необхідності можна у окремому вікні, яке відкривається подвійним кліком по потрібному запису.

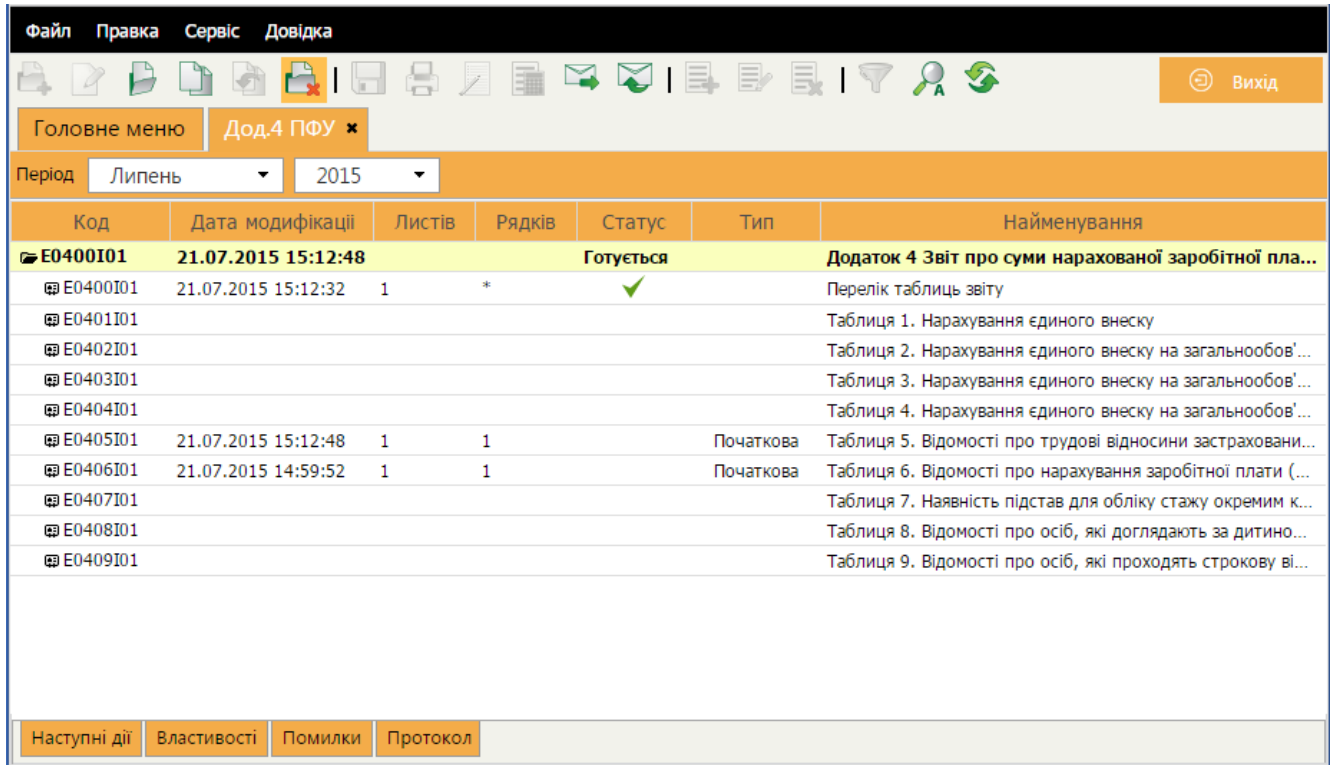

#### *Рис. 63*

**Таблиці 1, 5, 6 та 7** формують та подають **роботодавці**, які використовують працю фізичних осіб на умовах трудового договору (контракту) або на інших умовах, передбачених законодавством, чи за цивільно-правовими договорами (крім цивільно-правового договору, укладеного з фізичною особою підприємцем, якщо виконувані роботи (надані послуги відповідають видам діяльності, зазначеним у свідоцтві про державну реєстрацію його, як підприємця).

**Таблиці 2 та 8** формуються та подаються лише **районними (міськими) управліннями праці та соціального захисту населення** про нарахування сум єдиного внеску (грошового забезпечення) батькамвихователям дитячих будинків сімейного типу, прийомним батькам, якщо вони отримують грошове забезпечення відповідно до законодавства, та за осіб, які відповідно до закону отримують допомогу по догляду за дитиною до досягнення нею трирічного віку, та за одного непрацюючого працездатного батька, усиновителів, опікунів, піклувальників, які фактично здійснюють догляд за дитиною-інвалідом, а також непрацюючих працездатних осіб, які здійснюють догляд за інвалідом І групи або за престарілим, який за висновком медичного закладу потребує постійного стороннього догляду або досяг 80-річного віку, якщо такі непрацюючі працездатні особи отримують допомогу або компенсацію відповідно до законодавства.

**Таблиці 3 та 9** формуються та подаються страхувальниками (**військовими частинами**), які нараховують та сплачують єдиний внесок за осіб, які проходять строкову військову службу у Збройних Силах України, інших, утворених відповідно до закону, військових формувань, Службі безпеки України, органах Міністерства внутрішніх справ України та службу в органах і підрозділах цивільного захисту.

**Таблицю 4** формують та подають страхувальники (органи, які виплачують грошове забезпечення), що нараховують та сплачують єдиний внесок за осіб із числа військовослужбовців (крім військовослужбовців строкової та альтернативної служби), осіб рядового і начальницького складу.

У всіх випадках створення таблиць страхувальниками автоматично створюється звіт з Переліком таблиць звіту, який повинен подаватися разом з таблицями.

### *Що потрібно зробити до початку формування звіту*

До початку формування звіту з єдиного внеску потрібно:

- 1. Переглянути **Реєстр співробітників**.
- 2. Переглянути **картку установи**.

У цих модулях повинні бути заповнені всі поля, які використовуються при формуванні цього звіту. Дані потрібно встановити лише один раз, і надалі вони будуть автоматично підтягуватися у відповідні таблиці звіту.

3. Внести дані у довідник **Понижуючий коефіцієнт розміру єдиного внеску**, якщо установа використовує понижуючий коефіцієнт ЄСВ (Довідники/ Загальні довідники/ Пенсійний фонд).

**Увага!** У зв'язку із введенням понижуючого коефіцієнта розміру ЄСВ для установ, які його використовують, потрібно заповнити довідник **Понижуючий коефіцієнт розміру єдиного внеску**. Установа згідно закону повинна самостійно визначити можливість використання понижуючого коефіцієнта. Дані у довідник вносяться щомісяця у разі використання коефіцієнта.

### В картці співробітника

Відкрийте **Довідники > Співробітники**. Відкрийте картку співробітника та заповніть наступні параметри:

- 1. Для осіб, які є громадянами України, потрібно встановити галочку у полі **Громадянин України** у блоці **Фізична особа**.
- 2. Перевірте, чи заповнені поля **Прийнято** та **Звільнено** у блоці **Додатково**. Ці дані використовуються при створенні Таблиці 5.
- 3. Для працівників, що є фізичними особами підприємцями (ФОП), відмітьте поле **Ознака фізичної особи-СПД** в блоці **Додатково**.

ФОП, які виконують роботи за цивільно-правовими договорами, не включаються до звітності з єдиного внеску, і при встановленій відмітці у цьому полі вони не попадатимуть у таблиці, але такі ФОП будуть присутні у формі 1ДФ.

- 4. Поле **Ознака неповного робочого часу** проставляється для співробітників, які працюють неповний робочий час. Ознака автоматично переноситься в Таблицю 6.
- 5. Якщо працівник має право на спецстаж, потрібно заповнити блок **Спецстаж**. Натисніть на кнопку **Додати запис** ( ) та заповніть поля:
	- у полі **Код підстави** оберіть код із підключеного довідника,
	- у полях **Дата початку** та **Дата закінчення** внесіть дати початку та закінчення дії спецстажу. Поле **Дата початку** обов'язкове для заповнення;
	- у полі **Дата наказу** оберіть дату прийняття наказу про атестацію робочого місця в установі, що дає право працюючому на спецстаж;
	- у полі **Номер наказу** внесіть номер цього наказу.

Поля **Дата наказу** та **№ наказу** можуть бути незаповнені, але в таблиці 7 в такому разі буде виводитися попередження і вона матиме статус «Помилковий».

Записи із блоку **Спецстаж** «підтягуються» у Таблицю 7.

Ці дані потрібно внести в картку співробітника лише один раз і надалі вони будуть автоматично підтягуватися у відповідні таблиці звіту. Якщо не внести ці дані в картку, потрібно буде кожного разу заповнювати їх у таблицях.

**Увага! Наполегливо рекомендуємо підтримувати реєстр співробітників у актуальному стані**, і вносити одразу всі зміни в картки фізичних осіб. **за даними із реєстру автоматично формуються Таблиці 5, 6 та 7 звіту**.

### В картці підприємства

На вкладці **Підприємство**:

- 1. У полі **Інспекція** перевірте правильність обраного із довідника органу ДФСУ.
- 2. Оберіть із довідника дані в полі **Організаційно правова форма**.

# На вкладці **Додатково**:

1. Оберіть із довідника дані в полі **Основний вид діяльності за КВЕД**.

Останніми даними заповнюються поля «Організаційно-правова форма господарювання» та «Код основного виду економічної діяльності» в Таблиці 1.

# На вкладці **Пенсійний фонд**:

Заповніть наступні параметри (*[Рис. 64](#page-53-0)*):

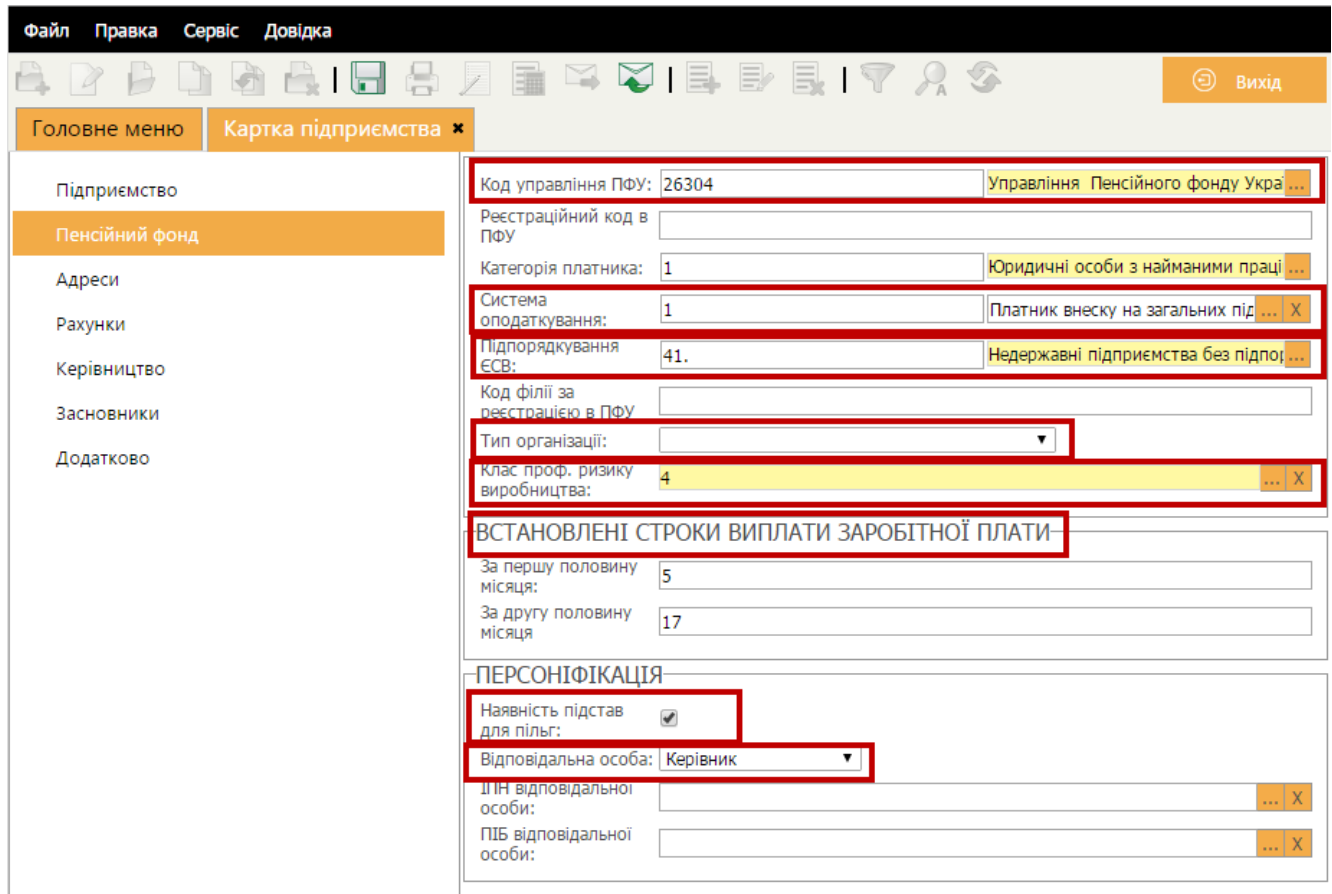

*Рис. 64*

### <span id="page-53-0"></span>1. В полі **Код управління ПФУ**:

Для підприємств, створених після 01.10.2013 р., при відсутності коду управління ПФУ потрібно вибрати із довідника код **28000 Пенсійний фонд України**. Цей код починає діяти з 18.11.2013.

Для установ, які були зареєстровані платниками ЄСВ до цієї дати, використовуються дані реєстрації в ПФУ.

Поле **Код філії за реєстрацією в ПФУ** не заповнюється.

- 2. У полі **Система оподаткування** оберіть дані із підключеного довідника. Цими даними заповнюється поле **Обрана система оподаткування** в Таблиці 1.
- 3. У полі **Тип організації** оберіть значення із списку. Поле може бути незаповненим («пусто»), якщо тип установи не відповідає ні одному із наведених варіантів. Ці дані використовуються при формуванні Таблиць 1 та 6.
- 4. У полі **Підпорядкування ЄСВ** оберіть дані із підключеного довідника.

Цими даними заповнюється поле **Міністерство, інший центральний орган виконавчої влади** в Таблиці 1.

5. В полі **Клас проф. ризику виробництва** для всіх організацій обирається із підключеного довідника згідно присвоєному установі класу при його реєстрації в Фонді соціального страхування від нещасних випадків. Поле використовується при формуванні Таблиці 1 звіту з єдиного внеску.

При розрахунках в Таблиці 1 для бюджетних установ використовується ставка єдиного соціального внеску 36,3 %, незалежно від вибраного класу професійного ризику.

# 6. Група **Встановлені строки виплати заробітної плати**:

В полях **За першу половину місяця** та **За другу половину місяця** введіть відповідно день виплати заробітної плати за першу половину місяця і другу половину місяця.

Використовується в Додатку до Таблиці 1 (група 4 «Встановлені строки виплати заробітної плати»).

7. Якщо на підприємстві існують пільги на сплату єдиного внеску, відмітьте поле **Наявність підстав для пільг** в блоці **Персоніфікація**.

Якщо це поле не відмічене, буде неможливо створити Таблицю 7.

# 8. Поле **Відповідальна особа**:

Оберіть із списку (Керівник, Головний бухгалтер, Інша особа) посадову особу, яка в установі відповідає за подання звітів з ЄСВ.

Якщо обрана Інша особа, то заповняються поля: **ІПН відповідальної особи** та **ПІБ відповідальної особи**.

В довіднику «Понижуючий коефіцієнт розміру єдиного внеску»

Відкрийте **Довідники > Загальні довідників**, оберіть категорію **Пенсійний фонд**, потім довідник «Понижуючий коефіцієнт розміру єдиного внеску». Створіть новий запис у довіднику одним із способів:

- натисніть кнопку **Додати запис** (**ВА**) на панелі інструментів (*[Рис. 65](#page-55-0)*);
- оберіть пункт головного меню **Правка > Додати запис**.

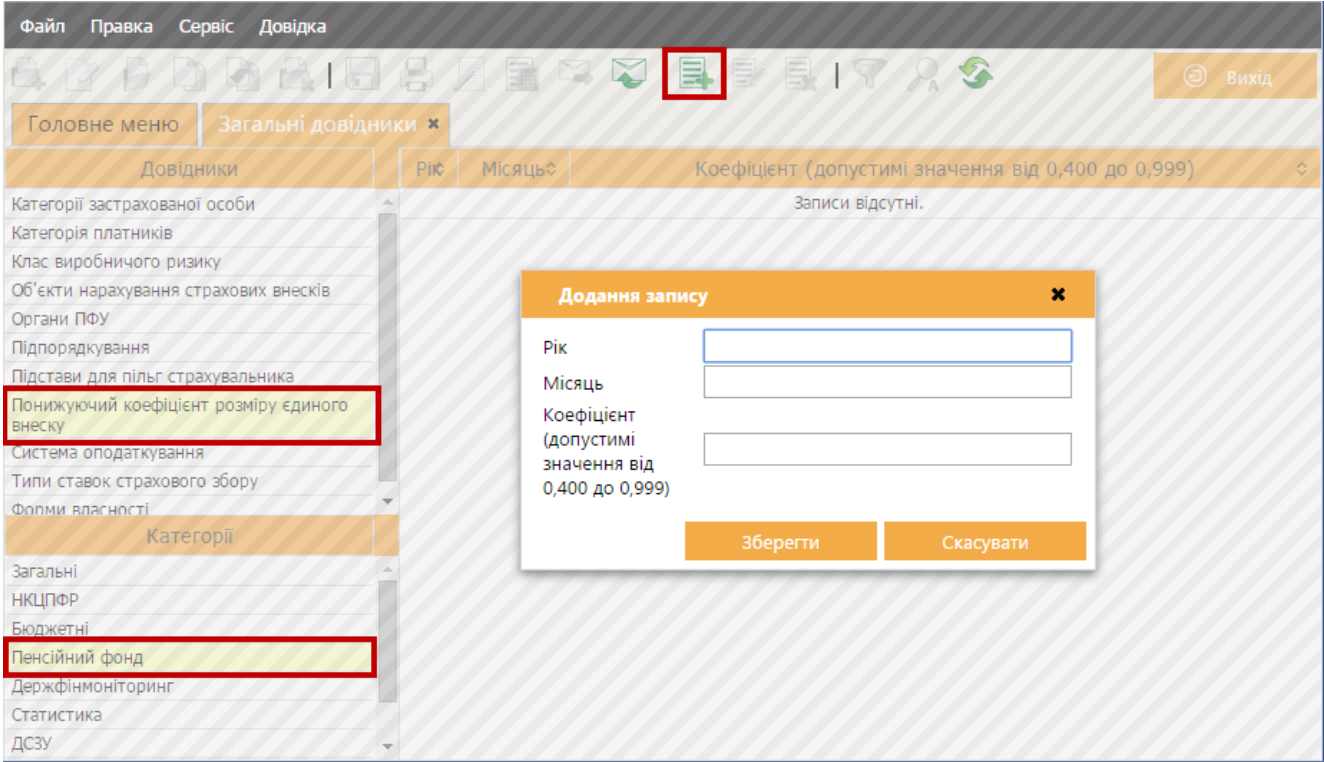

*Рис. 65*

<span id="page-55-0"></span>У вікні додавання запису вкажіть:

- Рік 2015;
- **Місяць** цифру (місяць, за який Ви подаєте звіт);
- **Коефіцієнт** внесіть вручну значення понижуючого коефіцієнта єдиного внеску.

Довідник використовується при формуванні Таблиці 6.

### *Процедура формування звіту з єдиного внеску*

Модуль Єдиний внесок викликається із **Головного меню > Звітність > Єдиний внесок**. Розділ **Єдиний внесок** містить підрозділи, що відповідають певним Додаткам.

У відкритому **вікні Додатку 4** представлені всі документи звітності по єдиному внеску: документи, які входять в Додаток 4 для всіх страхувальників, що повинні подавати такий звіт щомісячно (*[Рис. 66](#page-56-0)*).

| Файл<br>Правка     | Довідка<br>Сервіс      |          |        |           |           |                                                                                                    |
|--------------------|------------------------|----------|--------|-----------|-----------|----------------------------------------------------------------------------------------------------|
|                    |                        | 高ノ量      |        |           |           | $\begin{array}{c} \square \hspace{0.2cm} \square \hspace{0.2cm} \square \hs$<br>⊝<br>Вихід |
| Головне меню       | Дод.4 ПФУ <b>×</b>     |          |        |           |           |                                                                                                    |
| Період<br>Липень   | 2015<br>▼              | ▼        |        |           |           |                                                                                                    |
| Код                | Дата модифікаціі       | Листів   | Рядків | Статус    | Тип       | Найменування                                                                                                    |
| $\approx 50400101$ | 21.07.2015 15:12:48    |          |        | Готується |           | Додаток 4 Звіт про суми нарахованої заробітної пла                                                                                                    |
| 图 E0400I01         | 21.07.2015 15:12:32    | 1        | $\ast$ |           |           | Перелік таблиць звіту                                                                                                    |
| 图 E0401I01         |                        |          |        |           |           | Таблиця 1. Нарахування єдиного внеску                                                                                                    |
| 图 E0402I01         |                        |          |        |           |           | Таблиця 2. Нарахування єдиного внеску на загальнообов'                                                                                                    |
| 图 E0403I01         |                        |          |        |           |           | Таблиця 3. Нарахування єдиного внеску на загальнообов'                                                                                                    |
| 图 E0404I01         |                        |          |        |           |           | Таблиця 4. Нарахування єдиного внеску на загальнообов'                                                                                                    |
| 图 E0405I01         | 21.07.2015 15:12:48    | 1        | 1      |           | Початкова | Таблиця 5. Відомості про трудові відносини застраховани                                                                                                    |
| 图 E0406I01         | 21.07.2015 14:59:52    | 1        | 1      |           | Початкова | Таблиця 6. Відомості про нарахування заробітної плати (                                                                                                    |
| <b>E0407I01</b>    |                        |          |        |           |           | Таблиця 7. Наявність підстав для обліку стажу окремим к                                                                                                    |
| 图 E0408I01         |                        |          |        |           |           | Таблиця 8. Відомості про осіб, які доглядають за дитино                                                                                                    |
| 图 E0409I01         |                        |          |        |           |           | Таблиця 9. Відомості про осіб, які проходять строкову ві                                                                                                    |
|                    |                        |          |        |           |           |                                                                                                    |
| Наступні дії       | Властивості<br>Помилки | Протокол |        |           |           |                                                                                                    |

*Рис. 66*

<span id="page-56-0"></span>Описані нижче звіти подаються всіма юридичними особами та ФОП, які використовують найману працю, незалежно від системи оподаткування. Ці страхувальники подають звіт з єдиного внеску щомісячно.

Таблиці 5-9 одразу створюються з ознакою «Початкова» (ознаку видно в таблиці модулю Єдиний внесок в колонці «Тип»).

Процедура формування документів розпочинається з вибору звітного періоду на панелі інструментів (*[Рис. 67](#page-56-1)*). Всі таблиці та звіти, які Ви відкриватимете далі, будуть створюватися у заданому звітному періоді.

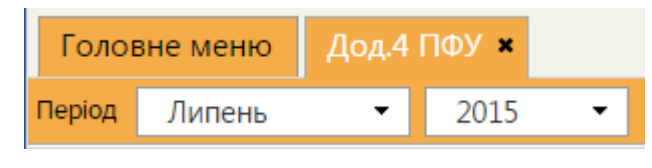

*Рис. 67*

<span id="page-56-1"></span>Створювати звіти рекомендується в наступному порядку: Таблиця 5, Таблиця 6, Таблиця 7, Таблиця 1 та загальний звіт з переліком таблиць.

Перед початком роботи рекомендуємо ознайомитись з останніми нормативними матеріалами щодо ЄСВ:

> • Наказ Мінфіну № 435 від 14.04.2015 «Про затвердження Порядку формування та подання страхувальниками звіту щодо сум нарахованого єдиного внеску на загальнообов'язкове державне соціальне страхування» [\(http://zakon4.rada.gov.ua/laws/show/z0460-15\)](http://zakon4.rada.gov.ua/laws/show/z0460-15);

 Наказ Мінфіну № 449 від 20.04.2015 «Про затвердження Інструкції про порядок нарахування і сплати єдиного внеску на загальнообов'язкове державне соціальне страхування» [\(http://zakon2.rada.gov.ua/laws/show/z0508-15\)](http://zakon2.rada.gov.ua/laws/show/z0508-15).

У всіх випадках створення таблиць страхувальниками автоматично створюється звіт з Переліком таблиць звіту, який повинен подаватися разом з таблицями.

**Увага!** Якщо Ви помилково відкрили звіт, який не повинні подавати або у поточному періоді звіт не заповнюється через відсутність даних, його потрібно видалити. Для видалення помилкового звіту необхідно виділити його курсором миші в таблиці та виконати команду **Файл > Видалити** або кнопка **Видалити** на панелі інструментів модулю.

# *Таблиця 5 «Трудові відносини застрахованих осіб»*

Таблиця 5 подається страхувальником, якщо протягом звітного періоду:

- було укладено або розірвано трудовий договір (цивільно-правовий договір, крім цивільно-правового договору, укладеного з фізичною особою - підприємцем, якщо виконувані роботи (надавані послуги) відповідають видам діяльності, зазначеним у витягу з Єдиного державного реєстру юридичних осіб та фізичних осіб - підприємців) із застрахованою особою;
- було укладено або розірвано трудовий договір із застрахованою особою, яка працевлаштована на нове робоче місце;
- особі надано відпустку по догляду за дитиною від трирічного віку до досягнення нею шестирічного віку;
- особі надано відпустку по догляду за дитиною до досягнення нею трирічного віку;
- особі надано відпустку по вагітності і пологах.

Якщо у реєстрі співробітників (довідник **Співробітники**) заповнені дата прийняття на роботу та дата звільнення з роботи, то Таблиця 5 сформується **АВТОМАТИЧНО** на підставі внесених у картку співробітника даних.

У Таблиці 5 будуть створені рядки з записами прийнятих та звільнених працівників, та тих, у яких змінились ці дані. У колонки **День початку** та **День припинення** будуть перенесені дані із карток співробітників (відповідно - день, в який працівник прийнятий на роботу, та день звільнення з роботи).

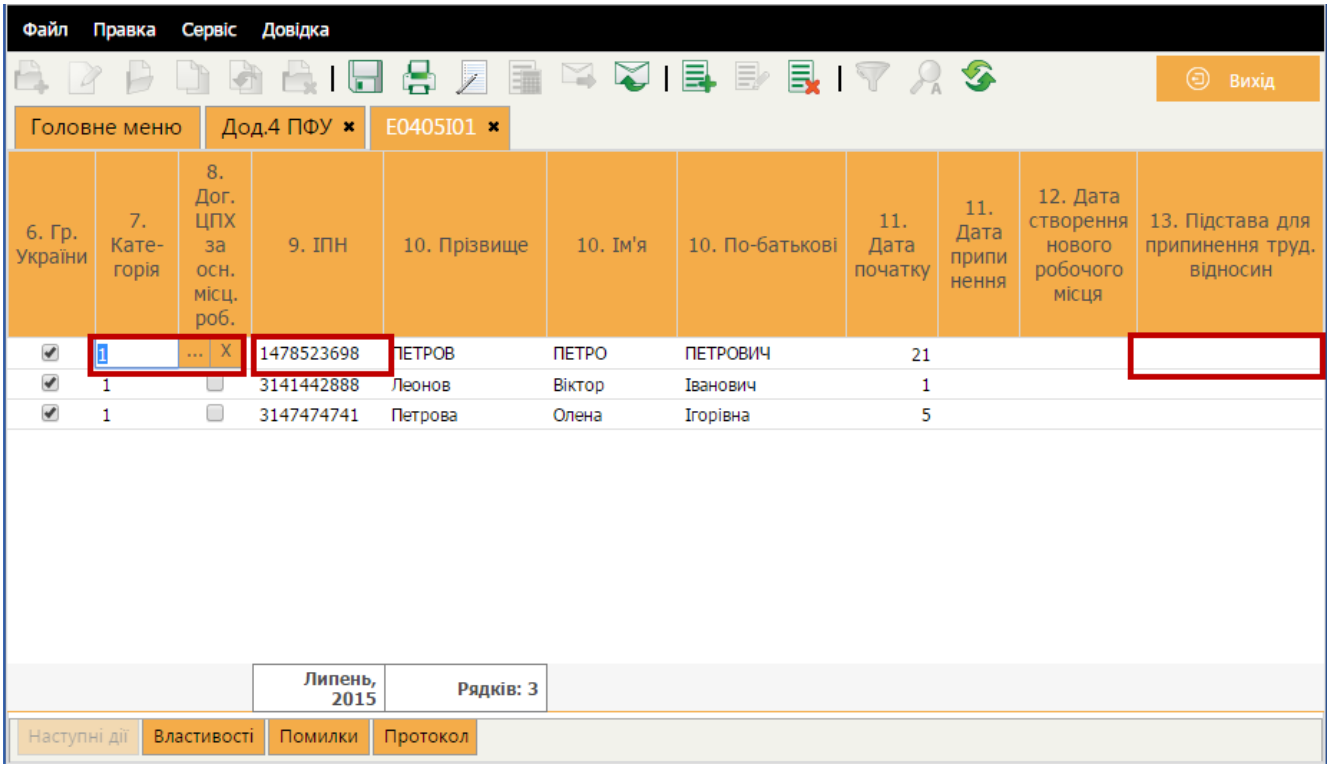

*Рис. 68*

Робота з таблицею:

1. У цей звіт можна додавати записи за допомогою кнопки = на панелі інструментів або з головного меню **Правка > Додати запис**. Це можуть бути, наприклад, працівники, яким надано відпустки по догляду за дитиною чи пологах.

Записи в таблицю 5 можуть бути додані лише із довідника **Співробітники**.

- 2. У полі **Категорія** підключений довідник **Категорії застрахованої особи**, із якого потрібно обрати відповідну категорію. Також номер категорії можна вносити вручну із клавіатури.
- 3. У полі **Підстава припинення труд.відносин** підключений довідник **Причини звільнення**. Із довідника обирається стаття КЗпПУ, на підставі якої працівник звільнений з посади.

У випадку, якщо дані у картці співробітника не актуальні, їх можна відредагувати безпосередньо із таблиці. Якщо співробітник новий, і він відсутній у довіднику, існує можливість спочатку додати його в довідник, а потім перенести в таблицю.

Для редагування неактуальних даних співробітника потрібно:

• натиснути на кнопку $\blacksquare$ ;

- у відкритому довіднику **Співробітники** знайти та виділити потрібний запис;
- $\bullet$  кнопкою  $\Box$  відкрити картку співробітника;
- в картці виправити помилкові дані чи неточності, зберегти внесені зміни та закрити картку співробітника;
- виправлений запис кнопкою **ОК** додається в новий рядок Таблиці 5.

Для додавання нового співробітника у довідник **Співробітники** потрібно:

- натиснути на кнопку  $\Box$  на панелі інструментів відкритої Таблиці 5;
- у відкритому довіднику Співробітники кнопкою **и долети запис** нового співробітника;
- внести та зберегти дані нового працівника. Після закриття заповненої картки у реєстрі співробітників буде створений запис щойно доданої особи;
- натиснути на кнопку **ОК** у довіднику **Співробітники** для внесення такого працівника у Таблицю 5.

Після формування таблиці потрібно оновити поля (кнопка **Оновити** на панелі інструментів), перевірити звіт (кнопка **Перевірити звіт** на панелі інструментів) та зберегти (кнопка **Зберегти** на панелі інструментів або пункт меню **Файл > Зберегти**).

*Таблиця 6 «Відомості про нарахування заробітної плати (доходу) застрахованим особам»*

Наказом Міністерства фінансів України № 435 внесені зміни, в таблицю додані нові колонки:

- **19** сума різниці між розміром мінімальної заробітної плати та фактично нарахованою з/п за звітний місяць (із з/п/доходу. Заповнюється тільки з типом нарахувань 13);
- **21** Сума нарахованого єдиного внеску за звітний місяць (на з/п/дохід) - з урахуванням класу профризику та застосуванням коефіцієнту);
- **24** Ознака неповного робочого часу.

Згідно з цим Наказом:

- 1. Передбачено нарахування ЄСВ за кожну застраховану особу.
- 2. Запроваджено мінімальний внесок за місяць за найманих працівників.

3. Запроваджено понижуючий коефіцієнт розміру єдиного внеску за найманих осіб за основним місцем роботи.

Під час створення таблиці з версією "І" відображається інформаційне повідомлення (*[Рис. 69](#page-60-0)*).

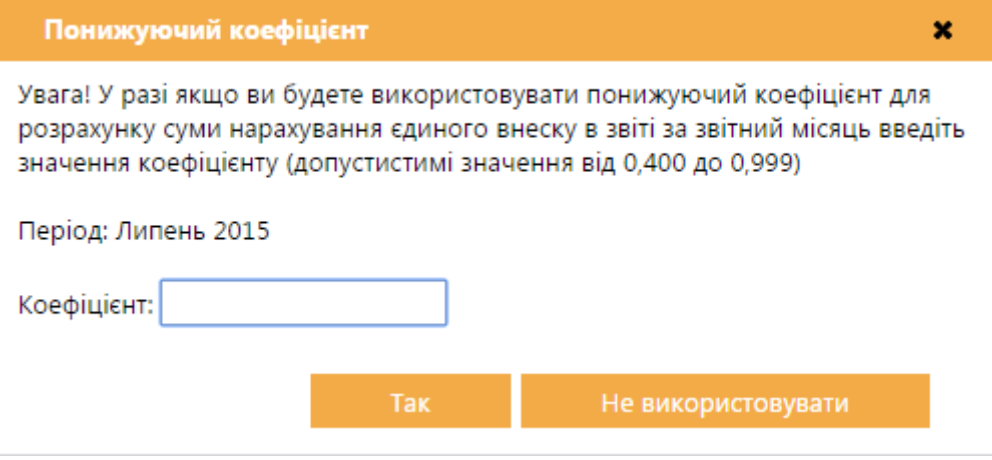

*Рис. 69*

<span id="page-60-0"></span>Якщо понижуючий коефіцієнт не використовується, правила створення та розрахунку у Таблиці 6 не змінились.

Якщо установа використовує понижуючий коефіцієнт єдиного внеску, обов'язково потрібно заповнити довідник «Понижуючий коефіцієнт розміру єдиного внеску».

Якщо користувач не заповнив цей довідник перед початком створення звіту за звітний період «Травень, 2015», потрібно внести значення понижуючого коефіцієнту розміру єдиного внеску в поле **Коефіцієнт** (*[Рис. 69](#page-60-0)*).

Коефіцієнт автоматично застосовується при розрахунках розміру єдиного внеску. Для співробітників, які працюють неповний робочий час, рекомендовано встановити відповідну позначку в картці співробітника. Можливо встановити відмітку в колонці «Озн.непов.роб.часу» безпосередньо у Таблиці 6. Ознака використовується для контролю сум донарахування до мінімальної заробітної плати.

Звіт створюється по всьому реєстру співробітників, які працювали у відповідному звітному періоді, враховуються дати прийняття та звільнення, а також наявність позначки у полі **Ознака фізичної особи - СПД** у картках співробітників.

Після відкриття таблиця **АВТОМАТИЧНО** заповнюється списком із реєстру співробітників.

Якщо в картці співробітника заповнені відповідні поля, дані з них будуть перенесені в поля таблиці:

- Громадянин України («галочку» можна також проставити вручну);
- Стать (можна також вибрати у відповідній колонці);
- Труд книжка ознака наявності трудової книжки («галочку» можна також проставити вручну);
- Спецстаж якщо заповнена група Спецстаж («галочку» можна також проставити вручну).

Далі для кожної особи потрібно заповнити дані у рядку:

- 1. У полі **Категорія** оберіть для працівника відповідну категорію із підключеного довідника **Категорії застрахованої особи**. Також категорію можна вносити вручну із клавіатури.
- 2. Якщо по одному співробітнику у звітному місяці потрібно внести декілька записів (заробітна плата, відпускні, лікарняні…), потрібно додати новий рядок (рядки) з записом такого співробітника (із довідника **Співробітники**) і в них вказати різні категорії ЗО.

Для цього потрібно:

- натиснути на кнопку $\blacksquare$ :
- у відкритому довіднику **Співробітники** вибрати працівника;
- подвійним натисканням лівою кнопкою миші чи кнопкою **ОК** запис із довідника переноситься у таблицю.

Нагадуємо, що по кожній застрахованій особі записи потрібно вносити з урахуванням черговості відображення виплат – див. IV, підпункт 9.13 Постанови № 435.

- 3. До поля **Тип нарахувань** підключений довідник, із якого обирається код типу нарахувань. Це поле може бути не заповненим.
- 4. Обов'язково потрібно вручну внести місяць та рік, у яких проводяться нарахування, у відповідні колонки.
- 5. Суми нарахувань та суму єдиного внеску потрібно внести вручну у відповідні колонки.
- 6. Вручну також вносяться дані у колонку **19** Сума різниці між розміром мін. зароб. плати та фактично нарах. зароб. платою.
- 7. Якщо на одного співробітника існує декілька записів і загальна сума доходу за ними менша мінімальної (1218 грн), то донарахування до мінімальної з/п відображається окремим рядком з типом 13.

Після формування таблиці потрібно оновити поля (кнопка **Оновити** на панелі інструментів), перевірити звіт (кнопка **Перевірити звіт** на панелі інструментів або пункт меню **Правка > Перевірити звіт**) та зберегти (кнопка **Зберегти** на панелі інструментів або пункт меню **Файл > Зберегти**).

**Далі в таблиці потрібно відсортувати записи по співробітниках**. Сортування виконується, якщо послідовність записів у таблиці 6 не відповідає вимогам Наказу № 435. Це може бути після завантаження із DBF чи PFZ файлів або після заповнення таблиці 6 безпосередньо в програмі, коли користувач вносив записи без врахування вимог постанови.

Для сортування потрібно закрити Таблицю 6 та обрати з контекстного меню пункт «Сортування згідно наказу МФ № 435». Після сортування у відкритому звіті записи по кожному співробітнику будуть відсортовані у колонках «Прізвище» та «Категорія». Якщо на одну особу є декілька записів у таблиці, то записи в колонці «Категорія» сортуються з наступної черговості відображення:

- код категорії, який відповідає нарахованій основній та додатковій заробітній платі, іншим заохочувальним та компенсаційним виплатам;
- код категорії (26), за яким нараховується винагорода за цивільноправовими договорами;
- код категорії (29), за яким нараховується допомога по тимчасовій непрацездатності.

# *Таблиця 7 «Наявність підстав для обліку стажу окремим категоріям осіб відповідно до законодавства»*

Таблиця 7 формується при наявності в установі робочих місць, робота на яких зараховується працівнику до спеціального стажу. У картці підприємства на закладці **Пенсійний фонд** потрібно відмітити поле «**Наявність підстав для пільг**.

Таблиця **АВТОМАТИЧНО** заповнюється на основі даних, внесених у картках співробітників у блоці **Спецстаж**, тобто одразу заповнюються поля:

- Номер облікової картки ЗО;
- $\bullet$   $\Pi$ IE:
- Код підстави для обліку спецстажу;
- Дата початку;
- Дата закінчення;
- Дата наказу;
- Номер наказу.

**Наполегливо рекомендуємо спочатку заповнити ці параметри** в картці співробітника!

При перенесенні даних в таблицю із картки співробітника враховується інформація, внесена у полях:

- Прийнято;
- Звільнено;
- наявність відмітки у полі «Ознака фізичної особи СПД».

Робота з таблицею:

1. У випадку, якщо в картку співробітника не внесені дані про спецстаж працівника і він, відповідно, відсутній у таблиці, існує можливість при додаванні рядків внести інформацію про спецстаж у картку співробітника.

Для цього потрібно:

- натиснути на кнопку $\mathbf{F}$ :
- у відкритому довіднику **Співробітники** вибрати працівника, який має підстави для нарахування спеціального стажу (в тому числі і без сплати внесків);
- $\bullet$  кнопкою  $\Box$  відкрити його картку співробітника;
- внести в картку дані про спецстаж, зберегти їх та закрити картку;
- для внесення такого працівника у Таблицю 7 потрібно натиснути на кнопку **Ок** у довіднику **Співробітники**.

Якщо спецстаж доданий у картку співробітника, при формуванні Таблиці 7 у наступному звітному періоді в запис такого співробітника дані про спецстаж будуть перенесені автоматично.

- 2. Дані про спецстаж у Таблиці 7 можна обрати із підключеного довідника у полі **Спецстаж**. Проте, якщо не внести ці дані в картку співробітника, цю операцію потрібно буде повторювати при формуванні таблиці у наступних звітних періодах.
- 3. Дані у поля **Початок** та **Кінець** потрібно внести вручну (дати повинні бути у межах поточного періоду).
- 4. Далі потрібно заповнити колонки, в які вносяться одиниці виміру спецстажу – заповнюється один із параметрів – або кількість днів, або кількість годин та хвилин, або ж кількість нормо-змін.
- 5. У колонку **Норма** внести дані про тривалість роботи.

6. Також повинні бути внесені дані у колонки **№ наказу про атестацію** та **Дата наказу про атестацію**.

Якщо такі дані не внесені, програма при перевірці виводить спеціальне попередження і звіт приймає статус «Помилковий», але такі звіти зі статусом «Помилковий» можна експортувати з програми.

Якщо ці дані внесені у картці співробітника, вони автоматично перенесуться у відповідні колонки таблиці.

7. За необхідності, заповнити колонку **Ознака сезону**, обравши із списку відповідне значення.

Після формування таблиці потрібно оновити поля (кнопка **Оновити** на панелі інструментів), перевірити звіт (кнопка **Перевірити звіт** на панелі інструментів або пункт меню **Правка > Перевірити звіт**) та зберегти (кнопка **Зберегти** на панелі інструментів або пункт меню **Файл > Зберегти**).

**Увага!** Між Таблицею 6 і Таблицею 7 діє перевірка – контроль, а саме: співробітник, внесений у Таблицю 7, у Таблиці 6 повинен мати відмітку у колонці «Ознака наявності спец стажу».

# *Таблиця 1 «Нарахування внесків на загальнообов'язкове державне пенсійне страхування»*

Наказом Міністерства фінансів України № 435 у Таблицю 1 внесені зміни:

- У шапку додані нові поля:
	- o «Застосування коефіцієнта». Поле обов'язкове для заповнення.
- При застосуванні коефіцієнта обов'язково заповнюються інші нові поля:
	- o «Розмір коефіцієнта»;
	- o «Середня заробітна плата за 2014 рік»;
	- o «Середньомісячна кількість застрахованих осіб за 2014 рік».
- У таблицю доданий новий розділ 2.5 (рядки 2.5.1, 2.5.2, 2.5.3, 2.5.4, 2.5.5), які відображають додаткову базу нарахування єдиного внеску.
- Рядок 3 таблиці рахується з понижувальним коефіцієнтом.
- Рядки 6 та 7 розраховуються з урахуванням коефіцієнта та виходячи з донарахувань до мінімальної зарплати.

Установа згідно закону повинна самостійно визначити можливість використання понижуючого коефіцієнта.

Між звітами Таблиця 6 та Таблиця 1 існує перевірка – контроль, тому рекомендується спочатку заповнити Таблицю 6. За замовчуванням, встановлений режим автоматичного розрахунку Таблиці 1 по Таблиці 6 – відмічений пункт **Правка > Заповнення таблиці 1 із таблиці 6**, тобто дані переносяться з Таблиці 6 у відповідні їм рядки Таблиці 1, включаючи нові.

Після відкриття документу поля «шапки» автоматично заповнюються даними із картки установи та реєстру співробітників. Із картки установи в шапці звіту заповнюються поля:

- тип організації;
- клас професійного ризику виробництва;
- міністерство, інший центральний орган виконавчої влади;
- Система оподаткування;
- Підпорядкування ЄСВ;
- Основний вид діяльності за КВЕД;
- Орг. правова форма.

Внесення даних вручну в ці поля неможливе.

Інші числові поля в шапці використовують дані із карток співробітників, тому всі основні поля в картках повинні бути заповнені.

Після формування таблиці потрібно оновити поля (кнопка **Оновити** на панелі інструментів), перевірити звіт (кнопка **Перевірити звіт** на панелі інструментів або пункт меню **Правка > Перевірити звіт**) та зберегти (кнопка **Зберегти** на панелі інструментів або пункт меню **Файл > Зберегти**).

**Увага!** Якщо вже після формування звітів з єдиного внеску, включаючи Таблицю 1, Ви змінювали дані у картці установи чи у Таблиці 6, потрібно знову відкрити Таблицю 1 та виконати такі операції:

- оновити поля (кнопка **Оновити**);
- перерахувати звіт (кнопка **Перерахувати документ**);
- перевірити звіт (кнопка **Перевірити звіт** на панелі інструментів або пункт меню **Правка > Перевірити звіт**);
- зберегти (кнопка **Зберегти** на панелі інструментів або пункт меню **Файл > Зберегти**).

**Якщо потрібно вручну відредагувати та зберегти дані в Таблиці 1, необхідно:**

1. Закрити Таблицю 1.

- 2. Відключити пункт (зняти «галочку») в меню **Правка > Заповнення таблиці 1 із таблиці 6**. Після цього відключаться перетяжки значень із Таблиці 6.
- 3. Відкрити Таблицю 1.
- 4. Відключити авторозрахунок даних (зняти «галочку») в меню **Правка > Автоматичний розрахунок**.

Після цього відключиться автосумування в підсумовуючих рядках таблиці (наприклад, відключиться сумування в р.  $4 = 4.1 + 4.2 + 4.3$ ).

*Формування звіту «Додаток 4. Звіт про суми нарахованої заробітної плати...»*

Після створення всіх таблиць звіту потрібно відкрити подвійним кліком лівої клавіші миші загальний звіт з переліком таблиць (ярлик), який у модулі має назву **Перелік таблиць звіту**.

Звіт заповнюється автоматично після створення та збереження відповідних звітів. Цей звіт містить перелік таблиць, які були заповнені, в ньому автоматично проставлені кількість аркушів та кількість рядків у звітах.

Звіт потрібно відкрити, перевірити (кнопка **Перевірити звіт** на панелі інструментів або пункт меню **Правка > Перевірити звіт**), оновити поля (кнопка **Оновити** на панелі інструментів) та зберегти (кнопка **Зберегти** на панелі інструментів або пункт меню **Файл > Зберегти**).

Після формування всього пакету документів з єдиного внеску, у електронній таблиці у відповідних колонках навпроти створених звітів будуть проставлені дата модифікації, кількість листів та рядків.

**Увага!** При перевірці загального звіту виконується групова перевірка всіх таблиць, які входять до комплекту звіту з ЄСВ.

Далі можна експортувати звіти для подання в ДФСУ

**Примітка**. Дозволений експорт звітів зі статусом «Помилковий», але програма завжди попереджає про наявність таких звітів.

# *Створення скасовуючих звітів*

До створення скасовуючих документів наполегливо рекомендуємо переглянути нормативні матеріали, які регламентують створення таких звітів.

> • Наказ Мінфіну № 435 від 14.04.2015 «Про затвердження Порядку [формування та подання страхувальниками звіту щодо сум](http://zakon4.rada.gov.ua/laws/show/z0460-15)  [нарахованого єдиного внеску на загальнообов'язкове державне](http://zakon4.rada.gov.ua/laws/show/z0460-15)  [соціальне страхування»;](http://zakon4.rada.gov.ua/laws/show/z0460-15)

 [Наказ Мінфіну № 449 від 20.04.2015 «Про затвердження Інструкції про](http://zakon2.rada.gov.ua/laws/show/z0508-15)  [порядок нарахування і сплати єдиного внеску на загальнообов'язкове](http://zakon2.rada.gov.ua/laws/show/z0508-15)  [державне соціальне страхування».](http://zakon2.rada.gov.ua/laws/show/z0508-15)

Звіт зі статусом «скасовуюча» подається, якщо страхувальником було допущено помилку в реквізитах (**крім сум**). У звіті можуть виправлятися дані лише на одну застраховану особу.

**Статус «скасовуюча» можливий лише для таблиць 5, 6, 7. Скасовуючі документи подаються після закінчення звітного періоду.**

Заборонено використовувати інші версії звіту за попередні періоди. У попередніх звітних періодах відображаються та подаються скасовуючі/додаткові форми версії «І». СКАСОВУЮЧІ ДОКУМЕНТИ ПОДАЮТЬСЯ ПІСЛЯ ЗАКІНЧЕННЯ ЗВІТНОГО ПЕРІОДУ.

У випадку подання скасовуючих документів одночасно з ними подаються початкові документи із зазначеними вірними відомостями. Посадова особа установи, яка відповідає за подання звіту з ЄСВ, повинна самостійно контролювати наявність початкових звітів в тому періоді, де скасовуються дані.

Для створення форми з ознакою «Скасовуюча» (Таблиці 5, 6, 7,) потрібно:

- 1. Обрати період, в якому потрібно створити скасовуючу форму.
- 2. Виділити у модулі відповідну таблицю.
- 3. Обрати в контекстному меню пункт **Створити скасовуючу** [\(Рис. 70\)](#page-67-0).

| Файл<br>Правка    | Сервіс      | Довідка                          |          |        |                  |               |                       |                                                          |            |
|-------------------|-------------|----------------------------------|----------|--------|------------------|---------------|-----------------------|----------------------------------------------------------|------------|
|                   |             |                                  |          |        |                  | 15. EZ 5. I Y |                       |                                                          | ⊝<br>Вихід |
| Головне меню      |             | Дод.4 ПФУ *                      |          |        |                  |               |                       |                                                          |            |
| Липень<br>Період  |             | 2015<br>▼                        | ۰        |        |                  |               |                       |                                                          |            |
| Код               |             | Дата модифікаціі                 | Листів   | Рядків | Статус           | Тип           |                       | Найменування                                             |            |
| $\approx 6400101$ |             | 21.07.2015 15:26:13              |          |        | <b>Готується</b> |               |                       | Додаток 4 Звіт про суми нарахованої заробітної пла       |            |
| 图 E0400I01        |             | 21.07.2015 15:26:13              | 1        | $\ast$ |                  |               | Перелік таблиць звіту |                                                          |            |
| <b>■E0401I01</b>  |             |                                  |          |        |                  |               |                       | Таблиця 1. Нарахування єдиного внеску                    |            |
| 图 E0402I01        |             |                                  |          |        |                  |               |                       | Таблиця 2. Нарахування єдиного внеску на загальнообов'   |            |
| 图 E0403I01        |             |                                  |          |        |                  |               |                       | Таблиця 3. Нарахування єдиного внеску на загальнообов'   |            |
| 图 E0404I01        |             |                                  |          |        |                  |               |                       | Таблиця 4. Нарахування єдиного внеску на загальнообов'   |            |
| 图 E0405I01        |             |                                  |          |        |                  |               |                       | Таблиця 5. Відомості про трудові відносини застраховани  |            |
| 图 E0406I01        | 21.07       |                                  |          |        |                  | Початкова     |                       | Таблиця 6. Відомості про нарахування заробітної плати (  |            |
| 图 E0407I01        |             | Відкрити                         |          |        |                  |               |                       | Таблиця 7. Наявність підстав для обліку стажу окремим к  |            |
| 图 E0408I01        |             | Видалити                         |          |        |                  |               |                       | Таблиця 8. Відомості про осіб, які доглядають за дитино  |            |
| 图 E0409I01        |             | Копіювати                        |          |        |                  |               |                       | Таблиця 9. Відомості про осіб, які проходять строкову ві |            |
|                   |             | Створити скасовуючу              |          |        |                  |               |                       |                                                          |            |
|                   |             | Сортування згідно Наказу МФ №435 |          |        |                  |               |                       |                                                          |            |
|                   |             |                                  |          |        |                  |               |                       |                                                          |            |
|                   |             |                                  |          |        |                  |               |                       |                                                          |            |
| Наступні дії      | Властивості | Помилки                          | Протокол |        |                  |               |                       |                                                          |            |
|                   |             |                                  |          |        |                  |               |                       |                                                          |            |

*Рис. 70*

<span id="page-67-0"></span>4. У «старому» періоді створюється новий комплект звітів, в якому для даної таблиці будуть присутні 2 форми - початкова та скасовуюча (створені скасовуючі/додаткові форми версії «І» відображаються та подаються у попередніх звітних періодах) [\(Рис. 71\)](#page-68-0).

- 5. У скасовуючій формі заповнюється період, за який вона подається, та тип форми.
- 6. Потрібно відкрити скасовуючу форму та внести в неї записи з недостовірними відомостями, а потім форму з типом «початкова» та внести в неї достовірні дані.

**Зміни у сумах нарахованих доходу та внесків при формуванні та поданні скасовуючих документів не допускаються. При виявленні помилок у сумах виконується перерахунок у таблиці 6 в наступному періоді.**

**Комплект, який сформований для виправлення помилок, не повинен включати таблиці 1-4, але повинен включати Перелік таблиць звіту.**

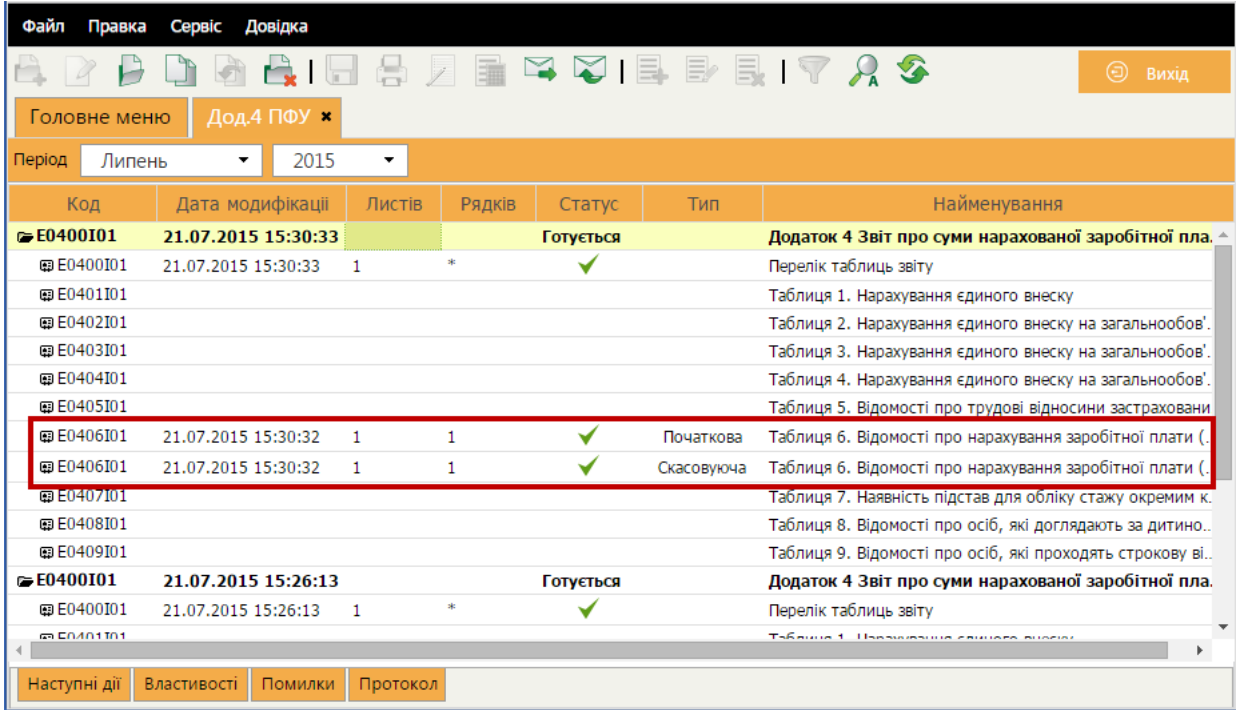

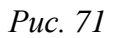

<span id="page-68-0"></span>7. Всі звіти комплекту, включаючи **Перелік таблиць звіту**, потрібно перевірити (кнопка **Перевірити звіт** або пункт меню **Правка > Перевірити звіт**), оновити поля (кнопка **Оновити**) та зберегти (кнопка **Зберегти** на панелі інструментів або пункт меню **Файл > Зберегти**).

Після виконання всіх цих дій пачка звітів готова для подання.

### *Створення звітів зі статусом «Додаткова»*

Використовується для виправлення відомостей про ЗО, якщо у додатку 4 за попередній період не було зазначено застраховану особу, з якою було укладено або розірвано трудовий договір (наприклад, просто забули вказати). Створення можливе лише для Таблиці 5 та Таблиці 7. Звіт подається після закінчення звітного періоду.

Створення додаткового звіту виконується аналогічно скасовуючому.

**Увага! Заборонено використовувати інші версії звіту за попередні періоди. У попередніх звітних періодах відображаються та подаються скасовуючі/додаткові форми версії «І».**

Для створення форми з ознакою «Додаткова» (Таблиці 5, 7) потрібно:

- 1. Обрати період, в якому потрібно створити додаткову форму.
- 2. Виділити у модулі відповідну таблицю.
- 3. Обрати в контекстному меню пункт **Створити додаткову** або **Правка > Створити додаткову** [\(Рис. 72\)](#page-69-0).

| Файл<br>Правка<br>Сервіс<br>Довідка                |      |                     |                          |        |                  |           |                                       |                                                          |  |  |  |  |
|----------------------------------------------------|------|---------------------|--------------------------|--------|------------------|-----------|---------------------------------------|----------------------------------------------------------|--|--|--|--|
|                                                    |      |                     |                          |        |                  | 目外        | $\mathcal{L}$ $\mathcal{L}$           | ⊕<br>Вихід                                               |  |  |  |  |
| Дод.4 ПФУ *<br>Головне меню                        |      |                     |                          |        |                  |           |                                       |                                                          |  |  |  |  |
| Період<br>Липень                                   |      | 2015<br>▼           | $\overline{\phantom{a}}$ |        |                  |           |                                       |                                                          |  |  |  |  |
| Код                                                |      | Дата модифікаціі    | Листів                   | Рядків | Статус           | Тип       |                                       | Найменування                                             |  |  |  |  |
| $\approx 60400101$                                 |      | 21.07.2015 15:34:49 |                          |        | <b>Готується</b> |           |                                       | Додаток 4 Звіт про суми нарахованої заробітної пла       |  |  |  |  |
| 图 E0400I01                                         |      | 21.07.2015 15:34:38 | 1                        | *      |                  |           | Перелік таблиць звіту                 |                                                          |  |  |  |  |
| <b>E0401I01</b>                                    |      |                     |                          |        |                  |           | Таблиця 1. Нарахування єдиного внеску |                                                          |  |  |  |  |
| <b>■E0402I01</b>                                   |      |                     |                          |        |                  |           |                                       | Таблиця 2. Нарахування єдиного внеску на загальнообов'   |  |  |  |  |
| 图 E0403I01                                         |      |                     |                          |        |                  |           |                                       | Таблиця 3. Нарахування єдиного внеску на загальнообов'   |  |  |  |  |
| <b>E0404I01</b>                                    |      |                     |                          |        |                  |           |                                       | Таблиця 4. Нарахування єдиного внеску на загальнообов'   |  |  |  |  |
| 图 E0405I01                                         | 21.0 | Відкрити            |                          |        |                  | Початкова |                                       | Таблиця 5. Відомості про трудові відносини застраховани  |  |  |  |  |
| <b>E0406I01</b>                                    | 21.0 |                     |                          |        |                  | Початкова |                                       | Таблиця 6. Відомості про нарахування заробітної плати (  |  |  |  |  |
| 图 E0407I01                                         |      | Видалити            |                          |        |                  |           |                                       | Таблиця 7. Наявність підстав для обліку стажу окремим к  |  |  |  |  |
| 图 E0408I01                                         |      | Копіювати           |                          |        |                  |           |                                       | Таблиця 8. Відомості про осіб, які доглядають за дитино  |  |  |  |  |
| 图 E0409I01                                         |      | Створити скасовуючу |                          |        |                  |           |                                       | Таблиця 9. Відомості про осіб, які проходять строкову ві |  |  |  |  |
|                                                    |      | Створити додаткову  |                          |        |                  |           |                                       |                                                          |  |  |  |  |
|                                                    |      |                     |                          |        |                  |           |                                       |                                                          |  |  |  |  |
|                                                    |      |                     |                          |        |                  |           |                                       |                                                          |  |  |  |  |
|                                                    |      |                     |                          |        |                  |           |                                       |                                                          |  |  |  |  |
| Наступні дії<br>Властивості<br>Помилки<br>Протокол |      |                     |                          |        |                  |           |                                       |                                                          |  |  |  |  |

*Рис. 72*

<span id="page-69-0"></span>4. У «старому» періоді створюється новий комплект звітів, в якому для даної таблиці буде присутня форма зі статусом «Додаткова» [\(Рис. 73\)](#page-70-0).

| Файл<br>Довідка<br>Правка<br>Сервіс |                        |          |        |                  |           |                                                          |  |  |  |  |
|-------------------------------------|------------------------|----------|--------|------------------|-----------|----------------------------------------------------------|--|--|--|--|
|                                     |                        |          |        |                  |           | $\Box$ I F F F I $\Box$ X<br>⊝<br>Вихід                  |  |  |  |  |
| Дод.4 ПФУ ×<br>Головне меню         |                        |          |        |                  |           |                                                          |  |  |  |  |
| 2015<br>Період<br>Липень<br>۰<br>۰  |                        |          |        |                  |           |                                                          |  |  |  |  |
| Код                                 | Дата модифікаціі       | Листів   | Рядків | Статус           | Тип       | Найменування                                             |  |  |  |  |
| $E = 6400101$                       | 21.07.2015 15:35:49    |          |        | <b>Готується</b> |           | Додаток 4 Звіт про суми нарахованої заробітної пла.      |  |  |  |  |
| 图 E0400I01                          | 21.07.2015 15:35:49    | 1        | *      |                  |           | Перелік таблиць звіту                                    |  |  |  |  |
| 图 E0401I01                          |                        |          |        |                  |           | Таблиця 1. Нарахування єдиного внеску                    |  |  |  |  |
| 图 E0402I01                          |                        |          |        |                  |           | Таблиця 2. Нарахування єдиного внеску на загальнообов'.  |  |  |  |  |
| 图 E0403I01                          |                        |          |        |                  |           | Таблиця 3. Нарахування єдиного внеску на загальнообов'.  |  |  |  |  |
| 图 E0404I01                          |                        |          |        |                  |           | Таблиця 4. Нарахування єдиного внеску на загальнообов'   |  |  |  |  |
| 图 E0405I01                          | 21.07.2015 15:35:48    | 1        | 1      |                  | Додаткова | Таблиця 5. Відомості про трудові відносини застраховани  |  |  |  |  |
| <b>BEEUGUUT</b>                     |                        |          |        |                  |           | Таблиця 6. Відомості про нарахування заробітної плати (  |  |  |  |  |
| 图 E0407I01                          |                        |          |        |                  |           | Таблиця 7. Наявність підстав для обліку стажу окремим к. |  |  |  |  |
| 图 E0408I01                          |                        |          |        |                  |           | Таблиця 8. Відомості про осіб, які доглядають за дитино  |  |  |  |  |
| 图 E0409I01                          |                        |          |        |                  |           | Таблиця 9. Відомості про осіб, які проходять строкову ві |  |  |  |  |
| $\approx$ E0400I01                  | 21.07.2015 15:34:49    |          |        | <b>Готується</b> |           | Додаток 4 Звіт про суми нарахованої заробітної пла.      |  |  |  |  |
| 图 E0400I01                          | 21.07.2015 15:34:38    | 1        | sk:    |                  |           | Перелік таблиць звіту                                    |  |  |  |  |
| 图 E0401I01                          |                        |          |        |                  |           | Таблиця 1. Нарахування єдиного внеску                    |  |  |  |  |
| 画 E0402T01                          |                        |          |        |                  |           | Тэблина 7 Нэпэүүрэцца слицого вцогиу цэ ээгэлццообов     |  |  |  |  |
| Наступні дії                        | Властивості<br>Помилки | Протокол |        |                  |           |                                                          |  |  |  |  |

*Рис. 73*

- <span id="page-70-0"></span>5. Відкрийте таблицю, внесіть актуальні дані.
- 6. Далі відкрийте та перевірте перелік таблиць звіту.

Після виконання всіх цих дій пачка звітів готова для подання.

### *Імпорт звіту з єдиного внеску з інших систем*

Звіти з єдиного внеску можуть імпортуватися із pfz та dbf-файлів. Pfz-файли представляють собою zip-архіви, в яких міститься ряд файлів xml-формату; такі файли імпортуються за процедурою імпорту xml-файлів.

### *Імпорт із pfz-файлів*

Імпорт виконується у модулі **Єдиний внесок** у наступній послідовності:

- 1. Обрати команду **Файл > Імпорт > Імпорт звітів**.
- 2. У вікні **Імпорт даних** натиснути на кнопку **Выберите файл** [\(Рис. 74\)](#page-70-1).

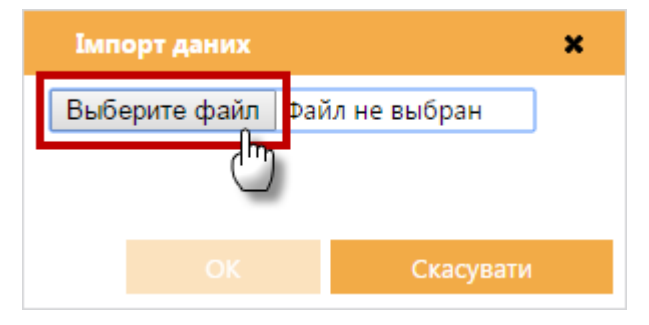

*Рис. 74*

<span id="page-70-1"></span>3. У вікні **Открыть** звичайним для операційної системи Windows способом обрати каталог, де збережений файл \*.pfz [\(Рис. 75\)](#page-71-0).

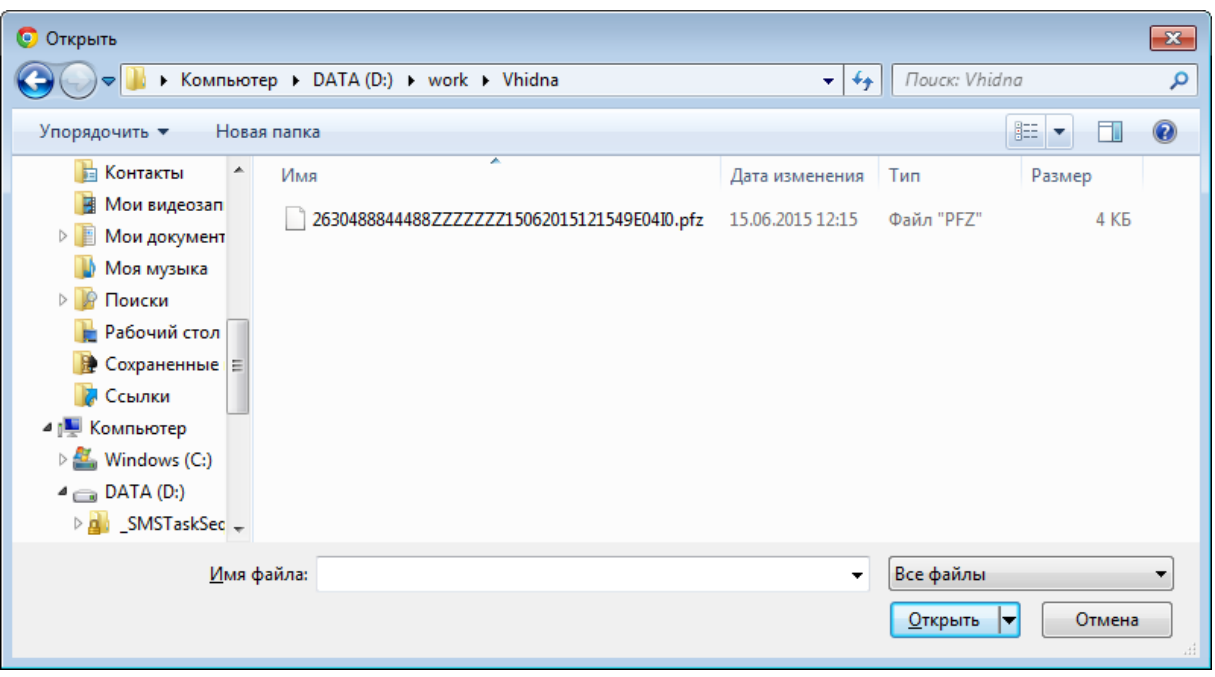

*Рис. 75*

# <span id="page-71-0"></span>4. Виділити цей файл курсором миші та натиснути кнопку **Открыть**.

По закінченні процедури система виведе протокол імпорту даних. Якщо імпорт не виконаний, буде повідомлена причина. Імпортовані звіти поміщаються у модуль **Єдиний внесок** у відповідний звітний період.

**Увага!** Попередня версія звіту «Н» з файлів PFZ не може імпортуватися в нову версію «І» в періоді «Травень, 2015». У своїй бухгалтерській програмі внесіть зміни та експортуйте файл з новою версією таблиць.

# *Імпорт із dbf-файлів*

У форматі .dbf у програму можуть імпортуватися Таблиці (5-9) звіту з єдиного внеску. У програму можна імпортувати вже заповнені в інших бухгалтерських програмах Таблиці, а також додати до вибраних таблиць пропущені раніше записи.

Імпорт виконується у наступній послідовності:

- 1. Оберіть команду **Файл > Імпорт > Імпорт з DBF**.
- 2. Відкриється вікно **Імпорт даних з формату DBF** [\(Рис. 76\)](#page-72-0). У полі **Оберіть кодування** вкажіть потрібне значення. У полях **Оберіть файли для імпорту** вкажіть шлях до dbf-файлів.
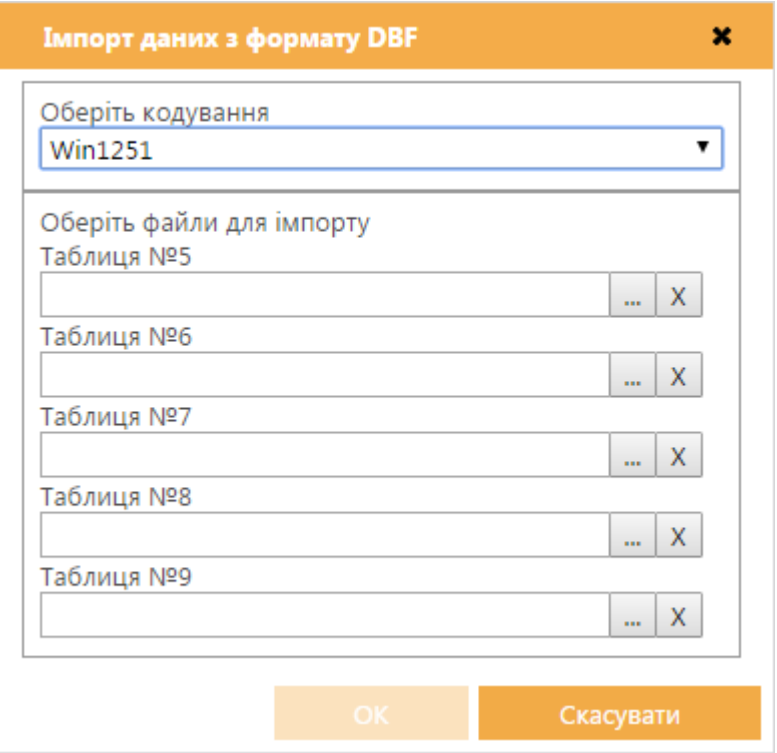

*Рис. 76*

Імпорт із DBF файлів таблиць (5-9) попередньої версії «H» у нову версію «І» можливий. Але в таблиці 6 звіту потрібно самостійно заповнити нові поля.

3. Натисніть **ОК** для початку процесу імпорту.

По закінченні процедури система виведе протокол імпорту даних. Якщо імпорт не виконаний, буде повідомлена причина. Проімпортовані звіти поміщаються у модуль, як ПОЧАТКОВИЙ ЗВІТ.

Всі таблиці після імпорту потрібно відкрити, перевірити (кнопка **Перевірити звіт** або пункт меню **Правка > Перевірити звіт**), оновити поля (кнопка **Оновити**) та зберегти (кнопка **Зберегти** на панелі інструментів або пункт меню **Файл > Зберегти**).

Поля, які не передбачені у структурі DBF, заповняться поточними даними (дата, номер аркуша) та даними із картки установи.

Після перевірки всіх імпортованих звітів потрібно створити відсутні таблиці.

## *Формування pdf-файлів для друку документів звіту з єдиного внеску*

В модулі формуються pdf-файли, які потім можна роздрукувати. Для окремого звіту pdf-файл можна сформувати із вікна відкритого документу за допомогою команди **Файл > Створити PDF для друку** або кнопки **PDF для друку** на панелі інструментів.

# *Експорт звітів з єдиного внеску*

Пакет документів з Єдиного внеску експортується одним файлом з розширенням **\*.pfz**. Для збереження комплекту (пачки) звітів на жорсткому диску комп'ютера виконайте дії в наступній послідовності:

- 1. Встановіть курсор на будь-якому звіті з пакету.
- 2. Оберіть команду **Файл > Експорт > Експорт** (*[Рис. 77](#page-73-0)*).

| Файл<br>Правка                  | Сервіс | Довідка |   |         |                       |           |                   |             |
|---------------------------------|--------|---------|---|---------|-----------------------|-----------|-------------------|-------------|
| Створити                        |        |         |   |         |                       |           | 8 2 8 8 8 8 9 7 7 |             |
| Переглянути                     |        |         |   |         |                       |           |                   |             |
| Відкрити                        |        |         |   |         |                       |           |                   |             |
| Видалити                        |        |         |   | ▼       |                       |           |                   |             |
| Копіювати                       |        |         |   |         |                       |           |                   |             |
| Перемістити                     |        |         |   | Листів  | Рядків                | Статус    | Тип               |             |
| Створити PDF файл для друку     |        |         |   |         |                       | Готується |                   | Додаток 4   |
| Зберегти                        |        |         |   |         | $\ast$                |           |                   | Перелік таб |
| Зберегти всі                    |        |         |   |         |                       |           |                   | Таблиця 1.  |
| Закрити вкладку                 |        |         |   |         |                       |           |                   | Таблиця 2.  |
|                                 |        |         |   |         |                       |           |                   | Таблиця 3.  |
| Експорт                         |        |         | × | Експорт |                       |           |                   | Таблиця 4.  |
| Імпорт                          |        |         | > |         | Створити пакет звітів |           | аткова            | Таблиця 5.  |
| Оновити довідник співробітників |        |         |   |         |                       |           |                   | Таблиця 6.  |
|                                 |        |         |   |         |                       |           |                   |             |

*Рис. 77*

<span id="page-73-0"></span>3. Відкриється вікно **Експорт документу** (*[Рис. 78](#page-73-1)*). Натисніть на кнопку **ОК** для продовження.

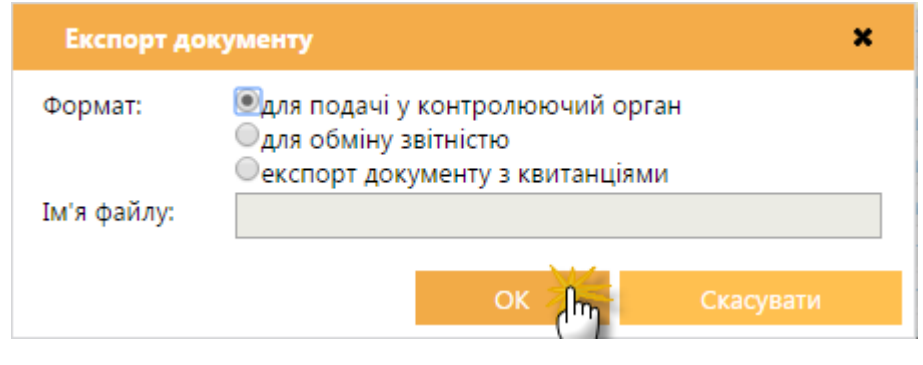

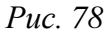

- <span id="page-73-1"></span>4. У відкритому вікні **Сохранить как** звичайним для операційної системи *Windows* способом оберіть диск чи каталог, у який буде збережений файл. Натисніть на кнопку **Сохранить**.
- 5. Розпочнеться процес завантаження файлу. Документ буде збережено в указаному каталозі, в файл з розширенням **\*.pfz**, який містить архів з усіма таблицями в форматі xml, які були створені.

# *Відправка звіту з Єдиного внеску електронним каналом зв'язку*

Перед відправленням звіту з Єдиного внеску виконується накладення підписів на звіт та його шифрування.

#### *Накладення підписів*

Для запуску процедури підписання звіту потрібно:

- 1. Виділити звіт, який потрібно підписати (встановити курсор на головний запис таблиці).
- 2. На панелі вкладок звіту, на вкладці «*Наступні дії*», обрати команду **Передати звіт на підпис** (*[Рис. 79](#page-74-0)*)

| Файл<br>Правка   | Довідка<br>Cepaic                                                                           |                  |           |                         |                                                                                                    |              |
|------------------|---------------------------------------------------------------------------------------------|------------------|-----------|-------------------------|----------------------------------------------------------------------------------------------------|--------------|
|                  |                                                                                             |                  |           |                         | W V I B B I Y A 3                                                                                            | (⊟)<br>Вихід |
| Головне меню     | Дод.4 ПФУ *                                                                                 |                  |           |                         |                                                                                                    |              |
| Липень<br>Період | 2015<br>۰.                                                                                  | ▼                |           |                         |                                                                                                    |              |
| Код              | Дата модифікаціі                                                                            | Рядків<br>Листів | Статус    | Тип                     | Найменування                                                                                                 |              |
| $E = 6400101$    | 21.07.2015 15:34:49                                                                         |                  | Готується |                         | Додаток 4 Звіт про суми нарахованої заробітної пла.                                                          |              |
| 图 E0400I01       | 21.07.2015 15:34:38                                                                         | *<br>1           |           |                         | Перелік таблиць звіту                                                                                        |              |
| 图 E0401I01       |                                                                                             |                  |           |                         | Таблиця 1. Нарахування єдиного внеску                                                                        |              |
| 图 E0402I01       |                                                                                             |                  |           |                         | Таблиця 2. Нарахування єдиного внеску на загальнообов'.                                                      |              |
| 图 E0403I01       |                                                                                             |                  |           |                         | Таблиця 3. Нарахування єдиного внеску на загальнообов'.                                                      |              |
| 国 E0404I01       |                                                                                             |                  |           |                         | Таблиця 4. Нарахування єдиного внеску на загальнообов'.                                                      |              |
| 图 E0405I01       | 21.07.2015 15:34:49                                                                         | 3<br>1           |           | Початкова               | Таблиця 5. Відомості про трудові відносини застраховани                                                      |              |
| 图 E0406I01       | 21.07.2015 15:26:12                                                                         | 3<br>1           |           | Початкова               | Таблиця 6. Відомості про нарахування заробітної плати (                                                      |              |
| 图 E0407I01       |                                                                                             |                  |           |                         | Таблиця 7. Наявність підстав для обліку стажу окремим к. _                                                   |              |
|                  | застрахованих осіб та суми нарахованого єдиного внеску на загальнообов'язкове державне соці |                  |           |                         | Додаток 4 Звіт про суми нарахованої заробітної плати (доходу, грошового забезпечення, допомоги, компенсації) | ×            |
| Стан документу   |                                                                                             |                  |           | Наступні дії            |                                                                                                    |              |
| Звіт готується.  |                                                                                             |                  |           | Передати звіт на підпис |                                                                                                    |              |
| Наступні дії     | Властивості<br>Помилки                                                                      | Протокол         |           |                         |                                                                                                    |              |

*Рис. 79*

<span id="page-74-0"></span>3. Відкриється вікно **Підпис**, тип підпису *Бухгалтер*. Введіть пароль секретного ключа відповідної посадової особи у відповідне поле форми (*[Рис. 80](#page-75-0)*). Натисніть на кнопку **ОК** для продовження.

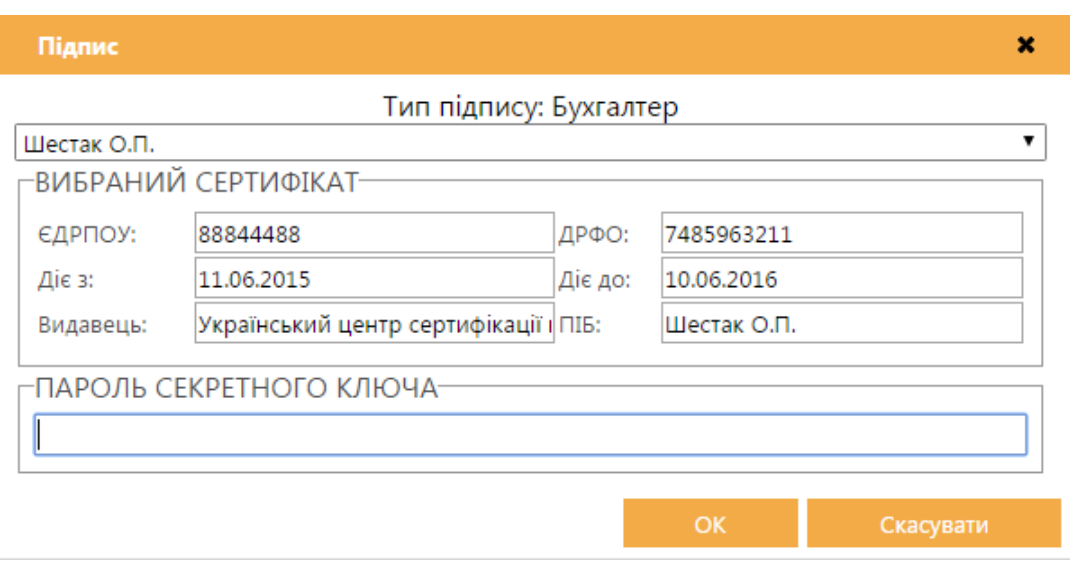

*Рис. 80*

<span id="page-75-0"></span>Згідно з [налаштованим комплектом підписів](mk:@MSITStore:D:/Melnik/Work/Temp/Help_medoc.chm::/admcompanyparams_pen.htm#kompl) наступним кроком потрібно підписати документ сертифікатом *Директора* та *Печаткою установи*. Процедура підписання аналогічна описаній вище.

## *Відправлення звіту*

Для відправки звіту потрібно виконати такі дії:

- 1. Виділити звіт, який потрібно відправити.
- 2. На панелі вкладок звіту, на вкладці «*Наступні дії*» обрати команду **Подати у контролюючий орган** (*[Рис. 81](#page-76-0)*)

| Файл<br>Правка          | Довідка<br>Сервіс  |         |                                                                                             |          |              |                                                                                                    |            |
|-------------------------|--------------------|---------|---------------------------------------------------------------------------------------------|----------|--------------|----------------------------------------------------------------------------------------------------|------------|
|                         |                    |         |                                                                                             |          |              | 8 2 6 7 6 6 7 7 8 <sup>3</sup>                                                                               | ⊝<br>Вихід |
| Головне меню            | Дод.4 ПФУ ×        |         |                                                                                             |          |              |                                                                                                    |            |
| Період<br>Липень        | ۰                  | 2015    | ۰                                                                                           |          |              |                                                                                                    |            |
| Код                     | Дата модифікаціі   |         | Листів<br>Рядків                                                                            | Статус   | Тип          | Найменування                                                                                                 |            |
| $E = 6400101$           | 27.07.2015 9:14:43 |         |                                                                                             | Підписан |              | Додаток 4 Звіт про суми нарахованої заробітної п                                                             |            |
| 图 E0400I01              | 27.07.2015 9:13:39 | 1       | sk:                                                                                         |          |              | Перелік таблиць звіту                                                                                        |            |
| 图 E0401I01              |                    |         |                                                                                             |          |              | Таблиця 1. Нарахування єдиного внеску                                                                        |            |
| 图 E0402I01              |                    |         |                                                                                             |          |              | Таблиця 2. Нарахування єдиного внеску на загальнообо                                                         |            |
| 图 E0403I01              |                    |         |                                                                                             |          |              | Таблиця 3. Нарахування єдиного внеску на загальнообо                                                         |            |
| 图 E0404I01              |                    |         |                                                                                             |          |              | Таблиця 4. Нарахування єдиного внеску на загальнообо                                                         |            |
| 图 E0405I01              |                    |         |                                                                                             |          |              | Таблиця 5. Відомості про трудові відносини застрахова                                                        |            |
| 图 E0406I01              | 27.07.2015 9:14:43 | 1       | 4                                                                                           |          | Початкова    | Таблиця 6. Відомості про нарахування заробітної плати                                                        |            |
| 图 E0407I01              |                    |         |                                                                                             |          |              | Таблиця 7. Наявність підстав для обліку стажу окремим                                                        |            |
| 图 E0408I01              |                    |         |                                                                                             |          |              | Таблиця 8. Відомості про осіб, які доглядають за дитин                                                       |            |
| 图 E0409I01              |                    |         |                                                                                             |          |              | Таблиця 9. Відомості про осіб, які проходять строкову                                                        |            |
|                         |                    |         | застрахованих осіб та суми нарахованого єдиного внеску на загальнообов'язкове державне соці |          |              | Додаток 4 Звіт про суми нарахованої заробітної плати (доходу, грошового забезпечення, допомоги, компенсації) | ×          |
| Стан документу          |                    |         |                                                                                             |          | Наступні дії |                                                                                                    |            |
| Звіт готовий до подачі. |                    |         |                                                                                             |          | Змінити звіт | Подати у контролюючий орган                                                                                  |            |
| Наступні дії            | Властивості        | Помилки | Протокол                                                                                    |          |              |                                                                                                    |            |

*Рис. 81*

# <span id="page-76-0"></span>Одержувач звіту вибирається у наступному вікні, яке відкриється (*[Рис. 82](#page-76-1)*).

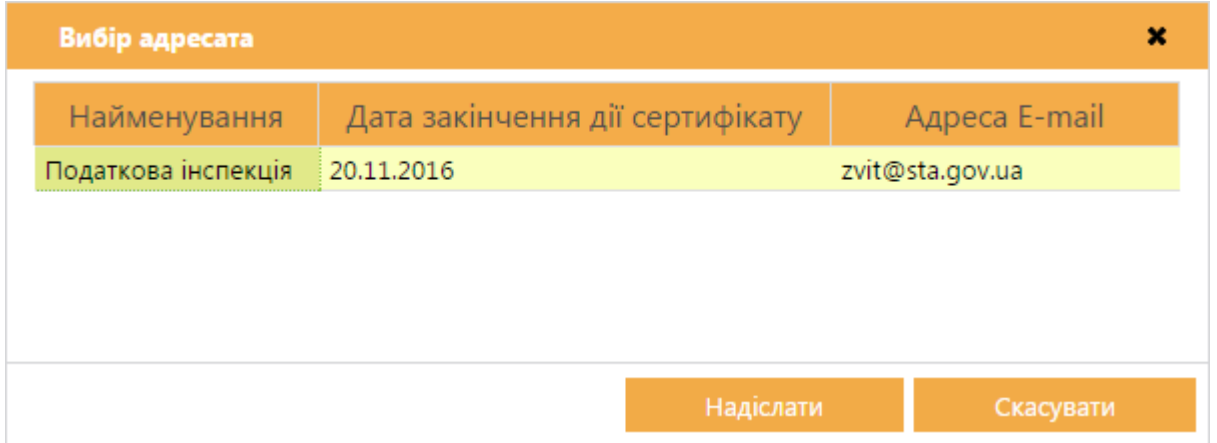

*Рис. 82*

<span id="page-76-1"></span>«СОТА» повторно запропонує підписати файл сертифікатом печатки установи - таким чином підписується «конверт», в який поміщається файл для відправки.

Звіт відправлено, про що свідчить статус документа «*Відправлено*».

## *Прийом електронних квитанцій*

**Увага!** Отримати квитанції можливо лише на звіти, які були відправлені засобами «СОТА».

Прийом повідомлень та квитанцій виконується за допомогою функції «*Отримати повідомлення*» - кнопка **Отримати повідомлення** на панелі інструментів або пункт меню **Файл > Отримати повідомлення**.

Після цього запускається перевірка наявності вхідних повідомлень, і якщо такі повідомлення є у поштовій скриньці, вони завантажуються. Для прийняття у програму їх потрібно розшифрувати (ввести пароль захисту секретного ключа печатки установи).

Якщо надійшли повідомлення (та квитанції), спочатку відкриється вікно «*Отримано повідомлення*».

Після закриття цього вікна Повідомлення та квитанції поміщаються безпосередньо у звіт, який було відправлено (з'являються записи на вкладці «*Протокол*»).

**Увага!** *Якщо Ви відправили звіт з Єдиного внеску в контролюючий орган і довгий час немає Повідомлення та Квитанцій, в жодному разі не відправляйте цей самий звіт знову. Для того, щоб повторно відправити звіт, скопіюйте його та знову відправте електронним каналом зв'язку.*

# *Додаткові функції у модулі*

#### *Копіювання звіту*

Ця функція призначена для копіювання всього комплекту документів звіту з єдиного внеску у поточний період чи у інший звітний період.

Може використовуватись у таких випадках:

- якщо потрібно відредагувати та повторно експортувати звіт (у тому числі і підписаний ЕЦП) для подання в ПФУ до кінця звітного періоду;
- у разі помилкового подання звіту не за звітний період, а за попередній (і згідно з п. 5.3 Наказу № 454 страхувальник повинен подати два звіти: звіт за попередній період та звіт за поточний період);
- аби полегшити заповнення деяких таблиць.

Для копіювання звіту потрібно:

- 1. В електронній таблиці модулю виділити курсором миші потрібний комплект документів.
- 2. Вибрати пункт меню **Файл > Копіювати**, натиснути на кнопку **Копіювати** на панелі інструментів вікна або обрати в контекстному меню пункт **Копіювати**.
- 3. У вікні **Створення копії додатка** вказати звітний період, у який скопіювати звіт [\(Рис. 83\)](#page-78-0).

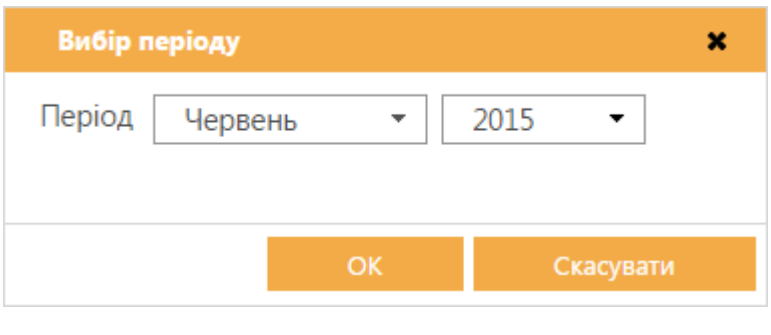

*Рис. 83*

<span id="page-78-0"></span>Після копіювання звіт поміщається у обраний період, всі скопійовані документи (таблиці) можна відкривати та редагувати.

**Увага!** Звіти у всіх періодах копіюються лише у нову версію «І».

# *Оновлення реєстру співробітників за даними Таблиці 6*

Дана функція використовується, наприклад, у випадку, якщо документи імпортуються з інших бухгалтерських систем, а не формуються у модулі, при цьому довідник **Співробітники** не підтримується в актуальному стані. На основі даних про працівників, внесених у Таблицю 6, за допомогою цієї функції у реєстрі співробітників можна оновити дані.

Для оновлення реєстру співробітників потрібно:

- 1. Відкрити Таблицю 6.
- 2. Вибрати пункт меню **Файл > Оновити довідник співробітників**.
- 3. У діалоговому вікні вказати спосіб оновлення **Додати лише нові записи** або **Додати нові з оновленням вже існуючих**.

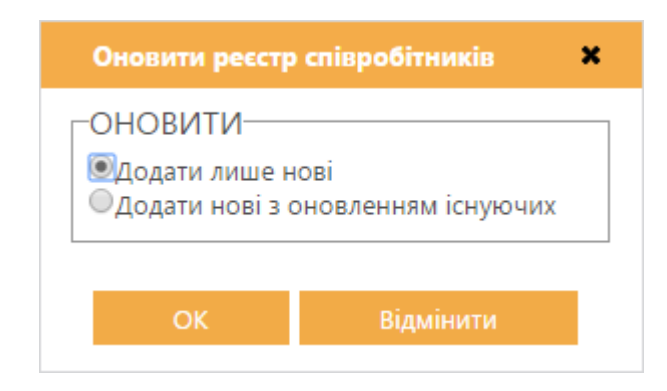

*Рис. 84*

Після оновлення реєстру програма у окремому вікні повідомляє про результат.

# **РЕЄСТР ОТРИМАНИХ ТА ВИДАНИХ ПОДАТКОВИХ НАКЛАДНИХ**

#### <span id="page-79-0"></span>**Про реєстр отриманих та виданих податкових накладних**

У модулі формуються та зберігаються *Реєстри отриманих та виданих податкових накладних*.

Модуль представлений у вигляді таблиці, окремий рядок якої відображає коротку основну інформацію податкової накладної. Переглянути більш детально документ можна у окремому вікні, яке відкривається подвійним кліком по потрібному запису. Заповнена таблиця модулю і є **Реєстром податкових накладних** - отриманих або виданих.

В електронній таблиці Реєстру податкових накладних в нижньому окремому рядку відображаються розраховані програмою підсумкові суми відповідних колонок реєстру.

Документи в модулі розподілені по вкладках: **Отримані**, **Видані** та **Відсутні у реєстрі**.

Сформований *Реєстр отриманих та виданих податкових накладних* відображається також у модулі Реєстр звітів (одержувач «Податкова інспекція») у відповідному звітному періоді. У цьому модулі *Реєстр податкових накладних* можна роздрукувати, підписати ЕЦП та відправити електронною поштою.

Реєстр податкових накладних представляє собою електронну таблицю з даними, але фактично це один документ.

1. Реєстр складається за видами платників ПДВ.

2. Реєстр є формою для запису (реєстрації) отриманих та виданих податкових накладних.

- У Реєстрі можна **створювати** електронні податкові накладні та друкувати ці накладні.
- У Реєстр можна **імпортувати** електронні податкові накладні (з електронних носіїв – флеш-диску, CD-диску та електронної пошти).
- У Реєстр можна **імпортувати** «**Реєстр отриманих та виданих податкових накладних»** з інших бухгалтерських систем (у форматі xml).
- Реєстр можна **заповнювати** вручну із клавіатури, переносячи відповідні реквізити із паперової форми податкової накладної чи додатку 2 у таблицю.

3. Електронні податкові накладні створюються у вкладці **Видані** накладні модулю.

4. Електронні податкові накладні імпортуються у вкладку **Отримані** накладні (та можуть імпортуватися у **Видані** накладні).

5. Після імпорту податкові накладні та додатки одразу не додаються у Реєстр, а попередньо поміщаються в архів **Відсутні у реєстрі**. Із цього архіву існує можливість переглянути такі накладні, а вже потім їх потрібно або ж імпортувати у цей модуль, або ж видалити.

6. Додавання нових рядків у Реєстр відбувається за допомогою кнопки помилковий запис видаляється кнопкою видалення рядка таблиці  $\blacksquare$ .

7. У електронній таблиці Реєстру є декілька додаткових колонок, у поля яких підключені довідники, що полегшують його заповнення. Наприклад, колонка **Код**, до якої підключені довідники **Податкові зобов'язання (Податковий кредит)**. Правильне заповнення коду у цій колонці гарантує коректне заповнення відповідних рядків Декларації з ПДВ.

8. У Реєстрі додано новий рядок «**З них включено до уточнюючих розрахунків**» відповідно до наказу ДФС. Порядок заповнення цього рядка описаний далі.

9. Звітна форма «Реєстр отриманих та виданих податкових накладних» відкривається для перегляду та друку за допомогою кнопки  $\blacksquare$ .

10. Для тих, хто звітується поквартально, на панель інструментів додано поле **Ознака квартального звітування**.

11. Відправити цю форму електронною поштою можна безпосередньо із модулю, для чого потрібно обрати пункт меню **Правка > Відправити**.

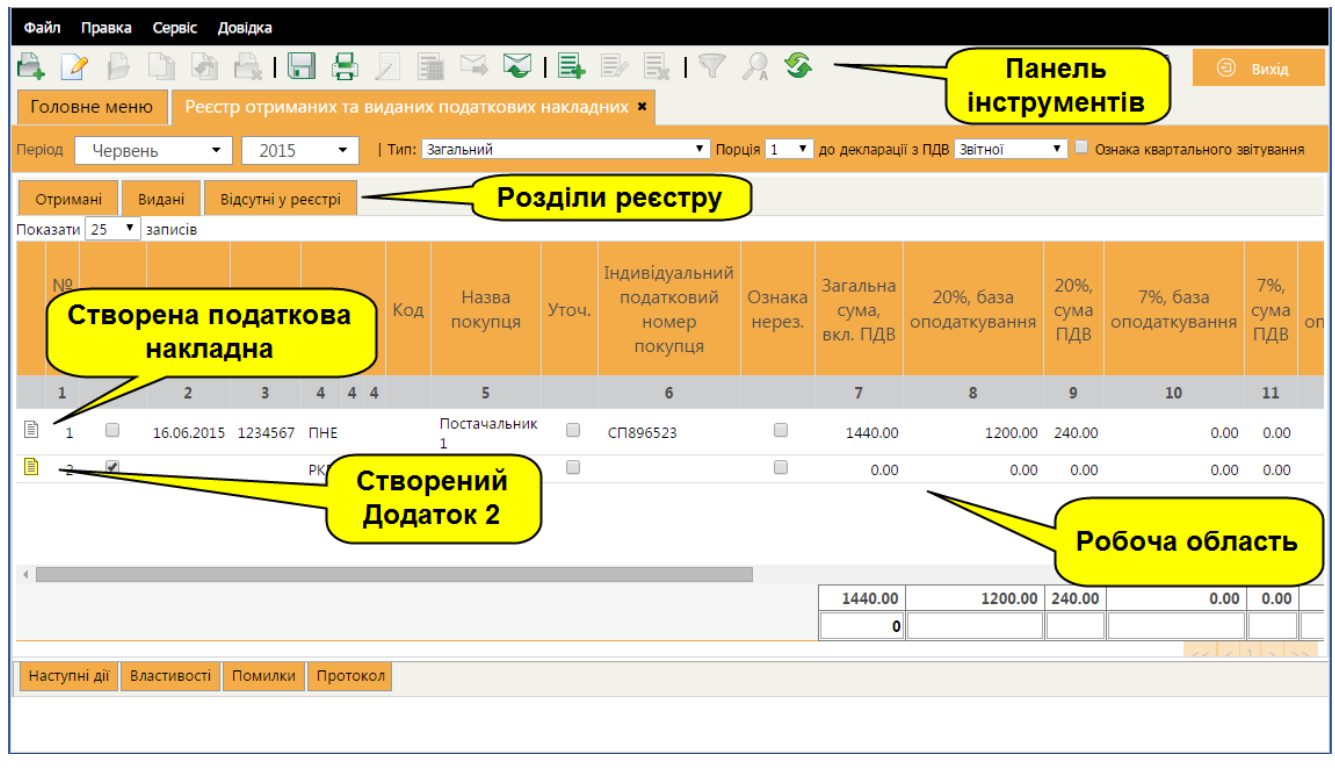

#### **Опис основних функціональних елементів інтерфейсу**

*Рис. 85*

## **Робоча область**

Робоча область містить безпосередньо записи реєстру: представлено у вигляді таблиці, окремий рядок якої відображає коротку основну інформацію податкової накладної. Переглянути більш детально документ можна у окремому вікні, яке відкривається подвійним кліком по потрібному запису. Заповнена таблиця модулю і є Реєстром податкових накладних - отриманих або виданих.

В нижньому окремому рядку відображаються розраховані програмою підсумкові суми відповідних колонок реєстру.

Документи, що були створені або імпортовані у реєстр, позначаються піктограмами:  $\Box$  - податкові накладні та  $\Box$  - додатки (коригування). Наявність піктограми вказує на те, що документ існує в базі, його можна переглянути та відредагувати.

Відповідно, документи, що були внесені у реєстр вручну із клавіатури, а також проімпортовані реєстри, сформовані в інших бухгалтерських системах, графічного відображення не мають, вони не відкриваються для перегляду та не існують у програмі у вигляді документу.

# **Розділи реєстру**

Документи в модулі розподілені по розділах: **Отримані**, **Видані** та **Відсутні у реєстрі***.*

**Відсутні у реєстрі** - архів завантажених у «СОТА», але не імпортованих у реєстр податкових накладних.

# **Панель інструментів**

Панель інструментів містить кнопки виклику таких функцій:

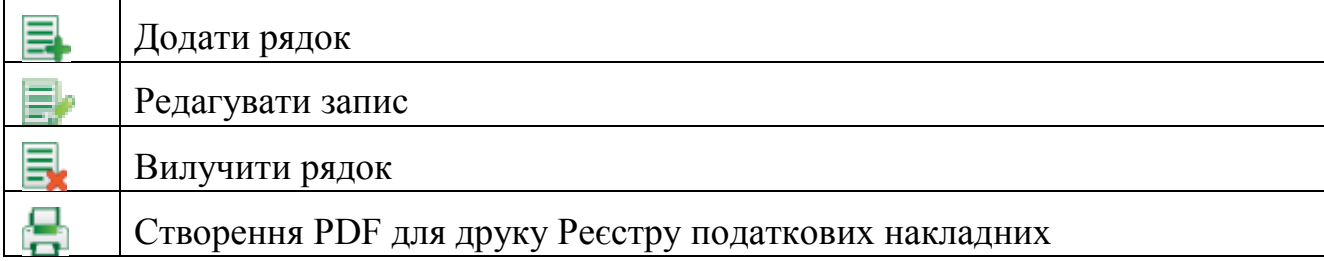

Окрім інструментів, які надають швидкий доступ до функцій, що найчастіше використовуються, у верхній частині вікна розташована додаткова панель, що дозволяє управляти реєстром.

**1.** Для початку роботи з реєстром треба вказати період відображення і тип оподаткування підприємства:

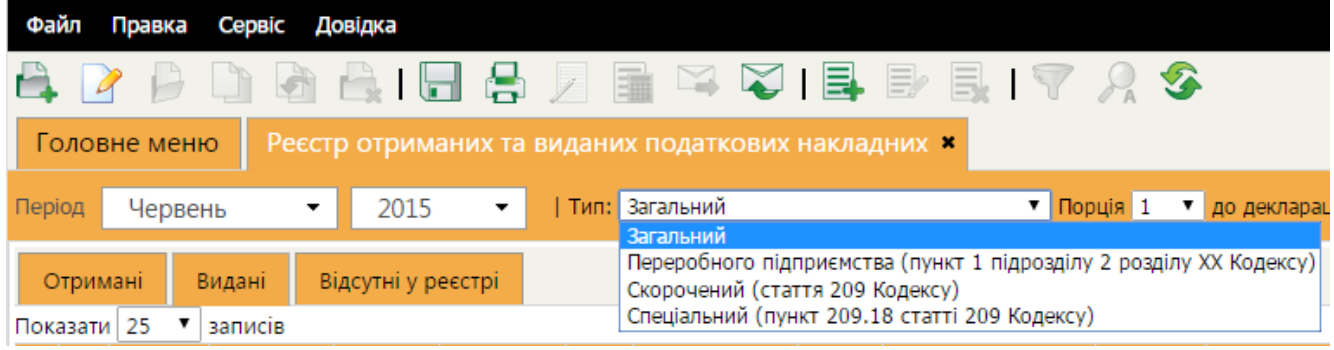

*Рис. 86*

**2.** Поле **До Декларації з ПДВ**: якщо Декларація з ПДВ готується до подання у органи ДФС вперше, слід обрати значення **Звітна**, якщо необхідно подати Декларацію повторно зі змінами - **Звітна нова**.

| до декларації з ПДВ Звітної |               |  |
|-----------------------------|---------------|--|
|                             | Звітної       |  |
|                             | Звітної нової |  |

*Рис. 87*

## **Заповнення Pеєстру податкових накладних**

Реєстр отриманих та виданих податкових накладних також заповнюється наступними можливими способами:

- в розділі **Видані** реєстру створюються податкові накладні та додатки;
- імпортуються накладні та додатки в електронному вигляді (формат XML), сформовані в інших бухгалтерських системах;
- вносяться дані виданих та отриманих накладних в таблицю Реєстру вручну із клавіатури.

Документи, що були створені або імпортовані у реєстр, позначаються піктограмами:  $\Box$  - податкові накладні та  $\Box$  - додатки (коригування). Наявність піктограми вказую на те, що документ існує в базі, його можна переглянути та відредагувати.

Відповідно, документи, що були внесені у реєстр вручну із клавіатури, графічного відображення не мають, вони не відкриваються для перегляду та не існують у програмі у вигляді документу.

# *Правила заповнення Реєстру при внесенні даних вручну із клавіатури*

1. У поле колонки **2** «Дата виписки» (або «Дата отримання») внести дату вручну із клавіатури або обрати із підключеного календаря.

2. У колонку **3** «Номер» вноситься номер податкової накладної.

3. Колонка «Вид документа» *з 01.03.2013р. згідно з Наказом Мінфіну № 1340 від 17.12.2012 р.*

Для виданих податкових накладних колонка **4** «Вид документа» розділено на 3 поля:

- 1 поле вид документу обирається із підключеного довідника «Вид документа» (згідно із зміненими позначеннями: додано літеру «П» - на паперових носіях та «Е» - електронна);
- 2 поле тип причини у разі складення ПН або РК за окремими операціями згідно п. 8 Порядку заповнення ПН. Обирається із підключеного довідника «Особливі примітки в податковій накладній»;
- 3 поле автоматично проставляється літера «У» у випадку, якщо дані документа включаються до уточнюючих розрахунків за звітний (податковий) період, тобто встановлена галочка у полі «Уточ.Розш.». (Якщо галочку зняти, літера «У» автоматично зникає).

Для отриманих податкових накладних колонка **5** «Вид документа» розділено на 3 поля:

- 1 поле вид документа згідно із зміненими позначеннями обирається із підключеного довідника;
- 2 поле вписується вручну літера «Р», якщо платником проводиться розподіл сум податкового кредиту;

• 3 поле - автоматично проставляється літера «У» у випадку, якщо дані документа включаються до уточнюючих розрахунків за звітний (податковий) період, тобто встановлена галочка у полі «Уточ.Розш.». (Якщо галочку зняти, літера «У» автоматично зникає).

4. У колонці **Код** за необхідності проставити відмітку. До поля колонки підключений довідник «Податкові зобов'язання» (вкладка **Видані накладні**) та довідник «Податковий кредит» (вкладка **Отримані накладні**). Код, який обирається, призначений для коректного перенесення даних із Податкової накладної (Додатку 2) у Реєстр, і потім при експорті в Декларацію з ПДВ дані правильно перенесуться до відповідних рядків Декларації.

Код обирається із підключеного довідника, крім випадків наведених нижче:

Видані накладні

НЕ ЗАПОВНЮЄТЬСЯ код у цьому полі у випадку, якщо операції по накладній відповідають:

- *рядку 1* Декларації з ПДВ «Операції на митній території України, що оподатковуються за ставкою 20 відсотків»;
- *рядку 2.1* Декларації з ПДВ **«**Експортні операції, що оподатковуються за нульовою ставкою»;
- *рядку 2.2* Декларації з ПДВ «інші операції, що оподатковуються за нульовою ставкою».

Отримані накладні

НЕ ЗАПОВНЮЄТЬСЯ код у цьому полі у випадку, якщо операції відповідають:

> рядку 10.1 Декларації з ПДВ – «підлягають оподаткуванню за ставкою 20 відсотків та нульовою ставкою».

*Примітка***:** При виконанні п.4 суми з Реєстру до Декларації з ПДВ та в Додаток 5 (Розшифровки) переносяться автоматично

5. До поля колонки **5** «Назва покупця» («Постачальник») підключений Довідник контрагентів.

6. У колонку **6** «ІПН» вноситься автоматично при виборі контрагента, або ж вводиться із клавіатури.

7. У колонці **Ознака нерезидента** проставляється відповідна позначка.

8. Дані в інші колонки таблиці вносяться відповідно до вимог нормативних документів.

9. Для виданих податкових накладних *з 01.03.2013р. згідно з Наказом Мінфіну № 1340 від 17.12.2012 р.* додана нова колонка **13** «Поставка послуг за межами митної території України та послуг, місце поставки яких визначено за межами митної території України».

10. Для збереження внесених у рядок Реєстру даних потрібно перейти до іншого рядка.

# **Створення податкової накладної або додатку 2**

**1.** Оберіть період, рік в якому потрібно створити податкову накладну та тип оподаткування підприємства. За замовчанням встановлено поточний період.

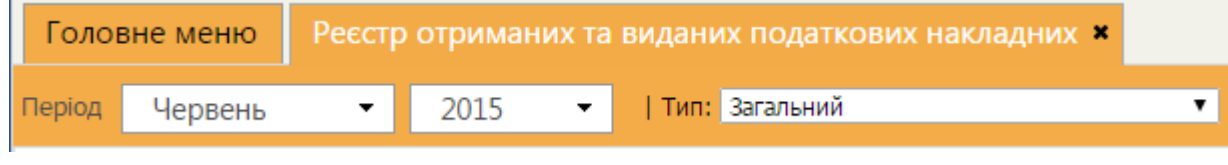

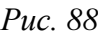

**2.** На панелі інструментів виберіть команду **Створити** та далі оберіть документ потрібного типу: *Податкова накладна* або *Додаток 2*.

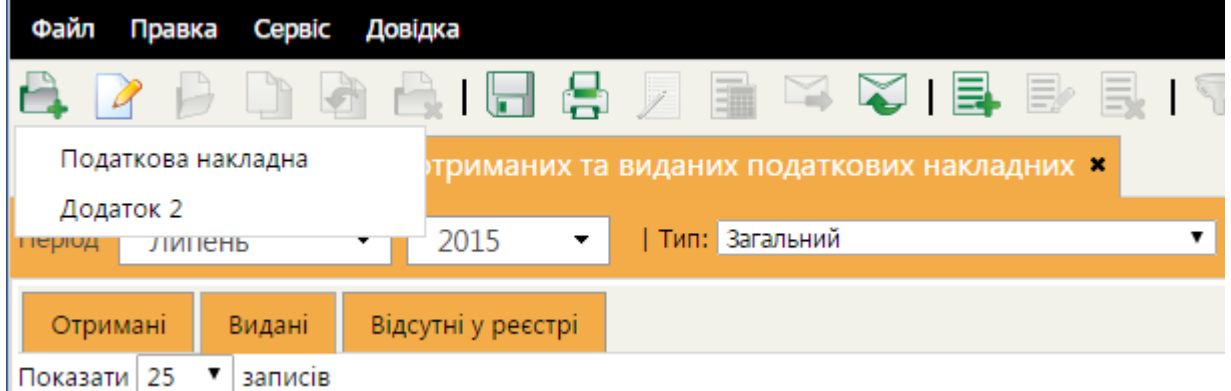

*Рис. 89*

**3.** У окремому вікні відкриється бланк документу, який потрібно заповнити.

Поля, що підсвічені жовтим кольором, доступні для заповнення та ÷ редагування.

**4.** На панелі стану документу виберіть закладку **Наступні дії** і натисніть **Перевірити звіт**.

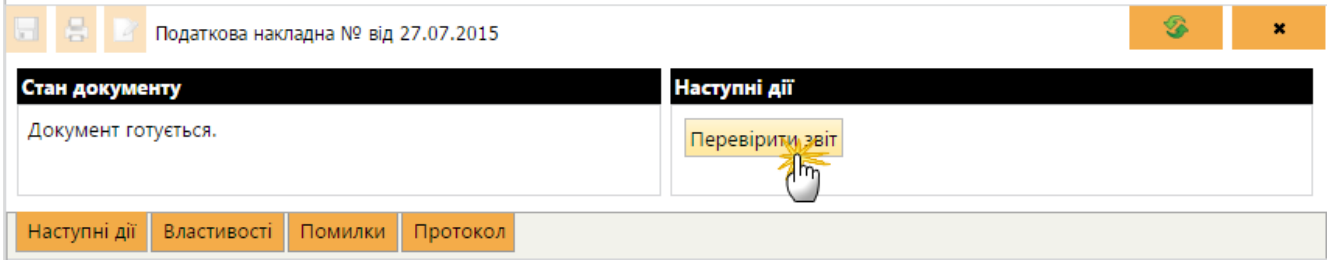

*Рис. 90*

Перевіряється наявність заповнення обов'язкових полів у документі, і у випадку відсутності обов'язкових даних, «СОТА» підсвітить червоним кольором поля, що необхідно заповнити. Виправте помилки та знову виконайте перевірку.

**5. 3** Збережіть документ, натиснувши кнопку **Зберегти** (**1)**.

Так само можна працювати з податковими накладними та додатками 2 в Реєстрі первинних документів.

#### **Заповнення податкової накладної**

**1.** Порядковий номер податкової накладної заповнюється вручну користувачем за наступним алгоритмом:

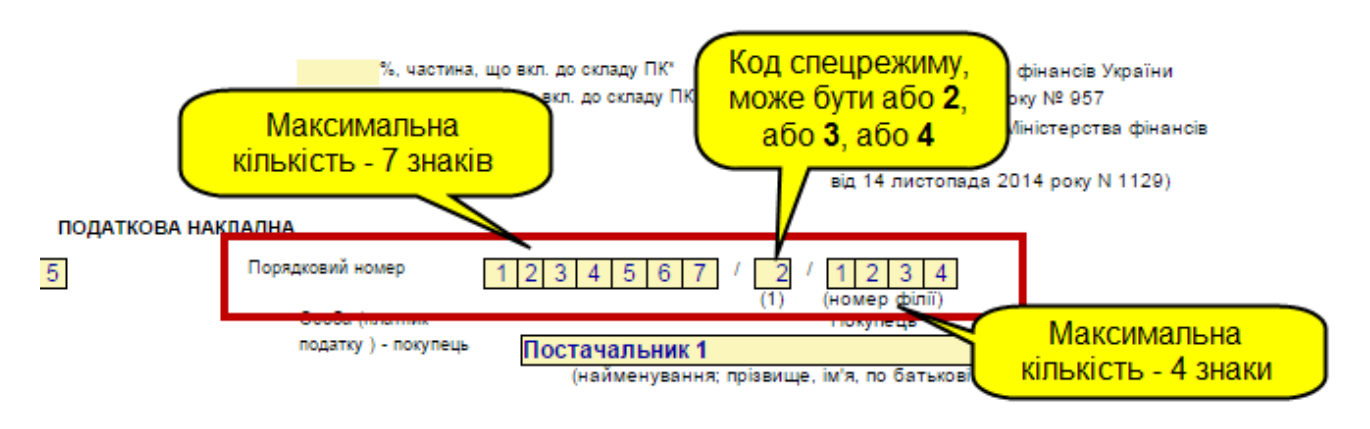

*Рис. 91*

- **2.** Накладна заповнюється аналогічно іншим звітним документам.
- **3.** До форми **Податкова накладна** підключено довідники:
	- Контрагенти;
	- Умови поставки;
	- Форми проведених розрахунків;
	- Номенклатура товарів та послуг;
	- Одиниці виміру;
	- Співробітники (підпис та прізвище особи, яка склала податкову накладну);
	- Особливі примітки в податковій накладній;
	- **Податкові зобов'язання;**
	- **Податковий кредит**.

Із однойменних довідників у полях **Податкові зобов'язання** або **Податковий кредит** потрібно обрати відповідний код. Це додаткові поля, вони відсутні у друкованій формі податкової накладної, але Код, який обирається у цих полях, призначений для коректного перенесення даних із Податкової накладної (Додатку 2) у Реєстр, і потім при експорті в Декларацію з ПДВ дані правильно перенесуться до відповідних рядків Декларації.

Код обирається із підключеного довідника, крім випадків наведених нижче:

## Видані накладні

У **Виданих** податкових накладних потрібно обирати код у полі **Податкові зобов'язання**.

НЕ ЗАПОВНЮЄТЬСЯ код у цьому полі у випадку, якщо операції по накладній відповідають:

> *рядку 1* Декларації з ПДВ «Операції на митній території України, що оподатковуються за ставкою 20 відсотків»;

- *рядку 2.1* Декларації з ПДВ **«**Експортні операції, що оподатковуються за нульовою ставкою»;
- *рядку 2.2* Декларації з ПДВ «інші операції, що оподатковуються за нульовою ставкою».

#### **Суми з Податкових накладних до РЕЄСТРУ переносяться автоматично.**

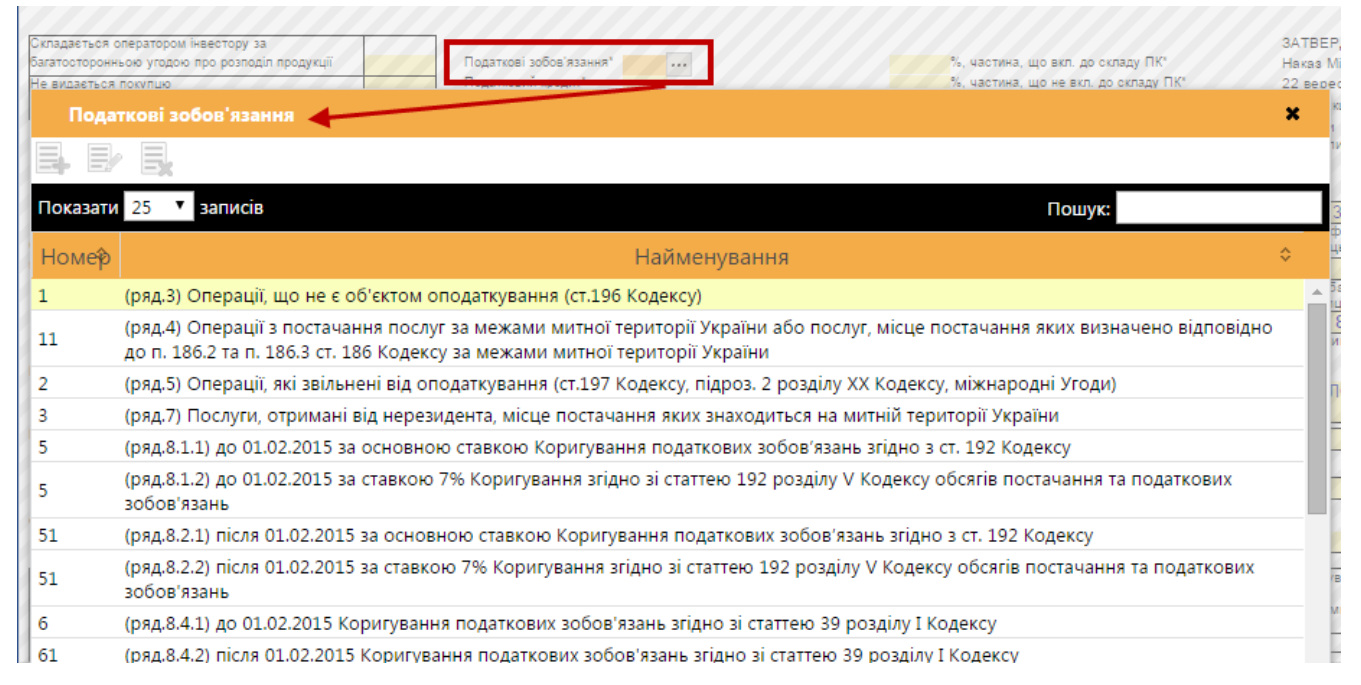

*Рис. 92*

# **Друк податкових накладних**

В «СОТА» реалізована можливість друку оригіналів і копій податкових накладних та розрахунку коригування.

**1.** Відкрийте податкову накладку (розрахунок коригування), яку потрібно роздрукувати.

**2.** На панелі інструментів натисніть кнопку **PDF для друку** ( ).

# **Імпорт податкових накладних**

**1.** На виконання команди **Файл > Імпорт** відкриється вікно вибору файлів вказаного формату, які імпортуються.

**2.** Вкажіть шлях до каталогу розміщення файлів. Оберіть файли та натисніть на кнопку **Открыть** для початку процесу імпорту.

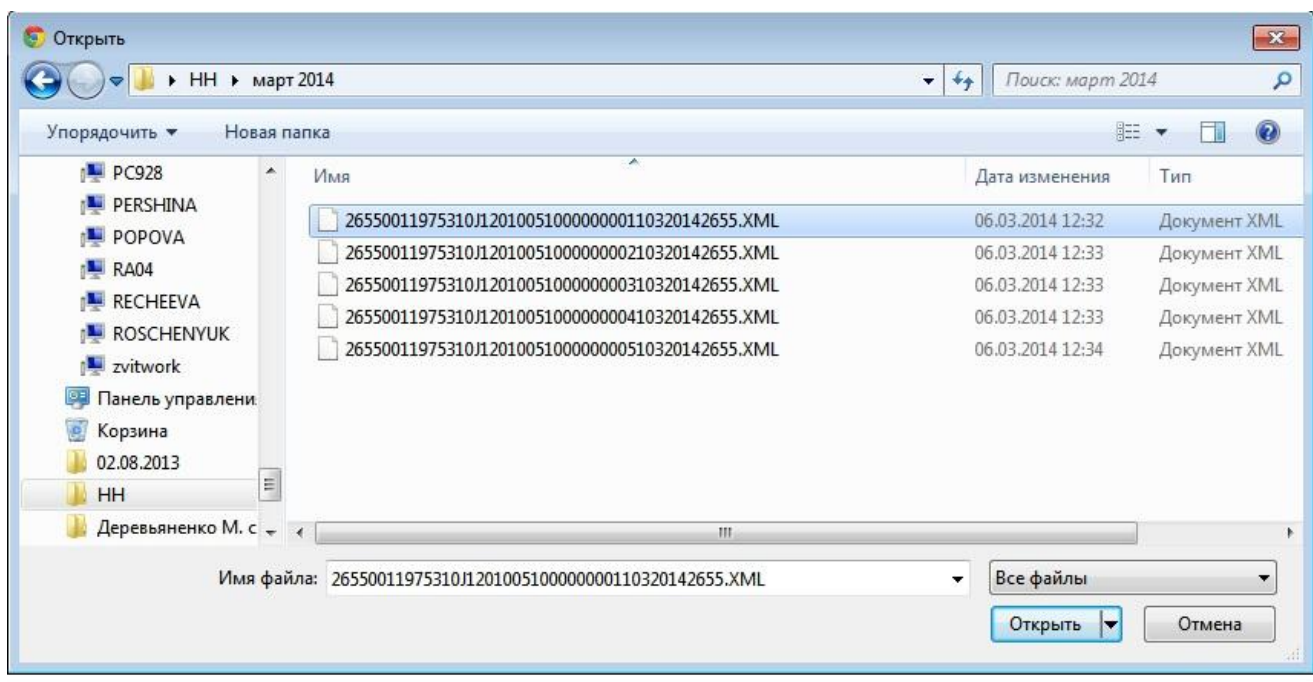

*Рис. 93*

### **Функція «Оновити нумерацію»**

Дозволяє оновити нумерацію записів реєстру у колонці 1 (№ з/п), як помісячно, так і з початку року. Використовується, наприклад, після імпорту Реєстру, створеного в інших бухгалтерських системах.

Для виконання функції оберіть пункт головного меню **Правка > Оновити нумерацію**. Відкривається вікно **Оновити нумерацію** (*[Рис. 94](#page-88-0)*).

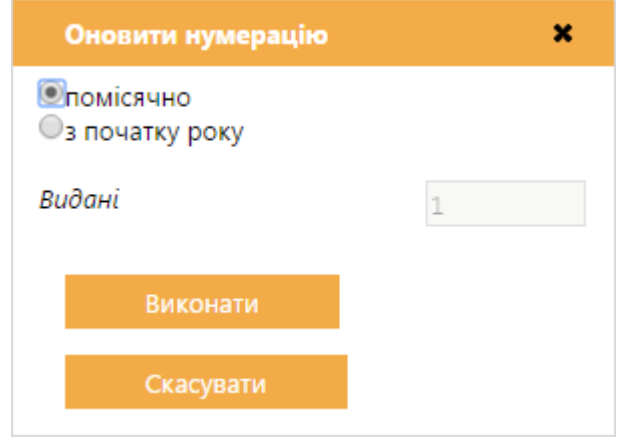

*Рис. 94*

<span id="page-88-0"></span>Оберіть спосіб нумерації:

- *помісячно* - оновлює нумерацію записів реєстру кожного місяця, починаючи з 1;

- *з початку року* - наскрізна нумерація рядків реєстру з початку календарного року. Обравши цей спосіб, при необхідності, можна задати початкові значення номерів для виданих і отриманих податкових накладних окремо.

## **Створення Порції Реєстру податкових накладних**

**Порції РПН** – це окремі документи в «СОТА», що містять визначену кількість податкових накладних.

Нові Порції створюються у Реєстрі, який вже має записи. У пустому Реєстрі створити Порцію неможливо.

Для створення нової Порції пункт меню **Сервіс** > **Створити нову порцію**.

На панелі інструментів з'явиться додаткове поле **Порція** для керування Порціями РПН, в якому буде додана порція з № 2.

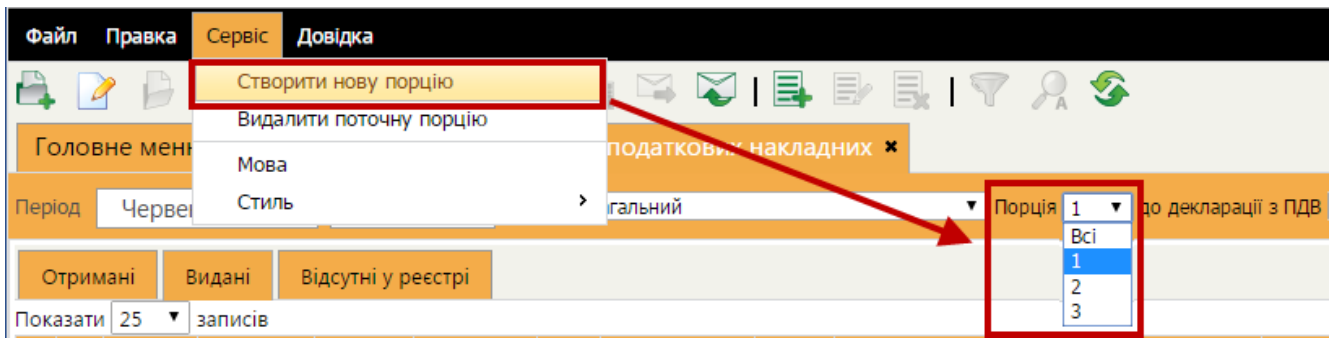

*Рис. 95*

Заповніть реєстр для створеної порції та збережіть дані.

Для переходу до іншої Порції оберіть номер потрібної з випадаючого → списку.

Для створення наступної Порції знову оберіть пункт меню **Сервіс** > **Створити нову порцію**.

Податкові накладні, що імпортуються із архіву «Відсутні у Реєстрі», додаються в останню Порцію, при цьому, записи, що вже були присутні, не дублюються.

Для відображення всіх податкових накладних в одному реєстрі оберіть режим **Всі**.

Режим «Всі» призначений виключно для перегляду, всі функції меню **Правка** заблоковані (окрім **Запит стану реєстрації ПН в ЄРПН**), вони доступні лише в Порції.

Всі перерахунки зведених документів проводяться із режиму «Всі».

# **Модуль «КНИГА ОБЛІКУ ДОХОДІВ»**

Модуль призначений для ведення *Книги обліку доходів і витрат* та формування і подання звіту - *Податкова декларація платника єдиного податку фізичної особи – підприємця*.

*Книгу обліку доходів і витрат* ведуть платники єдиного податку першої, другої та третьої груп, а також платники єдиного податку третьої групи, які не є платниками ПДВ. У Книзі щоденно, за підсумками робочого дня, вводяться суми отриманих доходів. Дані *Книги обліку доходів і витрат* використовуються для заповнення *Податкової декларації*.

У *Книзі обліку доходів* відображаються дані за певний місяць року. (*[Рис. 96](#page-90-0)*).

| Файл<br>Правка | Сервіс<br>Довідка                                         |                                                                                     |              |                                              |                     |                               |                                        |      |           |  |  |  |  |
|----------------|-----------------------------------------------------------|-------------------------------------------------------------------------------------|--------------|----------------------------------------------|---------------------|-------------------------------|----------------------------------------|------|-----------|--|--|--|--|
|                |                                                           |                                                                                     |              |                                              |                     |                               | 0706200011 - ФОП Воля Павло Павлович ▼ |      | $③$ Вихід |  |  |  |  |
|                | Головне меню   Книга обліку доходів і витрат *            |                                                                                     |              |                                              |                     |                               |                                        |      |           |  |  |  |  |
| <b>Nepio</b>   | 2015<br>$\mathbf{v}$<br>Жовтень                           | $\cdot$                                                                             |              | Неплатник ПДВ III група Заповнити Декларацію |                     |                               |                                        |      |           |  |  |  |  |
| Доходи         | Перебування в групах                                      |                                                                                     |              |                                              |                     |                               |                                        |      |           |  |  |  |  |
|                | Дохід від провадження діяльності<br>Дохід, за ставкою 15% |                                                                                     |              |                                              |                     |                               |                                        |      |           |  |  |  |  |
|                | Вартість проданих товарів (робіт, послуг)                 |                                                                                     |              | Вартість<br>безоплатно                       |                     | Всього.                       |                                        |      |           |  |  |  |  |
| Дата           | Сума                                                      | <b>Cyma</b><br>Скоригована<br>повернутих<br>сума доходу<br>$(p.2 - rp.3)$<br>коштів |              | отриманих<br>товарів (робіт,                 | Сума заборгованості | грн.<br>$(rp.4 +$<br>$rp.5 +$ | Вид доходу                             | Сума |           |  |  |  |  |
|                |                                                           |                                                                                     |              | послуг)                                      |                     | rp.6)                         |                                        |      |           |  |  |  |  |
| $\mathbf{1}$   | $\overline{2}$                                            | $\overline{\mathbf{3}}$                                                             | 4            | 5                                            | 6                   | $\overline{7}$                | 8                                      | 9    |           |  |  |  |  |
| 01.10.2015     | 1500.00                                                   | Ø                                                                                   | 1500.00      | ٠                                            |                     | $- 1500.00$                   |                                        |      |           |  |  |  |  |
| 05.10.2015     | 2000.00                                                   | <b>Section</b>                                                                      | 2000.00      | ٠                                            |                     | $-2000.00$                    |                                        |      |           |  |  |  |  |
| 12.10.2015     | 2500.00                                                   | $\sim$                                                                              | -<br>2500.00 | ٠                                            |                     | $-2500.00$                    |                                        |      |           |  |  |  |  |
| 15.10.2015     | 1500.00                                                   | $\sim$                                                                              | -<br>1500.00 | $\sim$                                       |                     | $-1500.00$                    |                                        |      |           |  |  |  |  |
|                |                                                           |                                                                                     |              |                                              |                     |                               |                                        |      |           |  |  |  |  |
| Жовтень        | 7500.00<br>7500.00<br>7500.00                             |                                                                                     |              |                                              | X                   |                               |                                        |      |           |  |  |  |  |
| IV квартал     | 7500.00                                                   |                                                                                     | 7500.00      |                                              |                     | 7500.00                       | x                                      |      |           |  |  |  |  |

*Рис. 96*

<span id="page-90-0"></span>Для того щоб переглянути дані за інший місяць, оберіть потрібне значення місяця та року в полях **Період**. (*[Рис. 97](#page-90-1)*).

<span id="page-90-1"></span>

| Головне меню |          | Книга обліку доходів і витрат * |                                 |                            | Головне меню |        |      | Книга обліку доходів і витрат * |         |                                           |                                |  |
|--------------|----------|---------------------------------|---------------------------------|----------------------------|--------------|--------|------|---------------------------------|---------|-------------------------------------------|--------------------------------|--|
| Період       | Січень   | 2015                            | ▼                               | Неплатник ПДВ III г        | Період       | Січень |      | ۰                               | 2015    | <b>Ma</b>                                 | Неплатник ПДВ III г            |  |
| Доход        | Січень   | групах                          |                                 |                            | Доходи       |        |      | 2014<br>Перебування в г         |         | $\gamma_{\rm s}$                          |                                |  |
|              | Лютий    |                                 |                                 |                            |              |        |      |                                 | 2015    |                                           |                                |  |
|              | Березень |                                 |                                 | Дохід від провад:          |              |        |      |                                 |         |                                           | ́Дохід від провад>             |  |
|              | Квітень  |                                 | роданих товарів (робіт, послуг) |                            |              |        |      |                                 |         | Вартість проданих товарів (робіт, послуг) |                                |  |
| Дат          | Травень  |                                 | Сума                            | Скоригована<br>сума доходу | Дата         |        | Сума |                                 |         | Сума                                      | Скоригована                    |  |
|              | Червень  |                                 | повернутих<br><b>коштів</b>     |                            |              |        |      |                                 |         | повернутих<br><b>КОШТІВ</b>               | сума доходу<br>$(rp.2 - rp.3)$ |  |
|              | Липень   |                                 |                                 | $(p.2 - rp.3)$             |              |        |      |                                 |         |                                           |                                |  |
|              | Серпень  |                                 |                                 |                            |              |        |      | $\overline{2}$                  |         | 3                                         | 4                              |  |
| 12.01.20     | Вересень | 5521.00                         |                                 | 5521.00                    | 12.01.2015   |        |      |                                 | 5521.00 |                                           | 5521.00                        |  |
| 26.01.20     | Жовтень  | 5000.00                         | ۰                               | 5000.00                    | 26.01.2015   |        |      |                                 | 5000.00 |                                           | 5000.00<br>۰                   |  |
|              | Листопад |                                 |                                 |                            |              |        |      |                                 |         |                                           |                                |  |
|              | Грудень  |                                 |                                 |                            |              |        |      |                                 |         |                                           |                                |  |

*Рис. 97*

#### **Вибір форми книги та групи платника податку**

При відкритті модуля в місяці, для якого ще не створена *Книга*, система запропонує обрати форму книги та групу платників єдиного податку (*[Рис. 98](#page-91-0)*).

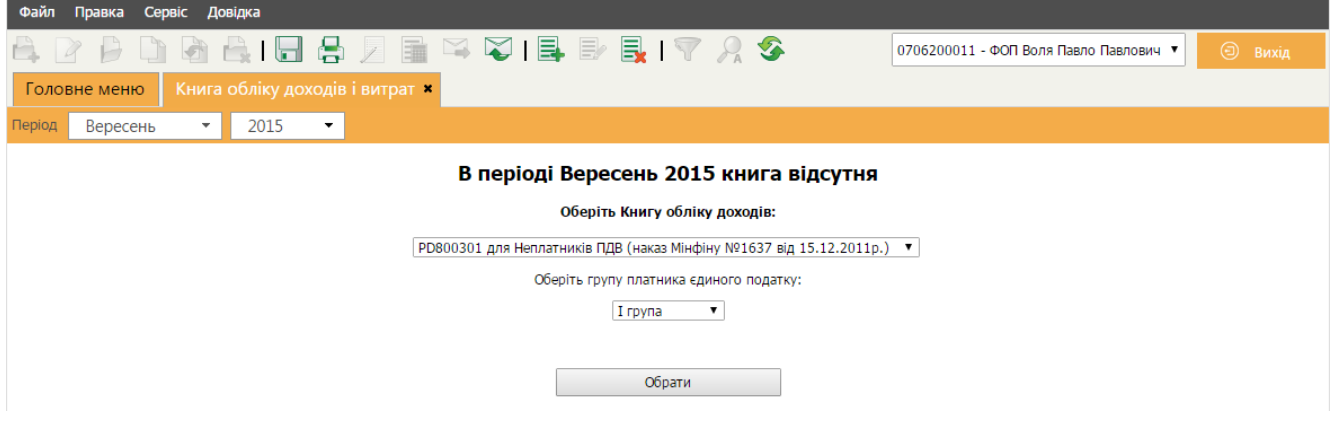

*Рис. 98*

<span id="page-91-0"></span>У полях **Період** вказано місяць та рік, для яких буде заповнюватись *Книга*.

В полі **Оберіть Книгу обліку доходів** обирається бланк *Книги*. Користувачам дана можливість вибору бланків *Книги*:

- **PD800301** (Наказ Мінфіну від 15.12.2011) стара форма для продовження ведення *Книги*. Бланк доступний для вибору при створенні *Книги* в періодах до 3 кварталу 2015 р., якщо у попередніх періодах *Книга* не велась за новим бланком;
- **PD800303** або **PD800304** (Відповідно до наказу Мінфіну від 19.06.2015  $N<sub>2</sub>579$ ) – нові форми.

Якщо обирається

В полі **Оберіть групу платника єдиного податку** обирається номер групи. Номер групи обирається раз на квартал. Після того, як групу обрано в поточному кварталі, поле не буде доступним для вибору при створенні книги в новому місяці поточного кварталу.

Для підтвердження вибору натисніть копку **Обрати**.

## **Зміна групи платника податку**

При створенні книги в першому місяці нового кварталу можна змінити групу платника податку. Для цього при створенні книги в новому місяці оберіть новий номер групи в полі **Оберіть групу платника єдиного податку** (*[Рис. 98](#page-91-0)*).

Для підтвердження вибору натисніть копку **Обрати**.

Можливо переглянути, які групи обирались користувачем за час використання *Книги*.

Оберіть вкладку **Перебування в групах** (*[Рис. 99](#page-92-0)*). На вкладці можна продивитись перелік груп, які обирав користувач. Записи розташовані у хронологічному порядку.

| Файл<br>Правка<br>Сервіс       | Довідка                                |                                                                                                    |
|--------------------------------|----------------------------------------|----------------------------------------------------------------------------------------------------|
| 120                            |                                        | $\begin{array}{c} \begin{array}{c} \begin{array}{c} \end{array} \end{array} \begin{array}{c} \begin{array}{c} \end{array} \end{array} \begin{array}{c} \end{array} \begin{array}{c} \end{array} \begin{array}{c} \end{array} \begin{array}{c} \end{array} \begin{array}{c} \end{array} \begin{array}{c} \end{array} \begin{array}{c} \end{array} \begin{array}{c} \end{array} \begin{array}{c} \end{array} \begin{array}{c} \end{array} \begin{array}{c} \end{array} \begin{array}{c} \end{array} \begin{array}{c} \end{array} \begin{array}{c} \end$ |
| Головне меню                   | Книга обліку доходів і витрат <b>*</b> |                                                                                                    |
| Період<br>Жовтень<br>▼         | 2015<br>▼                              | Неплатник ПДВ III група Заповнити Декларацію                                                                                                    |
| Перебування в групах<br>Доходи |                                        |                                                                                                    |
|                                | Перебування в групі                    | Починаючи з дати                                                                                                    |
|                                |                                        | 01.12.2015                                                                                                    |
|                                |                                        | 01.10.2015                                                                                                    |

*Рис. 99*

# **Заповнення Книги обліку доходів**

<span id="page-92-0"></span>Для додавання даних виконайте дії в наступній послідовності:

- 1. Оберіть відповідає місяць, для якого необхідно ввести дані.
- 2. Додайте новий рядок. Для цього натисніть кнопку (**Додати запис**) на панелі інструментів, або оберіть команду меню **Правка > Додати запис**.
- 3. В обраному розділі з'явиться пустий рядок (*[Рис. 100](#page-92-1)*). За допомогою лівої кнопки миші оберіть комірку та ведіть данні з клавіатури.

| Файл       | Сервіс<br>Правка<br>Довідка                               |                                           |                                                |                                                       |                     |                                        |             |                |  |  |  |
|------------|-----------------------------------------------------------|-------------------------------------------|------------------------------------------------|-------------------------------------------------------|---------------------|----------------------------------------|-------------|----------------|--|--|--|
| 127        |                                                           |                                           |                                                |                                                       |                     |                                        |             | <b>O</b> вихід |  |  |  |
|            | Книга обліку доходів і витрат *<br>Головне меню           |                                           |                                                |                                                       |                     |                                        |             |                |  |  |  |
| Період     | Жовтень<br>▾                                              | 2015                                      |                                                | Неплатник ПДВ III група   Заповнити Декларацію        |                     |                                        |             |                |  |  |  |
| Доходи     | Перебування в групах                                      |                                           |                                                |                                                       |                     |                                        |             |                |  |  |  |
|            | Дохід від провадження діяльності<br>Дохід, за ставкою 15% |                                           |                                                |                                                       |                     |                                        |             |                |  |  |  |
|            |                                                           | Вартість проданих товарів (робіт, послуг) |                                                | Вартість                                              |                     | Всього.                                |             |                |  |  |  |
| Дата       | Сума                                                      | Сума<br>повернутих<br><b>коштів</b>       | Скоригована<br>сума доходу<br>$(p, 2 - rp, 3)$ | безоплатно<br>отриманих<br>товарів (робіт,<br>послуг) | Сума заборгованості | грн.<br>$(rp.4 +$<br>$rp.5 +$<br>rp.6) | Вид доходу. | Сума           |  |  |  |
|            |                                                           | з                                         |                                                | 5                                                     | 6                   |                                        | 8           | 9              |  |  |  |
| 01.10.2015 |                                                           | 1500.00<br>$\sim$                         | 1500.00                                        |                                                       |                     | $\sqrt{1500.00}$                       |             |                |  |  |  |
|            | 62                                                        | $\sim$<br>٠                               | ٠                                              | $\sim$                                                | ٠                   | $\sim$                                 |             |                |  |  |  |

*Рис. 100*

- <span id="page-92-1"></span>4. Введені значення автоматично додаються до сумуючих рядків таблиці. Комірки, у яких було змінено значення, позначаються червоним маркером.
- 5. У графі **Код** вкажіть код з довідника, що відповідає виду доходу, сума якого вноситься у графу 9.

6. Збережіть дані, натиснувши кнопку (**Зберегти**) на панелі інструментів, або оберіть команду меню **Файл > Зберегти**.

Для оновлення даних натисніть кнопку (**Оновити**) на панелі інструментів, або оберіть команду меню **Файл > Оновити**.

Якщо необхідно видалити дані з *Книги*, оберіть рядок, який потрібно видалити, та натисніть кнопку (**Видалити запис**) панелі інструментів, або оберіть команду меню **Правка > Видалити запис**.

# **Створення Податкової декларації**

**Увага!** Перед формуванням *Декларації* збережіть дані, внесені у *Книгу обліку доходів*.

Для створення *Податкової декларації* виконайте такі дії:

1. Натисніть на кнопку **Заповнити декларацію** (*[Рис. 101](#page-93-0)*).

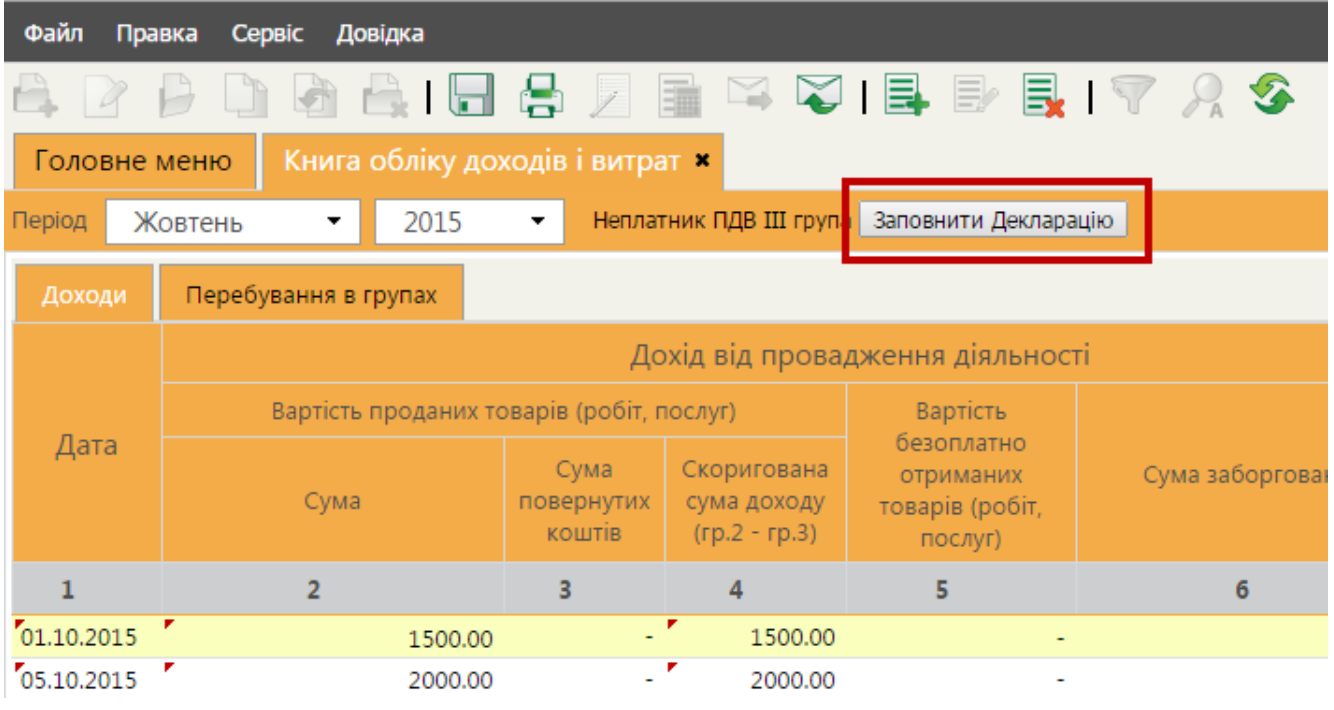

*Рис. 101*

<span id="page-93-0"></span>2. Відкриється вікно документа (*[Рис. 102](#page-94-0)*).

| Файл<br>Правка<br>Сервіс<br>Довідка                                                                                                    |           |             |               |
|----------------------------------------------------------------------------------------------------|-----------|-------------|---------------|
| $\begin{array}{c} \begin{array}{c} \begin{array}{c} \bullet \\ \end{array} \end{array} \end{array} \begin{array}{c} \begin{array}{c} \begin{array}{c} \bullet \\ \end{array} \end{array} \end{array} \begin{array}{c} \begin{array}{c} \bullet \\ \end{array} \end{array} \begin{array}{c} \begin{array}{c} \bullet \\ \end{array} \end{array} \begin{array}{c} \begin{array}{c} \bullet \\ \end{array} \end{array} \begin{array}{c} \begin{array}{c} \bullet \\ \end{array} \end{array} \begin{array}{c} \begin{array}{c} \bullet \\ \end{array} \end{array} \begin{array}{c}$ |           |             | $\odot$ Вихід |
| Книга доходів для платника єдиного податку ×<br>F0103402 ×<br>Головне меню                                                                                                    |           |             |               |
|                                                                                                    |           |             |               |
| * Заповнюється наростаючим підсумком з початку року.                                                                                                    |           |             |               |
| VI. ВИЗНАЧЕННЯ ПОДАТКОВИХ ЗОБОВ'ЯЗАНЬ ПО ЄДИНОМУ ПОДАТКУ*                                                                                                    |           |             |               |
| Назва показника                                                                                                    | Код рядка | Сума (грн.) |               |
| Загальна сума доходу за звітний (податковий) період                                                                                                    | 21        |             |               |
| (сума значень рядків 01+02+03+04+05+06+07+08+09+10+11+12+13+14+15+16+17 +18+19+20)                                                                                                    |           | 85'928.00   |               |
| Сума податку за ставкою 15% ((рядок 02 + рядок 03 + рядок 04 + рядок 05 + рядок 07 + + рядок 08 + рядок 09<br>рядок 10 + рядок 13 + рядок 14 + рядок 15 + рядок 18 + + рядок 19 + рядок 20 x 15%)                                                                                                    | 22        |             |               |
| Сума податку за ставкою 3% (рядок 11 х 3%)                                                                                                    | 23        | ÷           |               |
| Сума податку за ставкою 5% (рядок 12 х 5%)                                                                                                    | 24        | 4'296.40    |               |
| Сума податку за ставкою 7 % (рядок 16 х 7 %)                                                                                                    | 25        |             |               |
| Сума податку за ставкою 10 % (рядок 17 х 10 %)                                                                                                    | 26        |             |               |
| Нараховано всього за звітний (податковий) період (рядок 22 + рядок 23 + рядок 24 + рядок 25 + рядок 26)                                                                                                    | 27        | 4'296.40    |               |
| Нараховано за попередній звітний (податковий) період (значення рядка 27 декларації попереднього звітного<br>(податкового) періоду)                                                                                                    | 28        |             |               |
| Сума єдиного податку, яка підпягає нарахуванню та сплаті в бюджет за підсумками поточного звітного<br>(податкового) періоду (рядок 27 - рядок 28)                                                                                                    | 29        | 4'296.40    |               |
| • Не заповнюється платником податку, що подає декларацію "Довідково".                                                                                                    |           |             |               |
| VII. ВИЗНАЧЕННЯ ПОДАТКОВИХ ЗОБОВ'ЯЗАНЬ У ЗВ'ЯЗКУ З ВИПРАВЛЕННЯМ САМОСТІЙНО ВИЯВЛЕНИХ ПОМИЛОК*                                                                                                    |           |             |               |
| Назва показника                                                                                                    | Код рядка | Сума (грн.) |               |
| Сума єдиного податку, яка підлягала перерахуванню до бюджету, за даними звітного (податкового) періоду, в<br>якому виявлена помилка (рядок 29 відповідної декларації)                                                                                                    | 30        |             |               |
| Уточнена сума податкових зобов'язань за звітний (податковий) період, у якому виявлена помилка                                                                                                    | 31        |             |               |
| Розрахунки у зв'язку з виправленням помилки:                                                                                                    |           |             |               |
| збільшення суми, яка підпягала перерахуванню до бюджету (рядок 31 – рядок 30, якщо рядок 31 > рядка 30).                                                                                                    | 32        |             |               |
| зменшения суми, яка підпягала перерахуванню до бюджету** (рядок 31 – рядок 30, якщо рядок 31 < рядка 30)                                                                                                    | 33        |             |               |
| Сума штрафу, яка нарахована платником податку самостійно у зв'язку з виправленням                                                                                                    | 34        |             |               |
| Наступні дії<br>Властивості<br>Помилки<br>Протокол                                                                                                    |           |             |               |

*Рис. 102*

<span id="page-94-0"></span>У графи звіту внесено дані відповідно до *Книги обліку доходів*.

Для платників єдиного податку 1-ї та 2-ї груп звіт створюється за формою F0103402. Для платників 3-ї та 5-ї груп (неплатників ПДВ) - за формою F0103304.

*Податкова декларація* може також бути створена вручну у розділі [РЕЕСТР](#page-23-0)  [ЗВІТІВ.](#page-23-0)

3. Перевірте правильність заповнення документу, натиснувши кнопку (**Перевірити документ**) на панелі інструментів, або оберіть команду меню **Правка > Перевірити документ**.

У нижній частині екрану відкриється вкладка **Помилки**. Якщо помилки не знайдено, вкладка містить повідомлення – «*Помилки відсутні*». Якщо документ містить помилки, на вкладці буде наведено їх перелік. Для того, щоб перейти до місця у документі, де знайдено помилку, та виправити її, натисніть на відповідній запис (*[Рис. 103](#page-95-0)*).

| Файл                                                    | Правка                                                                                                    |    | Сервіс<br>Довідка                                                                                                    |                       |                           |   |       |  |  |  |  |
|---------------------------------------------------------|----------------------------------------------------------------------------------------------------|----|----------------------------------------------------------------------------------------------------|-----------------------|---------------------------|---|-------|--|--|--|--|
|                                                         |                                                                                                    |    | $A \cup A$ $\blacksquare$ $\blacksquare$ $\blacks$ |                       |                           | ⊕ | Вихід |  |  |  |  |
| Головне меню                                            |                                                                                                    |    | F0103402 ×<br>Книга доходів для платника єдиного податку × І                                                                                                    |                       |                           |   |       |  |  |  |  |
|                                                         |                                                                                                    | з  | Ресстраційний номер облікової картки платника податків - фізичної особи - підприємця:<br>ябо серія та номер паспорта (для фізичних осіб, які через релігійні переконання відмовляються від прийняття реєстраційного номера облікової картки платника<br>податків та повідомили про це відповідний орган державної податкової служби і мають відмітку у паспорті)                                                                                                    | 8<br>8<br>8<br>4<br>4 | 8<br>8<br>8<br>4          |   |       |  |  |  |  |
|                                                         |                                                                                                    |    | Податкова адреса (місце проживання) платника податку                                                                                                    | поштовий інпекс:      | $\overline{2}$<br>-3<br>0 |   |       |  |  |  |  |
|                                                         |                                                                                                    | 4  | (область, місто);<br>М.КИЇВ<br>СТАРОДУБІВКА                                                                                                    | ноя йняаліский        |                           |   |       |  |  |  |  |
|                                                         |                                                                                                    |    | Хрещатик, буд. 21, оф. 21, с. СТАРОДУБІВКА, М.КИІВ обл., 01123<br>Адреса:<br>Електронна адреса                                                                                                    | телефон:              |                           |   |       |  |  |  |  |
|                                                         |                                                                                                    |    |                                                                                                    | факс 1 :              |                           |   |       |  |  |  |  |
|                                                         | 5 Найменування органу державної податкової служби, до якого подається податкова декларація:<br>ЛПІ У ШЕВЧЕНКІВСЬКОМУ Р-НІ М.КИЇВ |    |                                                                                                    |                       |                           |   |       |  |  |  |  |
|                                                         |                                                                                                    | 6  | Види підприємницької діяльності, які здійснювалися у звітному періоді:<br>номер згідно з КВЕД<br>назва згідно з КВЕД                                                                                                    |                       |                           |   |       |  |  |  |  |
|                                                         |                                                                                                    |    |                                                                                                    |                       |                           |   |       |  |  |  |  |
|                                                         |                                                                                                    | -7 | Фактична чисельність працівників у звітному періоді:                                                                                                    |                       |                           |   |       |  |  |  |  |
|                                                         |                                                                                                    |    |                                                                                                    |                       |                           |   |       |  |  |  |  |
|                                                         |                                                                                                    |    | • Поласться з метою отнывания довідки про доходи за інший період, ніж квартальний (річний) полатковий (звітний) період, наростаючим підстаком                                                                                                    |                       |                           |   |       |  |  |  |  |
| 용<br>Ы                                                  |                                                                                                    |    | (для I і II групи) Податкова декларація платника єдиного податку - фізичної особи - підприємця                                                                                                    |                       |                           | ♋ | ×     |  |  |  |  |
| Поле повинно бути заповнене<br>Поле повинно бути заподи |                                                                                                    |    |                                                                                                    |                       |                           |   |       |  |  |  |  |
| Наступні дії                                            |                                                                                                    |    | Властивості<br>Помилки<br>Протокол                                                                                                    |                       |                           |   |       |  |  |  |  |

*Рис. 103*

- <span id="page-95-0"></span>4. Збережіть *Податкову декларацію*, натиснувши кнопку (**Зберегти**) на панелі інструментів, або обравши команду меню **Файл > Зберегти**.
- 5. Для відправлення звіту у контролюючі органи виконайте дії, описані у розділі [РЕЕСТР ЗВІТІВ](#page-23-0) цього документу. Створена *Податкова декларація* також доступна у модулі **Звітність > Реєстр звітів**.

# **Модуль «РЕЄСТР ПЕРВИННИХ ДОКУМЕНТІВ»**

**Реєстр первинних документів** призначений для створення, редагування, збереження та імпорту-експорту первинних документів, як зовнішніх - з метою обміну ними з контрагентами та контролюючими органами, так і внутрішніх - для власних потреб підприємства.

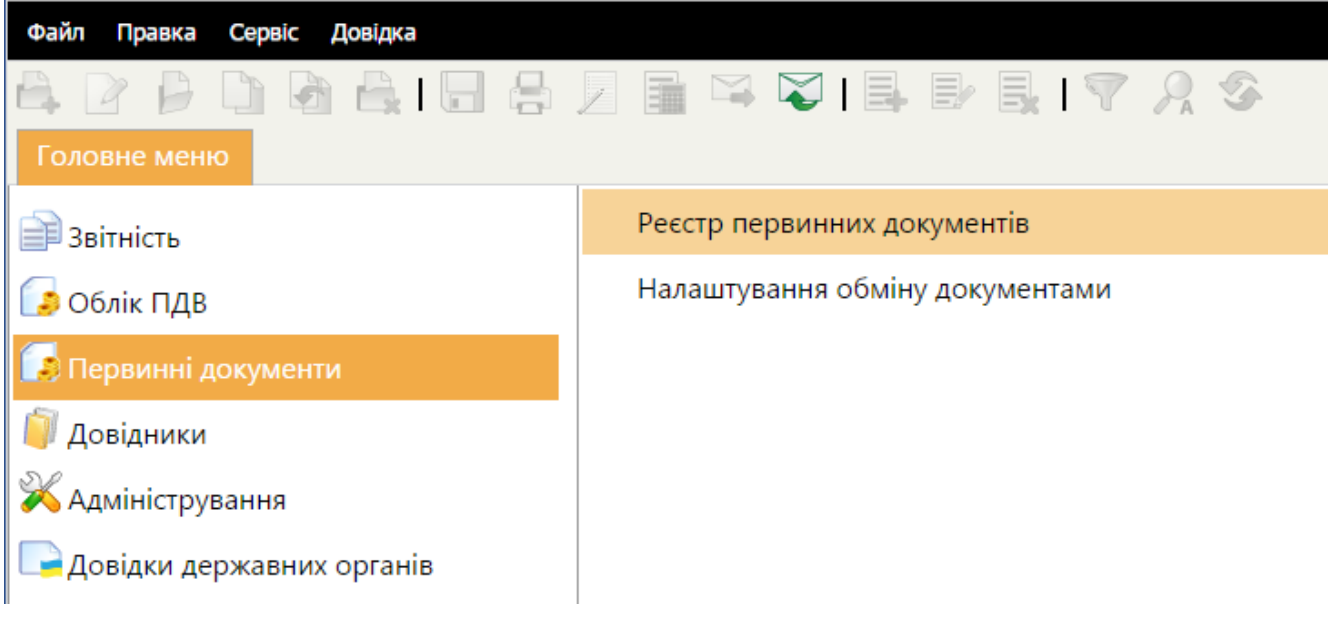

*Рис. 104*

Електронні податкові накладні використовуються також при формуванні [Реєстру отриманих та виданих податкових накладних.](#page-79-0) Ви можете обмінюватись податковими накладними з Вашими контрагентами за допомогою електронної пошти (з використанням ЕЦП). Для цього Вам потрібно мати сертифікат ЕЦП печатки цих контрагентів.

Податкові накладні представлені у таблиці розділу окремими рядками [\(Рис.](#page-97-0)  [105\)](#page-97-0). Рядок відображає коротку основну інформацію податкової накладної. Переглянути документ більш детальніше можна у окремому вікні, яке відкривається подвійним кліком по потрібному запису.

| Файл<br>Правка                           | Сервіс               | Довідка                                                          |                             |                                                       |                               |                                                                                             |                     |                     |                    |                                                     |                 |          |                       |                                                       |  |
|------------------------------------------|----------------------|------------------------------------------------------------------|-----------------------------|-------------------------------------------------------|-------------------------------|---------------------------------------------------------------------------------------------|---------------------|---------------------|--------------------|-----------------------------------------------------|-----------------|----------|-----------------------|-------------------------------------------------------|--|
|                                          |                      |                                                                  | 음                           | 量                                                     |                               | $\boxtimes \boxtimes \boxdot \boxplus \boxdot \boxdot \boxdot \boxdot$                      |                     |                     |                    |                                                     |                 |          |                       | <b>(3) Вихід</b>                                      |  |
| Головне меню                             |                      |                                                                  | Первинні документи <b>*</b> |                                                       |                               |                                                                                             |                     |                     |                    |                                                     |                 |          |                       |                                                       |  |
|                                          |                      |                                                                  |                             |                                                       | Показати 25 $\bullet$ записів |                                                                                             |                     |                     |                    |                                                     |                 |          |                       |                                                       |  |
|                                          |                      | Фільтр                                                           | X<br>9                      | <<                                                    |                               | Контрагент                                                                                  |                     |                     |                    |                                                     |                 |          |                       |                                                       |  |
| Документ<br>Дата                         |                      |                                                                  | Код<br>≎                    | Найменування                                          | <b>INH</b><br>☆               | <b>Напрямок</b>                                                                             | OCT.<br>опер.       | <b>Найменуванны</b> | Код                | Статус                                              | Тип             | Дата ≎ Н |                       |                                                       |  |
| За період<br><b>©</b> Інтервал<br>Статус | Липень<br>01.01.2015 | $\mathbf{v}$<br>$\left[\frac{20}{12}\right]$<br>до<br><b>Bci</b> | 2015<br>27.07.2015          | $\mathbf{v}$<br>$\frac{1}{12}$<br>٠                   |                               | 7896541233 Постачальник 1                                                                   | 9856321477 Вихідний |                     | 23.06.2015         | Податкова<br>накладна<br>№123458 від<br>23.06.2015  | J1201007 Вірний |          | Податкова<br>накладна | 23.06.2015                                            |  |
| Тип<br>документа                         |                      | <b>Bci</b>                                                       |                             | ٠                                                     |                               | 7896541233 Постачальник 1                                                                   | 9856321477 Вихідний |                     | 27.07.2015         | Податкова<br>накладна<br>№1234568 від<br>27.07.2015 | J1201007 Вірний |          | Податкова<br>накладна | 27.07.2015 1                                          |  |
| Найменування<br><b>ЄДРПОУ</b>            |                      | Контрагент                                                       |                             | $\left  \dots \right $ X<br>$\left  \ldots \right $ X |                               | 7896541233 Постачальник 1                                                                   | 9856321477 Вихідний |                     | 27.07.2015         | Податкова<br>накладна<br>№1231234 від<br>27.07.2015 | J1201007 Вірний |          | Податкова<br>накладна | 27.07.2015 1                                          |  |
| <b>INH</b><br>Напрямок                   |                      |                                                                  | Стан обробки                | $\ldots$ X                                            |                               | Товариство з<br>обмеженою<br>відповідальністю 334965926541 Вхідний<br>"Віннер<br>Автомотів" |                     |                     | 15.06.2015 255 від | Додаток №2 №<br>05.05.2015                          |                 |          |                       | J1201207 Відхилено Додаток 2 05.05.2015               |  |
| $•$ Bci<br>Вхідний<br>Вихідний           |                      | $•$ Bci<br>$O$ Apxi <sub>B</sub><br>Скорзина<br>Показати         | Она опрацюванні             |                                                       |                               |                                                                                             |                     |                     |                    |                                                     |                 |          |                       |                                                       |  |
|                                          |                      |                                                                  |                             |                                                       |                               |                                                                                             |                     |                     |                    |                                                     |                 |          | Кількість:<br>4       | $\langle \langle   \cdot   1   \cdot   \cdot \rangle$ |  |
|                                          |                      |                                                                  |                             |                                                       | Наступні дії                  | Властивості                                                                                 | Помилки Протокол    |                     |                    |                                                     |                 |          |                       |                                                       |  |

*Рис. 105*

<span id="page-97-0"></span>Всі податкові накладні, що містяться у даному модулі, умовно поділені за напрямком на **Вихідні** та **Вхідні** податкові накладні.

**Вихідні** податкові накладні - видані документи. У даному розділі можна створювати, друкувати податкові накладні. Також передбачений імпорт накладних, створених в інших бухгалтерських системах.

**Вхідні** податкові накладні - це отримані від контрагентів документи електронною поштою (або передані на електронному носієві), які можна імпортувати у таблицю.

Всі податкові накладні (видані/отримані) додаються у [Реєстр отриманих та](#page-79-0)  [виданих податкових накладних.](#page-79-0)

#### **Фільтр**

Робота з Реєстром первинних документів розпочинається з Фільтру зручного і потужного інструменту відбору потрібних документів. У Фільтрі максимально зібрані атрибути документів, за якими здійснюється пошук та сортування. Передбачена можливість самостійно задавати відображення параметрів відбору в Реєстрі.

Після встановлення параметрів фільтрації натисніть на кнопку **Показати** [\(Рис. 106\)](#page-98-0). В робочій області відобразиться перелік документів згідно заданих параметрів пошуку. Для того, щоб очистити Фільтр від даних, натисніть на кнопку

 $\times$ .

Якщо Фільтр не потрібен та/або заважає, його можна згорнути. Для цього натисніть на кнопку  $\leq$ . Щоб розгорнути Фільтр, натисніть на згорнуту панель.

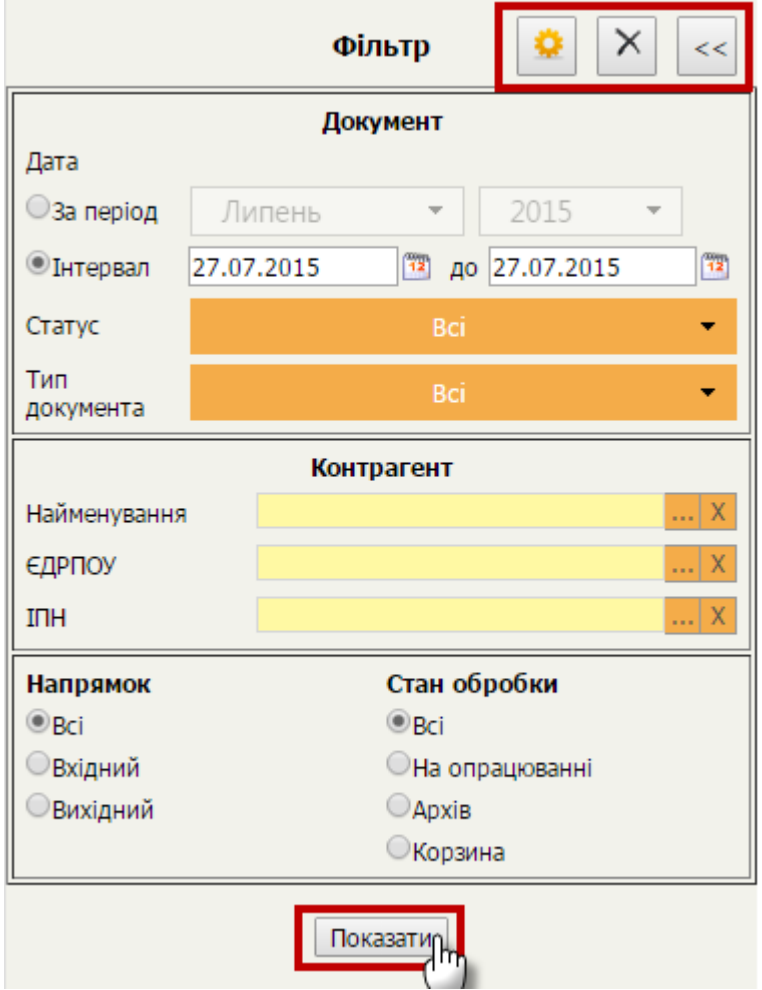

*Рис. 106*

<span id="page-98-0"></span>Встановіть необхідні параметри відбору первинних документів в Реєстрі:

# **Документ**

 **Дата** - встановіть позначку для вибору певного періоду або довільного періоду:

*За період* - вкажіть місяць та рік, в межах якого були створені потрібні первинні документи;

*Інтервал* - вкажіть дату початку та закінчення довільного інтервалу, в межах якого були виписані потрібні первинні документи;

*Створення/Отримання* - Вкажіть дату початку та закінчення довільного інтервалу, в межах якого були створенні або отриманні потрібні первинні документи;

- **Статус** оберіть із списку, що випадає, назву статусу, що відповідає етапу обробки документу. За замовчанням встановлено значення «Всі», тобто пошук відбувається за заданими параметрами серед усіх первинних документів;
- **Тип документа** якщо потрібно відобразити документи певного типу, наприклад, податкові накладні або рахунок-фактура, оберіть тип у списку, що випадає. За замовчанням встановлено значення «Всі», тобто пошук відбувається за заданими параметрами серед усіх первинних документів.

# **Контрагент**

- **Найменування** дозволяє знайти документи, які були виписані на ім'я або отримані від певного контрагента. Найменування контрагента можна ввести як власноруч з клавіатури, так і вибрати із довідника «Контрагенти», який відкривається після натиснення на кнопку вибору ..... При виборі контрагента із довідника, автоматично заповнюються поля «ЄДРПОУ» та «ІПН»;
- **ЄДРПОУ** дозволяє знайти документи контрагента, що були відправлені/прийняті, якщо відомо його код установи за Єдиним державним реєстром підприємств та організацій України. Вводиться власноруч з клавіатури, обирається з підключеного довідника (кнопка вибору  $\cdots$ ) або заповнюється автоматично при виборі інших даних контрагента з довідника;
- **ІПН** дозволяє знайти документи контрагента, що були відправлені/прийняті, якщо відомо його індивідуальний податковий номер. Вводиться власноруч з клавіатури, обирається з підключеного довідника (кнопка вибору  $\ket{\cdot \cdot}$  або заповнюється автоматично при виборі інших даних контрагента з довідника.

# **Напрямок**

Містить перемикач між напрямками первинних документів. Передбачені наступні варіанти:

- **Всі** всі документи Реєстру первинних документів незалежно від напрямку;
- **Вхідні** отримані документи електронним каналом зв'язку від контрагентів;
- **Вихідні** створені документи, призначені для відправлення контрагентам електронним каналом зв'язку.

# **Стан обробки**

Містить перемикач між призначеннями первинних документів. Передбачені наступні варіанти:

- **Всі** всі документи Реєстру первинних документів, окрім видалених;
- **На опрацюванні** документи, які знаходяться безпосередньо в роботі;
- **Архів** документи, які досягли кінцевого стану обробки, тобто були затверджені або відхилені;
- **Корзина** документи, які були видалені з Реєстру.

Якщо якісь дані для відбору не потрібні, можна відключити їх відображення

у Фільтрі. Для цього натисніть на кнопку . Відкриється вікно **Налаштування фільтру** [\(Рис. 107\)](#page-100-0). Зніміть (або встановіть для відновлення відображення параметру) галочки напроти потрібного реквізиту та натисніть на кнопку **ОК**.

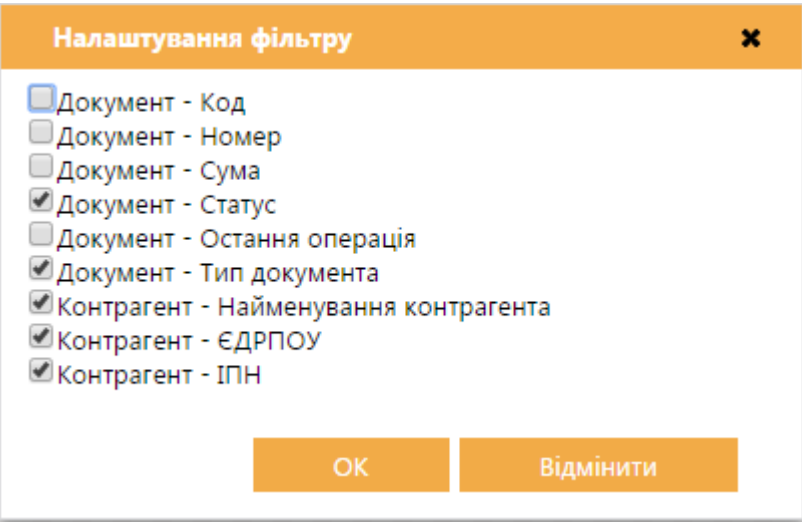

*Рис. 107*

<span id="page-100-0"></span>Після встановлення параметрів фільтрації натисніть на кнопку **Показати**. В робочій області відобразиться перелік документів згідно заданих параметрів пошуку.

# **Модуль «ДОВІДНИКИ»**

Вбудовані довідники є невід'ємною частиною, без якої неможлива робота системи в цілому. Головне їх призначення - зберігання систематизованої інформації для використання в основних модулях «СОТА». Для зручності довідники згруповані за видами зібраної в них інформації. Ця інформація застосовується при формуванні всіх видів документів «СОТА», в які заносяться стандартизовані та класифіковані дані.

Наявність довідників значно полегшує, прискорює роботу користувача, до того ж виключає вірогідність помилок внаслідок монотонності роботи, стомлюваності та інших людських факторів.

Модуль містить такі розділи:

*Реєстр організацій* – містить перелік організацій, доступних користувачу.

*Співробітники* - містить інформацію про працівників підприємства. Даними із цього довідника автоматично заповнюються деякі звітні форми.

*Відповідальні особи* – містить перелік працівників підприємства, які обираються з довідника «*Співробітники*». Використовується для заповнення відповідних полів податкової накладної.

*Контрагенти -* містить інформацію про фізичних та юридичних осіб, з якими співпрацює установа. Ця інформація необхідна для здійснення документообігу між підприємствами і використовується, наприклад, для автоматичного заповнення при створенні первинних документів та звітів, які мають містити реєстраційні дані контрагентів.

*Адресна книга* - база даних E-mail адрес. Призначено для зручності обміну документами за допомогою електронної пошти.

*Загальні довідники* - містить перелік вбудованих довідників «СОТА».

*Номенклатура товарів та послуг* - містить перелік товарів та послуг, які підприємство надає або споживає. Ця інформація необхідна для заповнення первинних документів, а також для ведення аналітичного обліку.

# **Реєстр організацій**

Реєстр містить перелік зареєстрованих або делегованих організацій, доступних користувачу [\(Рис. 108\)](#page-102-0).

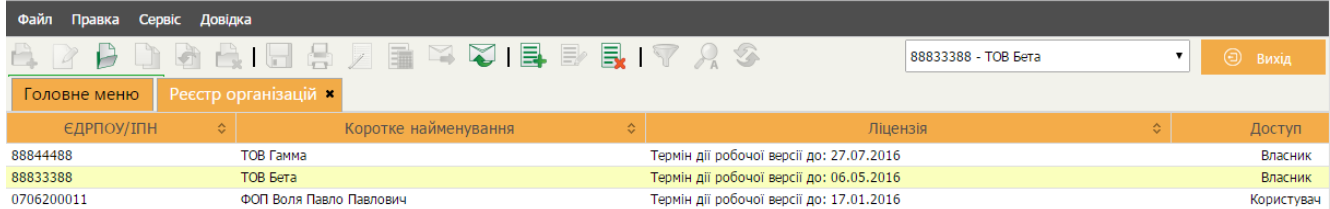

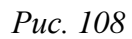

<span id="page-102-0"></span>В реєстрі можна [додати](#page-18-0) підприємство. При додаванні створюється картка підприємства із доступом **Власник**. Видалити підприємство із доступом **Власник** неможливо.

Якщо поточній організації надано права користувача на іншу організацію, то інша організація буде відображатись в реєстрі із доступом **Користувач**. Підприємство із доступом **Користувач** можна видалити з переліку, відмовившись таким чином від можливості працювати з делегованим підприємством.

Для відкриття картки [підприємства](#page-102-1) потрібно двічі натиснути на рядку організації або натиснути на кнопку  $\Box$  на панелі інструментів.

## **Картка підприємства**

<span id="page-102-1"></span>*Картка підприємства* містить реєстраційні та інформаційні дані організації. Цими даними автоматично заповнюються «шапки» та інші стандартні поля створюваних користувачем звітних документів.

*Поля, що підсвічені кольором, є обов'язковими для заповнення.*

Якщо обов'язкове поле в картці залишиться незаповненим, то при зміні поточного підприємства або відкритті картки підприємства на екрані з'явиться попередження про необхідність внесення значення.

На вкладці **Підприємство** [\(Рис. 109\)](#page-103-0) заповнюються основні дані підприємства, що реєструється, дані державної реєстрації, дані податкової реєстрації. Даними із основних полів цієї форми заповнюються всі звітні документи. Деякі поля буду заповнені даними із сертифікатів.

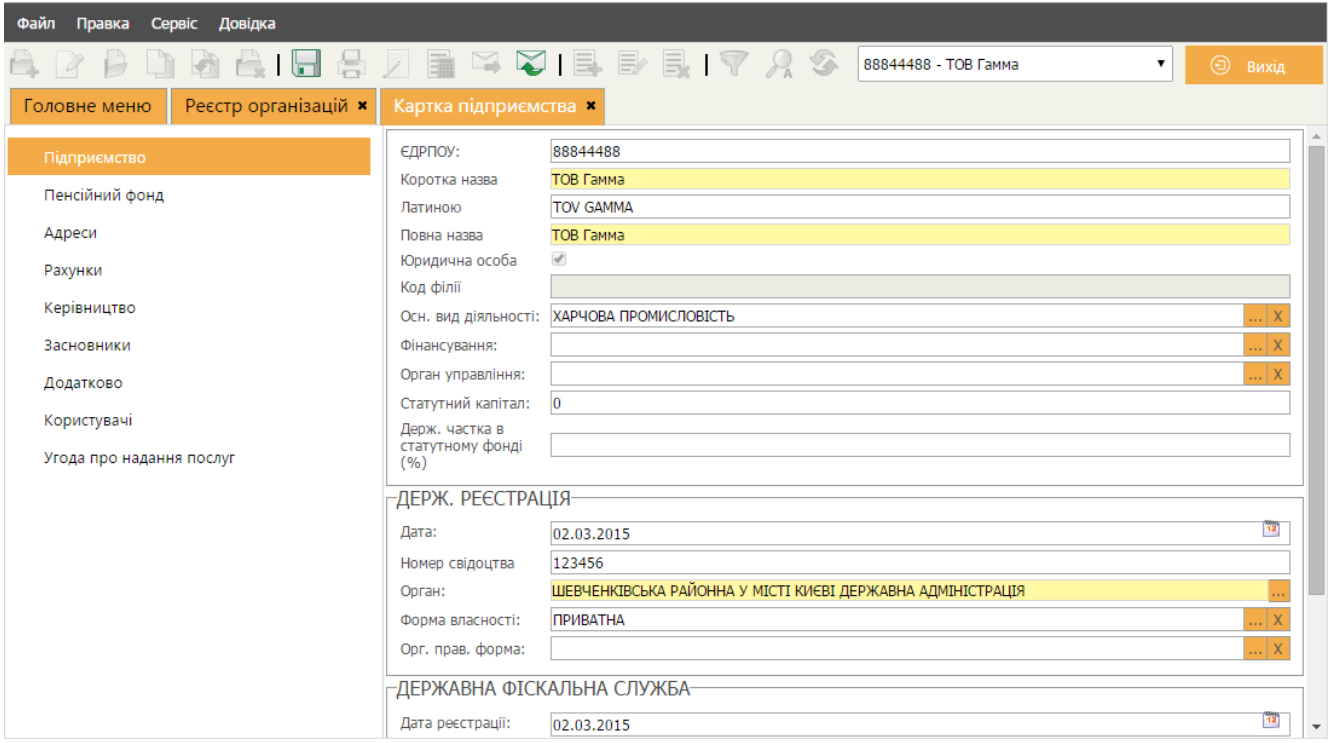

*Рис. 109*

<span id="page-103-0"></span>

| <b>ЄДРПОУ</b>                               | код установи за ЄДРПОУ, числовий запис у це поле вводиться із клавіатури починаючи<br>з першої позиції поля вводу.                                                                               |
|---------------------------------------------|----------------------------------------------------------------------------------------------------|
| Коротка назва                               | скорочена назва установи. Запис вноситься із клавіатури.                                                                                                    |
| Латиною                                     | у це поле автоматично додається текст із поля «Коротка назва» латинськими літерами.                                                                                                    |
| Повне назва                                 | вказується повне найменування підприємства. Запис вноситься із клавіатури.                                                                                                    |
| Юридична особа                              | належність до юридичної особи визначається із сертифікатів. Наявність галочки в цьому<br>полі означає юридичну особу.                                                                            |
| Код філії                                   | відображає код філії, якщо підприємство, що створюється є філією.                                                                                                    |
| Осн. вид діял.                              | найменування основного виду діяльності господарювання підприємства. Виберіть із<br>підключеного довідника «Види діяльності».                                                                     |
| Фінансування                                | вказується джерело фінансування установи. Виберіть із підключеного довідника<br>«Джерела фінансування».                                                                                          |
| Орган управління                            | найменування органу державного управління, що уповноважений управляти<br>підприємством, як об'єктом, у системі ведення ЄДРПОУ.<br>Виберіть із підключеного довідника «Органи управління (КОДУ)». |
| Статутний<br>капітал                        | розмір статутного фонду підприємства у національній валюті. Числовий запис у це поле<br>заповнюється вручну із клавіатури.                                                                       |
| Держ. частка в<br>статутному<br>фонді $(%)$ | розмір державної частки у статутному фонді установи у відсотках. Числовий запис у це<br>поле заповнюється вручну із клавіатури.                                                                  |
| Держ. реєстрація                            |                                                                                                    |
| Дата                                        | дата проведення реєстрації в територіальному органі ДФС. Виберіть з вбудованого<br>календаря або заповніть поле власноруч з клавіатури.                                                          |
| Номер свідоцтва                             | реєстраційний номер платника податку. Числовий запис у це поле заповнюється<br>власноруч із клавіатури.                                                                                          |
| Орган                                       | найменування державного реєстратора, що зареєстрував підприємство. Виберіть<br>потрібне значення із вбудованого довідника «Органи держреєстрації».                                               |
| Форма власності                             | виберіть найменування форми власності із підключеного довідника.                                                                                                    |
| Орг. прав. форма                            | найменування організаційно-правової форми господарювання підприємства. Виберіть<br>потрібне значення для Вашого підприємства із вбудованого довідника "ОПФ (КОПФГ)"                              |

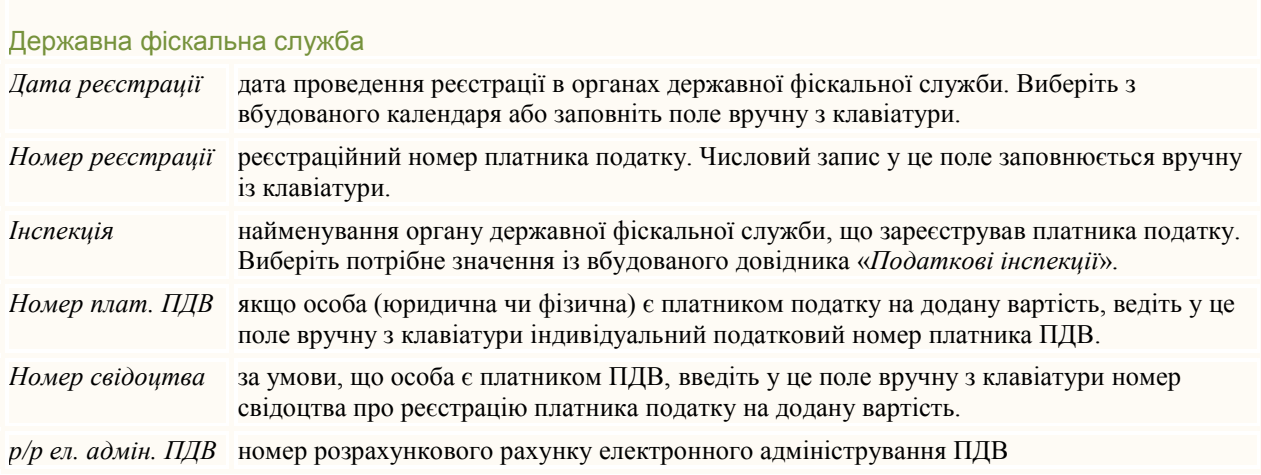

# На вкладці **Пенсійний фонд** заповнюються поля, що стосуються Пенсійного фонду [\(Рис. 110\)](#page-104-0).

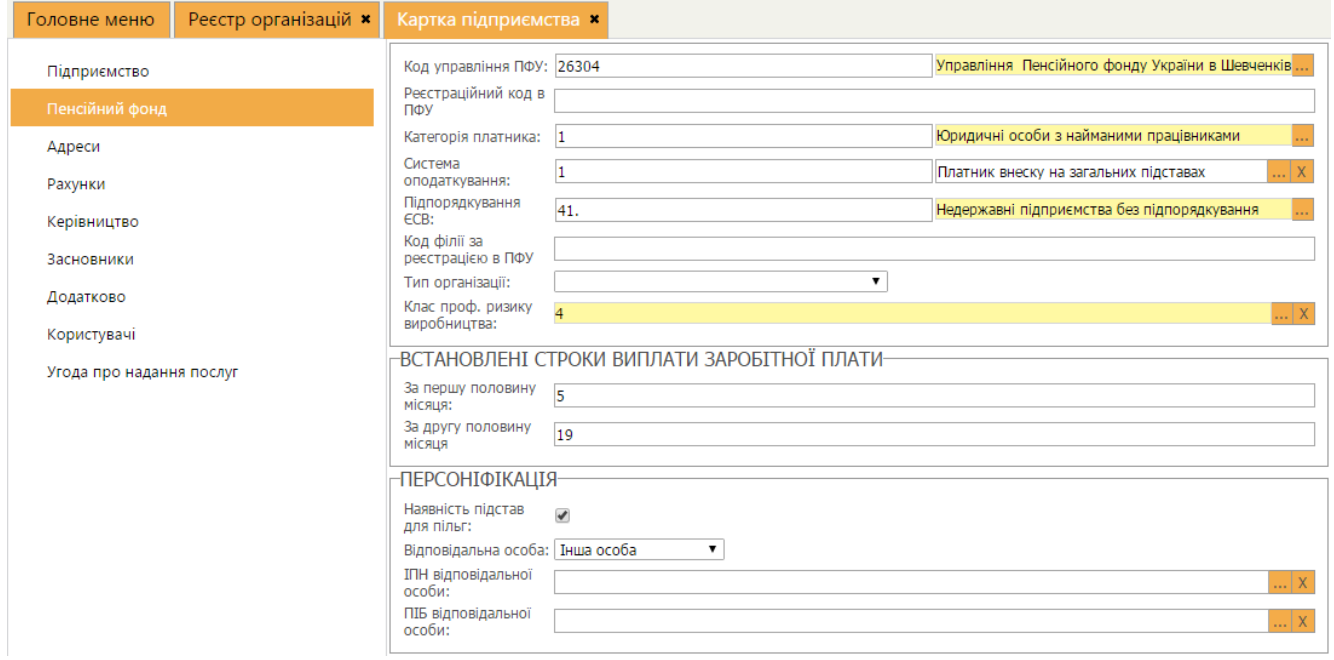

*Рис. 110*

<span id="page-104-0"></span>

| Код управління<br>ПФУ                      | код і найменування управління пенсійного фонду, в якому зареєстроване<br>підприємство. Виберіть найменування управління із підключеного довідника «Органи<br>ПФУ», при цьому значення коду заповниться автоматично.                                                                                                    |
|--------------------------------------------|----------------------------------------------------------------------------------------------------|
| Реєстраційний код<br>$\epsilon \Pi \Phi Y$ | значення реєстраційного коду пенсійного фонду. Числовий запис у це поле<br>заповнюється вручну із клавіатури.                                                                                                    |
| Категорія<br>платника                      | виберіть найменування категорії платника із довідника.                                                                                                    |
| Система<br>оподаткування                   | у цьому полі із підключеного довідника обирається система оподаткування<br>підприємства. Дані із цього поля автоматично переносяться у відповідне поле у<br>Таблицю 1 звіту з єдиного внеску.                                                                                                    |
| Підпорядкування<br>$\epsilon$ CB           | найменування Міністерства або відомства, якому підприємство підпорядковується з<br>ECB.<br>Виберіть найменування органу підпорядкування із підключеного довідника<br>«Підпорядкування ССВ», при цьому значення коду заповниться автоматично.<br>Поле обов'язкове для заповнення.<br>Для приватних підприємців передбачено код 41 «Недержавні підприємства без<br>підпорядкування». |

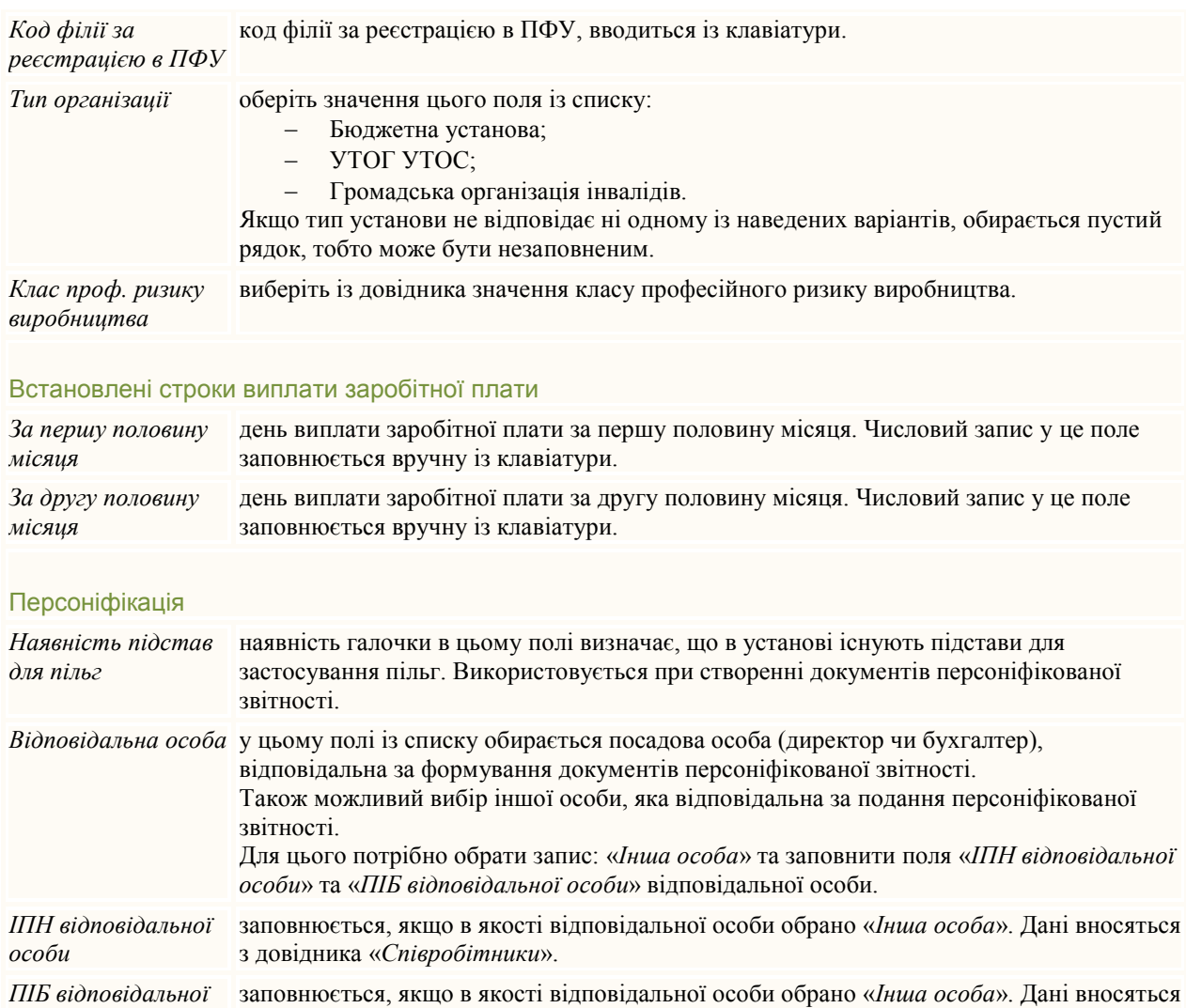

Вкладка **Адреси** призначена для збереження та відображення інформації про всі адреси підприємства [\(Рис. 111\)](#page-105-0). Кожна установа може мати декілька адрес: юридичну та фізичні.

з довідника «*Співробітники*».

*особи*

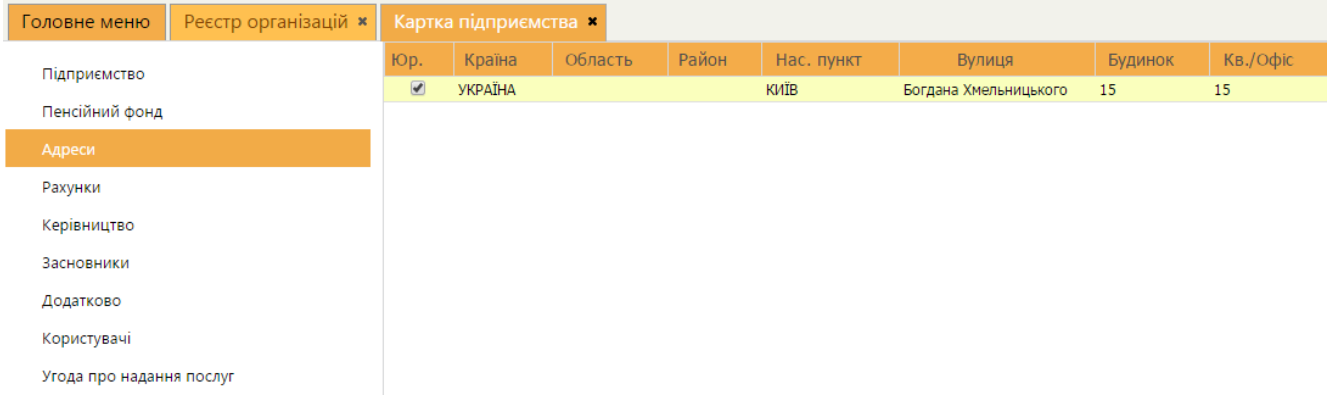

#### *Рис. 111*

<span id="page-105-0"></span>У таблиці вкладки відображається перелік існуючих адрес установи, кожний рядок містить основні дані адреси установи. Переглянути більш повну інформацію

щодо адреси можна у окремому вікні **Адреса**, яке відкривається подвійним кліком по потрібному запису.

Можна додавати нові адреси, редагувати та видаляти існуючі за допомогою відповідних кнопок на панелі інструментів.

При створенні нового підприємства в системі обов'язково вказується юридична адреса підприємства, а фактична - за бажанням. В таблиці вкладки юридична адреса відмічається позначкою в стовпчику «Юр. адреса».

Вкладка **Рахунки** призначена для збереження та відображення інформації про банківські рахунки установи. Установа може мати декілька рахунків, один із яких повинен бути позначений як основний.

У таблиці вкладки відображається перелік існуючих рахунків установи, кожний рядок містить основні дані про рахунки установи. Переглянути більш повну інформацію про рахунок можна у окремому вікні **Банківський рахунок**, яке відкривається подвійним кліком по потрібному запису.

Можна додавати нові рахунки, редагувати та видаляти існуючі за допомогою відповідних кнопок на панелі інструментів.

На вкладці **Керівництво** заповнюються дані керівника та бухгалтера для підпису звітних форм [\(Рис. 112\)](#page-106-0).

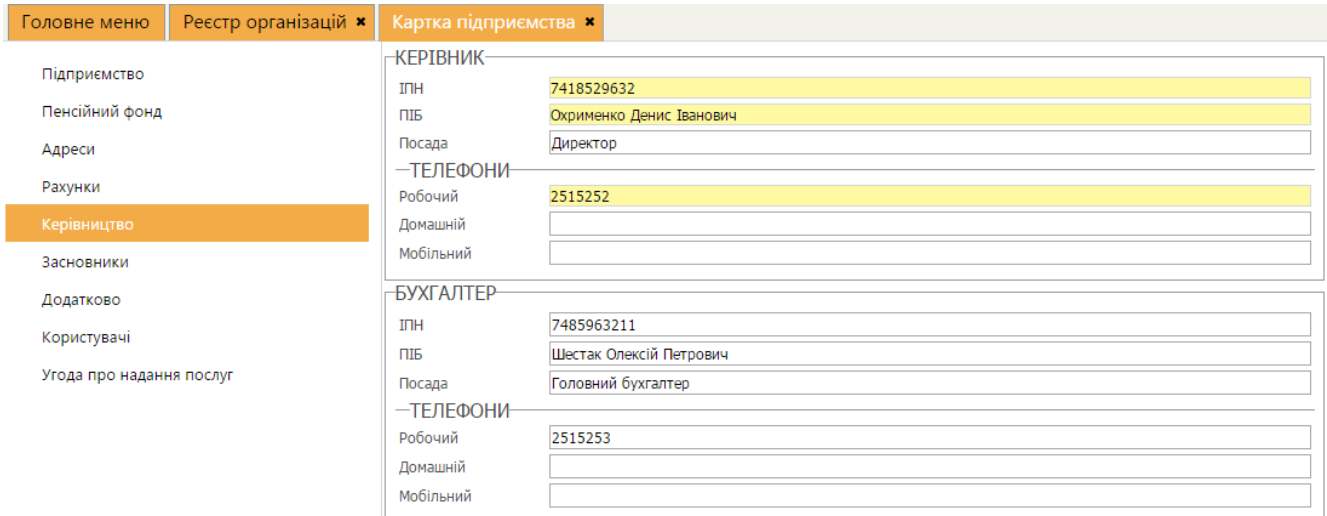

*Рис. 112*

<span id="page-106-0"></span>У випадку, якщо керівник установи офіційно виконує обов'язки бухгалтера, блок «Бухгалтер» заповнюється даними керівника установи. Якщо на підприємстві посада бухгалтера відсутня - дані у відповідне поле не вносяться.

**Увага!** При прийманні електронних податкових звітів виконується контроль на заповнення системних полів, в тому числі поля **Бухгалтер**, тому у формах звітності це поле повинно бути обов'язково заповненим. Якщо поле **Бухгалтер** в картці установи не заповнено, відповідне поле у формах податкової звітності автоматично заповнюється фразою «Не визначено».

На вкладці **Засновники** вноситься інформація про засновників установи, їх внесок у грошовому еквіваленті у статутному фонді, адреси та телефони засновників. Дані цієї закладки носять інформаційний характер та не обов'язкові для заповнювання. Можна додавати засновників, редагувати та видаляти існуючі за допомогою відповідних кнопок на панелі інструментів.

У таблиці вкладки відображається перелік засновників установи, кожний рядок містить основні дані засновників. Додати або переглянути більш повну інформацію про засновників можна у окремому вікні **Засновник**, яке відкривається подвійним кліком по потрібному запису.

На вкладці **Додатково** заповнюються додаткові дані, що стосуються реєстрації установи в фонді соціального страхування, фонді по безробіттю, в територіальному органі ДКЦПФР, тощо [\(Рис. 113\)](#page-107-0).

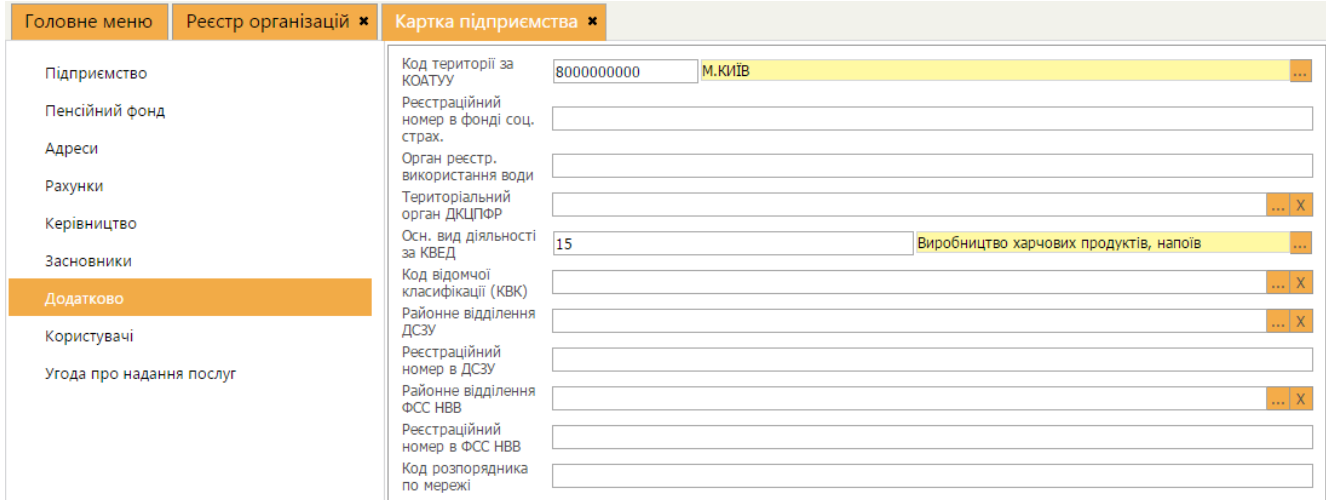

*Рис. 113*

<span id="page-107-0"></span>

| Код території за<br><i>KOATYY</i>            | код і найменування території, де розташована установа за Державним класифікатором<br>об'єктів адміністративно-територіального устрою України.<br>Виберіть найменування з підключеного довідника «Коди території (КОАТУУ)», при<br>цьому значення коду заповниться автоматично.        |
|----------------------------------------------|----------------------------------------------------------------------------------------------------|
| Реєстр. номер в<br>фонді соц.<br>страхування | реєстраційний номер страхувальника в фонді соціального страхування. Числовий запис<br>у це поле заповнюється вручну із клавіатури.                                                                                                    |
| Орган реєстр.<br>використання води           | найменування державного органу (Мінприроди), що видав дозвіл на спеціальне<br>водокористування. Заповнюється вручну з клавіатури.                                                                                                    |
| Територіальний<br>орган ДКЦПФР               | найменування територіального органу Державної Комісії з цінних паперів та<br>фондового ринку. Виберіть із підключеного довідника «Територіальні органи<br>ДКЦПФР»                                                                                                    |
| Осн. вид діяльн. за<br>КВЕД                  | найменування основного виду діяльності установи відповідно до Державного<br>класифікатора України «Класифікація видів економічної Діяльності».<br>Виберіть найменування виду діяльності з підключеного довідника «Довідник КВЕД»,<br>при цьому значення коду заповниться автоматично. |
| Код відомчої<br>класифікації (КВК)           | найменування та код типової відомчої класифікації видатків місцевих бюджетів.<br>Виберіть найменування виду діяльності з підключеного довідника «Коди відомчої<br>класифікації видатків (КВК)», при цьому значення коду заповниться автоматично.                                      |
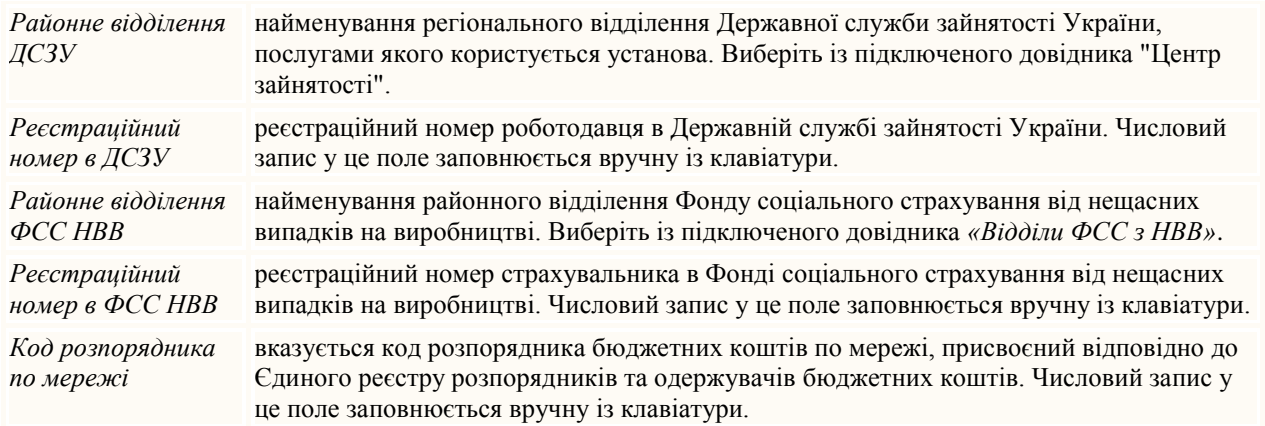

На вкладці **Користувачі** можна [делегувати роботу з підприємством](#page-108-0) іншим користувачам.

<span id="page-108-0"></span>На вкладці **Угода про надання послуг** можна продивитись та підписати угоду про [умови надання послуг.](#page-110-0)

## **Надання прав Користувачам**

На вкладці **Користувачі** можна зазначити користувачів, які будуть мати можливість працювати із даними поточного підприємства.

**Надавати доступ іншим Користувачам може тільки Власник підприємства**.

Для зазначення користувача виконайте такі дії:

- 1. На вкладці **Користувачі** натисніть на кнопку на панелі інструментів.
- 2. У вікні **Користувач** вкажіть логін того користувача, якому делегується право працювати із підприємством.

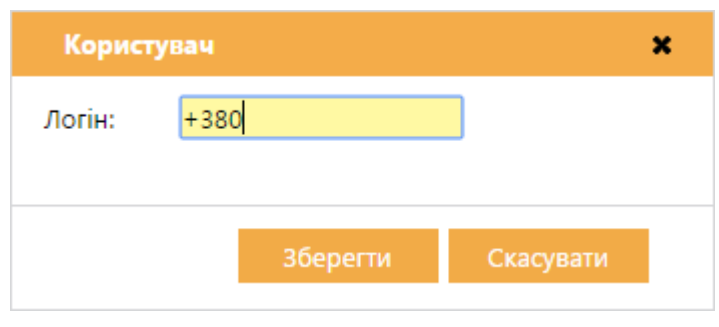

*Рис. 114*

## 3. Натисніть на кнопку **Зберегти**.

Якщо дані зазначеного користувача буде знайдено в базі, то користувач відобразиться в переліку в **Картці підприємства** [\(Рис. 115\)](#page-109-0).

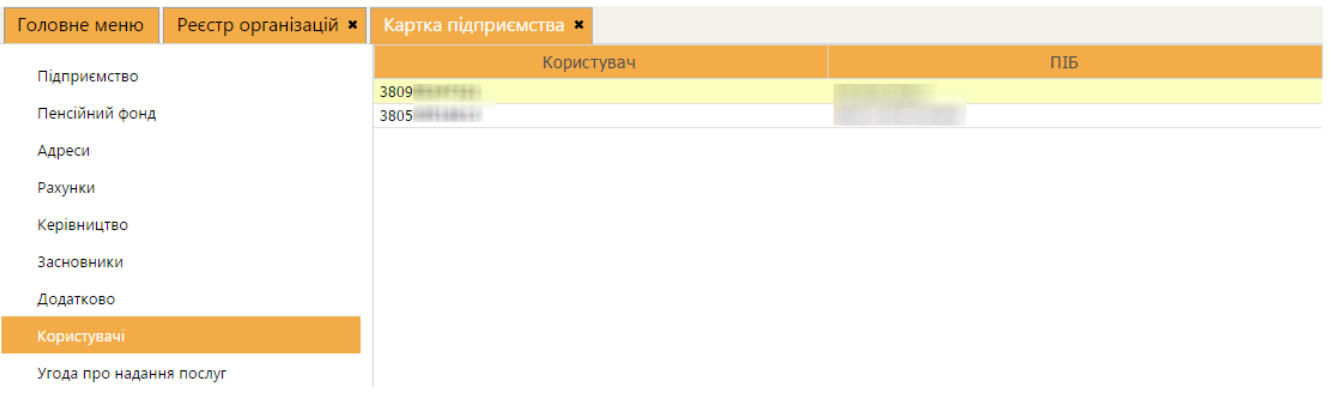

*Рис. 115*

<span id="page-109-0"></span>У цих користувачів в **Реєстрі організацій** з'явиться запис поточної організації з доступом **Користувач** [\(Рис. 116\)](#page-109-1). Також поточна організація стане доступною для вибору у полі зміни поточного підприємства.

| Файл<br>Правка | Довідка<br>Сервіс |                         |                      |    |  |  |                                          |                                                    |                    |               |
|----------------|-------------------|-------------------------|----------------------|----|--|--|------------------------------------------|----------------------------------------------------|--------------------|---------------|
|                |                   |                         | 87806815875375557783 |    |  |  |                                          | 88844488 - ТОВ Гамма                               |                    | $\odot$ Buxia |
| Головне меню   |                   | Реєстр організацій *    |                      |    |  |  |                                          | 88844488 - ТОВ Гамма<br><b>RRR33388 - TOR Feta</b> |                    |               |
| ЄДРПОУ/ІПН     | $\mathbb{C}$ :    |                         | Коротке найменування | ÷. |  |  | Ліцензія                                 | $\frac{1}{2}$ 0706200011 - ФОП Воля Павло Павлович | <del>до</del> ступ |               |
| 88844488       |                   | ТОВ Гамма               |                      |    |  |  | Термін дії робочої версії до: 27.07.2016 |                                                    | <b>Власник</b>     |               |
| 88833388       |                   | <b>TOB Бета</b>         |                      |    |  |  | Термін дії робочої версії до: 06.05.2016 |                                                    | Власник            |               |
| 0706200011     |                   | ФОП Воля Павло Павлович |                      |    |  |  | Термін дії робочої версії до: 17.01.2016 |                                                    | Користувач         |               |
|                |                   |                         |                      |    |  |  |                                          |                                                    |                    |               |

*Рис. 116*

<span id="page-109-1"></span>Користувач може перейти до делегованої організації та працювати згідно наданої підприємству ліцензії, але не може надавати права користування іншим користувачам: вкладка **Користувачі** не буде доступною.

Для того, щоб забрати у Користувача право працювати із поточним підприємством, потрібно видалити його з переліку користувачів у **Картці підприємства**.

Для видалення користувача виконайте такі дії:

- 1. Оберіть користувача в переліку.
- 2. Натисніть на кнопку и на панелі інструментів.
- 3. У вікні попередження натисніть на кнопку [\(Рис. 117\)](#page-109-2).

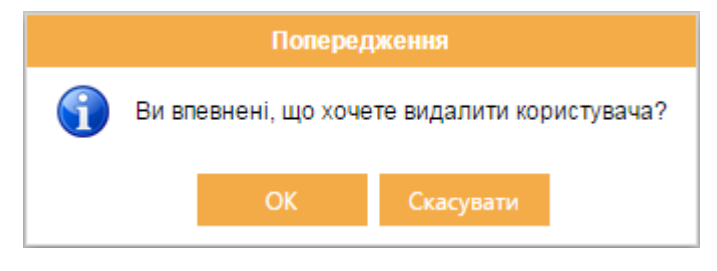

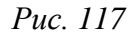

<span id="page-109-2"></span>Обраного користувача буде видалено з переліку. У цього користувача в **Реєстрі організацій** зникне запис поточної організації зі статусом **Користувач**.

Також Користувач може сам видалити підприємство із доступом **Користувач** в **Реєстрі організацій**, відмовившись таким чином від можливості працювати з делегованим підприємством.

#### **Угода про надання послуг**

<span id="page-110-0"></span>На вкладці **Угода про надання послуг** можна переглянути умови користування «СОТА» (*[Рис. 118](#page-110-1)*).

| Головне меню                                       | Реєстр організацій <b>*</b> | Картка підприємства <b>*</b>                                                                                                    |               |            |                           |                          |                                          |  |  |
|----------------------------------------------------|-----------------------------|----------------------------------------------------------------------------------------------------|---------------|------------|---------------------------|--------------------------|------------------------------------------|--|--|
| Підприємство                                       |                             |                                                                                                    |               |            |                           |                          |                                          |  |  |
| Пенсійний фонд<br>Адреси<br>Рахунки<br>Керівництво |                             | УМОВИ НАДАННЯ ПОСЛУГ (далі - «Умови»)                                                                                                    |               |            |                           |                          |                                          |  |  |
|                                                    |                             | Перед використанням онлайн версії Комп'ютерної програми «М.Е.DOC», яка міститься за адресою: www.medoc-ua.com.ua, будь ласка, уважно<br>прочитайте ці Умови.<br>Для того, щоб використовувати «СОТА», Користувач зобов'язаний висловити свою згоду з цими Умовами. Користувач не має права<br>використовувати «СОТА», якщо він повністю або частково не згоден з цими Умовами.<br>Користуючись «СОТА» після повідомлення про зміни або доповнення до цих Умов, Користувач погоджується з такими змінами або<br>доповненнями. Якщо Користувач не згоден з Умовами, він повинен припинити подальше використання «СОТА», у тому числі шляхом відвідування<br>сайту www.medoc-ua.com.ua.                                                                                                    |               |            |                           |                          |                                          |  |  |
| Засновники<br>Додатково<br>Користувачі             |                             | В цих Умовах терміни вживаються в такому значенні:<br>«СОТА» - Комп'ютерна програма «СОТА» (далі - Система), яка призначена для ведення бухгалтерського та податкового обліку, складання та<br>здачі звітності до контролюючих органів в електронному вигляді з використанням сертифікатів електронного цифрового підпису засобами<br>телекомунікаційного зв'язку, здійснення електронного документообігу з контрагентами, участі в системі електронного адміністрування:<br>Сайт «СОТА» - сукупність Інтернет-сторінок, розміщена в мережі Інтернет за унікальною адресою (URL): www.medoc-ua.com.ua;<br>Користувач - юридична, фізична особа - підприємець або фізична особа, яка зареєструвалася на сайті «M.E.Doc-Online»;<br>Доступ до Комп'ютерної програми «М.Е.Doc-Online» - це підключення Користувача до Системи шляхом надання Користувачу доступу до<br>безкоштовних (на період строку дії сертифікатів електронного цифрового підпису Користувача) або платних (на період часу, за який Користувачем |               |            |                           |                          |                                          |  |  |
| Угода про надання послуг                           |                             | an nama'i dalawan kasan sa sa sa sa sana 200 Alan nama 19 ma na sa Ana sa sa sa sa nama na sa sa sa sa sa sa n<br>Угода підписана наступними сертифікатами                                                                                                    |               |            |                           |                          |                                          |  |  |
|                                                    |                             |                                                                                                    | <b>ЄДРПОУ</b> | <b>INH</b> | Підписувач                | Дата початку сертифікату | Дата закінчення сертифікату              |  |  |
|                                                    |                             |                                                                                                    | 39121103      |            | ТОВ "ЕКОНОМІЧНІ ПРОГРАМИ" | 11.06.2014               | 10.06.2016                               |  |  |
|                                                    |                             | Директор                                                                                                    | 39121103      |            | 2513217155 Макара В.Є.    | 17.01.2015               | 10.06.2016                               |  |  |
|                                                    |                             |                                                                                                    |               |            |                           |                          | <b>Зберегти в PDF</b><br>Підписати угоду |  |  |

*Рис. 118*

<span id="page-110-1"></span>Перед початком роботи потрібно підписати **Умови надання послуг**. Вікно умов буде відкрито автоматично при відкритті картки організації, якщо угоду ще не підписано.

Для детального ознайомлення, Угоду можна зберегти у форматі PDF. Для цього натисніть на кнопку **Зберегти в PDF**. Якщо Ви згодні з умовами Угоди, натисніть на кнопку **Підписати угоду**.

Розпочнеться процедура підписання електронного документу. Поетапно підпишіть Угоду сертифікатами електронного цифрового підпису: введіть пароль секретного ключа у відповідне поле (*[Рис. 119,](#page-110-2) [Рис. 120](#page-111-0)*).

<span id="page-110-2"></span>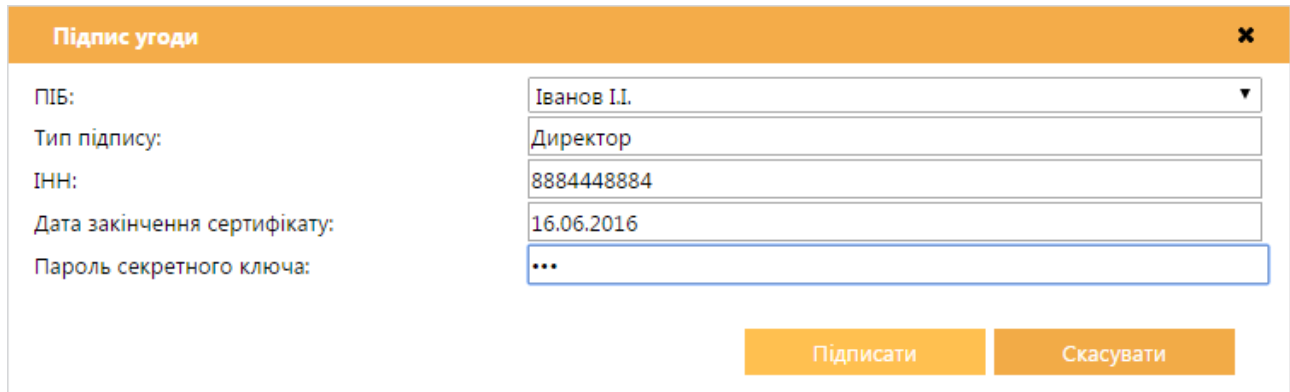

*Рис. 119*

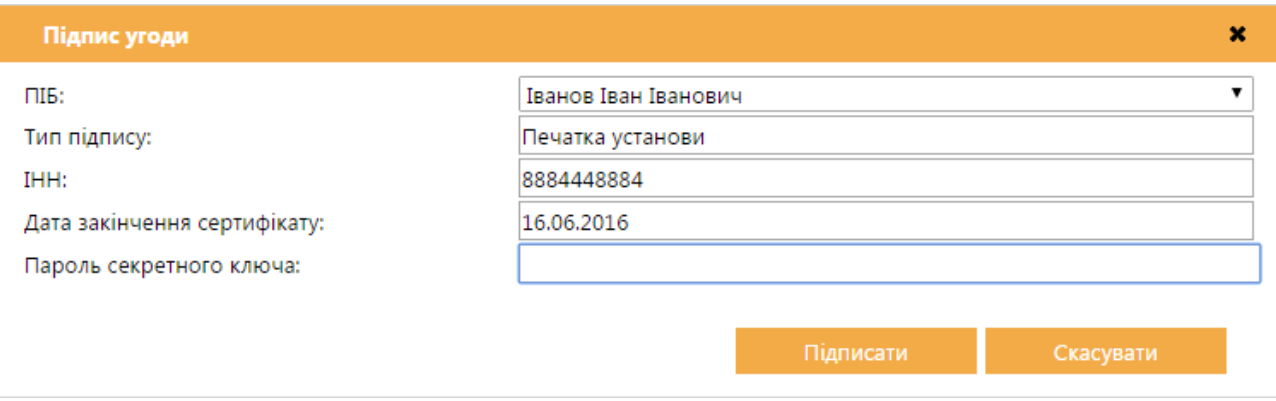

*Рис. 120*

# <span id="page-111-0"></span>«СОТА» повідомить про успішне завершення підписання Угоди (*[Рис. 121](#page-111-1)*).

<span id="page-111-1"></span>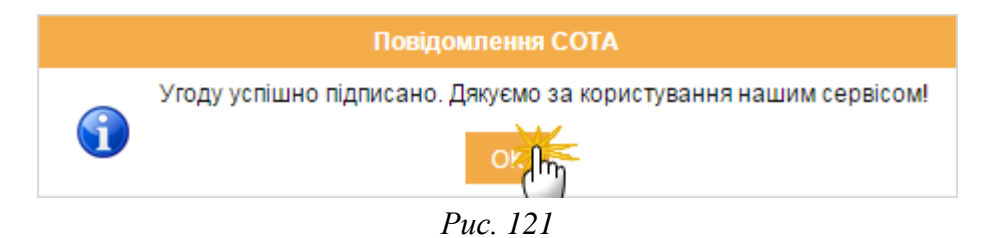

# **Модуль «АДМІНІСТРУВАННЯ»**

#### **Налаштування підписів**

У розділі **Налаштування підписів** налаштовуються комплекти підписів.

На поточний момент в «СОТА» передбачено декілька типів комплектів підписів. Під кожним типом виберіть зі списку, що випадає, потрібний комплект підписів.

За необхідності оберіть відповідальну особу. Перелік відповідальних осіб підтягується з [встановлених сертифікатів](#page-15-0) підприємства.

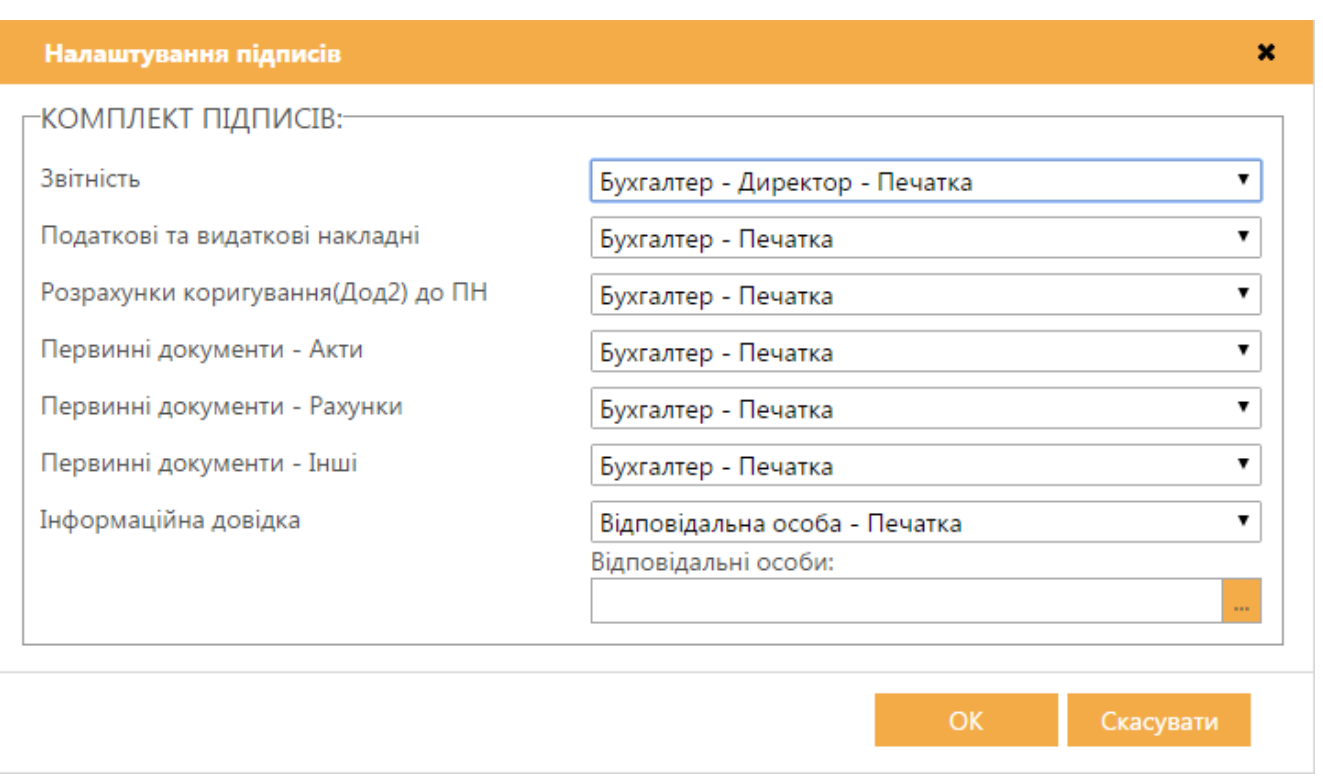

Натисніть на кнопку **ОК** (*[Рис. 122](#page-112-0)*).

*Рис. 122*

#### **Налаштування користувача**

<span id="page-112-0"></span>У розділі **Налаштування користувача** можна змінити параметри користувача, встановлені при [реєстрації.](#page-6-0)

Для зміни налаштувань користувача виконайте такі дії:

- 1. В головному меню оберіть **Адміністрування** > **Налаштування користувача**.
- 2. У вікні **Налаштування користувача** [\(Рис. 123\)](#page-113-0) змініть потрібні параметри.

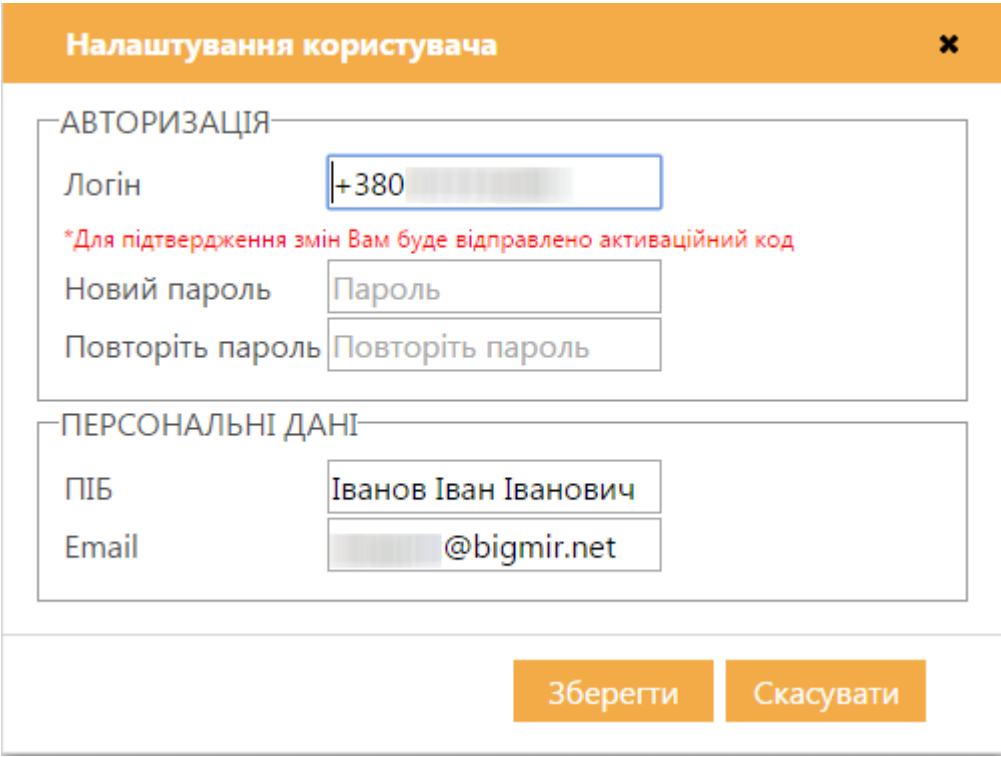

*Рис. 123*

- <span id="page-113-0"></span>3. Натисніть на кнопку **Зберегти**.
- 4. При зміні параметрів окрім логіна нові значення будуть відразу збережені в базі.
- 5. При зміні логіна на новий номер телефону надійде повідомлення із активаційним кодом.
- 6. Введіть отриманий код у вікно підтвердження змін та натисніть на кнопку **Підтвердити**.
- 7. «СОТА» повідомить про успішне завершення зміни налаштувань користувача.

# **Модуль «ДОВІДКИ ДЕРЖАВНИХ ОРГАНІВ»**

Модуль призначений для ведення інформації про стан розрахунків установи з бюджетом.

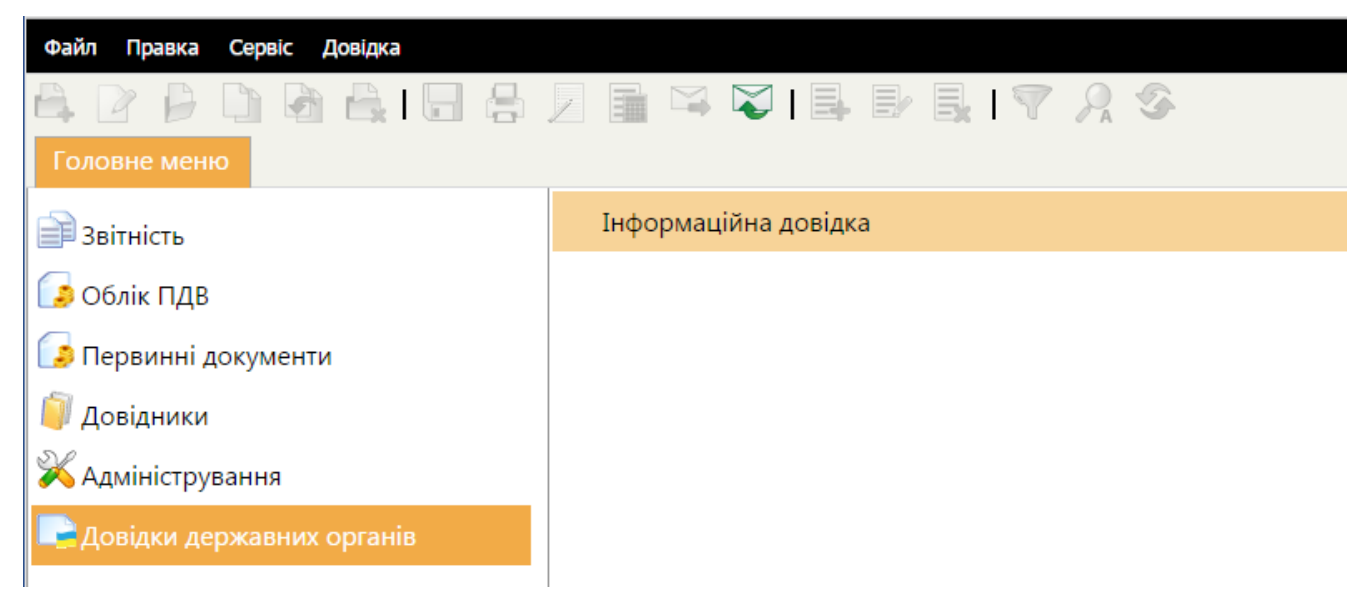

*Рис. 124*

У модулі формуються запити до державних органів та відображаються відповіді на ці запити з розшифруванням стану розрахунків на початок та кінець періоду запиту, донарахування чи списання сум платежів, нарахування пені тощо. Також у модулі відображаються інформаційні повідомлення та листи, що надійшли від державних органів [\(Рис. 125\)](#page-114-0).

| Файл<br>Правка<br>Довідка<br>Сервіс                                                                                                    |                      |                                                                                   |            |                     |                     |           |  |  |
|----------------------------------------------------------------------------------------------------|----------------------|-----------------------------------------------------------------------------------|------------|---------------------|---------------------|-----------|--|--|
| $\mathbb{H} \; \boxtimes \; \mathsf{K} \; \mathsf{I} \; \mathbb{B} \; \mathbb{B} \; \mathbb{H} \; \mathsf{I} \; \mathsf{K} \; \mathsf{K} \; \mathsf{K}$ |                      |                                                                                   |            |                     |                     |           |  |  |
| Інформаційна довідка ×<br>Головне меню<br>Первинні документи ×                                                                                          |                      |                                                                                   |            |                     |                     |           |  |  |
| Липень<br>$\blacktriangledown$<br>Період                                                                                                    | 2015<br>$\checkmark$ |                                                                                   |            |                     |                     |           |  |  |
| Стан                                                                                                    | ≎<br>Код             | $\hat{\mathbf{v}}$<br>Тип довідки                                                 | На дату ≎  | Дата відправки≎     | Дата отримання:     | Homep ↓   |  |  |
| Bci (30)                                                                                                    | <b>E J1300103</b>    | Запит щодо отримання відомостей з Єдиного реєстру податкових накладних №153       | 01.07.2015 | 01.07.2015 02:17:31 |                     | 15369771  |  |  |
|                                                                                                    | <b>■ J1301204</b>    | Запит щодо отримання відомостей про стан рахунку                                  | 01.07.2015 | 01.07.2015 02:54:57 |                     |           |  |  |
|                                                                                                    | <b>E J1301204</b>    | Запит щодо отримання відомостей про стан рахунку                                  | 02.07.2015 | 02.07.2015 11:45:48 |                     |           |  |  |
|                                                                                                    | <b>E J1300404</b>    | Запит щодо отримання інформації з Реєстру платників ПДВ                           | 02.07.2015 | 02.07.2015 04:35:08 |                     |           |  |  |
|                                                                                                    | J1301204             | Запит щодо отримання відомостей про стан рахунку                                  | 17.07.2015 |                     |                     |           |  |  |
|                                                                                                    | J1300404             | Запит щодо отримання інформації з Реєстру платників ПДВ                           | 20.07.2015 |                     |                     |           |  |  |
|                                                                                                    | J1301901             | Запит щодо отримання інформації в розрізі операцій з Системи електронного адмініс | 20.07.2015 |                     |                     |           |  |  |
|                                                                                                    | <b>E J1301901</b>    | Запит щодо отримання інформації в розрізі операцій з Системи електронного адмініс | 21.07.2015 | 21.07.2015 02:21:24 |                     |           |  |  |
|                                                                                                    | <b>FB</b> J1301901   | Запит щодо отримання інформації в розрізі операцій з Системи електронного адмініс | 21.07.2015 | 21.07.2015 02:30:34 |                     |           |  |  |
|                                                                                                    | m J1300103           | Запит щодо отримання відомостей з Єдиного реєстру податкових накладних №225       | 22.07.2015 | 22.07.2015 11:23:20 |                     | 225375127 |  |  |
|                                                                                                    | $\approx$ J1301901   | Запит щодо отримання інформації в розрізі операцій з Системи електронного адмініс | 22.07.2015 | 22.07.2015 12:34:28 |                     |           |  |  |
|                                                                                                    | @ J1401901           | Витяг в розрізі операцій з Системи електронного адміністрування ПДВ               | 22.07.2015 | 22.07.2015 12:34:28 | 22.07.2015 03:03:27 |           |  |  |
|                                                                                                    | J1301204             | Запит щодо отримання відомостей про стан рахунку                                  | 22.07.2015 | 22.07.2015 12:36:35 |                     |           |  |  |
|                                                                                                    | £11300103            | Запит щодо отримання відомостей з Єдиного реєстру податкових накладних №225       | 22.07.2015 | 22.07.2015 05:39:02 |                     | 225375345 |  |  |
|                                                                                                    | <b>E J1300103</b>    | Запит щодо отримання відомостей з Єдиного реєстру податкових накладних №275       | 27.07.2015 | 27.07.2015 10:26:26 |                     | 275376027 |  |  |
|                                                                                                    | <b>E J1300103</b>    | Запит щодо отримання відомостей з Єдиного реєстру податкових накладних №275       | 27.07.2015 | 27.07.2015 10:46:28 |                     | 275376060 |  |  |
|                                                                                                    | $\simeq$ J1300103    | Запит щодо отримання відомостей з Єдиного реєстру податкових накладних №275       | 27.07.2015 | 27.07.2015 03:08:17 |                     | 275376196 |  |  |
| Державний орган                                                                                                    | @J1400103            | Витяг з Єдиного реєстру податкових накладних№ 275376196                           | 27.07.2015 | 27.07.2015 03:08:17 | 27.07.2015 04:05:18 | 275376196 |  |  |
| Податкова інспекція                                                                                                    | $=$ J1300103         | Запит щодо отримання відомостей з Єдиного реєстру податкових накладних №275       | 27.07.2015 | 27.07.2015 04:21:06 |                     | 275376274 |  |  |
|                                                                                                    | ■ J1400103           | Витяг з Єдиного реєстру податкових накладних№ 275376274                           | 27.07.2015 | 27.07.2015 04:21:06 | 27.07.2015 04:25:41 | 275376274 |  |  |

*Рис. 125*

### <span id="page-114-0"></span>**Створення та відправлення запиту до державного органу**

Для створення запиту виконайте такі дії

- 1. Оберіть звітний орган, до якого формується запит.
- 2. Для створення нового документу скористайтесь одним із наступних способів:
	- a. на панелі інструментів натисніть на кнопку **Створити**;
	- b. виберіть команду **Файл > Створити**.

Відкриється вікно **Створити довідку** [\(Рис. 126\)](#page-115-0).

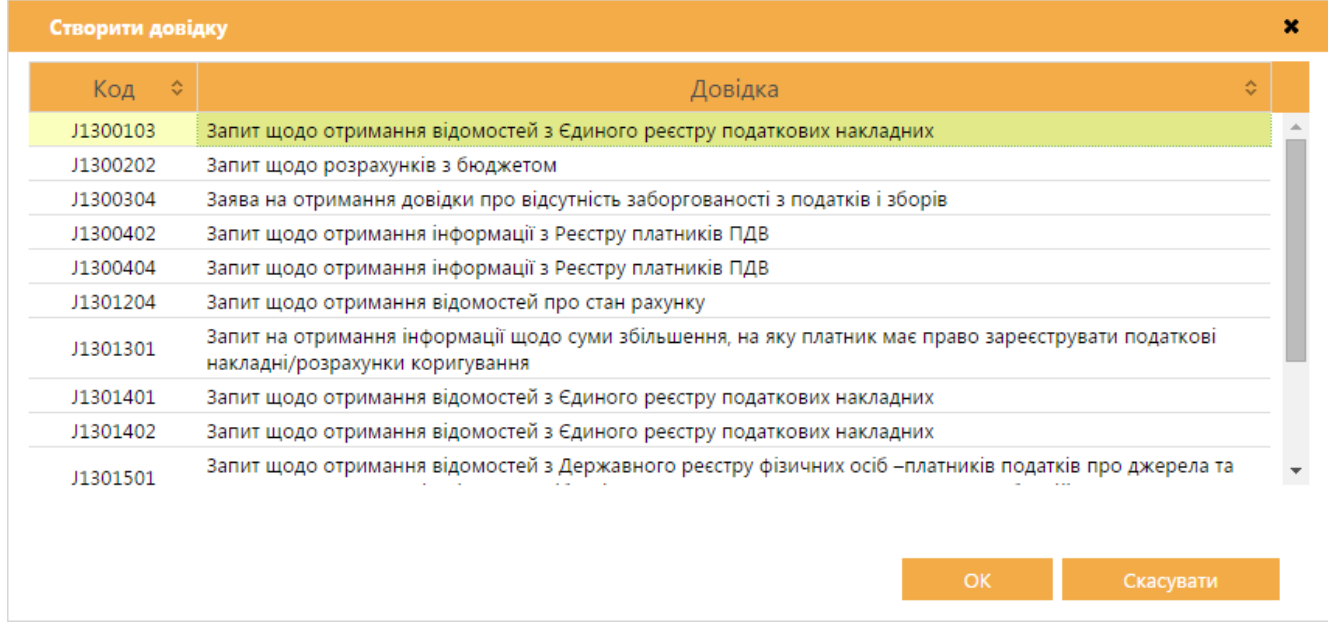

*Рис. 126*

- <span id="page-115-0"></span>3. Оберіть запит та натисніть на кнопку **ОК** для початку формування запиту.
- 4. Якщо формуються [Запит щодо отримання відомостей з](#page-115-1) Єдиного [реєстру податкових накладних](#page-115-1) або [Запит по контрагентам,](#page-120-0) потрібно виконати додаткові налаштування; при формуванні інших запитів перейдіть до п.5.
- 5. Розпочнеться процедура підпису документу.

Після підпису запиту печаткою установи у відкритому вікні обирається одержувач запиту - ДФС.

Далі запускається процес відправки пошти. У разі успішного завершення цієї операції запис про відправку поміщається у даний модуль.

# <span id="page-115-1"></span>*Запит щодо отримання відомостей з Єдиного реєстру податкових накладних*

Запит щодо отримання відомостей з Єдиного реєстру податкових накладних призначений для перевірки наявності реєстрації Податкових накладних та Розрахунків коригування в Єдиному реєстрі податкових накладних.

У окремому вікні відкриється бланк документу. Заповніть бланк документу, скориставшись одним із двох способів:

1) формування запиту для документів, [дата реєстрації яких відповідає](#page-116-0)  [вказаному значенню](#page-116-0) [\(Рис. 127,](#page-116-1) **1**);

2) формування запиту [за списком певних документів](#page-117-0) [\(Рис. 127,](#page-116-1) **2**).

Також, у бланку передбачена можливість звернутися до ЄРПН з запитом на [отримання необхідних електронних документів](#page-118-0) [\(Рис. 127,](#page-116-1) **3**).

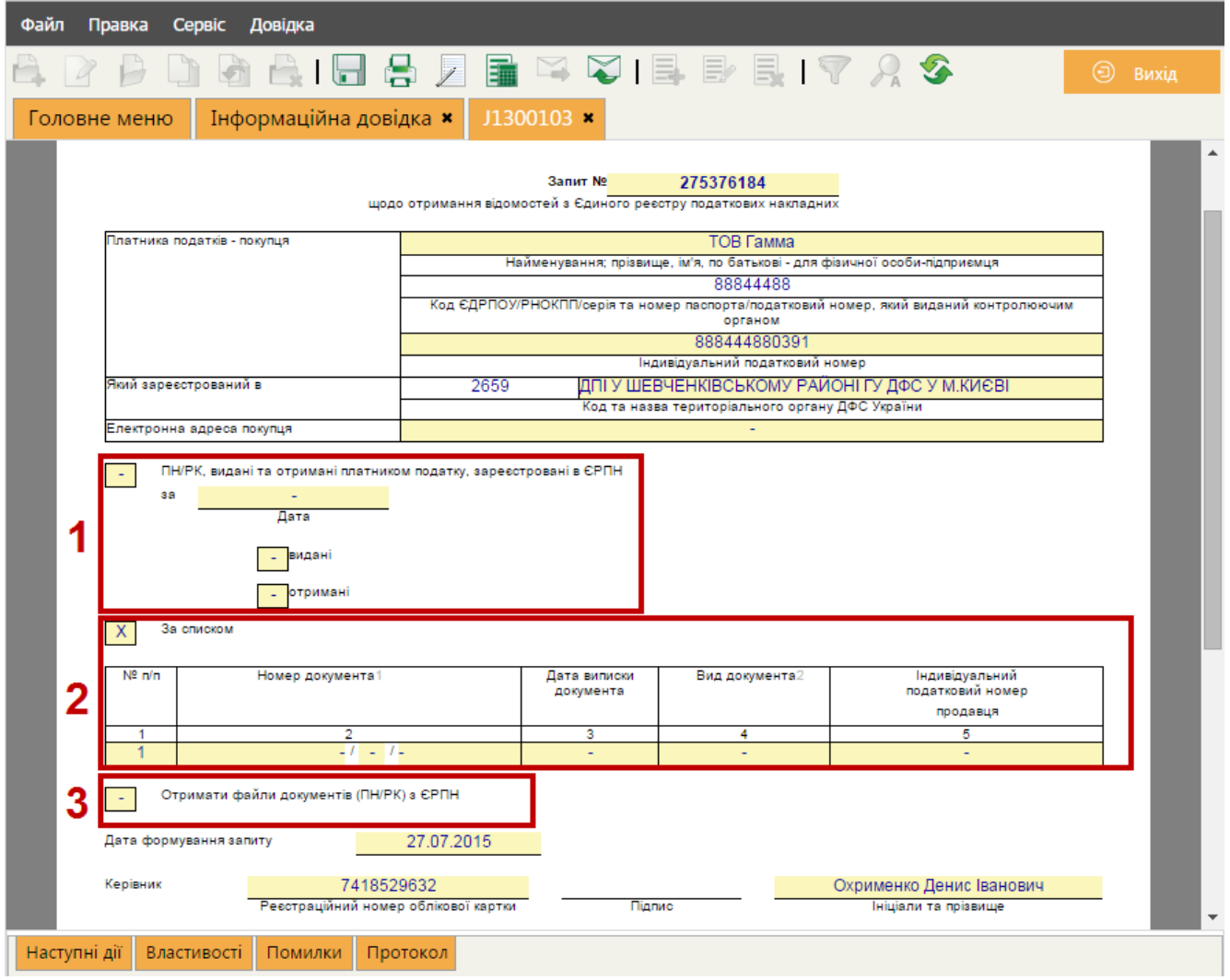

*Рис. 127*

#### <span id="page-116-1"></span><span id="page-116-0"></span>*Створення запиту за датою документів*

1. Встановіть позначку **ПН/РК, видані та отримані платником податку, зареєстровані в ЄРПН** [\(Рис. 128\)](#page-117-1).

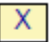

яä

ПН/РК, видані та отримані платником податку, зареєстровані в ЄРПН

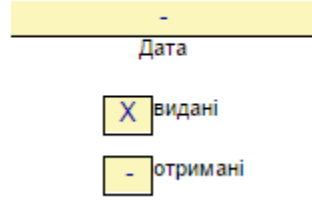

*Рис. 128*

- <span id="page-117-1"></span>2. У полі **Дата** вкажіть дату, за яку потрібно отримати інформацію про Податкові накладні та Розрахунки коригування, зареєстровані у ЄРПН.
- 3. Встановіть позначки, що відповідають типу документів, для яких необхідно сформувати запит: **видані** та (або) **отримані**:

Після заповнення документу на вкладці **Наступні дії** оберіть команду **Перевірити звіт** та далі **Передати звіт на підпис**. Розпочнеться процедура підпису документу.

Після підпису запиту печаткою установи у відкритому вікні обирається одержувач запиту - ДФС.

Далі запускається процес відправки пошти. У разі успішного завершення цієї операції запис про відправку поміщається у даний модуль.

### <span id="page-117-0"></span>*Створення запиту за списком документів*

- 1. Встановіть позначку **За списком** [\(Рис. 129\)](#page-117-2).
	- Позначка **За списком** встановлена у системі за замовчуванням.

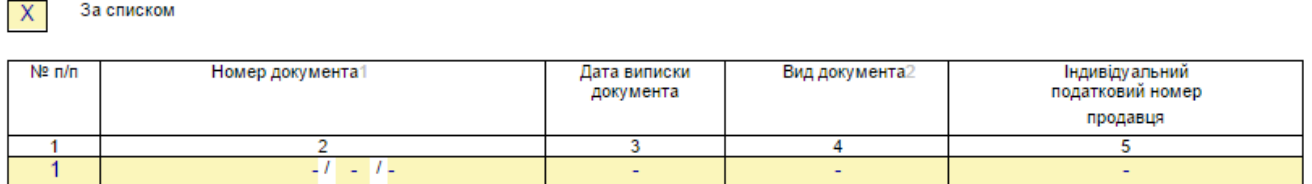

*Рис. 129*

- <span id="page-117-2"></span>2. Обов'язково заповніть наступні поля:
	- a. **Номер документа** введіть номер документа по аналогії з номером податкової накладної;
	- b. **Дата виписки документа** введіть дату, коли була виписана податкова;
	- c. **Вид документа** введіть умовне позначення документу: ПН податкова накладна; РК - розрахунок коригування кількісних і вартісних показників до податкової накладної;
	- d. **Індивідуальний податковий номер продавця** введіть ІПН контрагента.

Значення полів **Вид документа** та **Індивідуальний податковий номер продавця** можна ввести вручну з клавіатури або обрати з довідника. Щоб обрати значення з довідника, встановіть курсор у поле та натисніть кнопку ..., що з'явиться у правій частині комірки. Відкриється вікно довідника, у якому оберіть потрібне значення.

- 3. Для формування запиту на декілька документів додайте рядок в таблицю, скориставшись кнопкою ліворуч від таблиці. Відповідно, натискання кнопки Видаляє рядок з таблиці.
- 4. Після заповнення документу на вкладці **Наступні дії** оберіть команду **Перевірити звіт** та далі **Передати звіт на підпис**.

Розпочнеться процедура підпису документу. Після підпису запиту печаткою установи у відкритому вікні обирається одержувач запиту - ДФС.

Далі запускається процес відправки пошти. У разі успішного завершення цієї операції запис про відправку поміщається у даний модуль.

# <span id="page-118-0"></span>*Запит до ЄРПН на отримання електронних документів*

Сформувати запит на отримання документів можливо незалежно від способу заповнення форми Запиту щодо отримання відомостей з Єдиного реєстру податкових накладних.

Щоб надіслати запит на отримання документів, під час заповнення форми встановіть опцію **Отримати файли документів (ПН, РК) з ЄРПН** [\(Рис. 130\)](#page-118-1).

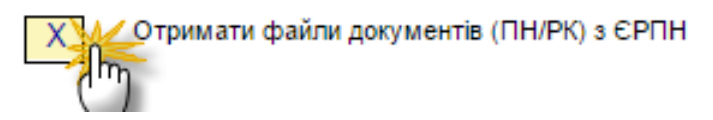

*Рис. 130*

<span id="page-118-1"></span>Крім витягу з ЄРПН, Вам будуть надіслані **зареєстровані** документи, що були зазначені у запиті. Документи надходять у оригінальному вигляді з підписом контрагента.

## *Автоматичне створення запиту до ЄРПН*

Запит за списком обраних документів можливо сформувати у модулях Реєстр [первинних документів](#page-96-0) та [Реєстр отриманих та виданих податкових накладних.](#page-79-0)

Для цього виконайте дії:

- 1. Виділіть документи, для яких необхідно сформувати запит, у таблиці модулю.
- 2. Оберіть команду меню **Правка > Запит стану реєстрації ПН в ЄРПН** [\(Рис. 131\)](#page-119-0).

| Файл             | Сервіс<br>Довідка<br>Правка      |                           |                                                                                                    |                           |
|------------------|----------------------------------|---------------------------|----------------------------------------------------------------------------------------------------|---------------------------|
|                  | Додати запис                     |                           | $\begin{picture}(20,20) \put(0,0){\line(1,0){10}} \put(15,0){\line(1,0){10}} \put(15,0){\line(1,0){10}} \put(15,0){\line(1,0){10}} \put(15,0){\line(1,0){10}} \put(15,0){\line(1,0){10}} \put(15,0){\line(1,0){10}} \put(15,0){\line(1,0){10}} \put(15,0){\line(1,0){10}} \put(15,0){\line(1,0){10}} \put(15,0){\line(1,0){10}} \put(15,0){\line(1$ |                           |
|                  | Редагувати запис                 |                           |                                                                                                    |                           |
| Голо             | Видалити запис                   |                           |                                                                                                    |                           |
|                  | Відмітити все                    |                           | Показати 25                                                                                                    | записів<br>▼              |
|                  | Зняти відмітки                   | ×<br><<                   |                                                                                                    | Контрагент                |
|                  | Фільтр                           |                           |                                                                                                    |                           |
| Дата             | Пошук                            |                           |                                                                                                    | Найменування              |
| $\bigcirc$ 3a ne | Оновити поля                     |                           |                                                                                                    |                           |
| $•$ IHTep        | Перевірити документ              | 12)                       |                                                                                                    | 8787878787 Постачальник 1 |
|                  | Перерахувати документ            |                           |                                                                                                    |                           |
| Статус           | Перерахувати ЄСВ у поточному     |                           |                                                                                                    |                           |
| Тип<br>докуме    | звіті                            |                           |                                                                                                    |                           |
|                  | Лічильник                        |                           |                                                                                                    |                           |
|                  | Відправити                       |                           |                                                                                                    |                           |
| Наймен           | Оновити нумерацію                | $\left  \ldots \right $ X |                                                                                                    |                           |
| ∈дРПО!           | Сортування згідно постанови ПФУ  | $\left  \ldots \right $ X |                                                                                                    |                           |
| <b>INH</b>       | Nº 22-2                          | $\ldots$   X              |                                                                                                    |                           |
| <b>Напря</b>     | Автоматичний розрахунок          |                           |                                                                                                    |                           |
| $•$ Bci          | Запит стану реєстрації ПН в ЄРПН |                           |                                                                                                    |                           |
| ⊜Вхід⊦           | Створити Додаток 2 на основі ПН  |                           |                                                                                                    |                           |
| ⊜Вихід           | Групова заміна полів             |                           |                                                                                                    |                           |
|                  | Перемістити до іншої групи       |                           |                                                                                                    |                           |

*Рис. 131*

## <span id="page-119-0"></span>Відкриється вікно **Запит стану реєстрації**:

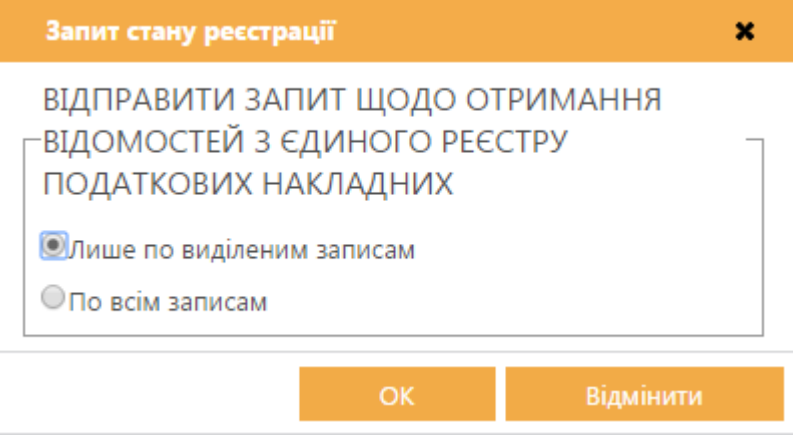

*Рис. 132*

Встановіть позначку **Лише по виділеним записам**. У запит автоматично будуть додані документи, що були виділені у таблиці модулю.

Якщо встановлено позначку **По всім записам**, виконується формування запитів для всіх документів, що присутні у списку модулю.

3. Натисніть на кнопку **ОК**. Розпочнеться процедура підпису документу.

Якщо ви бажаєте відправити запит пізніше, у вікні **Підпис** натисніть на кнопку **Відміна**. Сформований запит буде доступний для редагування та відправки у модулі **Інформаційна довідка**.

Запит, сформований у модулях [Реєстр первинних документів](#page-96-0) та Реєстр [отриманих та виданих податкових накладних,](#page-79-0) формується у режимі отримання відомостей про стан реєстрації документів у ЄРПН. Запит документів за замовчуванням не виконується.

#### <span id="page-120-0"></span>*Запит по контрагентам*

Запит по контрагентам призначений для перевірки та оновлення даних контрагентів (ІПН, № Свідоцтва платника ПДВ) згідно з даними бази платників ДПАУ. Порівнюються дані у довіднику «Контрагенти» з отриманими даними. Якщо дані ІПН та № Свідоцтва платника ПДВ відрізняються від отриманих, вони автоматично оновлюються або заповнюються отриманими даними за їх відсутності.

У окремому вікні відкриється бланк документу, в якому потрібно заповнити наступні поля:

- **ЄДРПОУ** введіть код установи вручну із клавіатури;
- **ІНН, № свідоцтва, Дата з**, **Дата по** поля не обов'язкові для заповнення; дата вводиться вручну із клавіатури.

Запит може формуватися на декілька контрагентів. Для додавання рядка в таблицю скористайтесь кнопкою ліворуч від таблиці.

Після заповнення документу на вкладці **Наступні дії** оберіть команду **Перевірити звіт** та далі **Передати звіт на підпис**.

Розпочнеться процедура підпису документу. Після підпису запиту печаткою установи у відкритому вікні обирається одержувач запиту - ДФС.

Далі запускається процес відправки пошти. У разі успішного завершення цієї операції запис про відправку поміщається у даний модуль.

### *Приймання відповіді на запит*

Прийом відповіді з податкової інспекції на відісланий запит відбувається стандартним засобами системи за допомогою пункту меню **Файл > Отримати повідомлення** (або кнопка **—** на панелі інструментів).

Після отримання інформаційна довідка буде збережена у розділі **Довідки державних органів/ Інформаційна довідка**.

Для перегляду отримана відповідь відкривається подвійним кліком по потрібному запису. У відповіді детально викладено інформацію по запиту – стан розрахунків на початок та кінець періоду запиту, донарахування чи списання сум платежів, нарахування пені, тощо.

Також є можливість відкрити довідку-відповідь безпосередньо з відправленої довідки-запиту, і навпаки (з довідки-відповіді відкрити запит). Для цього на вкладці **Наступні дії** оберіть команду **Відкрити зв'язану довідку** [\(Рис. 133\)](#page-121-0).

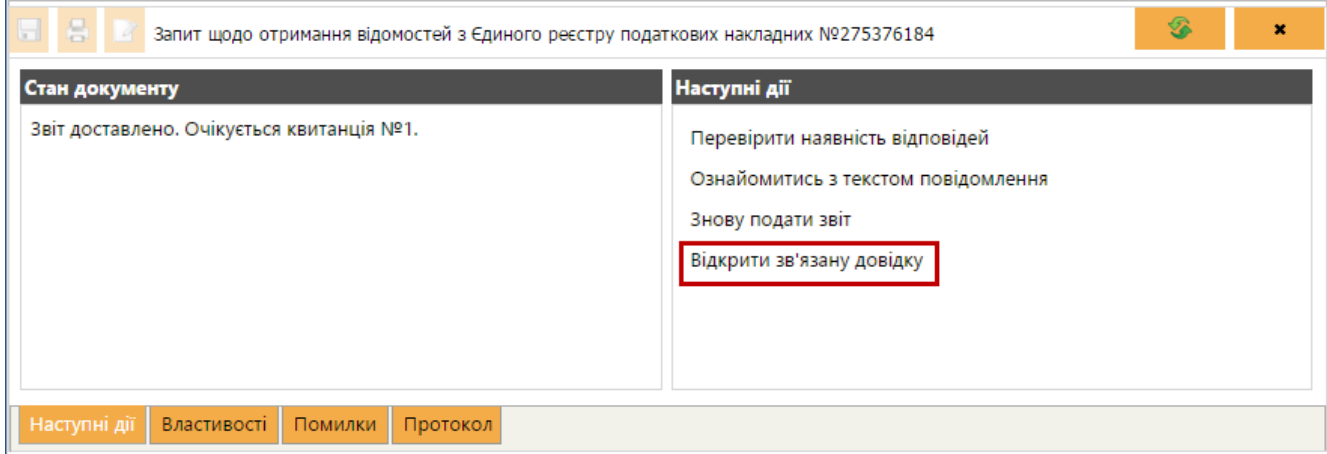

*Рис. 133*

<span id="page-121-0"></span>У новій вкладці відкриється довідка-відповідь [\(Рис. 134\)](#page-121-1).

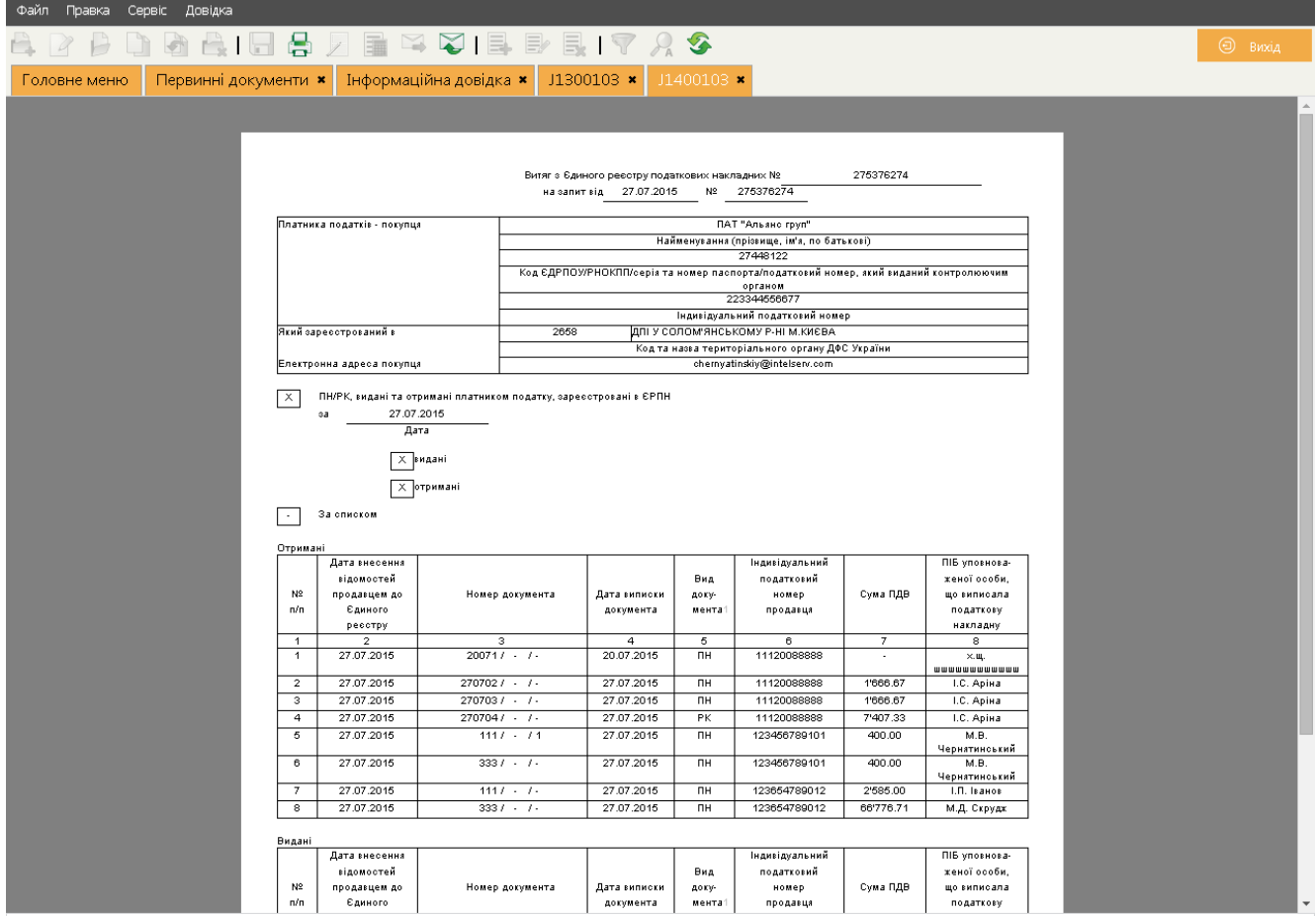

<span id="page-121-1"></span>*Рис. 134*

**Отримана довідка не є підставою для здійснення фінансових та інших операцій установами банків, судовими органами, нотаріусами тощо.**

### **Отримання документів від податкової служби**

В програмі реалізовано отримання від податкової інспекції наступних документів:

**J1490001** Інформаційне повідомлення

**J1490101** Довідка про заборгованість з податків та зборів

**J1490201** Довідка щодо обсягів податкового кредиту, сформованого за рахунок податкових накладних, не зареєстрованих в ЄРПН

Отримані документи необхідно відкрити та переглянути.

# **Модуль «СЛУЖБА ПІДТРИМКИ»**

### **Журнал історії оновлень**

В **Журналі** відображається перелік оновлень із коротким описом [\(Рис. 135\)](#page-122-0).

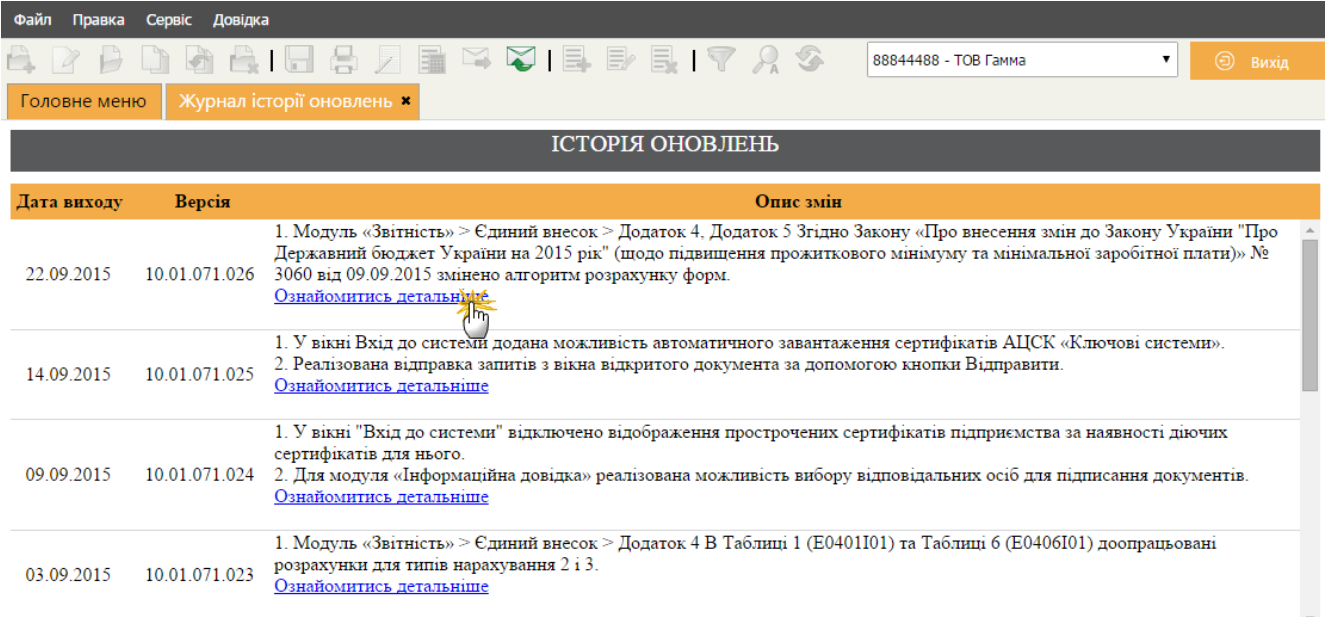

*Рис. 135*

<span id="page-122-0"></span>При натисканні на посилання **Ознайомитись детальніше** у новій вкладці браузера відкривається повний опис оновлення [\(Рис. 136\)](#page-123-0).

| ЗМІНИ В ОНОВЛЕННІ                                                                                                    | 1. Модуль «Звітність» > Єдиний внесок > Додаток 4, Додаток 5<br>Згідно Закону «Про внесення змін до Закону України "Про Державний бюджет України на 2015 рік" |  |  |  |  |  |  |
|----------------------------------------------------------------------------------------------------|----------------------------------------------------------------------------------------------------|--|--|--|--|--|--|
| (щодо підвищення прожиткового мінімуму та мінімальної заробітної плати)» № 3060 від<br>09.09.2015 змінено значення суми прожиткового мінімуму з 1218,00 грн. на 1378,00 грн.,<br>максимуму - з 20706,00 грн. на 23426,00 грн. |                                                                                                    |  |  |  |  |  |  |
| <b>НОВІ ФОРМИ</b>                                                                                                    |                                                                                                    |  |  |  |  |  |  |
| Державна казначейська служба                                                                                                    |                                                                                                    |  |  |  |  |  |  |
| FPERV026                                                                                                    | Інвентаризаційний опис необоротних активів                                                                                                    |  |  |  |  |  |  |
| FPERV027                                                                                                    | Інвентаризаційний опис запасів                                                                                                    |  |  |  |  |  |  |
| FPFRV028                                                                                                    | Інвентаризаційний опис матеріальних цінностей, прийнятих на відповідальне                                                                                     |  |  |  |  |  |  |
| зберігання                                                                                                    |                                                                                                    |  |  |  |  |  |  |
| FPFRV029                                                                                                    | Звіряльна відомість результатів інвентаризації необоротних активів                                                                                            |  |  |  |  |  |  |
| FPERV030                                                                                                    | Звіряльна відомість результатів інвентаризації запасів                                                                                                    |  |  |  |  |  |  |
| FPERV031                                                                                                    | Інвентаризаційний опис необоротних активів                                                                                                    |  |  |  |  |  |  |
| FPERV032                                                                                                    | Акт інвентаризації наявності грошових документів, бланків документів суворої                                                                                  |  |  |  |  |  |  |
| звітності                                                                                                    |                                                                                                    |  |  |  |  |  |  |
| FPFRV033                                                                                                    | Акт інвентаризації наявності фінансових інвестицій                                                                                                    |  |  |  |  |  |  |
| FPFRV034                                                                                                    | Акт інвентаризації розрахунків з дебіторами і кредиторами                                                                                                    |  |  |  |  |  |  |
| FPERV035                                                                                                    | Акт інвентаризації дебіторської або кредиторської заборгованості, строк                                                                                       |  |  |  |  |  |  |
| позовної давності якої минув і яка планується до списання                                                                                                    |                                                                                                    |  |  |  |  |  |  |
| FPERV036                                                                                                    | Довідка до акта інвентаризації розрахунків про дебіторську і кредиторську                                                                                     |  |  |  |  |  |  |
|                                                                                                    | заборгованості, щодо яких строк позовної давності минув                                                                                                    |  |  |  |  |  |  |
| FPFRV037                                                                                                    | Акт інвентаризації розрахунків щодо відшкодування матеріальних збитків                                                                                        |  |  |  |  |  |  |
| FPERV038                                                                                                    | Протокол інвентаризаційної комісії                                                                                                    |  |  |  |  |  |  |
| Первинні документи                                                                                                    |                                                                                                    |  |  |  |  |  |  |
| PD011104                                                                                                    | Довідка про заробітну плату для обчислення пенсії (додаток 1)                                                                                                 |  |  |  |  |  |  |
| PD011105                                                                                                    | Довідка про заробітну плату для обчислення пенсії (додаток 1)(з двома дес.                                                                                    |  |  |  |  |  |  |

<span id="page-123-0"></span>*Рис. 136*